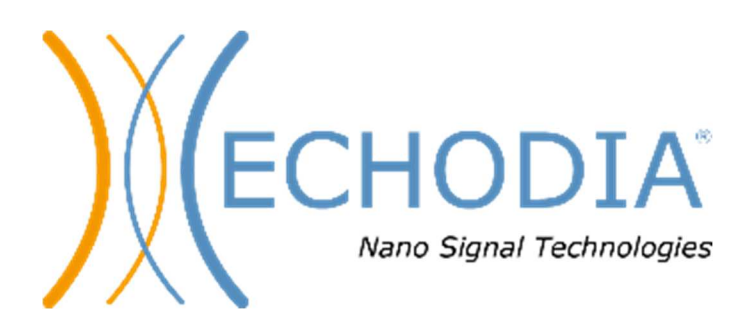

# *GUÍA DEL USUARIO* ELIOS

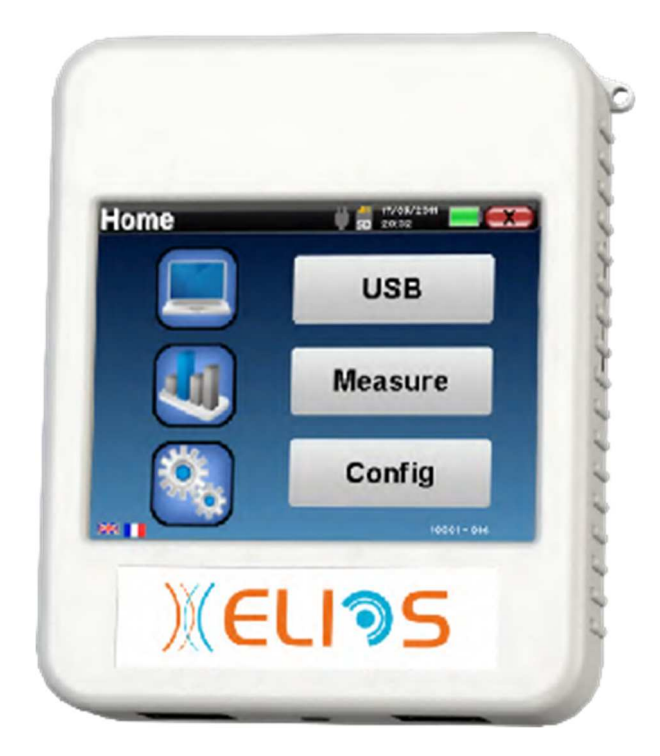

**ECHODIA** una marca de Électronique du Mazet ZA ruta de Tence 43520 Le Mazet-Saint-Voy FRANCIA Tel. : +33 4 71 65 02 16 Correo electrónico : contact@electroniquedumazet.com Firmware 2.7.3 Web : www.electroniquedumazet.com Software 2.5.3

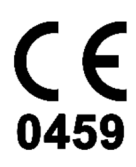

## Instrucciones de uso & Descripción técnica

**Lea atentamente estas instrucciones antes de utilizar su nuevo dispositivo. Este manual es parte integrante del aparato y debe conservarse hasta su destrucción.** 

**Este equipo ha sido diseñado y fabricado para su uso en el diagnóstico otológico. Su uso está restringido a profesionales que hayan recibido la formación adecuada.** 

**Si tiene algún problema o no entiende este manual, póngase en contacto con su distribuidor (véase el sello en la última página) o con Électronique du Mazet en:** 

**Tel: (33) 4 71 65 02 16 - Fax: (33) 4 71 65 06 55**

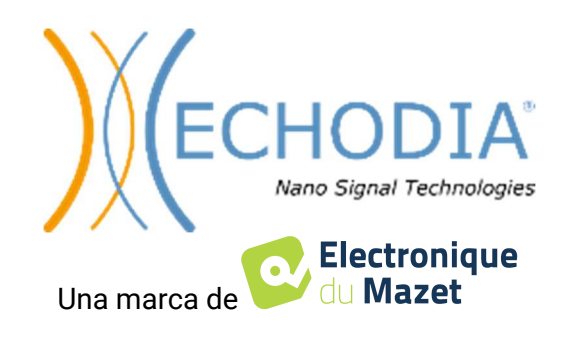

## Índice

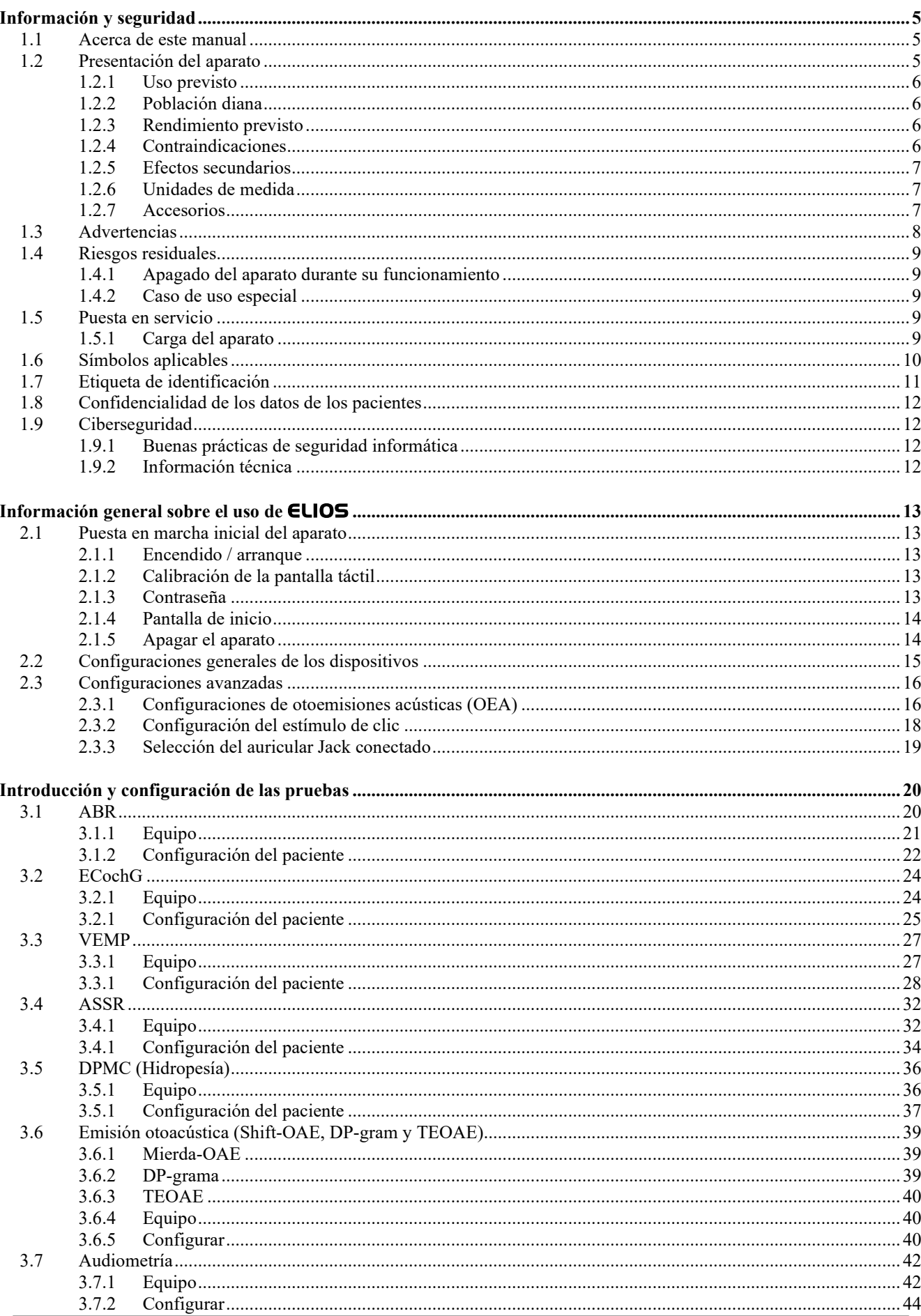

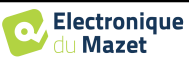

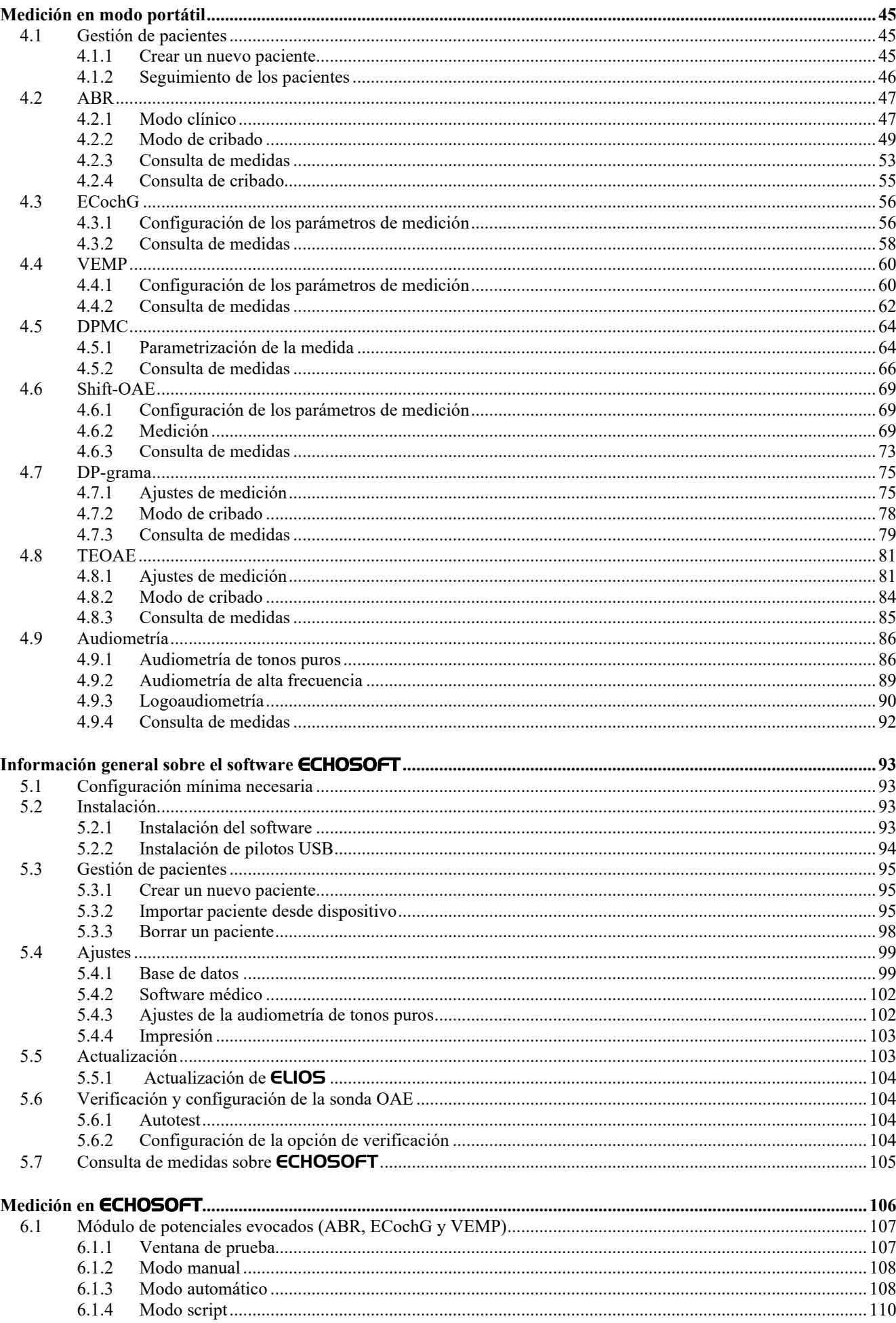

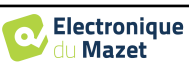

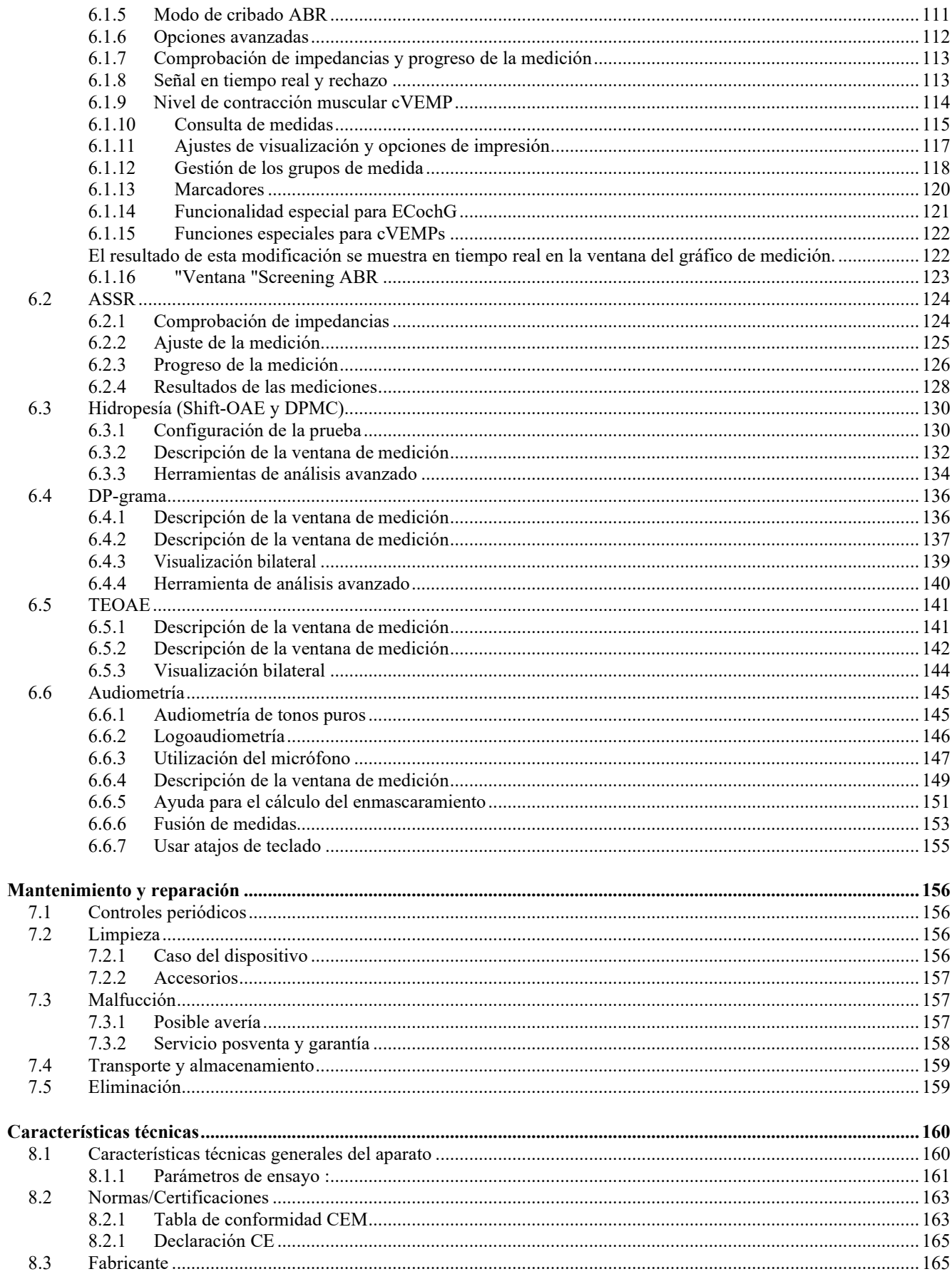

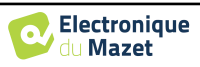

## **Capítulo 1**

## **Información y seguridad**

#### **1.1 Acerca de este manual**

Este manual de uso y mantenimiento se publica para ayudarle a familiarizarse con su aparato **ELIOS** desde la primera recepción, pasando por la puesta en servicio, el uso y el mantenimiento.

Si tiene alguna dificultad para comprender este manual, póngase en contacto con su vendedor/distribuidor o con el fabricante, Électronique du Mazet.

Este documento debe guardarse en un lugar seguro, protegido de los agentes atmosféricos, donde no pueda sufrir daños.

Este documento garantiza que los aparatos y su documentación están técnicamente actualizados en el momento de su comercialización. No obstante, nos permitimos realizar cambios en el aparato y su documentación sin obligación de actualizar estos documentos.

En caso de transferencia del aparato a un tercero, es obligatorio notificar a Électronique du Mazet los datos del nuevo propietario. El dispositivo debe ser proporcionado al nuevo propietario con todos los documentos, accesorios y embalaje.

Sólo el personal que conozca el contenido de este documento está autorizado a utilizar el aparato. Si no se siguen las instrucciones contenidas en este documento, Électronique du Mazet y sus distribuidores declinan toda responsabilidad sobre las consecuencias de accidentes o daños al personal o a terceros (incluidos los pacientes).

#### **1.2 Presentación del dispositivo**

ELIOS está diseñado para el cribado, la documentación, la supervisión y el diagnóstico de las funciones auditivas. Está destinado a otorrinolaringólogos, neurólogos, audiólogos, pediatras y otros profesionales de la salud que ejercen en la práctica privada o en un entorno hospitalario. La audición de un sujeto puede evaluarse de forma subjetiva gracias a la prueba de audiometría, o de forma objetiva, sin solicitar la participación del sujeto, mediante el potencial evocado o las otoemisiones acústicas provocadas.

La audiometría es un examen conductual que permite evaluar rápidamente la agudeza auditiva. Mediante un estimulador acústico, se presentan al sujeto sonidos, palabras o frases con distintas intensidades sonoras. El sujeto informa de su percepción al operador que puede, según la prueba utilizada, determinar un umbral absoluto de percepción o un umbral de inteligibilidad.

Los términos potenciales evocados se refieren a la recogida de la actividad electrofisiológica inducida por estímulos acústicos. Permite diagnosticar daños neurosensoriales y retrococleares.

Los términos otoemisiones acústicas provocadas indican la captación en el meato auditivo externo de una onda sonora inducida por una estimulación acústica. Estos sonidos de baja amplitud son el reflejo del buen funcionamiento de los mecanismos activos de las células ciliadas externas. Permiten diagnosticar los daños neurosensoriales pero también los trastornos de presión del oído interno.

ELIOS se basa en un sistema de módulos de medidas, que pueden adquirirse íntegramente desde la adquisición del equipo o añadirse en una actualización posterior.

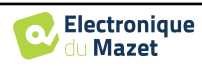

#### **1.2.1 Uso previsto**

El **ELIOS** está destinado principalmente a los otorrinolaringólogos que trabajan en consultas privadas o en un entorno hospitalario. El **ELIOS** es capaz de integrar todos los módulos de medida de nuestra gama de dispositivos de diagnóstico otológico, aunque puede adaptarse a otros profesionales sanitarios. Todas las pruebas pueden realizarse directamente desde la pantalla táctil del dispositivo (excepto ASSR), o desde nuestro software ECHOSOFT conectando el dispositivo a un ordenador gracias a un cable USB. El **ELIOS** es el único de nuestros aparatos que integra la medición de la presión (DPMC y Shift-OAE) exclusiva de **ECHODIA**. Este método está destinado al cribado de la enfermedad de Ménière. Estas dos mediciones requieren conocimientos avanzados en otología y neurología y están destinadas principalmente (en su forma más completa) a profesionales de ambas áreas.

Utilizando diferentes estímulos acústicos (clic, sinusoide, señales complejas) y diferentes métodos de registro (acústico o electrofisiológico), el **ELIOS** está diseñado para realizar los siguientes diagnósticos otológicos :

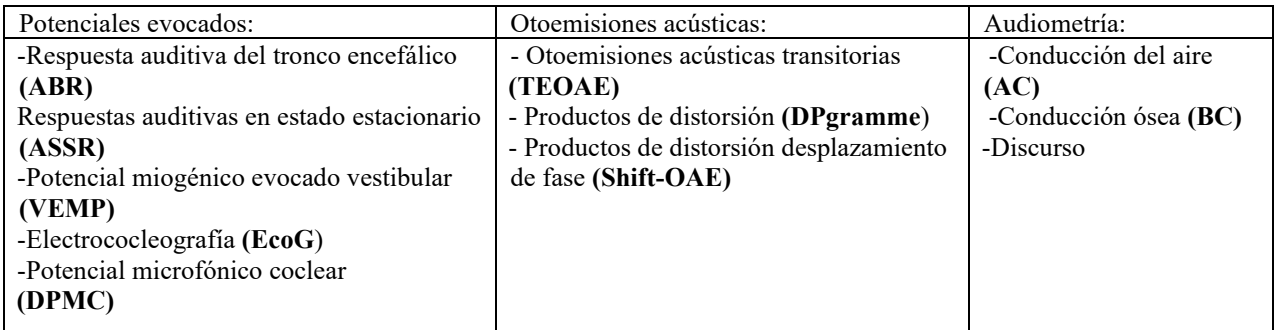

#### **1.2.2 Población destinataria**

**Edades:** sin restricciones de edad (desde recién nacido hasta anciano, dependiendo de la medida)

**Tipo de paciente:** hombres / mujeres / niños / recién nacidos

**Contexto de la consulta:** Diagnóstico ORL y cribado neonatal

#### **1.2.3 Resultados previstos**

Los dispositivos están diseñados para realizar pruebas otológicas según las normas ISO 60645:

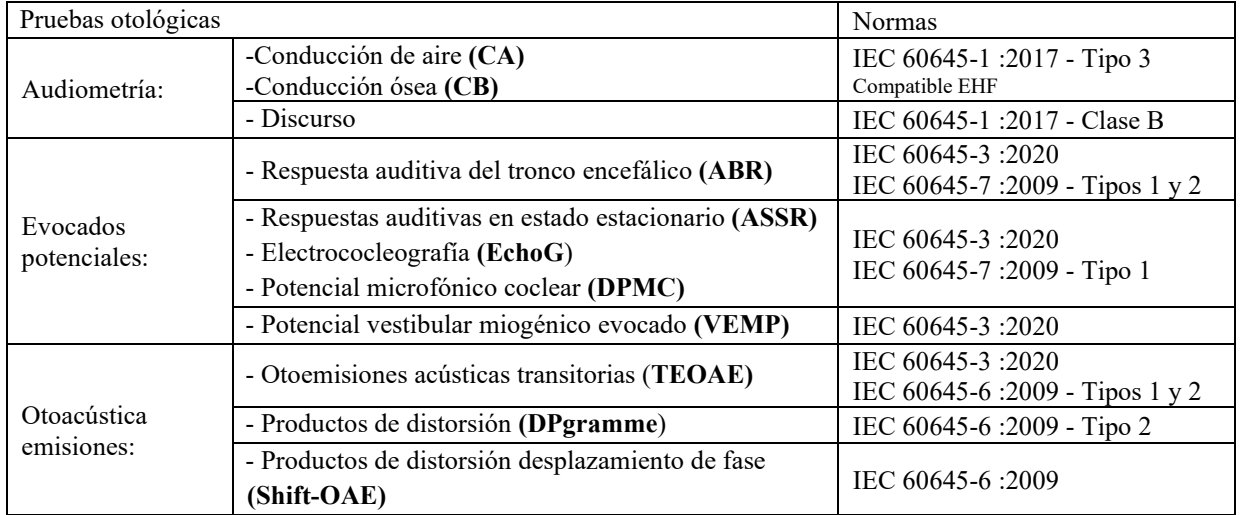

#### **1.2.4 Contraindicaciones**

Se recomienda no diagnosticar (o tomar precauciones al diagnosticar) a pacientes con lesiones cutáneas, heridas abiertas o hipersensibilidad acústica.

Las contraindicaciones no son exhaustivas y aconsejamos al usuario que se asesore en caso de duda.

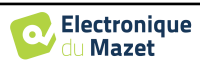

#### **1.2.5 Efectos secundarios**

A día de hoy no se han identificado efectos secundarios

#### **1.2.6 Unidades de medida**

Para todos estos dispositivos, las unidades de medida se expresan en las unidades del sistema internacional:

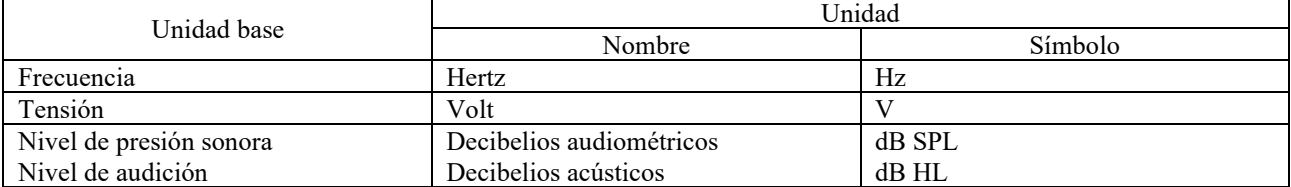

#### **1.2.7 Accesorios**

Este aparato se suministra de serie con los siguientes accesorios:

- Cable mini USB de 2 m

El dispositivo está en contacto con el paciente a través de piezas aplicadas, algunas de ellas suministradas por Electronique du Mazet. Estos accesorios pueden ser de un solo uso o reutilizables.

El uso de accesorios no recomendados por el fabricante no compromete su responsabilidad

Lista de accesorios compatibles:

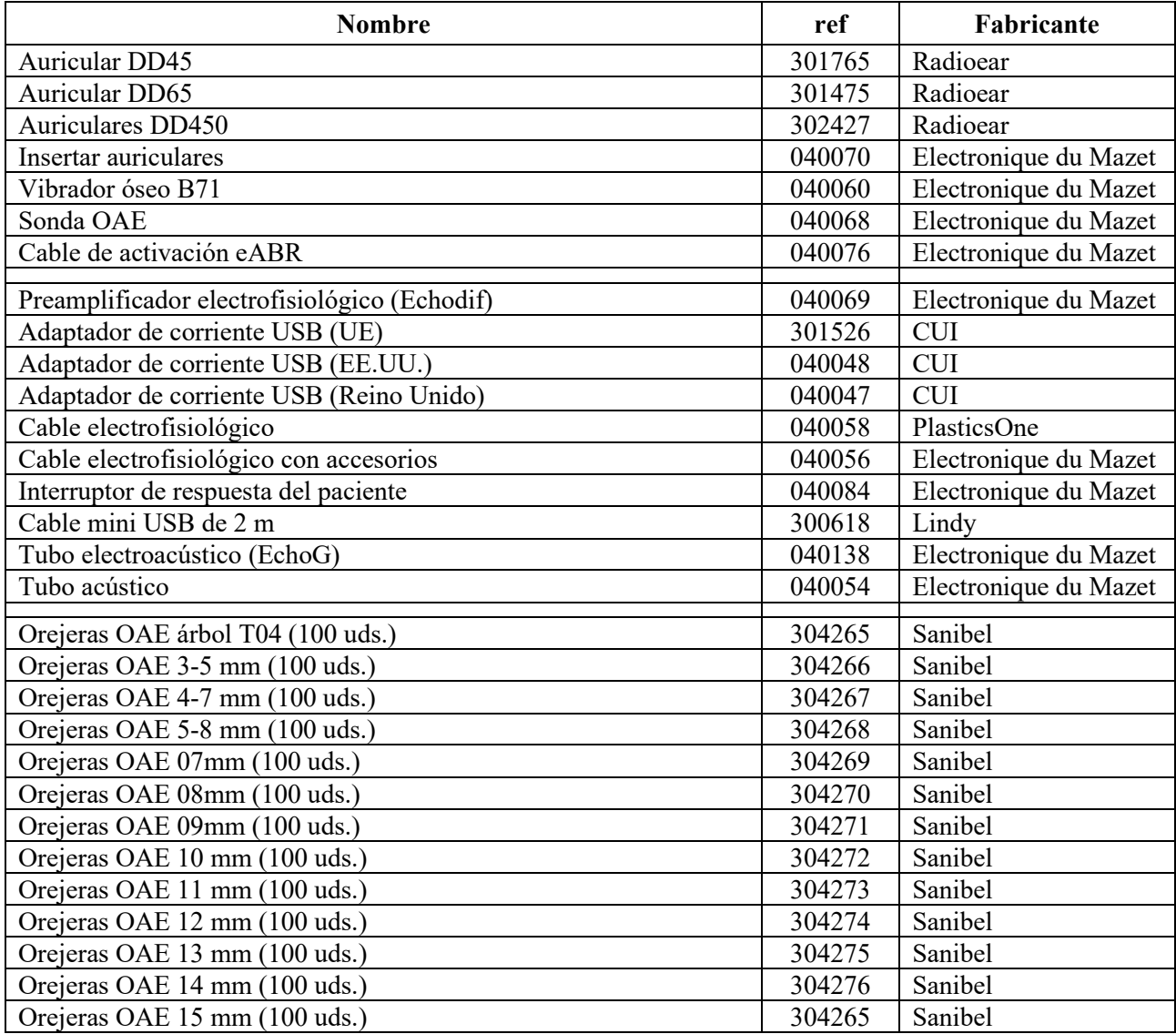

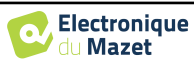

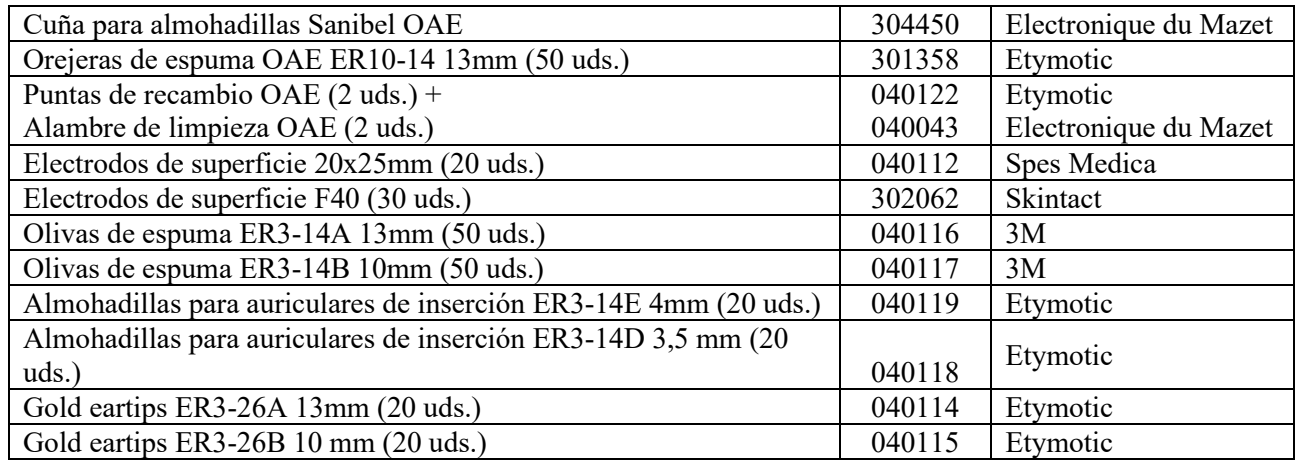

## **1.3 Advertencias**

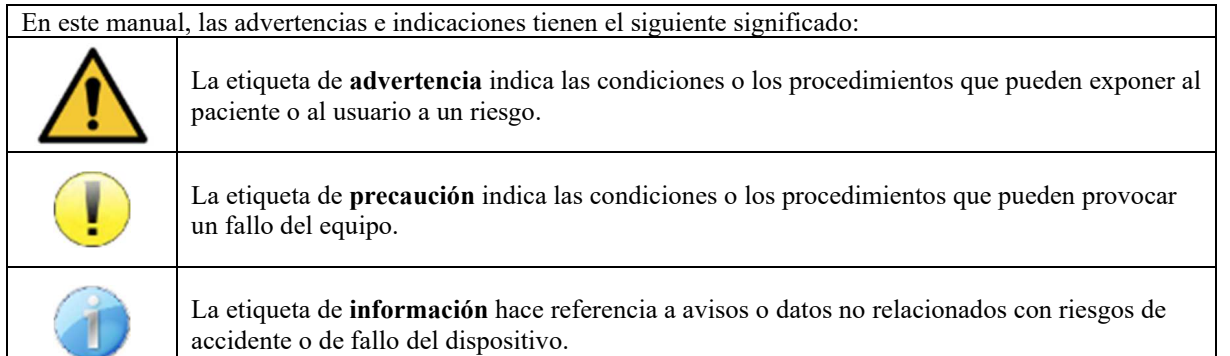

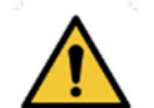

**PRECAUCIÓN**: El dispositivo debe ser manipulado por un operador cualificado (personal del hospital, médico, etc.). El paciente solo debe entrar en contacto con el dispositivo a través de los accesorios.

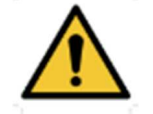

**PRECAUCIÓN**: El dispositivo debe estar conectado a un ordenador con un sistema de alimentación eléctrica certificado para equipos médicos (aislamiento doble según la norma ISO 60601-1).

**PRECAUCIÓN**: No se autoriza ninguna modificación del dispositivo. Está terminante-

mente prohibido abrir la carcasa del dispositivo.

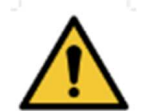

**PRECAUCIÓN**: El dispositivo cumple la normativa aplicable de compatibilidad electromagnética. Si detecta un fallo debido a interferencias u otras cuestiones en presencia de otro dispositivo, contacte con Électronique du Mazet o con el distribuidor, que le aconsejarán para evitar o minimizar los posibles problemas.

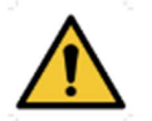

**PRECAUCIÓN**: El funcionamiento en las proximidades inmediatas (p. ej.: 1 m) de un DIS-POSITIVO DE EM de tratamiento con ondas cortas o microondas puede generar inestabilidad en la potencia de salida del ESTIMULADOR.

**PRECAUCIÓN**: La utilización del dispositivo en las proximidades de aparatos de alta frecuencia puede provocar errores en los registros de medición. Se recomienda efectuar las mediciones a más de 1 m de distancia de cualquier emisor de altas frecuencias.

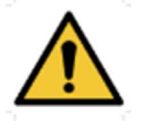

**PRECAUCIÓN**: El dispositivo debe utilizarse con los accesorios que el fabricante haya indicado como compatibles con dicho dispositivo (ver 1.2.7).

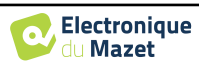

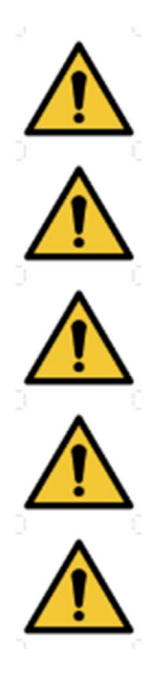

**PRECAUCIÓN**: El dispositivo no debe ser accesible para el paciente. No debe entrar en contacto con el paciente.

**PRECAUCIÓN**: El ordenador no debe estar situado en ningún caso en un espacio accesible para el paciente.

**PRECAUCIÓN**: Asegúrese de seguir las instrucciones de mantenimiento recogidas en el apartado 7.Mantenimiento y servicio técnico.

**ATENCIÓN**: La batería solo puede ser sustituida por los técnicos de Électronique du Mazet o de sus distribuidores.

El dispositivo recopila datos. Es responsabilidad del profesional sanitario aplicar y cumplir el Reglamento General de Protección de Datos 2016/679 del Parlamento Europeo. En caso de que se produzca una devolución al servicio posventa, el profesional sanitario debe eliminar los datos para evitar su divulgación.

## **1.4 Riesgos residuales**

Las piezas aplicadas demasiado viejas o de mala calidad pueden perjudicar la calidad del contacto con el paciente y causar molestias. Asegúrese de cambiar regularmente las piezas.

Los microbios o virus pueden transmitirse de un paciente a otro a través de las piezas aplicadas. Asegúrese de que se respetan las condiciones de higiene recomendadas por el fabricante de la pieza aplicada.

Si entra agua en el aparato, es posible que no funcione correctamente. En este caso, desenchufe el aparato y desconecte los cables. En cualquier caso, evite la presencia de agua en las proximidades del aparato.

#### **1.4.1 Apagado del aparato durante su funcionamiento**

En caso de que el aparato se apague durante su funcionamiento,

- En modo autónomo: la medición en curso se detendrá; el almacenamiento continuo de los datos medidos evita perder las mediciones realizadas hasta ese momento.

- Cuando se conecta al ordenador: el ordenador guarda continuamente los datos, la medición puede guardarse antes de cerrar el software.

#### **1.4.2 Caso de uso especial**

No se han identificado casos concretos. Véase la sección 1.2.4 para contraindicaciones .

### **1.5 Puesta en servicio**

Compruebe que el aparato no esté dañado; si tiene dudas sobre la integridad del aparato y su correcto funcionamiento, póngase en contacto con Électronique du Mazet o con su distribuidor.

Si el aparato se guardó en un lugar frío y había riesgo de condensación, déjalo reposar al menos 2 horas a temperatura ambiente antes de encenderlo.

Antes de utilizar el aparato por primera vez, se recomienda limpiarlo junto con sus accesorios, ver sección 7.

#### **1.5.1 Cargar el dispositivo**

El dispositivo se entrega con un cable USB. Puede elegir entre dos formas de cargar el dispositivo, a través de un ordenador o a través de la alimentación USB (consulte . 1.2.7). Una vez enchufado, la carga se inicia automáticamente y aparece un logotipo de enchufe eléctrico en la barra de título. Este logotipo aparece en gris cuando el ELIOS se está cargando y en verde cuando la batería está completamente cargada.

La batería del dispositivo se carga antes del envío; no obstante, se recomienda cargarla antes del primer uso (le aconsejamos que la cargue durante 12 horas antes del primer uso).

Cuando utilice la solución de conectar el dispositivo a un ordenador mediante el cable USB, la carga será más lenta que mediante un adaptador de corriente USB (consulte 1.2.7).

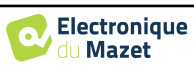

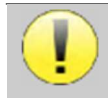

Es preferible cargar/descargar la batería al máximo para garantizar una larga vida útil. Cargue el dispositivo al máximo de su capacidad y cárguelo sólo cuando haya alcanzado un nivel crítico de batería.

Para desconectar el aparato de la red eléctrica, hay que desconectar el adaptador de corriente USB.

## **1.6 Símbolos aplicables**

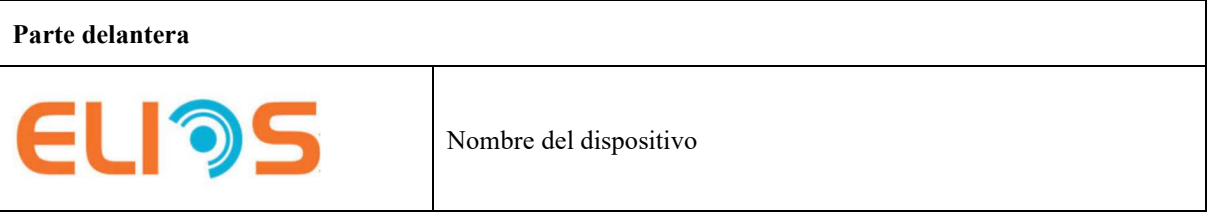

#### **Parte superior**

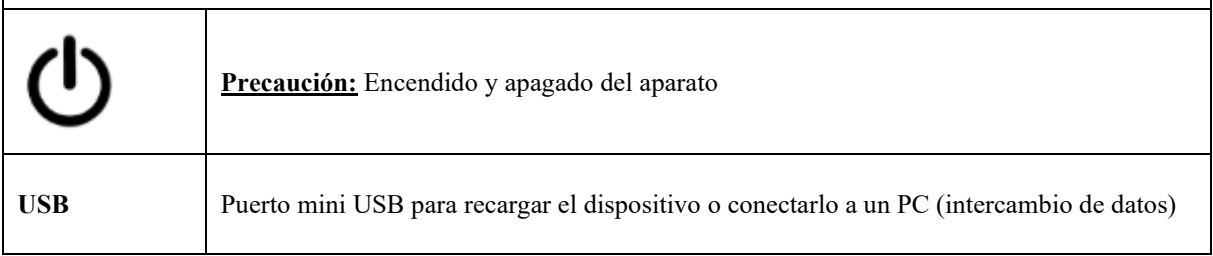

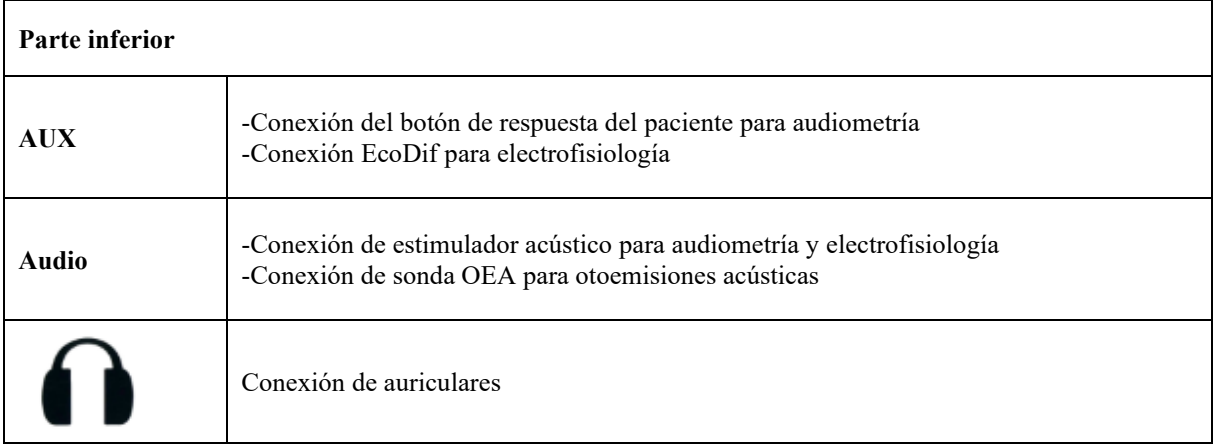

#### **Parte trasera**

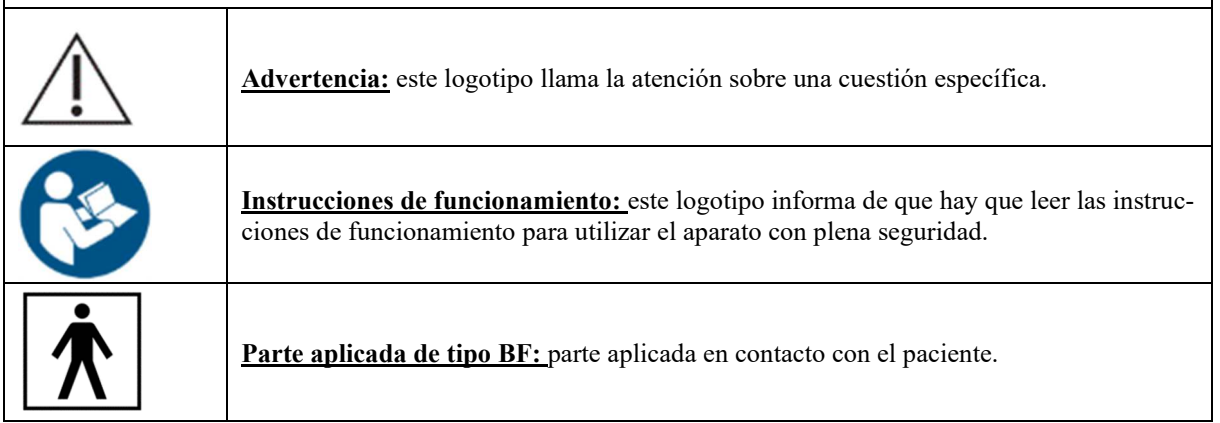

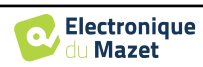

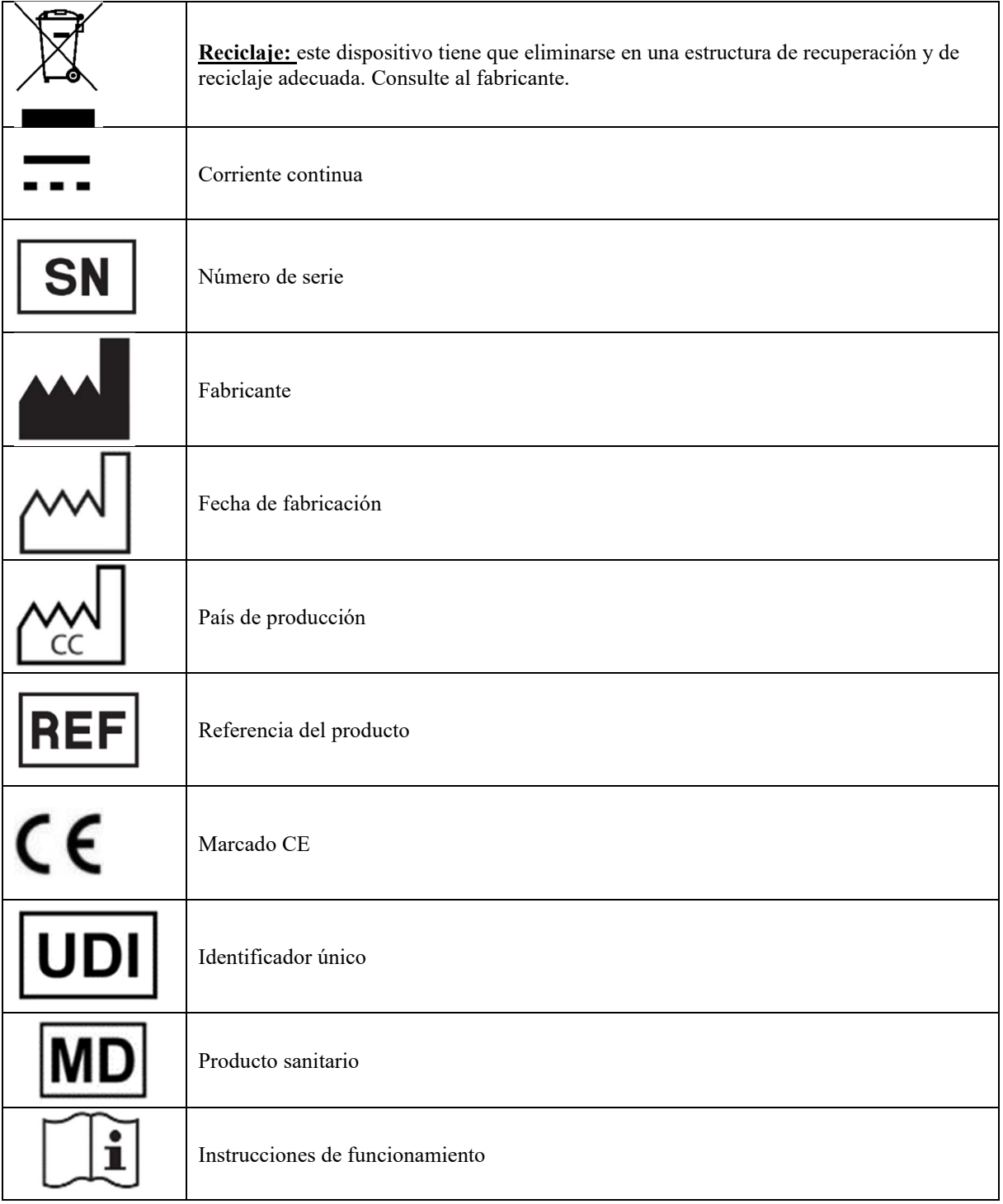

## **1.7 Etiqueta de identificación**

La información y las especificaciones figuran en la parte posterior de cada aparato, en una etiqueta de identificación:

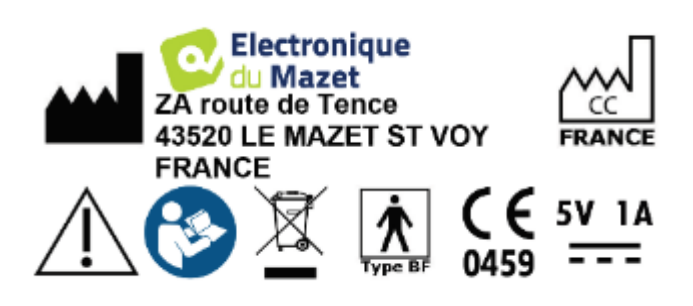

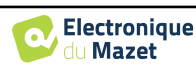

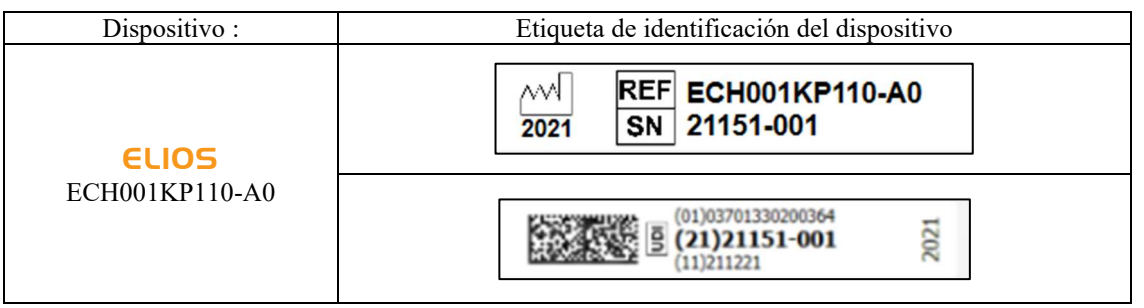

## **1.8 Confidencialidad de los datos de los pacientes**

El dispositivo recopila datos. Es responsabilidad del profesional aplicar y cumplir el Reglamento General de Protección de Datos 2016/679 del Parlamento Europeo. Al devolver el dispositivo al servicio posventa, el usuario debe borrar los datos del paciente del mismo para que no se divulguen. El profesional tiene la posibilidad de realizar una copia de seguridad de los datos guardándolos en el software ECHOSOFT ( ver apartado 5.3.2) antes de borrar a los pacientes del dispositivo (véase la sección 5.3.3.2).

El dispositivo ELIOS debe ser utilizado exclusivamente por profesionales sanitarios autorizados. Para garantizar la confidencialidad de los datos del paciente y evitar su divulgación a terceros no autorizados, se puede establecer una contraseña en la primera puesta en marcha del dispositivo. Consulte la sección 2.1.3para obtener más información.

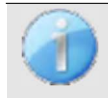

**ECHODIA le** aconseja que renueve regularmente la contraseña de su dispositivo. También es aconsejable activar el mecanismo de bloqueo de los ordenadores en los que haya instalado el software ECHOSOFT tras un breve periodo de inactividad.

## **1.9 Ciberseguridad**

Dado que el dispositivo y su software ECHOSOFT son sistemas informáticos que se integran en sistemas de información más amplios, deben establecerse ciertas normas y buenas prácticas para garantizar la seguridad de pacientes y usuarios.

Électronique du Mazet no proporciona ni controla el entorno operativo de sus productos, por lo que es responsabilidad del profesional asegurarse de que se siguen las siguientes recomendaciones.

#### **1.9.1 Buenas prácticas de seguridad informática**

-Mantenga actualizado el software, incluido el sistema operativo (Windows o MacOs).

-Utilice cuentas del sistema operativo para gestionar el acceso. -

Utilice contraseñas seguras para acceder a las cuentas -Bloquee

el ordenador cuando no esté en uso

-Haga copias de seguridad de la base de datos de  $\epsilon$ CHOSOFT con regularidad (véase 5.4.1.0)

-Verifique la autenticidad de cualquier software de terceros que instale

-Utilice software antivirus y un cortafuegos

-Dado que el dispositivo y ECHOSOFT no necesitan acceder a Internet, aísle el ordenador de la red en la medida de lo posible.

-Compruebe echodia.com periódicamente para ver si hay actualizaciones disponibles.

#### 1.9.2 **Información técnica**

-El software ECHOSOFT es un programa Java

-Incorpora su propio entorno de ejecución java (JRE+JVM) para no interferir con otro software. (instalado en la misma carpeta, por defecto : *C:\Program Files\Echodia\Echosoft\jre*) -Las

configuraciones del software así como la base de datos se guardan en la carpeta *.echosoft* de la carpeta de usuario (ej: *C:\Users\romain\.echosoft*).

 -El programa utiliza el puerto 32145 del bucle local (localhost / 127.0.0.1) para comprobar que no se ejecutan varias instancias del programa al mismo tiempo. -El software

utiliza un controlador genérico (WinUSB) para comunicarse con el dispositivo.

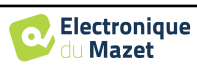

## **Capítulo 2**

## **Información general sobre el uso de** ELIOS

## **2.1 Puesta en marcha inicial del dispositivo**

#### **2.1.1 Encendido / arranque**

El aparato puede encenderse sin ninguna otra pieza conectada (sonda OAE, EchoDif).

Encienda el aparato mediante el interruptor situado en la parte superior (si no se enciende, asegúrese de que la batería del aparato está cargada).

#### **2.1.2 Calibración de la pantalla táctil**

Para la primera puesta en marcha, es necesario calibrar la pantalla táctil. Aparece la siguiente ventana:

La pantalla debe calibrarse en 5 puntos diferentes. Basta con mantener pulsado el lápiz óptico sobre la cruz situada en el centro de cada uno de los círculos que aparecen sucesivamente.

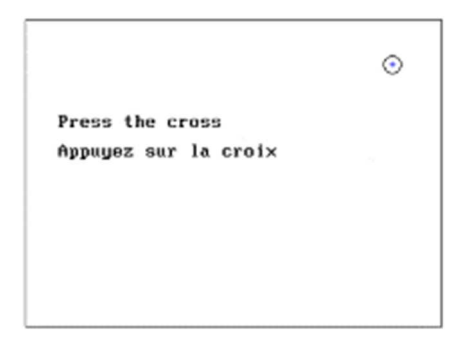

La calibración es importante para un uso cómodo. Es muy aconsejable calibrar el dispositivo sujetándolo sobre una mesa y utilizando el lápiz óptico.

#### **2.1.3 Contraseña**

Tras la calibración de la pantalla, aparecen las ventanas de definición de la contraseña. Si decide establecer una contraseña, se le pedirá cada vez que inicie el dispositivo. Para ello, haga clic en "Bloquear el aparato con una contraseña" y defina su contraseña haciendo clic en "Cambiar contraseña". La contraseña debe contener entre 1 y 15 caracteres, y se le pedirá dos veces para garantizar el correcto apoderamiento de la misma.

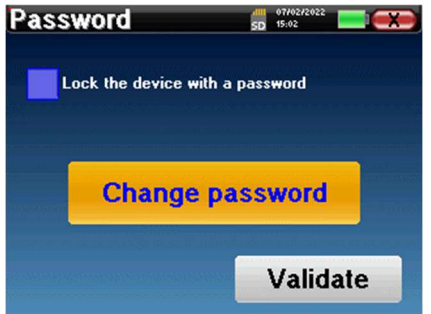

Puede acceder posteriormente a la ventana de configuración de la contraseña desde el menú "Medida" y después "Sistema". Esta ventana le permite cambiar la contraseña, pero también activar o desactivar el bloqueo.

Si olvida su contraseña, póngase en contacto con Electronique du Mazet o con su distribuidor para recibir un código de desbloqueo.

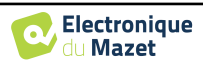

## **2.1.4 Pantalla de inicio**

Una vez completado este paso, aparecerá la página de inicio:

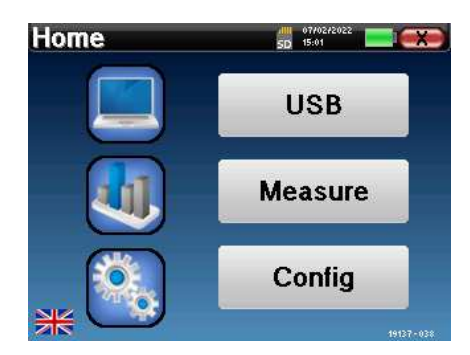

En esta página aparecen varias informaciones. En primer lugar, contiene los 3 parámetros de selección posibles cuando se inicia el dispositivo:

- **USB**: permite activar el puerto USB del aparato para recuperar, almacenar y analizar las medidas realizadas con él en un ordenador. Activar el puerto USB del aparato también es necesario para la realización de medidas desde un ordenador a través del software ECHOSOFT.
- **Medir**: es el modo principal utilizado para realizar y consultar mediciones.
- **Config**: configuración de las distintas opciones del dispositivo.

La página de inicio se utiliza para elegir el idioma del sistema haciendo clic en las banderas situadas en la parte inferior izquierda de la pantalla.

En la parte inferior derecha aparece el número de serie de tu dispositivo.

En todas las ventanas del dispositivo hay una barra de título. De izquierda a derecha, contiene:

- El título de la ventana actual.
- El indicador de carga (gris: cargando. Verde: cargado).
- La fecha y la hora.
- El nivel de batería.
- Un botón para volver a la ventana anterior (en la pantalla de inicio, se utiliza para apagar el dispositivo).

#### **2.1.5 Apagar el aparato**

Para apagar el dispositivo, puedes pulsar el botón Atrás situado en la parte superior derecha de la pantalla de inicio. Aparecerá un mensaje de confirmación de apagado:

También es posible pulsar el botón de encendido en la parte superior del dispositivo para que aparezca esta pantalla desde cualquier ventana del navegador.

Modo de ahorro de energía: cuando no estás midiendo, el aparato se apaga automáticamente tras 5 minutos de inactividad.

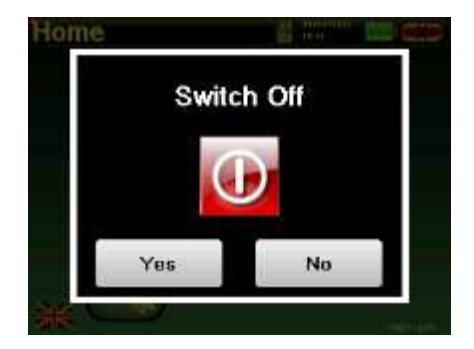

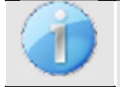

Es posible forzar el apagado del dispositivo manteniendo pulsado el botón de encendido situado en la parte superior del dispositivo durante 4 segundos.

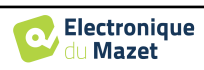

## **2.2 Configuraciones generales de dispositivos**

Algunos de los parámetros generales de funcionamiento del dispositivo pueden configurarse. Así, es posible ajustar la hora, la fecha, el brillo y la orientación de la pantalla. Para ello, basta con entrar en el menú de configuración desde la pantalla principal.

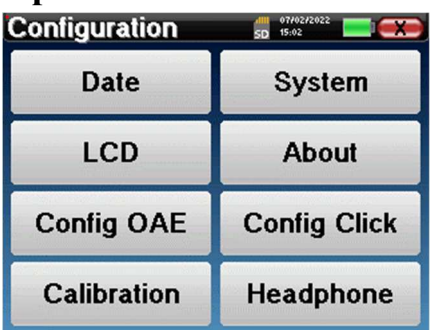

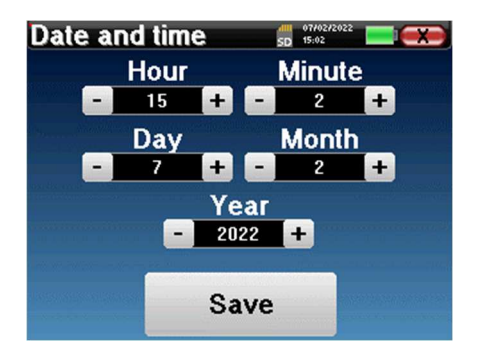

La fecha y la hora pueden configurarse desde la ventana **"Fecha y hora".**

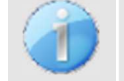

El cambio de hora no es automático.

El menú **"LCD" permite** ajustar el brillo de la pantalla con un indicador regulable. El botón "**Rotación" permite** girar la pantalla 180°. Esto puede ser útil según el lugar y la posición en que se utilice el aparato. También es posible recalibrar la pantalla táctil.

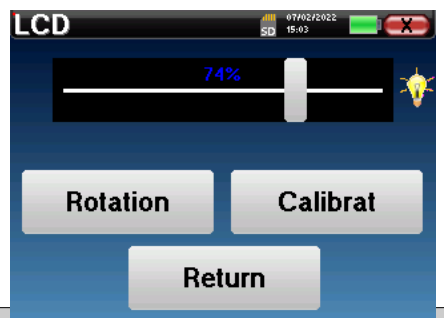

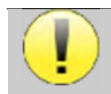

pantalla.

Es posible que aparezca algún desvío después de utilizar la pantana tactil durante algun tiempo (varios meses) (por ejemplo: pulsar los botones se vuelve menos preciso), en cuyo caso es necesario recalibrar la

El botón "Sistema" le informa sobre la versión de hardware y software del dispositivo, así como sobre la cantidad de espacio libre en la memoria del dispositivo ELIOS.

El botón **" Restablecer datos de fábrica "** restablece los parámetros de medición a los valores por defecto. Si elige configurar un bloqueo por contraseña, se le pedirá cada vez que inicie el dispositivo (consulte 2.1.3).

El botón "**Ajustes" permite acceder al menú de activación de** los modos de puesta en marcha optimizados para los operadores que utilizan (principalmente) el dispositivo conectado al ordenador ( ECHOSOFT ). El botón "Ajustes" permite acceder al menú de activación de los modos de puesta en marcha optimizados para los operadores que utilizan (principalmente) el aparato conectado al ordenador.

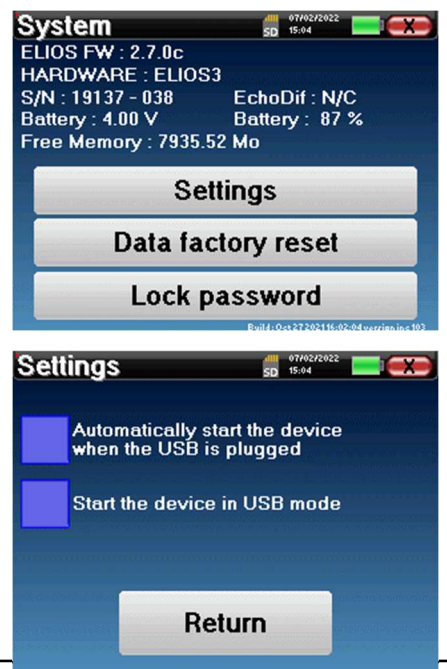

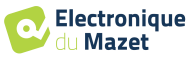

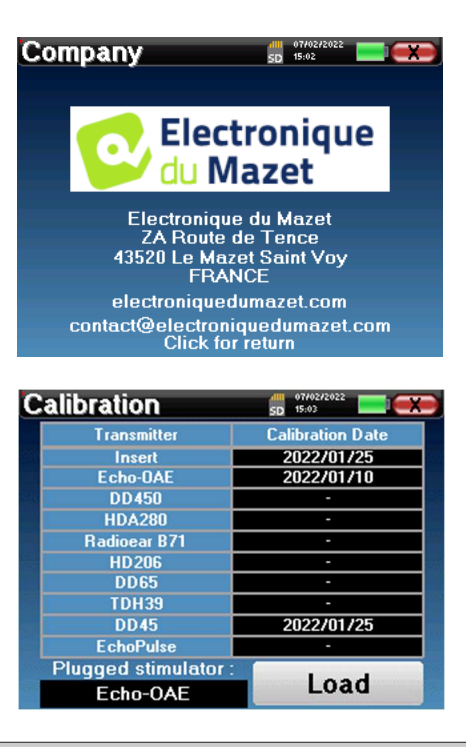

El menú **"Acerca de"** contiene los datos de contacto de la empresa **Electronique du Mazet**.

El menú "**Calibración"** permite consultar los valores de calibración acústica definidos para su aparato.

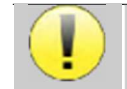

No modifique este valor, sólo Electronique du Mazet o su revendedor están autorizados a realizar este calibrado.

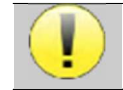

El aparato ELIOS debe calibrarse una vez al año para garantizar la calidad de las mediciones. Póngase en contacto con su distribuidor para planificar esta calibración.

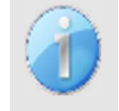

Algunas de estas opciones requieren una contraseña para ser modificadas. Se trata del número de serie de su dispositivo, indicado en la parte posterior del mismo en la línea S/N. Este número también aparece en la parte inferior derecha de la página de inicio.

## **2.3 Configuraciones avanzadas**

#### **2.3.1 Configuraciones de otoemisiones acústicas (OEA)**

Existen diferentes protocolos para recoger y estudiar las otoemisiones acústicas. Si está acostumbrado a un protocolo específico, el dispositivo **ELIOS le** permite definir sus propias configuraciones.

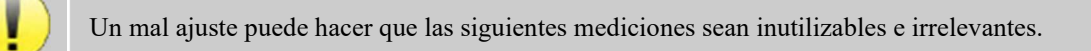

En el menú principal del aparato, pulse "**Config**". Se abre la ventana de configuración. Haga clic en "Config **OAE"** para acceder a los ajustes avanzados de las otoemisiones acústicas.

Se necesitará una contraseña para poder cambiar la configuración predeterminada. La contraseña son los 8 dígitos del número de serie del dispositivo. El número de serie se puede encontrar en la etiqueta situada en la parte posterior del dispositivo o en la parte inferior derecha de la pantalla de inicio.

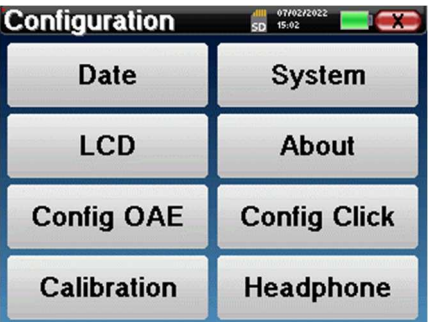

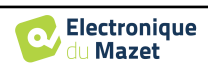

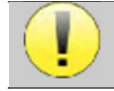

Si tiene dudas sobre la configuración establecida, haga clic en "**Restablecer datos**" para volver a los parámetros mostrados en la configuración de fábrica.

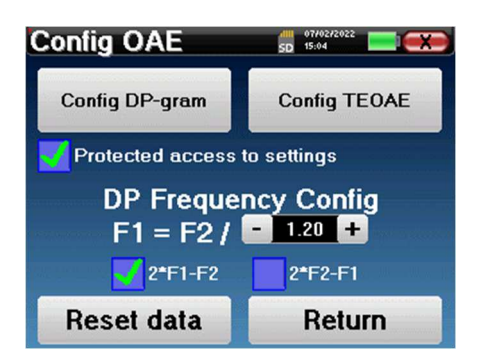

**Config DP-gram :** Acceso a los ajustes de medición del DP-grama

**Config TEOAE :** Acceso a los ajustes de medición TEOAE

**Acceso protegido a la configuración :** si la casilla está marcada, el acceso a la configuración (DPgrama y TEOAE) directamente desde la pantalla de medición está bloqueado, así como los parámetros en modo cribado.

**DP Frequency Config :** establece el intervalo de frecuencias entre las 2 frecuencias de estimulación F1 y F2 para la medición de *Shift-OAE* y *DPgram.* El valor establecido es la relación entre F1 y F2 (1,2 por defecto) :

$$
F1(Hz) = \frac{F2(Hz)}{X}
$$

Las casillas "2 \* F1 - *F* 2" y "2 \* *F2* - F1" permiten elegir el producto de distorsión que se investigará en las curvas **Shift-OAE** y **DP-gram.**

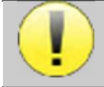

Estos dos parámetros están disponibles para **Shift-OAE** y **DPgram**.

#### **2.3.1.1 Config DP-gram**

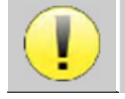

Si no está familiarizado con los ajustes y cómo modificarlos puede afectar a los resultados de la prueba, no intente cambiarlos. Una configuración incorrecta puede hacer que las mediciones futuras sean inoperantes e irrelevantes.<br>.

La ventana de configuración del DPgrama permite modificar los parámetros de prueba (frecuencias de prueba y diferencia entre las intensidades L1 y L2) y personalizar los criterios de validación. Los cambios en los protocolos solo deben ser realizados por personal cualificado.

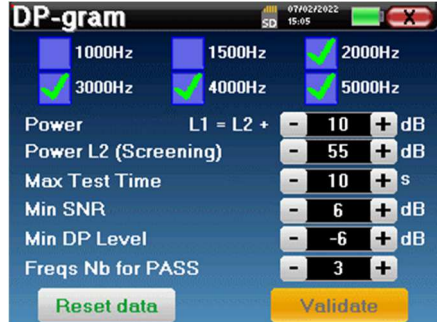

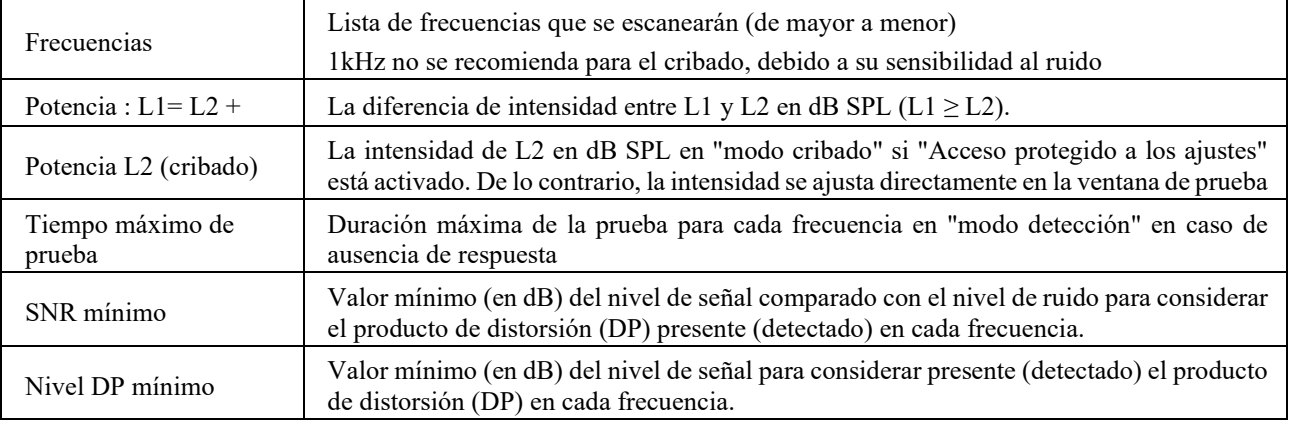

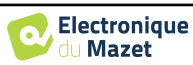

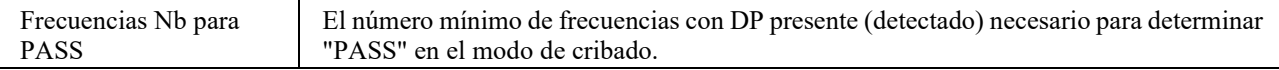

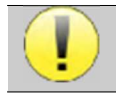

Si tiene alguna duda sobre la configuración, pulse "**Restablecer datos**" para volver a la configuración de fábrica y "**Confirmar**".

#### **2.3.1.2 Config TEOAE**

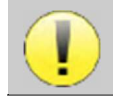

Si no está familiarizado con los ajustes y cómo modificarlos puede afectar a los resultados de la prueba, no intente cambiarlos. Una configuración incorrecta puede hacer que las mediciones futuras sean inoperantes e irrelevantes.

La ventana de configuración de TEOAE permite modificar los criterios de validación del "**modo de cribado"**. Hay dos maneras de validar la presencia de OAE:

- Validación por el número de frecuencias detectadas para un valor dado de la relación señal/ruido. -Validación mediante análisis estadístico.

Para este segundo caso, la detección se basa en la correlación entre los dos buffers, la estabilidad de la respuesta y la presencia de una señal OAE. Por lo tanto, los ajustes para el valor mínimo de SNR y el número de frecuencias para la validación están desactivados. Los cambios en el protocolo sólo deben ser realizados por personal cualificado

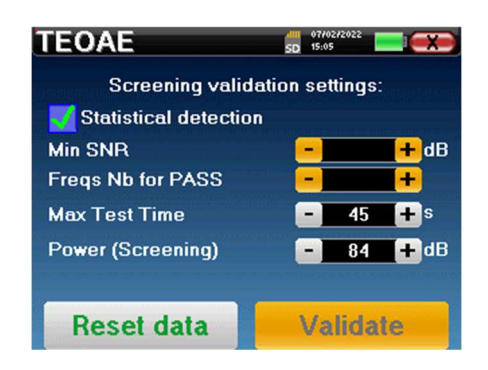

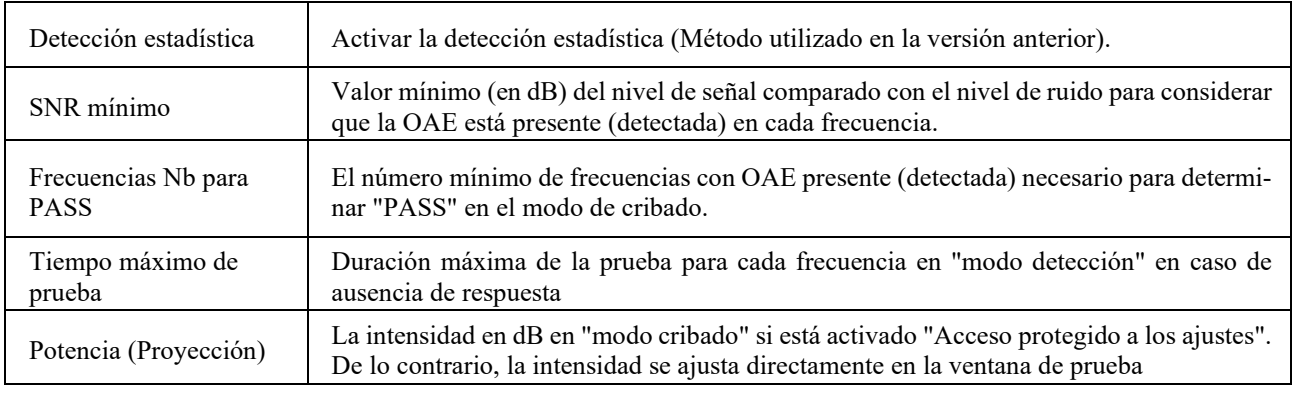

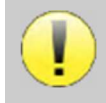

Por razones acústicas y fisiológicas, la fiabilidad de frecuencia de la prueba TEOAE está entre 2Khz y 4KHz, los criterios de validación con un número mínimo de frecuencias por encima de 3 pueden hacer que la prueba sea lenta y propensa a falsos negativos.

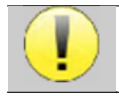

Si tiene alguna duda sobre la configuración, pulse "**Restablecer datos**" para volver a la configuración de fábrica y "**Confirmar**".

#### **2.3.2 Configuración del estímulo de clic**

Puede configurar la corrección de estimulación por clic. (Esta configuración es válida para ABR**, ECochG** y **VEMP**).

En el menú principal del aparato, haga clic en "**Config**". Se abre la ventana de ajuste de parámetros.

Haz clic en "**Configurar clic**" para acceder a la configuración avanzada de los clics.

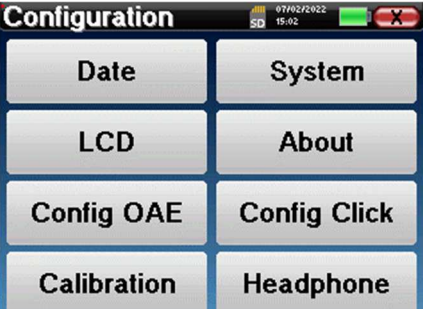

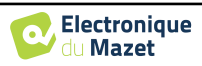

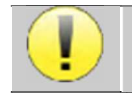

Si tiene alguna duda sobre la configuración, pulse "**Restablecer datos**" para volver a la configuración de fábrica.

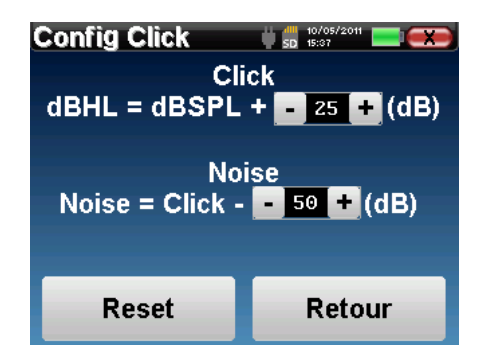

 Clic: Permite ajustar el intervalo entre la potencia física de los clics (dB SPL) y la intensidad percibida (dB HL) (25 por defecto). El coeficiente ajustado corresponde a:

Potencia emitida (dB HL) = Potencia ajustada (dB SPL) +  $X$  (dB SPL)

 Ruido: Permite ajustar el intervalo entre la potencia de los clics y la potencia del ruido de enmascaramiento (ruido blanco) (50 por defecto). El coeficiente ajustado corresponde a:

Potencia acústica (dB) = Potencia de clic (dB SPL) - X (dB SPL)

#### **2.3.3 Selección del auricular Jack conectado**

En la mayoría de los casos, la unidad viene con un solo auricular, que viene correctamente configurado de fábrica. Sin embargo, tienes la opción de cambiar el tipo de auriculares que se reconocerán cuando se conecten a la toma jack. Si tienes varios auriculares con clavija jack que han sido calibrados para tu aparato, tendrás que pasar por este menú para cambiar de uno a otro.

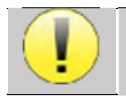

No conecte nunca auriculares que no hayan sido calibrados para su aparato.

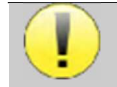

Es sumamente importante elegir el modelo adecuado de auriculares para garantizar que la calibración se carga correctamente al utilizarlos.

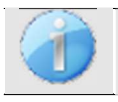

Los estimuladores conectados a la entrada **"Audio"** son reconocidos automáticamente por el aparato.

En el menú principal de la unidad, pulse "**Config**". Se abrirá la ventana de configuración. Haga clic en "Auriculares" para acceder a la selección de los auriculares que se reconocerán al conectarlos a la toma. Seleccione el modelo de auricular que va a utilizar y haga clic en "**Guardar**".

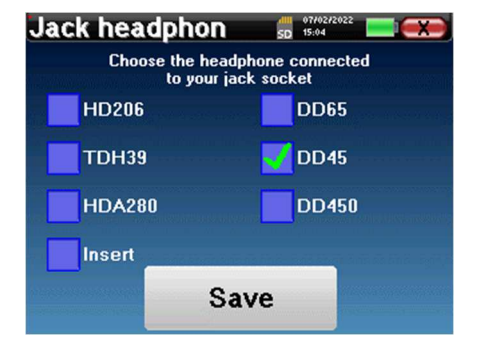

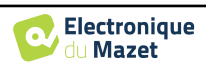

## **Capítulo 3**

## **Introducción y configuración de la prueba**

## **3.1 ABR**

**ABR**: Respuesta auditiva del tronco encefálico

La respuesta auditiva del tronco encefálico, también conocida como potenciales evocados auditivos del tronco encefálico, se utiliza ampliamente tanto en el campo de la exploración neurológica como en el de la ORL. Se trata de una técnica electrofisiológica no invasiva basada en el principio de la electroencefalografía (EEG), que proporciona información objetiva y reproducible sobre la función auditiva, desde la cóclea hasta el tronco encefálico.

Muestra la actividad eléctrica de las vías auditivas periféricas tras la aplicación de un estímulo acústico (casi siempre un clic) en la actividad global del EEG. Por lo tanto, los **ABR** utilizan una técnica de promediación para revelar las respuestas electrofisiológicas auditivas específicas (mejora de la relación señal-ruido).

Las técnicas **ABR se** utilizan ampliamente para explorar la conducción nerviosa en las vías auditivas, la latencia **ABR** (presentación de la estimulación acústica a una intensidad fija de 80dBnHL por ejemplo) y revelar así todas las disfunciones evidentes en estas vías auditivas: neuroma acústico, enfermedades desmielinizantes (esclerosis múltiple, leucodistrofia...), todas las enfermedades retrococleares y la neuropatía auditiva.

Además, mediante la aplicación de estímulos acústicos de intensidad decreciente, los ABR permiten objetivar el umbral de audición de cada oído (umbral ABR). Los ABR nos informan de la posible presencia de patologías cocleares (disminución de la percepción con un aumento de los umbrales auditivos), pero también de la posible presencia de enfermedades en el oído medio (desplazamiento de las curvas).

Los trazados **ABR** típicos constan de varias ondas numeradas del I al V. En el caso de **los ABR** latentes, (trazado neurológico), las ondas I, III y V deben identificarse claramente en un contexto de normalidad, con variabilidad de presencia para las ondas II y IV. Estas ondas deben aparecer en un intervalo de normalidad.

Cualquier aumento de este tiempo de latencia es señal de un problema de conducción y sugiere que es necesario realizar investigaciones adicionales.

Convencionalmente, y en aras de la claridad y la simplicidad, se acepta que la onda I es generada por la porción distal del nervio auditivo, la onda II por la porción proximal, la onda III por el núcleo de la cóclea y la onda V por el colículo inferior contralateral a la estimulación.

En el ámbito de la investigación del umbral auditivo, el análisis del **ABR se** centra en la evolución de la onda V en el curso de la disminución de la intensidad. La intensidad a la que "desaparece" la onda V se asocia entonces a la intensidad del umbral auditivo para el oído de prueba.

El **ABR** es una forma de evaluar de forma objetiva y no invasiva la función auditiva y las vías nerviosas en recién nacidos, niños y adultos tanto despiertos, anestesiados/sedados como en sueño espontáneo (sin ninguna alteración).

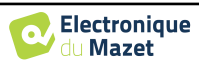

### **3.1.1 Equipamiento**

Para realizar una medición **ABR** se necesita el siguiente equipo:

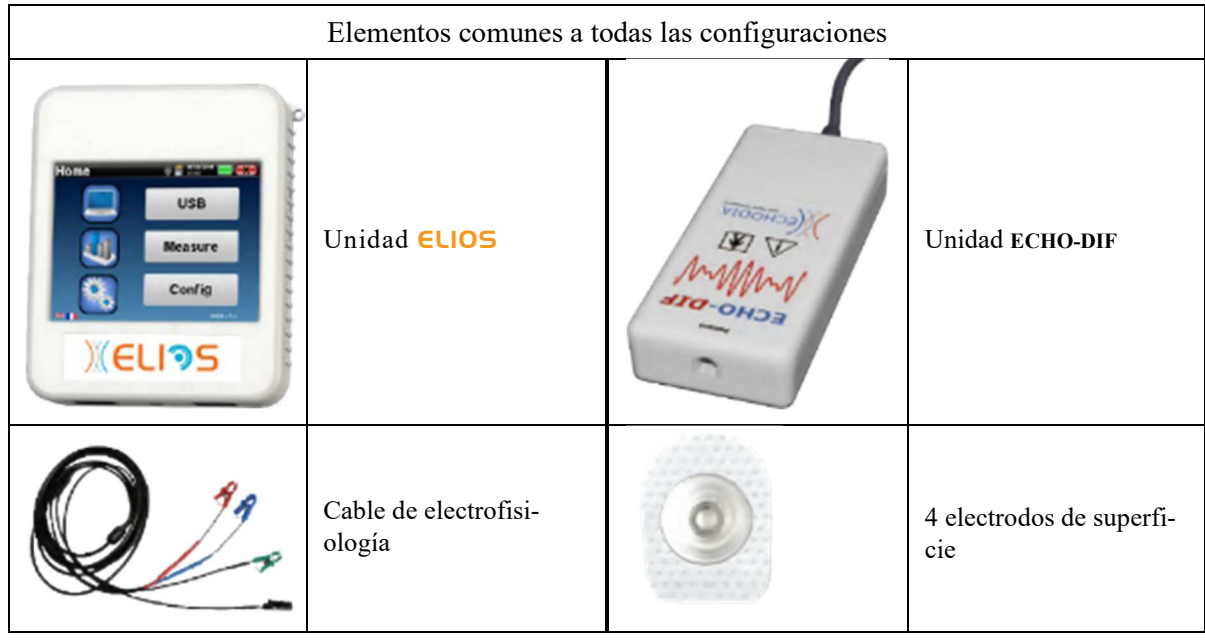

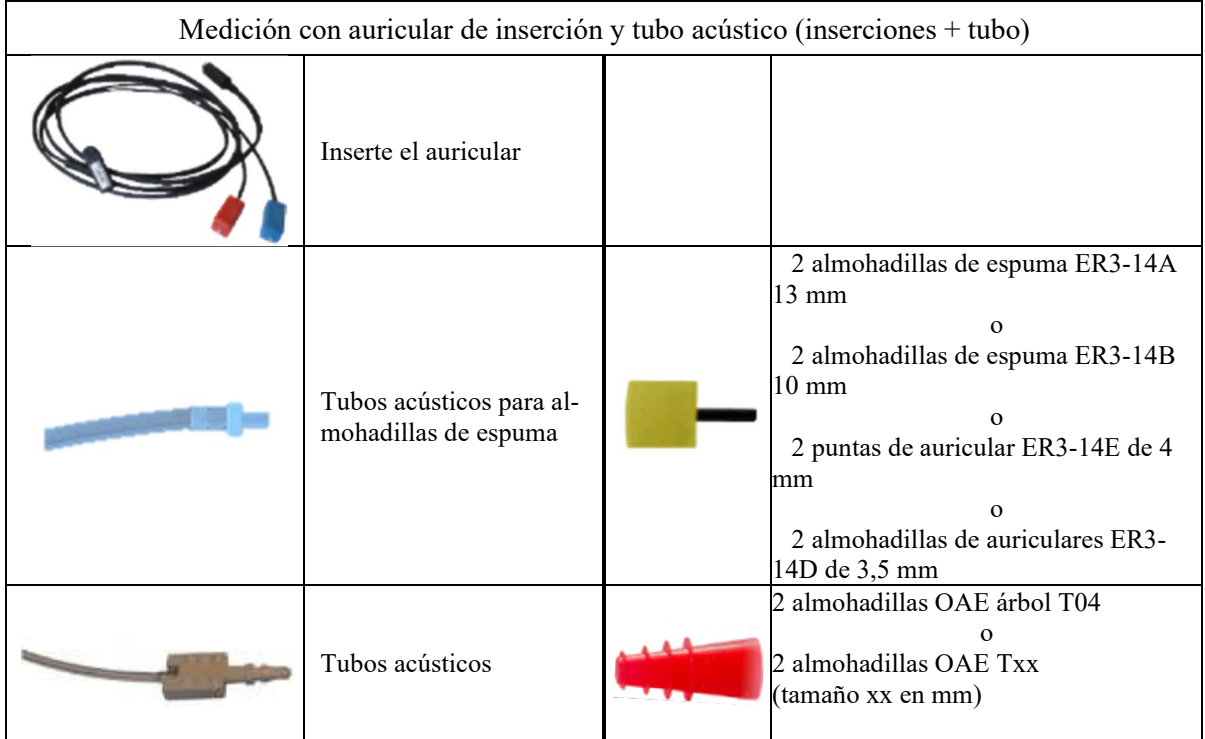

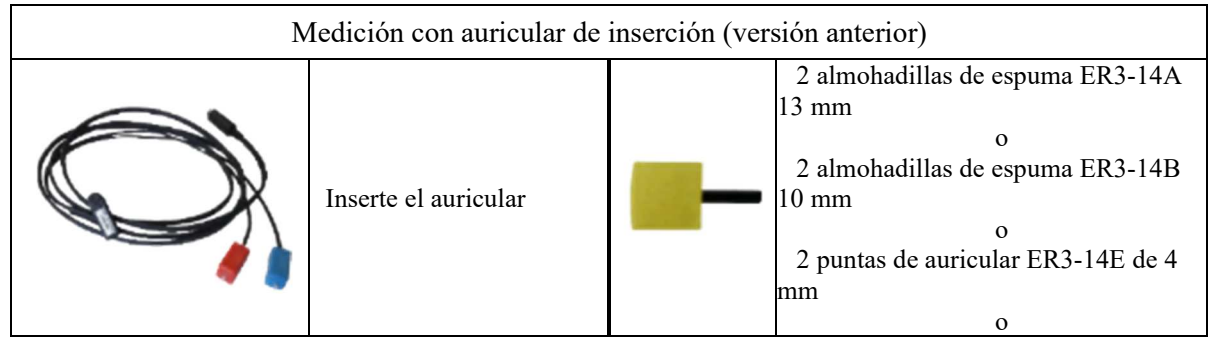

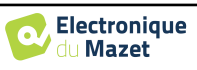

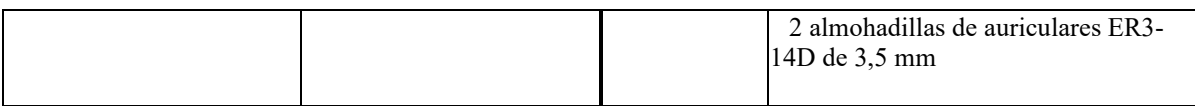

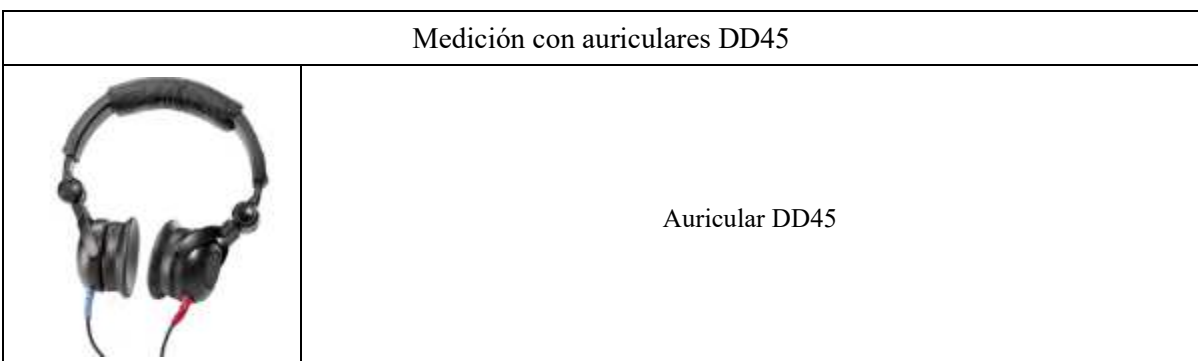

### **3.1.2 Configuración del paciente**

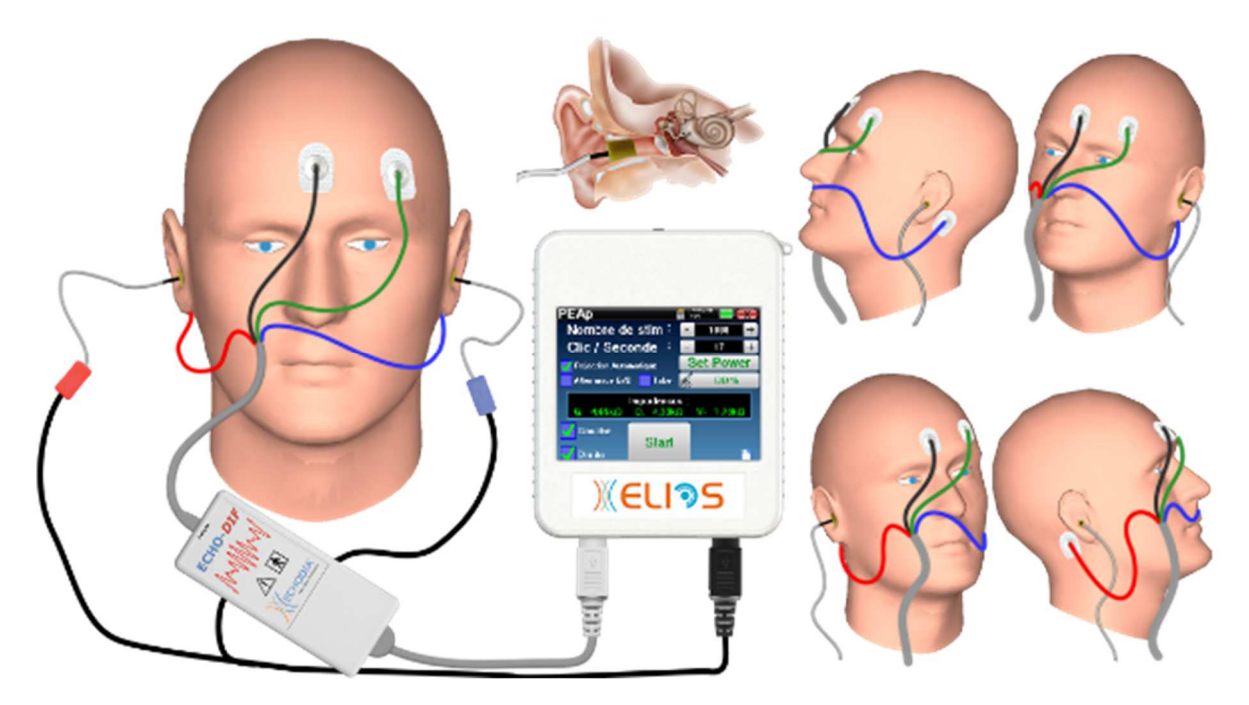

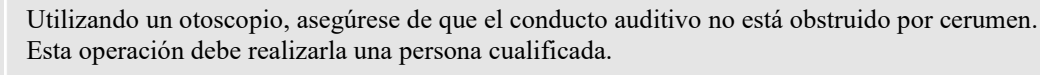

Estas instrucciones deben adaptarse en función del oído(s) examinado(s), en todos los casos el color **rojo**  corresponde al oído **derecho**, el color **azul al** oído **izquierdo**.

- Conecte la pinza **roja al** cable electrofisiológico **rojo** y la pinza **azul al** cable electrofisiológico **azul.**
- **Conecte** el cable electrofisiológico al **ECHO-DIF**. Conecta el **ECHO-DIF** Mini-DIN en el conector **AUX**.
- Para la medición con el auricular de inserción, coloque la punta en los auriculares **izquierdo** y **derecho**. A continuación, conecte el auricular Mini-DIN al conector **"Audio"** de la unidad ELIOS.

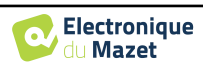

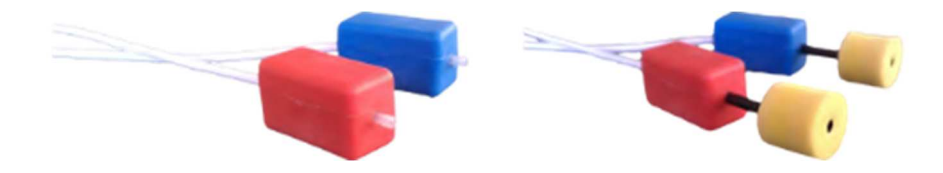

Si dispone del " kit pediátrico ", puede utilizar los tubos acústicos con las almohadillas OAE conectadas en el auricular de inserción en lugar de la almohadilla de espuma (la opción **" tubo "** debe estar activada en el software).

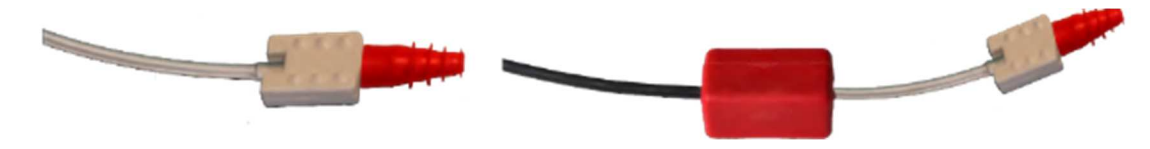

- Para realizar mediciones con **auriculares DD45**, conecte el cable de los auriculares en el conector Jack del ELIOS (indicado con el icono de auriculares).
- Limpie la superficie de la piel donde se fijarán los electrodos con gel abrasivo. Esto disminuye la impedancia de la piel. Dependiendo del contacto que se utilice, puede ser necesario eliminar el depósito con un producto de limpieza (como alcohol).
- Coloque un electrodo (**menos)** en el centro de la frente, justo debajo de la línea del cabello. La colocación del otro electrodo (**referencia del paciente)** es mucho menos estricta. Este electrodo puede colocarse en la frente, en la sien o en la barbilla.
- Los electrodos **V+** y **V+** deben fijarse detrás de la oreja que se va a comprobar (en el mastoides)
- Conecte el electrodo situado en el centro de la frente (**negativo)** con el clip **Negro** y la **Referencia del Paciente** con el **clip Verde**. El clip **Rojo** debe conectarse a los electrodos situados detrás de la oreja **Derecha** y el **Azul** detrás de la oreja **Izquierda**. El cambio **Derecha/Izquierda** se realiza automáticamente.
- Enrolle las almohadillas de espuma del estimulador acústico **Rojo** entre los dedos e introdúzcalo en el oído **derecho**. A continuación, introduzca el tapón de las almohadillas del estimulador acústico **Azul en el oído izquierdo**. El cambio **derecha/izquierda** se realiza automáticamente.

Posición de la punta de la oreja en el conducto auditivo

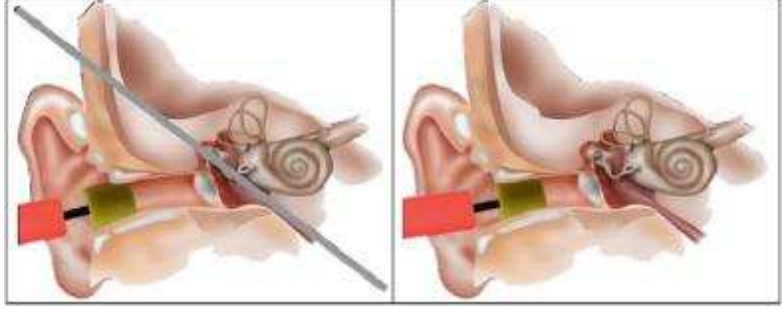

Inserción incorrecta Inserción correcta

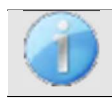

El paciente debe colocarse de forma cómoda para evitar cualquier tensión muscular excesiva.

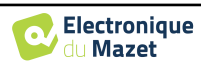

## **3.2 ECochG**

**ECochG**: ElectroCochleoGrafía

Entre las respuestas auditivas del tronco encefálico, se agrupan los potenciales evocados auditivos del tronco encefálico (**ABR**) y los potenciales cocleares o electrococleográficos (**ECochG**). Tradicionalmente, el **ECochG se realizaba** bajo anestesia mediante un electrodo transauricular invasivo colocado en el promontorio. Gracias a sus conocimientos técnicos en el campo de la medición electrofisiológica, **ECHODIA pudo** desarrollar una técnica utilizable de forma rutinaria, sin anestesia y de manera no invasiva, utilizando un electrodo recubierto de una fina película de oro, delicadamente insertado en el conducto auditivo externo.

Los potenciales cocleares incluyen el Potencial Microfónico Coclear (PMC), el Potencial de Sumación (PS) y el Potencial de Acción (PA).

El CMP, especialmente característico por su aspecto sinusoidal, refleja la contracción de la célula ciliada externa al encontrarse con un estímulo acústico. Es fácilmente identificable por el uso de un clic de prioridad constante (clic de rarefacción o de condensación). Olvidada durante mucho tiempo por los electrofisiólogos, y considerada erróneamente como un artefacto, la CMP fue borrada de las trazas por el uso abusivo de la alternancia de la polaridad del clic.

El PA tiene 2 componentes negativos particularmente amplios N1 con un tiempo de culminación de alrededor de 1,5 ms y un componente N2. El componente N1 del PA corresponde a la onda I registrada en **ABR**. N1 es generado por la porción distal del nervio auditivo.

El SP no es sensible a la polaridad de estimulación. Es relativamente característica porque consiste en una deflexión negativa escalonada basada en el componente N1 del PA. La PE es una señal eléctrica multicomponente compleja en la que aún no se ha establecido claramente la naturaleza de los generadores.

Como complemento del **ABR**, **el ECochG** puede utilizarse para poner de relieve una onda I difícil de identificar en los trazos **del ABR**, la investigación de los umbrales de audición, la investigación de una actividad coclear residual (como en el caso del equilibrio de un implante coclear), para evaluar la función coclear en las enfermedades auditivas (CMP presente, **ABR**  plano), la monitorización perioperatoria en la cirugía del neuroma acústico. Una de las indicaciones actuales del **ECochG** es la evaluación de la relación SP/AP que está aumentada en las patologías asociadas a la enfermedad de hidropesía endolinfática.

### **3.2.1 Equipamiento**

Para realizar la medición de **ECochG** necesitará el siguiente equipo:

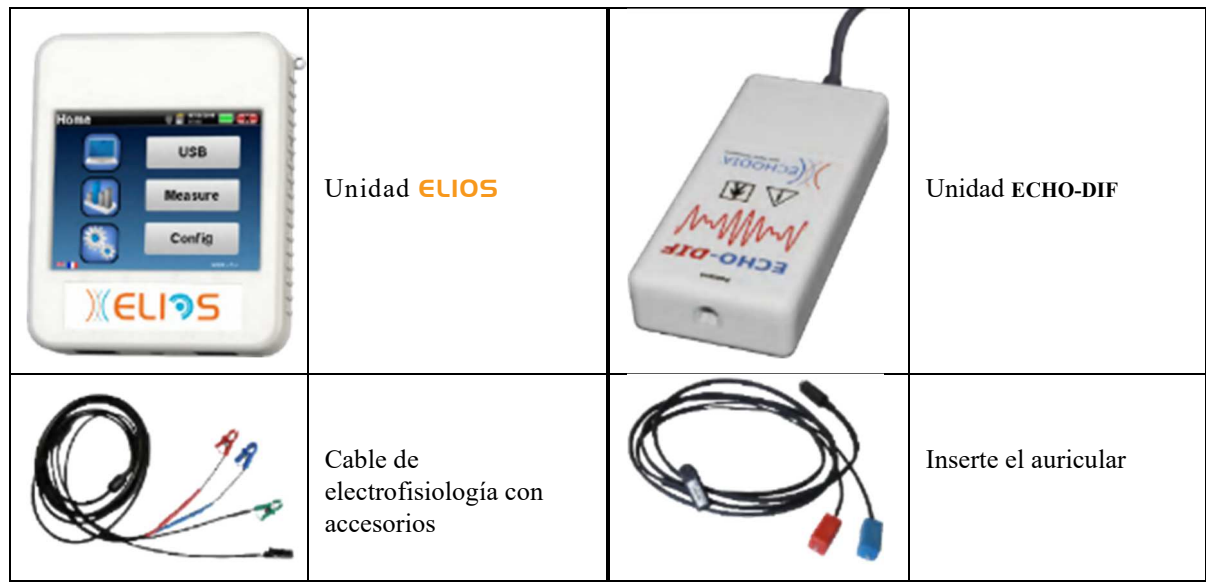

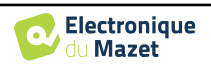

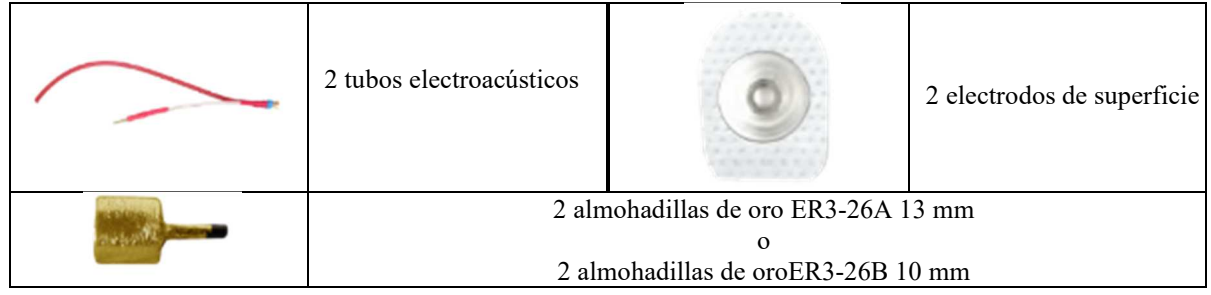

#### **3.2.1 Configuración del paciente**

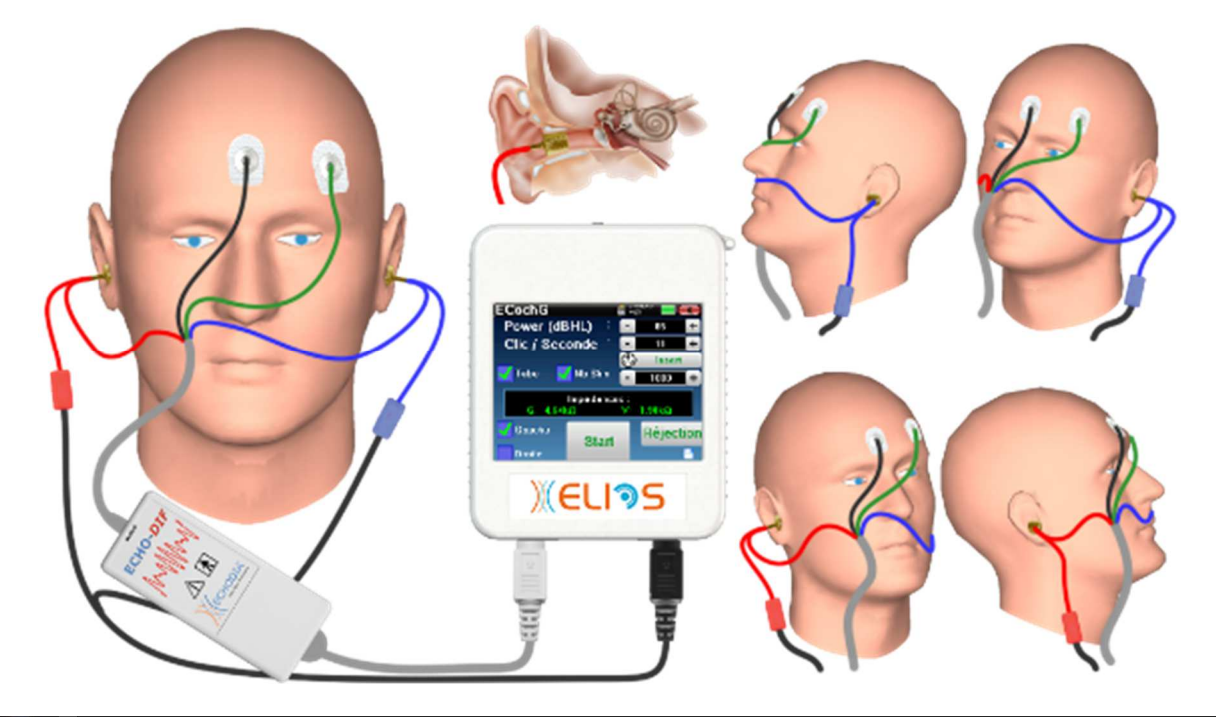

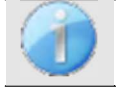

Utilizando un otoscopio, asegúrese de que el conducto auditivo no está obstruido por cerumen. Esta operación debe realizarla una persona cualificada.

Estas instrucciones deben adaptarse en función del oído(s) examinado(s), en todos los casos el color **rojo**  corresponde al oído **derecho**, el color **azul al** oído **izquierdo**.

• Retire la abrazadera **roja del** cable electrofisiológico y enchufe el cable electroacústico. Enchufe también el tubo al auricular de inserción **rojo**.

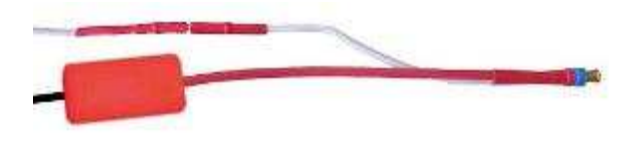

• Inserte las almohadillas de oro en el tubo electroacústico.

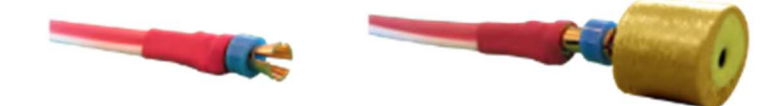

- Haz lo mismo para el tubo electroacústico **izquierdo** y el estimulador
- Conecte el cable electrofisiológico a la unidad **ECHO-DIF**.
- Conecte el Mini-DIN de auriculares en el conector **"Audio"** de la unidad ELIOS. Conecte el **ECHO-DIF** Mini-

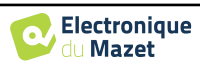

DIN en el conector **AUX.**

- Limpie la superficie de la piel donde se fijarán los electrodos con gel abrasivo. Esto disminuye la impedancia de la piel. Dependiendo del contacto que se utilice, puede ser necesario eliminar el depósito con un producto de limpieza (como alcohol).
- Coloque un electrodo (**menos)** en el centro de la frente, justo debajo de la línea del cabello. La colocación del otro electrodo (**referencia del paciente)** es mucho menos estricta. Este electrodo puede colocarse en la frente, en la sien o en la barbilla.
- Conecte el electrodo situado en el centro de la frente (**negativo)** con el clip **negro** y la **referencia del paciente** con el clip **verde.**
- Enrolle y aplaste ligeramente los electrodos dorados entre los dedos y, a continuación, introdúzcalos en los conductos auditivos evaluados (tubo **rojo** para el oído **derecho**, tubo **azul para el** oído **izquierdo**). Si es posible, después de la inserción del electrodo dorado, aplique una gota de solución salina en el canal auditivo (esto puede mejorar la conducción eléctrica).

Posición de la punta de la oreja en el conducto auditivo

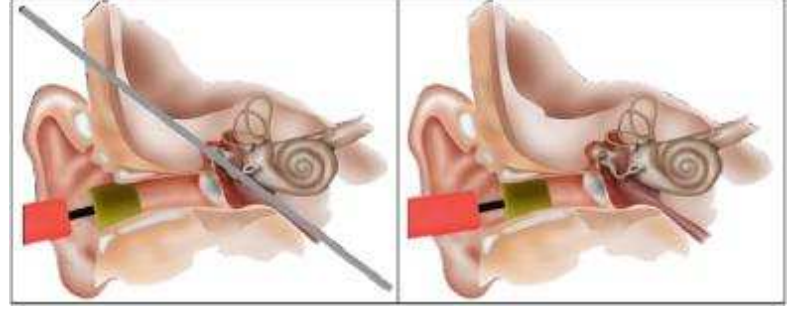

Inserción incorrecta Inserción incorrecta

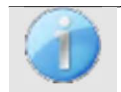

Tenga cuidado de no utilizar demasiado suero fisiológico para evitar llenar el conducto auditivo del paciente.

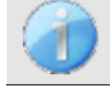

El paciente debe colocarse de forma cómoda para evitar cualquier tensión muscular excesiva.

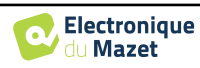

## **3.3 VEMP**

Los potenciales evocados otolíticos (PEO) o los potenciales evocados vestibulares miogénicos (PEVM) son reflejos sacrocoliculares registrados en respuesta a una estimulación acústica. Estudian la vía saculo-espinal: el sacro, el nervio vestibular inferior al esterno-cleido-mastoideo (MEC) ipsilateral a través de la médula espinal cervical. El PEO o VEMP, se utilizan recientemente en la batería de pruebas de exploraciones cóclea-vestibular y refuerzan la ayuda diagnóstica además de otras pruebas como el audiograma y la Respuesta Auditiva Cerebral (ABR).

Los estímulos sonoros de alta intensidad (90 a 100 dB) activan las neuronas vestibulares primarias que inervan el sáculo y las neuronas vestibulares secundarias inferiores de los núcleos vestibulares y laterales.

En la práctica, se emiten unilateralmente clics de sonidos cortos (100 µs) o ráfagas de tonos cortos de 90 a 100 dB utilizando un estimulador acústico a una frecuencia de 1 kHz o 500 Hz (ráfaga de tonos).

Los PEO se recogen en los dos músculos MEC a través de electrodos cutáneos colocados en la parte 1/3 superior de estos dos músculos. Durante el registro, los pacientes se colocan en decúbito supino con la cabeza elevada para aumentar la contracción de los músculos MEC. A veces es útil girar la cabeza del lado opuesto a la estimulación para aumentar la contracción muscular. De hecho, es necesario porque la amplitud de los potenciales evocados está correlacionada con la contracción del músculo MEC. A continuación, los VEMP se amplifican, filtran y promedian en 500 estimulaciones. Al estar el sáculo inervado por el nervio vestibular inferior, como el CCS posterior, los resultados son complementarios a los obtenidos mediante las pruebas calóricas, que al probar el canal externo; evalúan la función del nervio vestibular superior. Esta prueba evalúa el funcionamiento de los receptores saculares y de los canales saculoespinales.

#### **3.3.1 Equipamiento**

Para realizar la medición de VEMP (**cVEMP y oVEMP)**, necesitará el siguiente equipo:

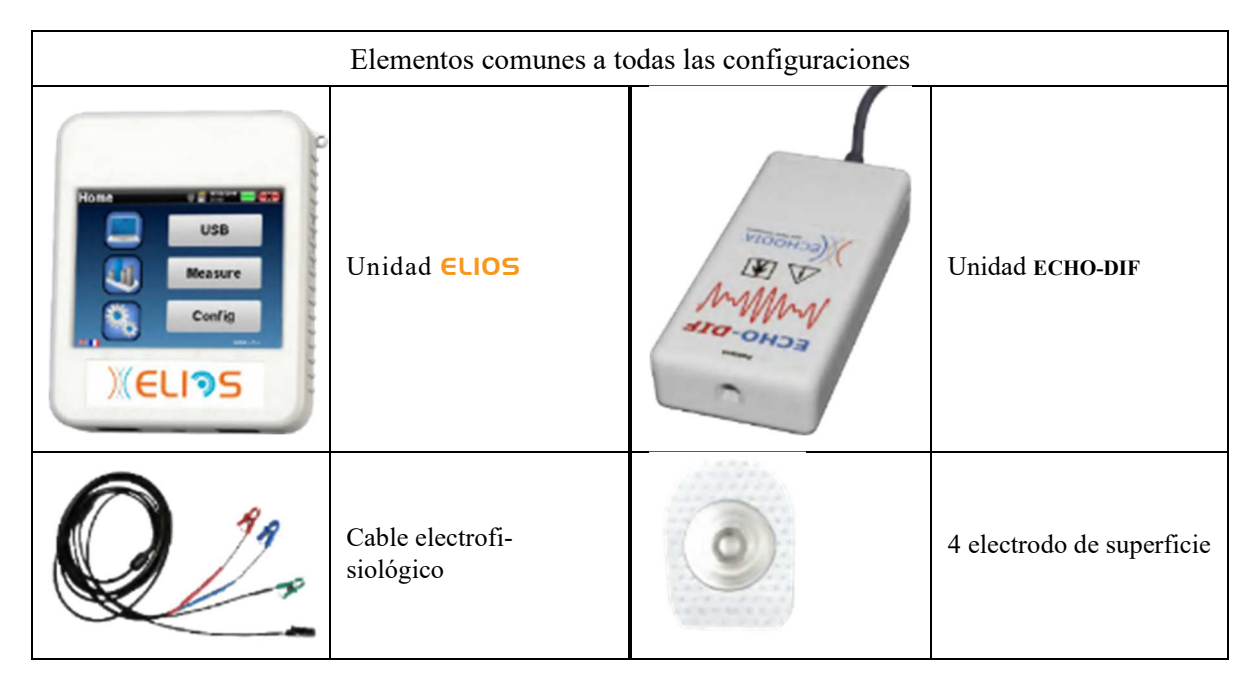

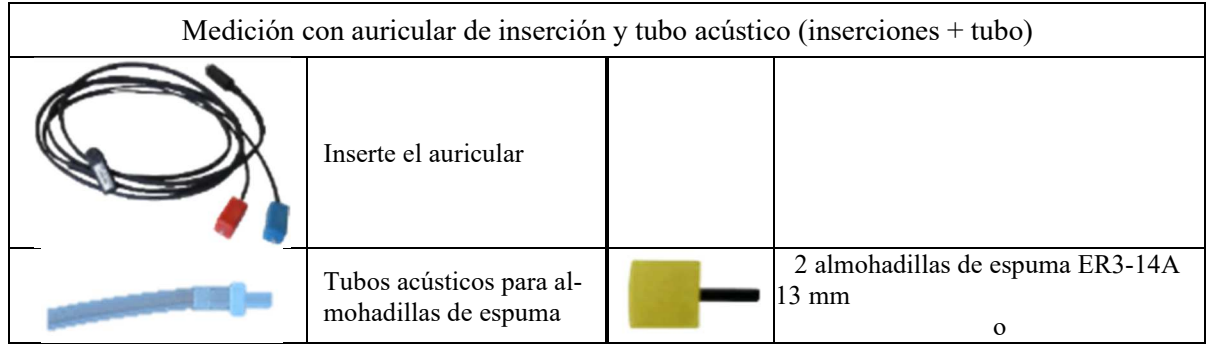

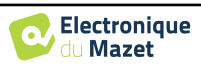

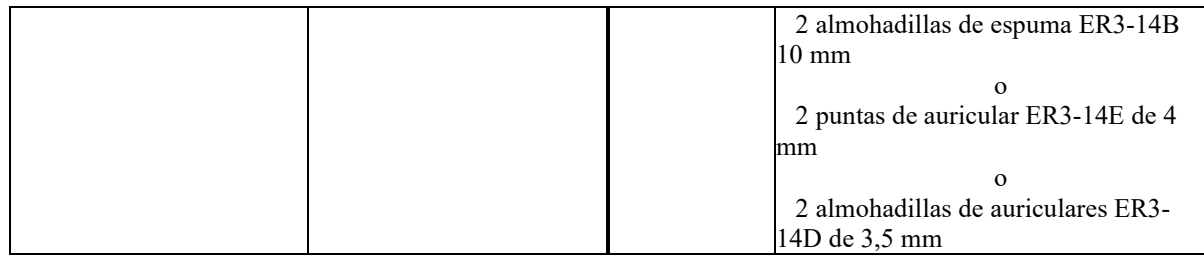

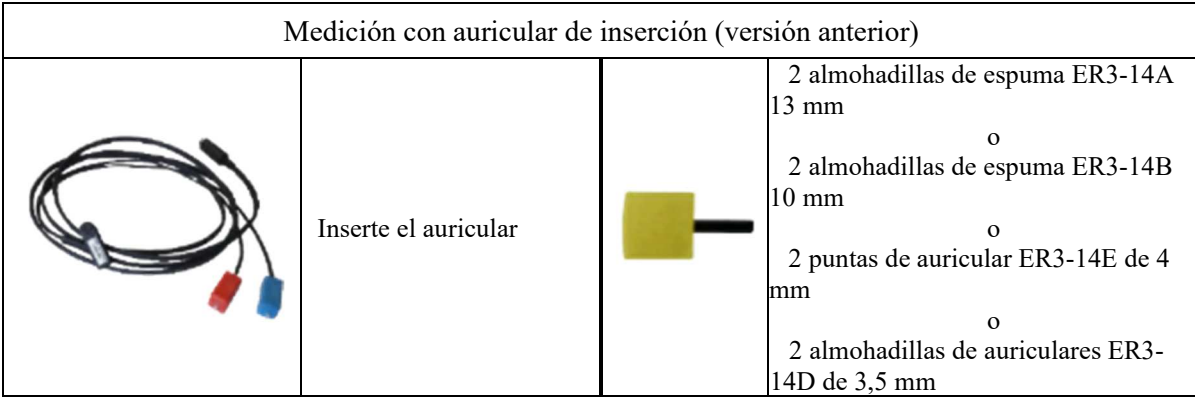

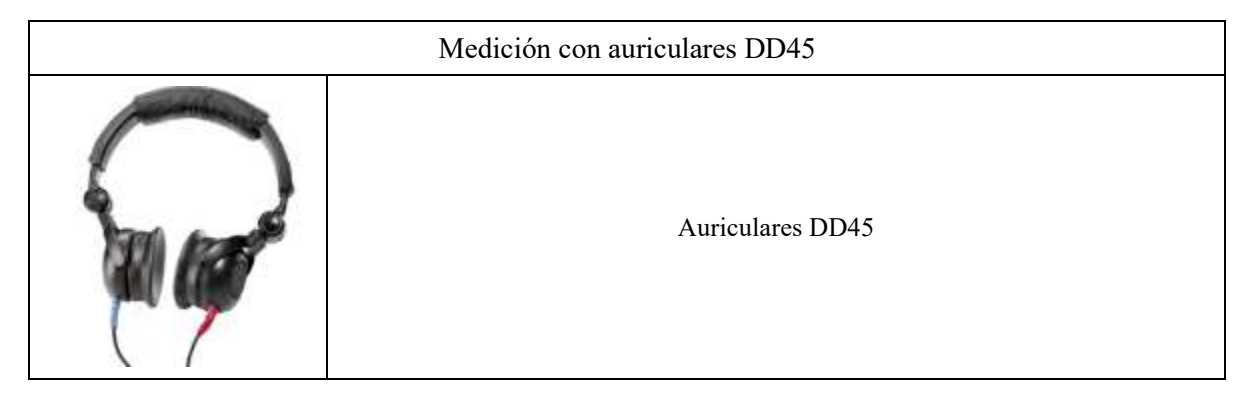

### **3.3.1 Configuración del paciente**

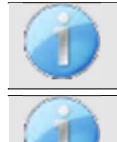

Utilizando un otoscopio, asegúrese de que el conducto auditivo no está obstruido por cerumen. Esta operación debe realizarla una persona cualificada.

Estas instrucciones deben adaptarse en función del oído(s) examinado(s), en todos los casos el color **rojo**  corresponde al oído **derecho**, el color **azul al** oído **izquierdo**.

- Conecte la pinza **roja al** cable electrofisiológico **rojo** y la pinza **azul al** cable electrofisiológico **azul.**
- **Conecte** el cable electrofisiológico al **ECHO-DIF**. Conecta el **ECHO-DIF** Mini-DIN en el conector **AUX**.
- Para la medición con el auricular de inserción, coloque la punta en los auriculares **izquierdo** y **derecho**. A continuación, conecte el auricular Mini-DIN al conector **"Audio"** de la unidad ELIOS.

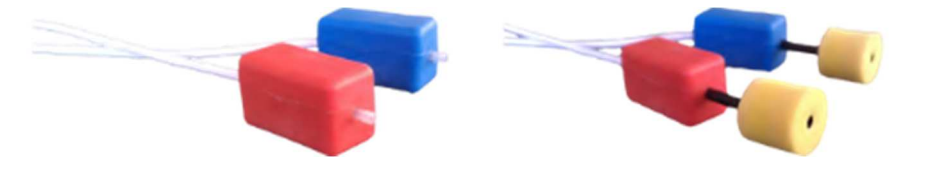

• Enrolle las almohadillas de espuma del estimulador acústico **Rojo** entre los dedos e introdúzcalo en el oído **derecho**. A continuación, inserte el tapón de las almohadillas del estimulador acústico **Azul en el oído izquierdo**. El cambio **derecha/izquierda** se realiza automáticamente.

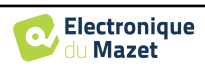

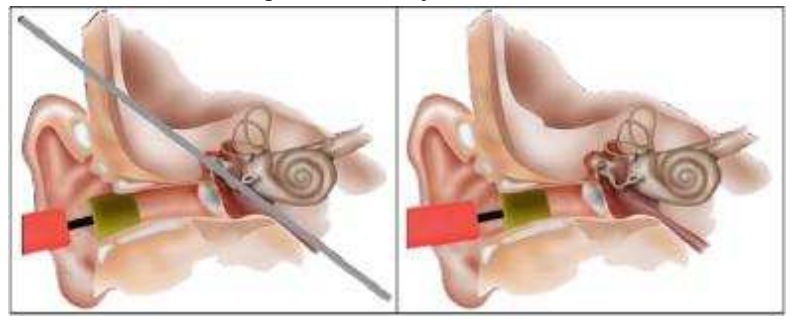

Posición de la punta de la oreja en el conducto auditivo

Inserción incorrecta Inserción incorrecta

- 
- Para realizar mediciones con **auriculares DD45**, conecte el cable de los auriculares en el conector Jack del ELIOS (indicado con el icono de auriculares).
- Limpie la superficie de la piel donde se fijarán los electrodos con gel abrasivo. Esto disminuye la impedancia de la piel. Dependiendo del contacto que se utilice, puede ser necesario eliminar el depósito con un producto de limpieza (como alcohol).

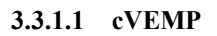

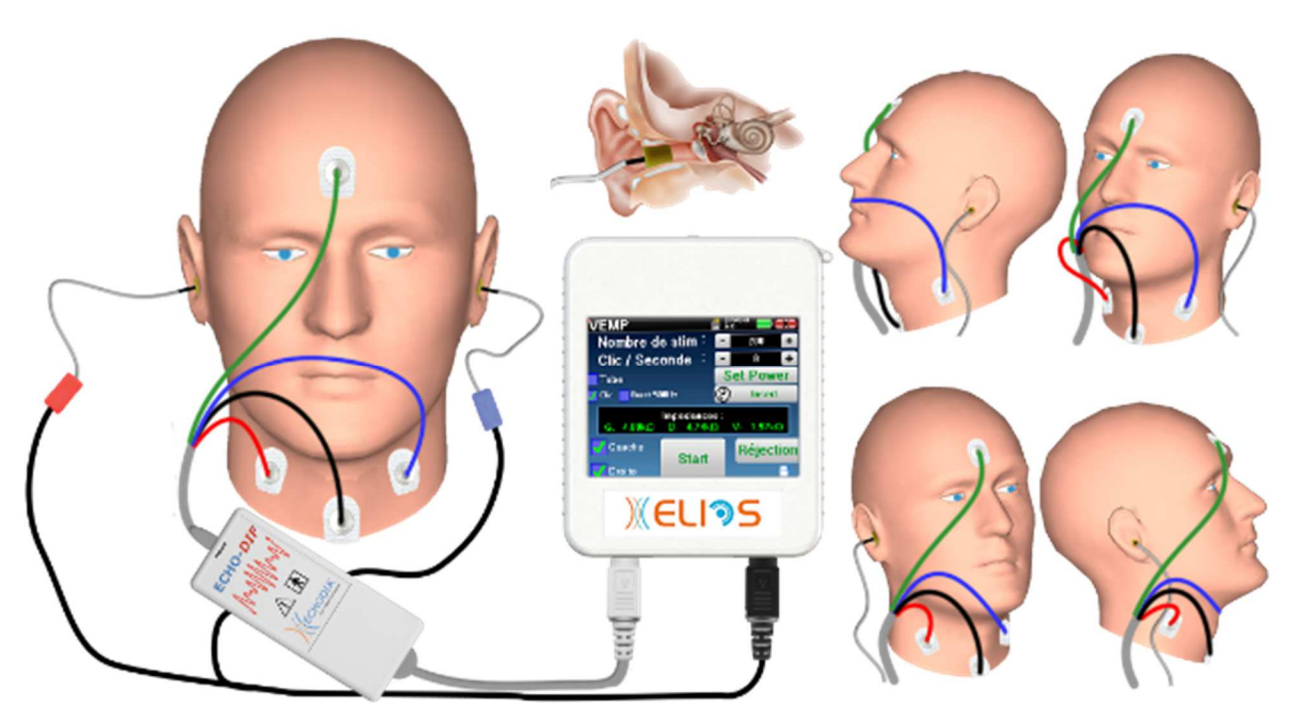

- Coloque un electrodo **Patient Reference** en el centro de la frente, justo debajo de la línea del cabello. El otro electrodo (**negativo**) se coloca en el **esternón**.
- Los electrodos **V+** y **V+** deben colocarse en los músculos esternocleidomastoideos.

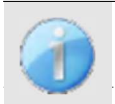

Para facilitar la medición en ambos oídos, se recomienda equipar un oído cada vez, ya que la posición de medición es difícil de mantener cuando los electrodos y las pinzas están en ambos lados.

• Conecte el electrodo situado en el centro de la frente (**ref paciente**) con el clip **verde** y el **V-** con el **clip negro**. El clip **rojo** debe conectarse a los electrodos colocados en el músculo **esternocleidomastoideo derecho** y el **azul** al músculo **esternocleidomastoideo izquierdo**. El cambio **Derecha/Izquierda** se realiza automáticamente.

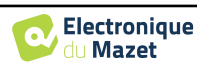

#### **Posición**

Para la medición **del cVEMP**, la posición del paciente es muy importante porque afecta directamente a la calidad de la medición. En efecto, para recoger correctamente los datos, el músculo **esternocleidomastoideo** debe estar suficientemente contraído. Para ello, lo mejor es tumbar al paciente y pedirle que mantenga la cabeza elevada en dirección opuesta a la estimulación.

#### **3.3.1.2 oVEMP**

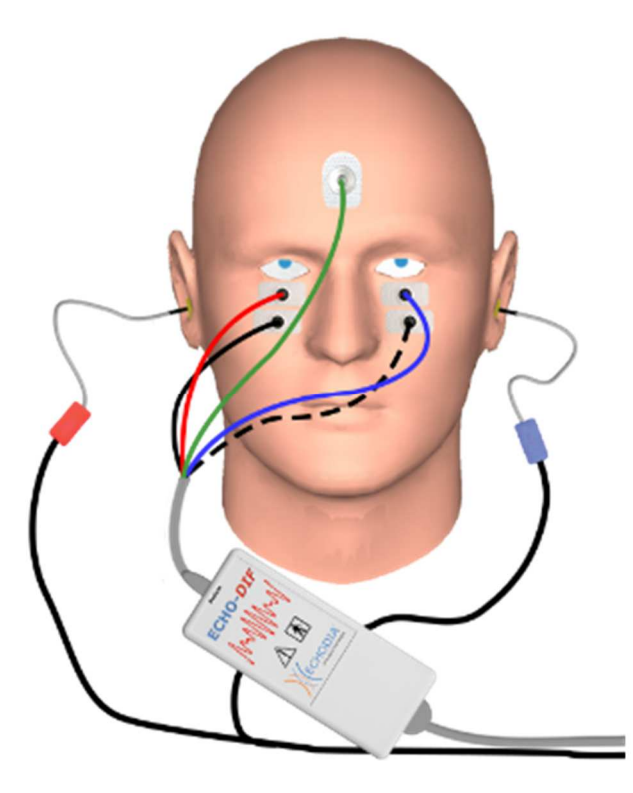

- Coloque un electrodo (**referencia del paciente) en el** centro de la frente, justo debajo de la línea del cabello. Coloque dos electrodos alineados con la pared debajo de los ojos.
- La V+ será la más cercana al ojo, la otra, **Menos (V-)**, justo debajo.

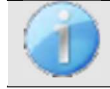

Para la medición en ambos lados, el cambio entre **V+** y **V+** es automático, sin embargo, debe cambiar físicamente el electrodo **V-**.

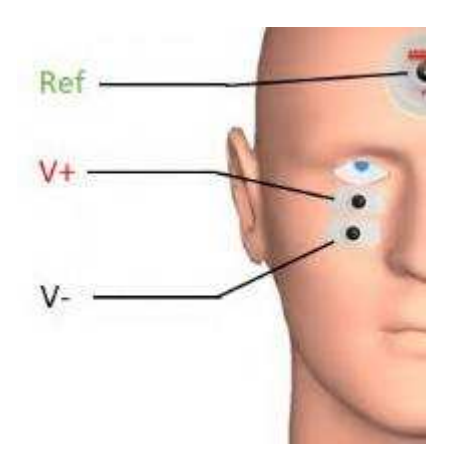

• Conecte el electrodo situado en el centro de la frente (**paciente ref)** con el clip **verde** y el **V-** con el clip **negro**. El clip **rojo** debe conectarse a los electrodos colocados bajo el ojo **derecho** y el **azul** bajo el ojo **izquierdo**. El cambio **Derecha/Izquierda** se realiza automáticamente.

#### **Posición**

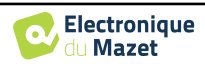

Para la medición **del oVEMP**, la posición del paciente es muy importante porque afecta directamente a la calidad de la medición. En efecto, para registrar correctamente los datos, el paciente debe estar sentado, con la cabeza perpendicular al busto y mirando hacia arriba en un ángulo de aproximadamente 45°.

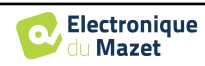

## **3.4 ASSR**

**ASSR** : Respuestas auditivas en estado estacionario

La Respuesta Auditiva en Estado Estacionario (**ASSR**) es una medición electrofisiológica que se utiliza para determinar el grado de pérdida auditiva con una especificidad en frecuencia.

Los estímulos sonoros (500 Hz, 1.000 Hz, 2.000 Hz y 4.000 Hz) se presentan con frecuencias de modulación suficientemente espaciadas para que sus respuestas fisiológicas no interfieran entre sí. La frecuencia de presentación (o frecuencia de modulación) de la señal de estimulación se analizará en un electroencefalograma (EEG) para determinar el umbral de audición del estímulo correspondiente (LINS & Picton, 1995; Lins et al., 1996) .

La presencia de respuesta se determina mediante pruebas estadísticas que analizan la coherencia de la señal (amplitud y fase) entre las distintas muestras recogidas durante la medición. Estas pruebas proporcionan respuestas objetivas con una tasa de falsos positivos previamente conocida. Por eso se denominan comúnmente técnicas de "detección de respuesta objetiva" (ORD) (Melges et al., 2009).

La naturaleza objetiva y la posibilidad de fijar un umbral de audición para cada frecuencia indican que la **ASSR** es una herramienta importante para la evaluación audiológica, principalmente para personas no colaboradoras (niños, deterioro cognitivo, procedimientos legales).

Hasta ahora, la investigación de umbrales en niños se ha llevado a cabo utilizando la Respuesta Auditiva del Tallo Cerebral (RTA) en frecuencias específicas (Burst). La posibilidad de probar varias frecuencias al mismo tiempo sin pérdida de especificidad mediante el uso de **ASSR** permite reducir el tiempo de medición. Además, las herramientas de cálculo estadístico, que indican la presencia (o ausencia) de una respuesta, facilitan la accesibilidad de la prueba para los operadores menos experimentados, en comparación con el ABR, que normalmente implica un análisis visual subjetivo de las curvas.

Los resultados de **la ASSR** han demostrado una gran precisión en la identificación de pérdidas auditivas graves y profundas.

Sin embargo, muchos autores han notificado una mayor variabilidad en voluntarios con audición normal y pacientes con pérdida neurosensorial leve (Han, Mo, Liu, Chen y Huang, 2006).

### **3.4.1 Equipamiento**

Para realizar una medición **ASSR** se necesita el siguiente equipo:

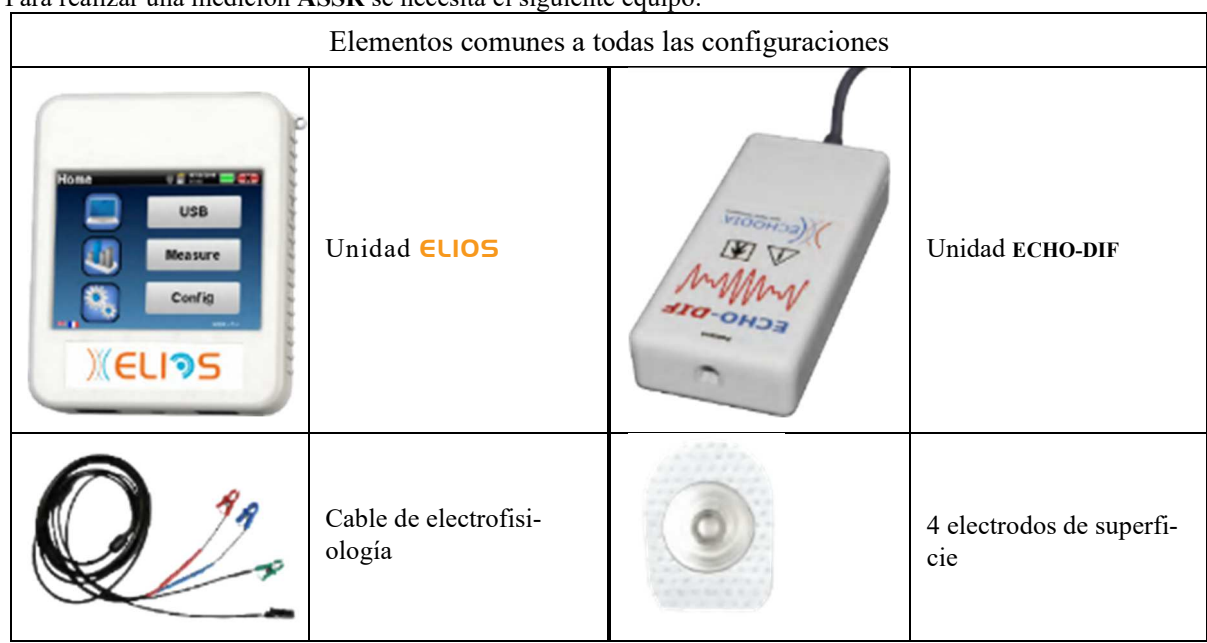

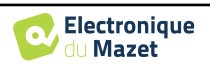

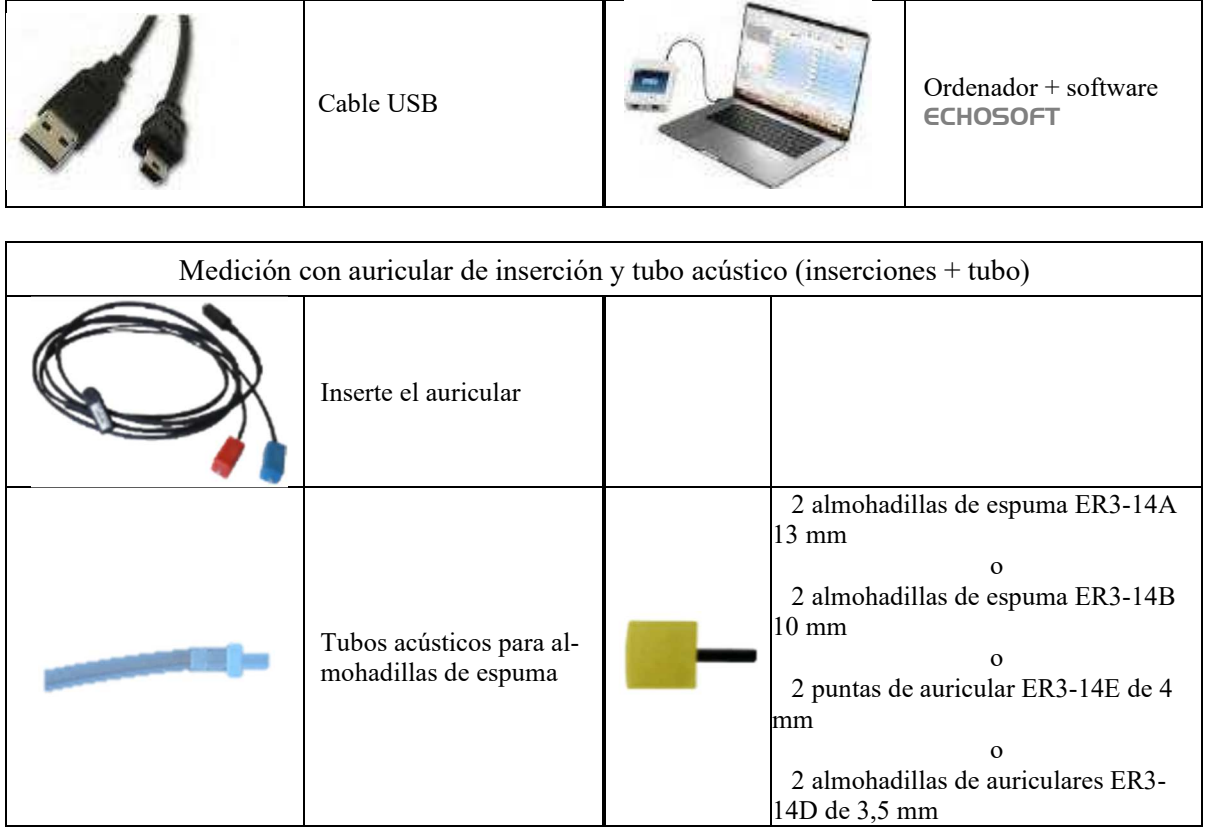

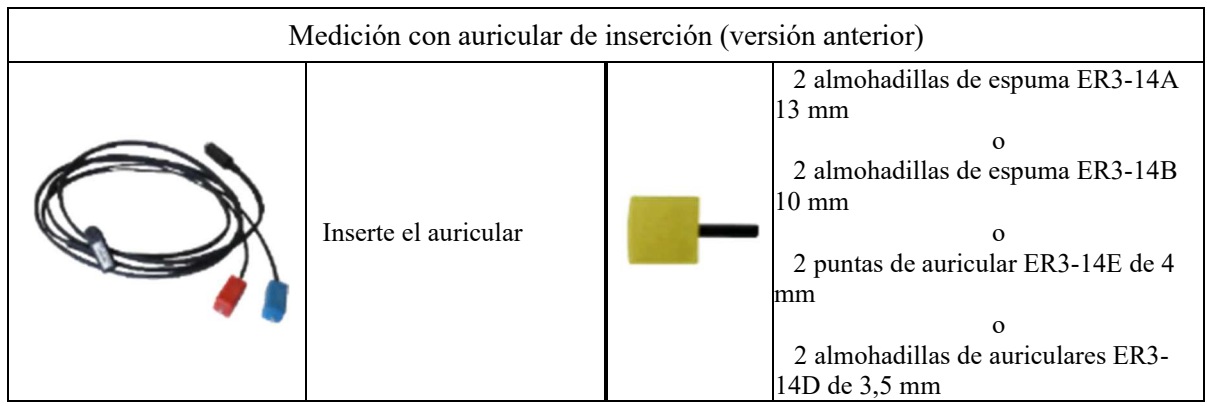

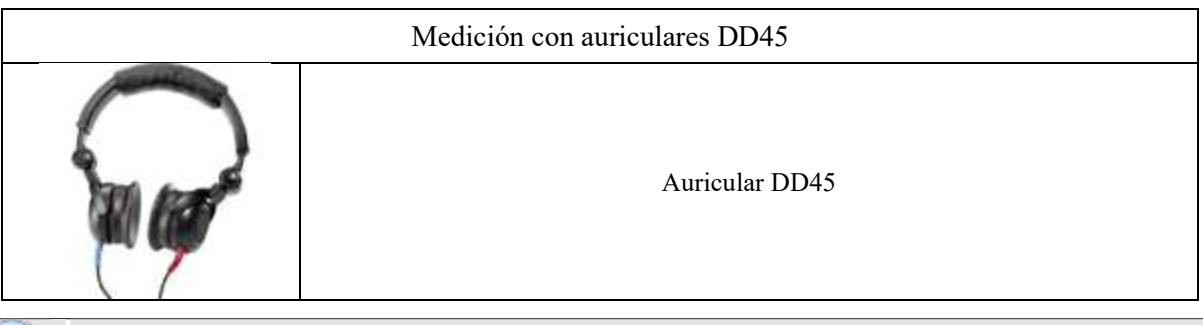

La medición **ASSR** sólo está disponible en ECHOSOFT. Esta funcionalidad no está disponible en modo autónomo.

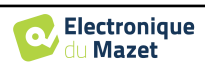

#### **3.4.1 Configuración del paciente**

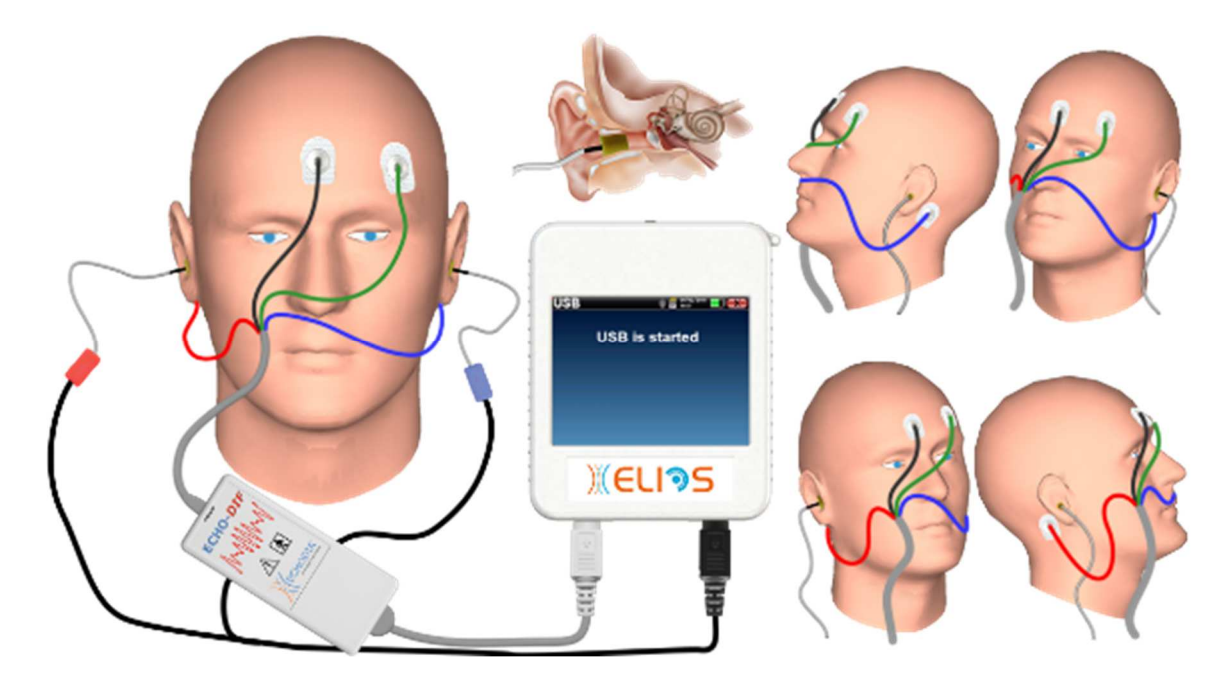

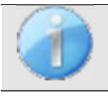

Utilizando un otoscopio, asegúrese de que el conducto auditivo no está obstruido por cerumen. Esta operación debe realizarla una persona cualificada.

Estas instrucciones deben adaptarse en función del oído(s) examinado(s), en todos los casos el color **rojo**  corresponde al oído **derecho**, el color **azul al** oído **izquierdo**.

- Conecte la pinza **roja al** cable electrofisiológico **rojo** y la pinza **azul al** cable electrofisiológico **azul.**
- **Conecte** el cable electrofisiológico al **ECHO-DIF**. Conecta el **ECHO-DIF** Mini-DIN en el conector **AUX**.
- Para la medición con el auricular de inserción, coloque la punta en los auriculares **izquierdo** y **derecho**. A continuación, conecte el auricular Mini-DIN al conector **"Audio"** de la unidad ELIOS.

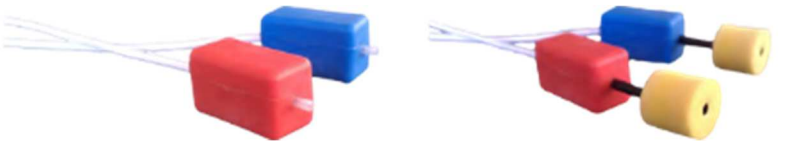

Si dispone del " kit pediátrico ", puede utilizar los tubos acústicos con las almohadillas OAE conectadas en el auricular de inserción en lugar de la almohadilla de espuma (la opción **" tubo "** debe estar activada en el software).

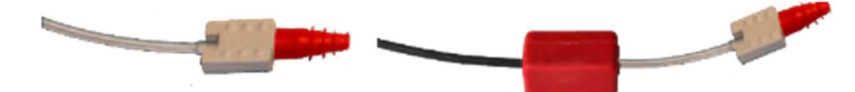

- Para realizar mediciones con **auriculares DD45**, conecte el cable de los auriculares en el conector Jack del ELIOS (indicado con el icono de auriculares).
- Limpie la superficie de la piel donde se fijarán los electrodos con gel abrasivo. Esto disminuye la impedancia de la piel. Dependiendo del contacto que se utilice, puede ser necesario eliminar el depósito con un producto de limpieza (como alcohol).
- Coloque un electrodo (**menos)** en el centro de la frente, justo debajo de la línea del cabello. La colocación del otro electrodo (**referencia del paciente) es** mucho menos estricta. Este electrodo puede colocarse en la frente, en la sien o en la barbilla.
- Los electrodos **V+** y **V+** deben fijarse detrás de la oreja que se va a comprobar (en el mastoides)
- Conecte el electrodo situado en el centro de la frente (**negativo)** con el clip **Negro** y la **Referencia del Paciente** con el **clip Verde**. El clip **Rojo** debe conectarse a los electrodos situados detrás de la oreja **Derecha** y el **Azul** detrás de la oreja **Izquierda**. El cambio **Derecha/Izquierda** se realiza automáticamente.

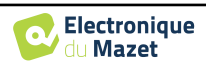

• Enrolle las almohadillas de espuma del estimulador acústico **Rojo** entre los dedos e introdúzcalo en el oído **derecho**. A continuación, introduzca el tapón de las almohadillas del estimulador acústico **Azul en el oído izquierdo**. El cambio **derecha/izquierda** se realiza automáticamente.

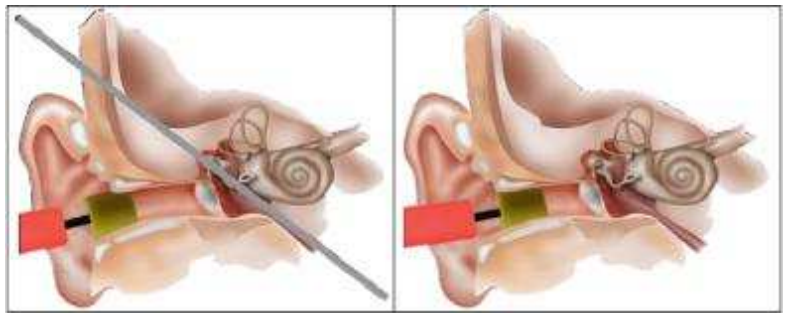

Posición de la punta de la oreja en el conducto auditivo

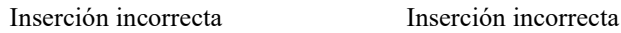

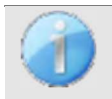

Dado que la prueba puede durar hasta 40 minutos en el caso de una búsqueda de umbral, el paciente debe colocarse de forma cómoda para evitar cualquier tensión muscular excesiva e incomodidad.

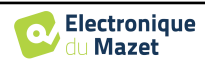
# **3.5 DPMC (Hidropesía)**

**DPMC:** Desplazamiento de fase del potencial microfónico coclear

La cóclea, órgano auditivo periférico, contiene células ciliadas externas (CCE) que intervienen en la amplificación de las señales acústicas gracias a su propiedad contráctil. Aplicando un estímulo acústico al oído, más concretamente mediante una ráfaga de tonos a una frecuencia de 1 kHz, estimularemos "la" OHC que es sensible a esta frecuencia.

La CCE estimulada de este modo se contraerá por "resonancia", es decir, con la misma frecuencia que la frecuencia de estimulación (1kHz). Al igual que en el caso de un músculo, la contracción de la OHC generará un potencial eléctrico específico: El Potencial del Micrófono Coclear (PMC).

Además, al contraerse, la OHC pondrá en movimiento la membrana basilar induciendo los movimientos sobre el líquido endolinfático, afectando a los huesecillos auditivos y después al tímpano. Al vibrar, el tímpano emite un sonido específico, una emisión otoacústica (OEA). En el caso de una estimulación acústica bitonal, las otoemisiones acústicas recibidas serán el resultado de dos estimulaciones, un producto de distorsión de las otoemisiones acústicas (DPOAE).

La repetición de una estimulación acústica idéntica va seguida de respuestas idénticas por parte de la célula ciliada externa. Sin embargo, cualquier cambio ambiental en la OHC, y más concretamente cualquier cambio en la presión intracoclear, las limitará y ralentizará sus respuestas. Las características de frecuencia y amplitud de la OHC son más o menos idénticas cuando aumenta la presión intracoclear. Sin embargo, la tensión de presión ralentizará la emisión de la PMC o la DPOAE induciendo un retraso mensurable, un desplazamiento de fase.

Gracias a sus conocimientos y a la cooperación con el laboratorio de biofísica sensorial de Clermont-Ferrand, ECHODIA ha encontrado la manera de definir un nuevo método para las mediciones fisiológicas del oído interno: El Desplazamiento de Fase del Potencial Microfónico Coclear (DPMC). Esta medición única en el mundo, propiedad de ECODIA, registra una respuesta eléctrica (de la célula ciliada externa) de la cóclea tras una estimulación acústica conocida de tipo "tone burst". "Monitorizado" durante un tiempo determinado, el parámetro fisiológico coclear permite controlar en tiempo real el cambio de presión intracoclear.

En un sujeto sano como en un sujeto afectado de hidropesía endolinfática, una prueba postural (pasar de la posición de pie a la de tumbado) aumenta la presión intracoclear (exacerbada en el marco de la enfermedad de Ménière). En efecto, durante la prueba postural, se produjo un cambio en la distribución del líquido cefalorraquídeo (LCR) que se propaga hasta la cóclea a través del acueducto coclear.

## **3.5.1 Equipamiento**

Para realizar la medición **DPMC** necesitará el siguiente equipo:

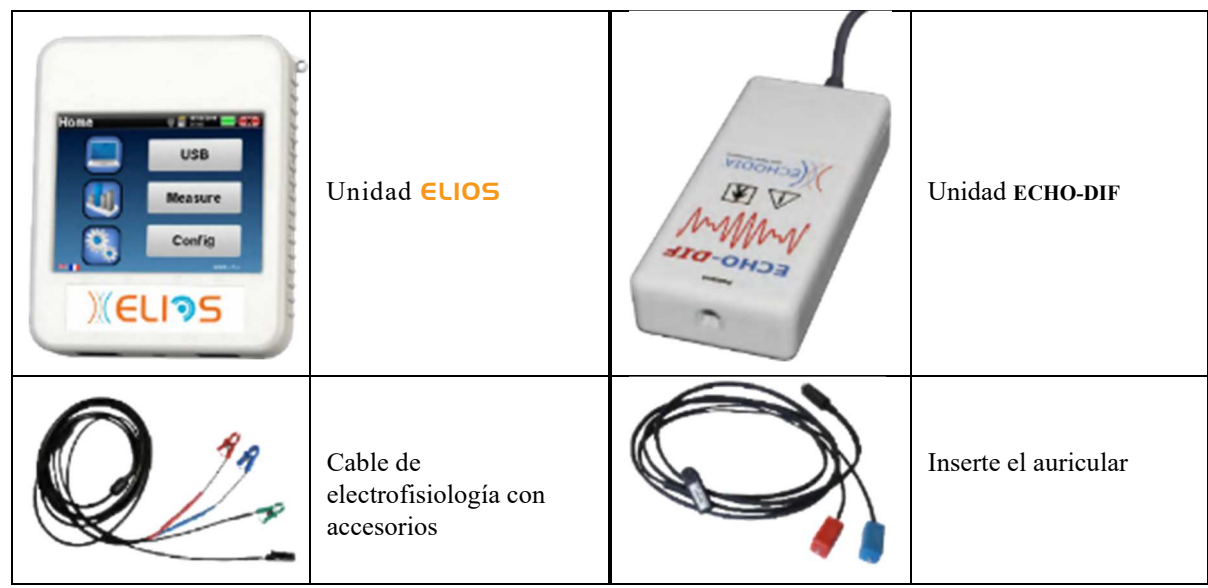

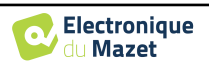

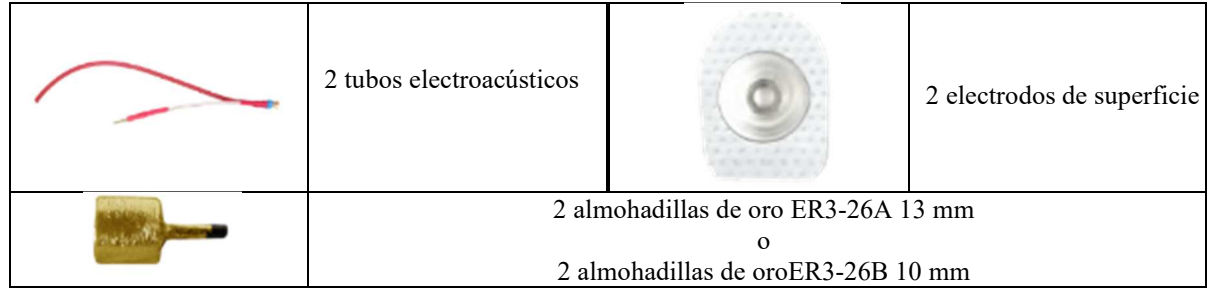

## **3.5.1 Configuración del paciente**

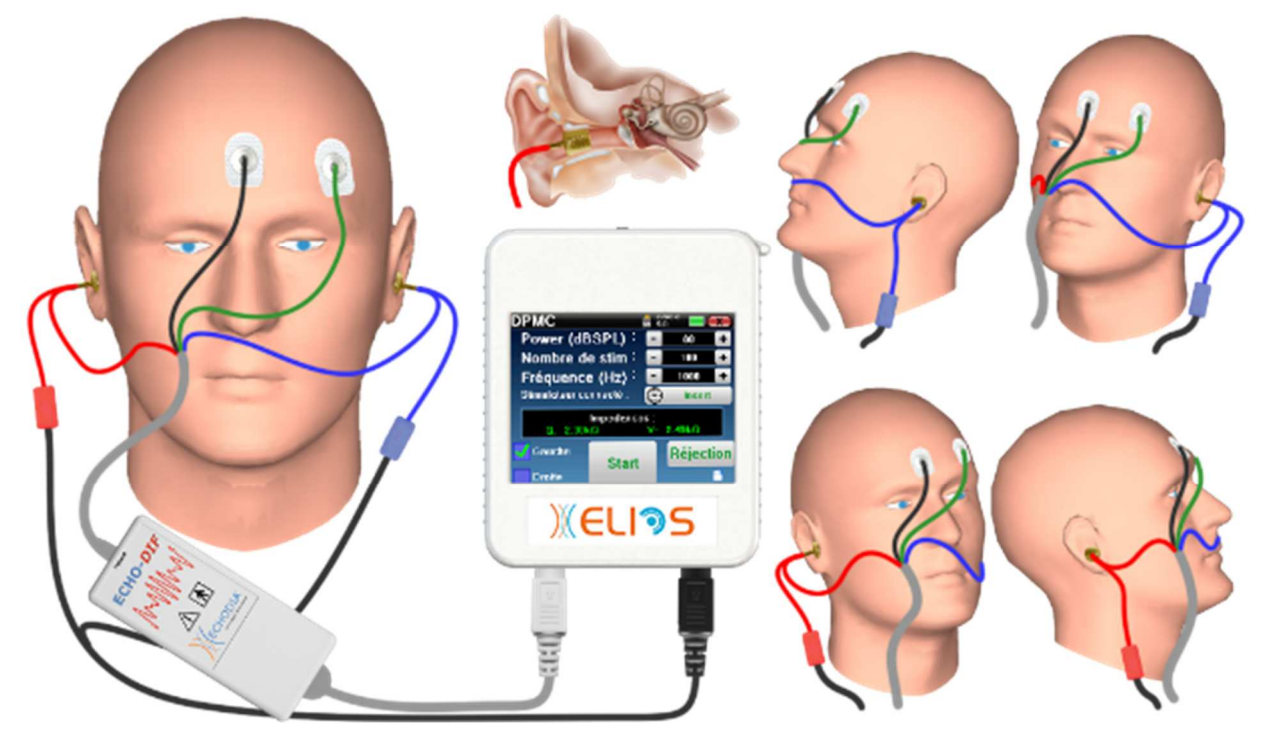

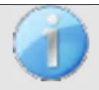

.

Utilizando un otoscopio, asegúrese de que el conducto auditivo no está obstruido por cerumen. Esta operación debe realizarla una persona cualificada.

Estas instrucciones deben adaptarse en función del oído(s) examinado(s), en todos los casos el color **rojo**  corresponde al oído **derecho**, el color **azul al** oído **izquierdo**.

• Retire la abrazadera **roja del** cable electrofisiológico y enchufe el cable electroacústico. Enchufe también el tubo al auricular de inserción **rojo**.

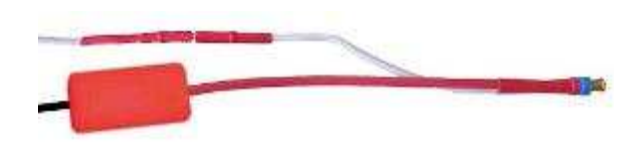

• Inserte las almohadillas de oro en el tubo electroacústico.

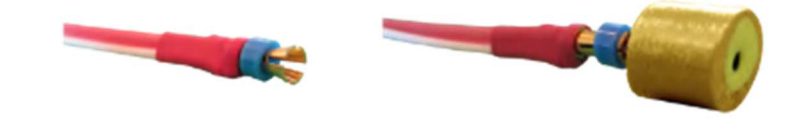

- Haz lo mismo con el tubo electroacústico **izquierdo** y el estimulador
- Conecte el cable electrofisiológico a la unidad **ECHO-DIF**.

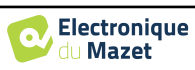

- Conecte el Mini-DIN de auriculares en el conector **"Audio"** de la unidad ELIOS. Conecte el **ECHO-DIF Mini-DIN en** el conector **AUX**.
- Limpie la superficie de la piel donde se fijarán los electrodos con gel abrasivo. Esto disminuye la impedancia de la piel. Dependiendo del contacto que se utilice, puede ser necesario eliminar el depósito con un producto de limpieza (como alcohol).
- Coloque un electrodo (**menos)** en el centro de la frente, justo debajo de la línea del cabello. La colocación del otro electrodo (**referencia del paciente)** es mucho menos estricta. Este electrodo puede colocarse en la frente, en la sien o en la barbilla.
- Conecte el electrodo situado en el centro de la frente (**negativo)** con el clip **negro** y la **referencia del paciente** con el clip **verde.**
- Enrolle y aplaste ligeramente los electrodos dorados entre los dedos y, a continuación, introdúzcalos en los conductos auditivos evaluados (tubo **rojo** para el oído **derecho**, tubo **azul para el** oído **izquierdo**). Si es posible, después de la inserción del electrodo dorado, aplique una gota de solución salina en el canal auditivo (esto puede mejorar la conducción eléctrica).

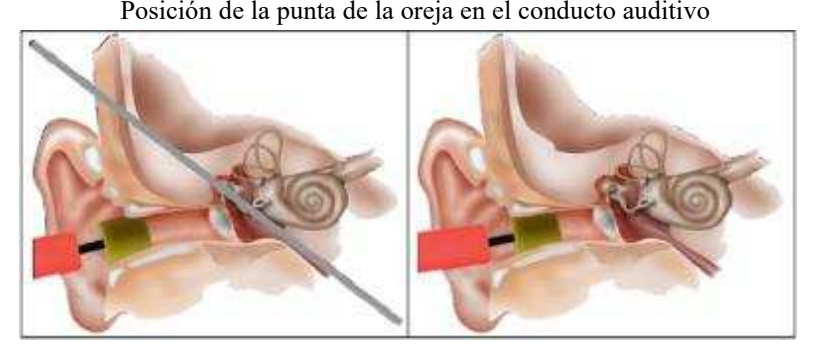

Inserción incorrecta Inserción incorrecta

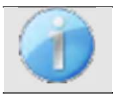

Tenga cuidado de no utilizar demasiado suero fisiológico para evitar llenar el conducto auditivo del paciente

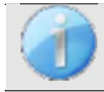

.

El paciente debe colocarse de forma cómoda para evitar cualquier tensión muscular excesiva.

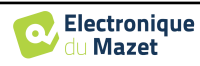

# **3.6 Emisión otoacústica (Shift-OAE, DP-gram y TEOAE)**

La cóclea, órgano periférico de la audición, es capaz de emitir sonidos de baja amplitud en respuesta o no a la estimulación acústica. Estos sonidos se registran fácilmente en el conducto auditivo externo mediante un micrófono miniaturizado sensible. La génesis de estos sonidos procedentes de la cóclea, denominada otoemisión acústica, depende del buen funcionamiento de unas células específicas de la cóclea: las células ciliadas externas (CCE). Además, la integridad del tímpano y de la cadena osicular también es necesaria para la transmisión de la onda de estimulación acústica y para la propagación de la respuesta fisiológica de la cóclea al tímpano.

#### 3.6.1 **Mierda-OAE**

**Shit-OAE:** Desplazamiento de fase de la otoemisión acústica del producto de distorsión

Cuando se registran productos de distorsión, se aplica una estimulación acústica bitonal (presentación simultánea de dos sonidos puros). Estos 2 sonidos estimulantes, denominados sonidos primarios, tienen frecuencias respectivas f1 y f2 y generarán la emisión de un producto de distorsión característico en el ser humano a una frecuencia de 2f1-f2.

Esta medición, realizada únicamente por ECHODIA, registra una respuesta acústica (derivada de la célula ciliada externa) de la cóclea tras una doble estimulación acústica. "Monitorizado" durante un tiempo determinado, el parámetro fisiológico coclear permite controlar en tiempo real el cambio de presión intracoclear.

En un sujeto sano como en un sujeto afectado de hidropesía endolinfática, una prueba postural (pasar de la posición de pie a la de tumbado) aumenta la presión intracoclear (exacerbada en el marco de la enfermedad de Ménière). En efecto, durante la prueba postural se produce un cambio en la distribución del líquido cefalorraquídeo (LCR) que se propaga hasta la cóclea a través del acueducto coclear.

La repetición de una estimulación acústica idéntica va seguida de respuestas idénticas por parte de la célula ciliada externa. Sin embargo, cualquier cambio ambiental en la OHC, y más concretamente cualquier cambio en la presión intracoclear, las limitará y ralentizará sus respuestas. Las características de frecuencia y amplitud de la OHC son más o menos idénticas cuando aumenta la presión intracoclear. Sin embargo, la tensión de presión ralentizará la emisión de la PMC o la DPOAE induciendo un retraso mensurable, un desplazamiento de fase.

#### **3.6.2 DP-gram**

**DP-grama**: Otoacoustic Emission Distorsion Product Phase Shift Graphic (Gráfico de desplazamiento de fase de productos de distorsión de otoemisiones acústicas).

Durante el registro de la emisión otoacústica producto de distorsiones (DPOEA), se aplica una estimulación acústica bitonal. Esta estimulación particular pone en acción dos regiones específicas próximas a la cóclea y provoca la excitación de una tercera región coclear. Las CCE así excitadas, por su propiedad de contracción, pondrán en movimiento la membrana basilar, impulsando el líquido endolinfático y conectando finalmente los huesecillos al tímpano. Puesto en vibración, el tímpano emitirá un sonido de baja amplitud (1: 10000) que puede registrarse e identificarse fácilmente.

Estos dos sonidos estimulantes, denominados sonidos primarios, tienen frecuencias respectivas de f1 y f2 y generarán la emisión de un producto de distorsión característico para el ser humano a una frecuencia de 2f1-f2. Por ejemplo, con la presentación de 2 primarios f1=1000Hz y f2=1200Hz, el producto de distorsión esperado será 2f1-f2 = 800Hz. El producto de distorsión generado es más bajo en frecuencia y más pequeño en amplitud que los primarios. Es la amplitud del producto de distorsión la que se considerará como criterio para evaluar la función coclear y, más concretamente, las OHC de la región emisora (a una frecuencia de 800 Hz en este ejemplo). Por consiguiente, un producto de distorsión que tenga una amplitud superior a 7 dB con respecto al ruido de fondo será la firma de la presencia y funcionalidad de las OHC de la región emisora.

Variando las frecuencias de los 2 primarios f1 y f2, es posible reunir los diferentes productos de distorsión y establecer una curva denominada **DP-gram** (gráfico de los productos de distorsión, similar a un audiograma). Observando el espectro coclear, de 1000 Hz a 5kHz, podemos estimar la gravedad de la alteración de las OHC y, por tanto, estimar el nivel de sordera.

Esto convierte al **DP-grama** en una prueba sencilla y rápida que puede reproducirse y que, sobre todo, no es invasiva. La presencia de PDA permite afirmar (cuando no hay sordera de transmisión) la funcionalidad coclear de las CCE. El estudio **DP-gram** está recomendado para el cribado precoz de la sordera en la etapa de maternidad, en el seguimiento de lactantes en unidades de cuidados intensivos neonatológicos, en la evaluación audiológica pediátrica, en el seguimiento de la sordera brusca, profesional y tóxica.

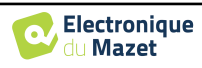

## **3.6.3 TEOAE**

**TEOAE :** Emisiones otoacústicas transitorias.

Cuando hablamos de otoemisiones acústicas, pensamos principalmente en las otoemisiones acústicas transitorias, también denominadas TEOAE, que son las más utilizadas en los exámenes clínicos. Las OEA se registran mediante una pequeña sonda colocada en el conducto auditivo externo. La detección de las otoemisiones acústicas transitorias (TEOAE) es una verdadera ventaja en la batería de pruebas audiométricas.

Las TEOAE son otoemisiones acústicas por clic, es decir, probaremos el oído del paciente a frecuencias comprendidas entre 2000 Hz y 4000 Hz. El resultado se representa mediante una curva que indica si las otoemisiones acústicas están presentes o no. Se trata de una prueba objetiva porque no requiere la colaboración del paciente.

Esta prueba es muy importante, especialmente en el examen de los recién nacidos, porque si las otoemisiones acústicas están presentes significa que la audición del recién nacido no tiene una sordera superior a 30-40 dB. Se trata de una prueba de cribado rutinaria, cada vez más utilizada en el examen de los recién nacidos.

#### **3.6.4 Equipamiento**

Para realizar la medición de las otoemisiones acústicas, necesitará el siguiente equipo:

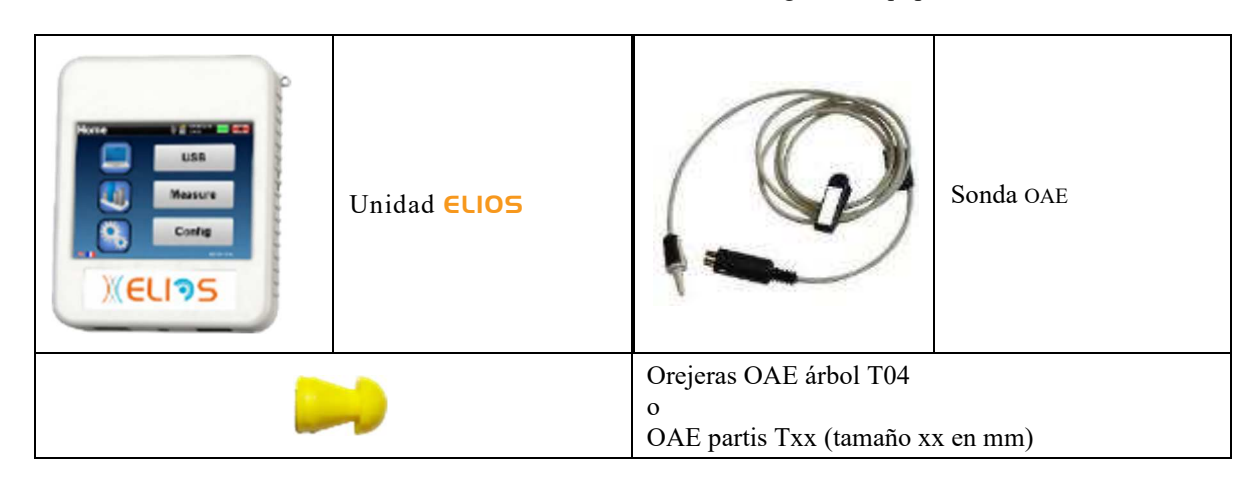

## **3.6.5 Configurar**

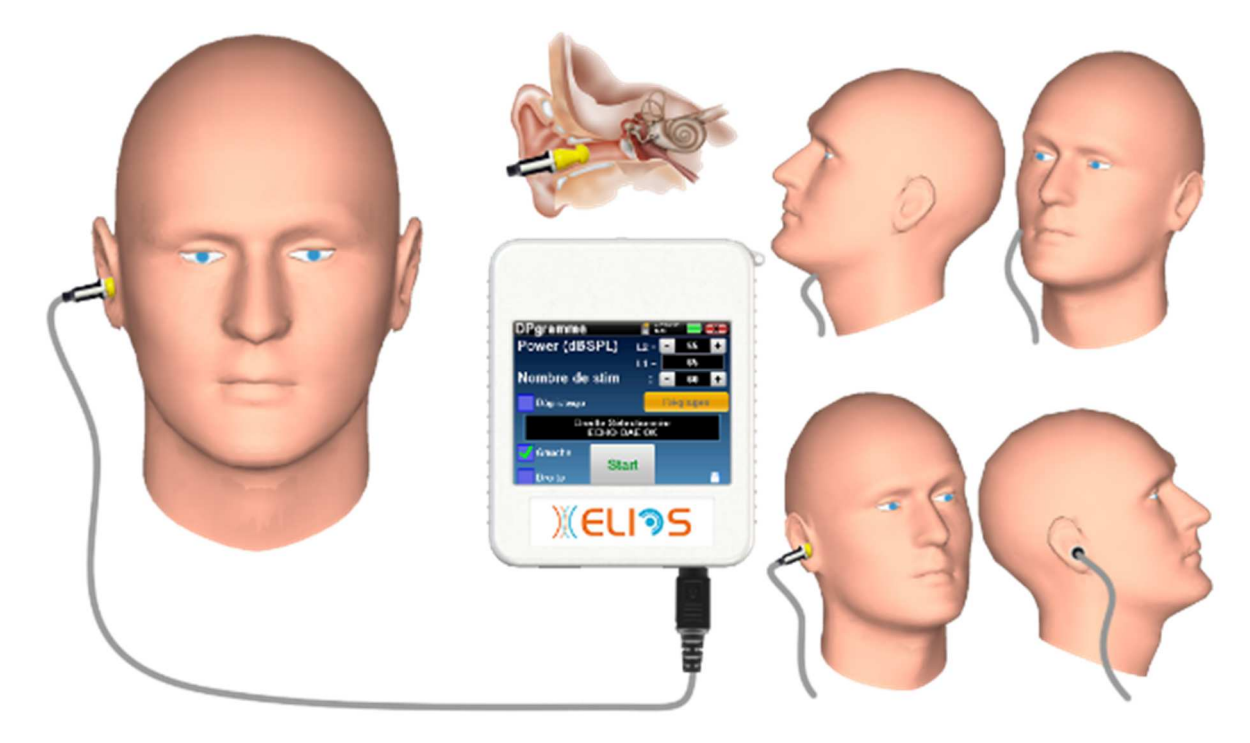

• Conecte el enchufe **Mini-DIN de la** sonda OAE al conector **"Audio"** de la unidad ELIOS.

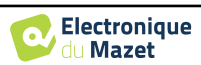

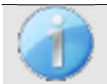

Compruebe que los 3 pequeños orificios del extremo de la sonda no estén obstruidos. En caso necesario, se suministran puntas de recambio con el aparato.

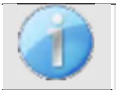

Utilizando un otoscopio, asegúrese de que el conducto auditivo no está obstruido por cerumen. Esta operación debe realizarla una persona cualificada.

- La elección de la EarTip adecuada es especialmente importante para la calidad de la medición. Puede elegir entre 10 tamaños diferentes. La punta debe ofrecer las siguientes funcionalidades:
	- 1. Debe asegurarse de que la sonda quede bien sujeta en el oído del paciente.
	- 2. No debe presionarse contra una pared del conducto auditivo.
	- 3. Debe estar herméticamente cerrado para evitar fugas acústicas y aislar del ruido.
- Coloca la punta en la sonda.
- Introduzca la sonda en el conducto auditivo del paciente.

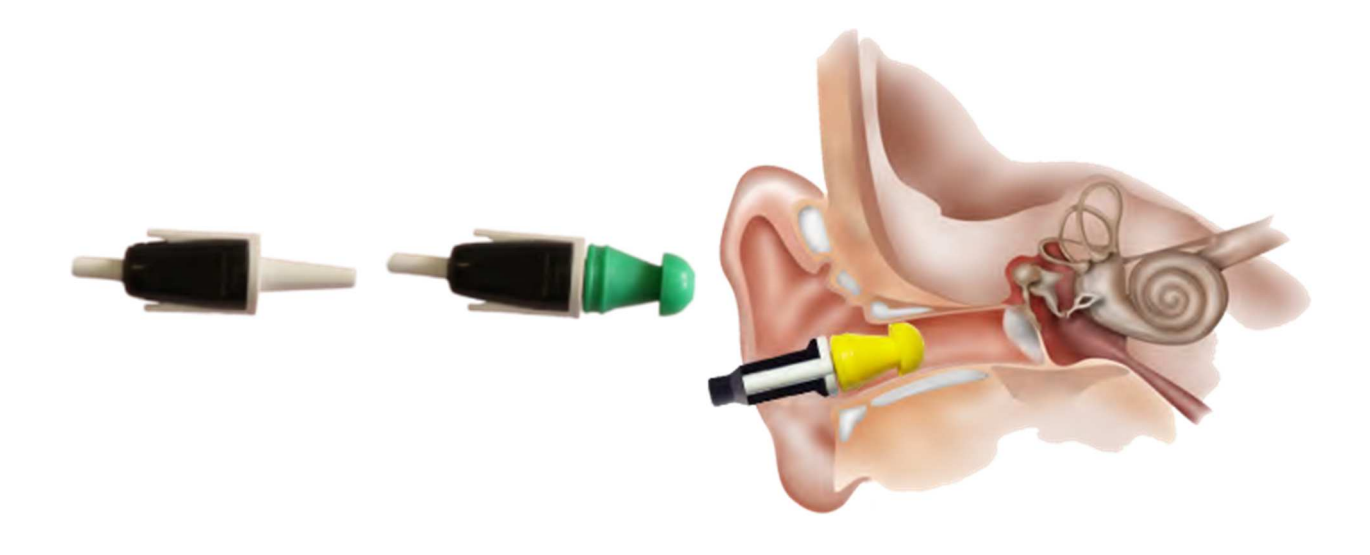

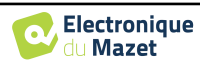

# **3.7 Audiometría**

**La audiometría** es la revisión básica de la audición. Esta prueba permite una comprobación rápida de la audición, desde la cadena de transmisión hasta el cerebro. La medida se obtiene mediante la emisión de una onda sonora de frecuencia calibrada, de la que bajaremos el nivel hasta que el paciente ya no pueda oírla. Los sonidos se emiten mediante un auricular supraaural, en un oído y luego en el otro.

**La audiometría de tonos puros** permite evaluar los umbrales auditivos de cada oído en una gama de frecuencias de 125 Hz a 8 kHz con auriculares normales y hasta 16 kHz con auriculares de alta frecuencia. La conducción ósea evalúa el funcionamiento del oído interno y del nervio auditivo, mientras que la conducción aérea comprueba toda la función acústica desde el oído externo hasta el nervio auditivo. La interpretación del audiograma resultante permite conocer el grado de pérdida auditiva y el tipo de sordera. La audiometría de tonos puros también permite encontrar un umbral de molestia, o también la investigación de cualquier frecuencia de acúfenos.

**La logoaudiometría** es una investigación complementaria de la audiometría de tonos puros. No determina un umbral de percepción, sino un umbral de inteligibilidad del lenguaje, o discernimiento de fonemas. La prueba consiste en hacer repetir al paciente una serie de palabras que oye. Variando la potencia de dicción de las palabras, se obtiene una curva que relaciona el porcentaje de discriminación en función de la potencia. Muy conocido por los audioprotesistas para afinar los ajustes de los audífonos, también se utiliza para diagnosticar patologías retrococleares como neuropatías o neuromas acústicos .

## **3.7.1 Equipamiento**

Para realizar una medición de **Audiometría** se necesita el siguiente equipo:

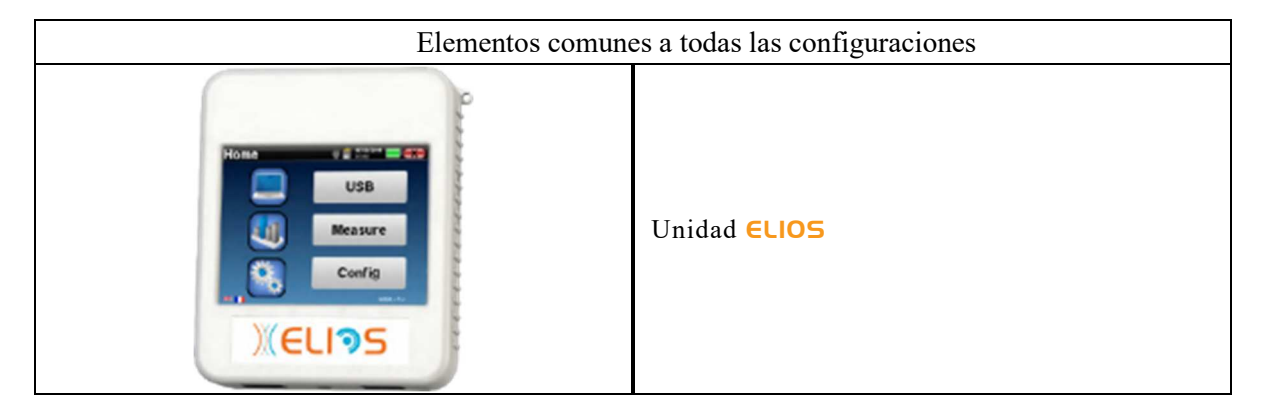

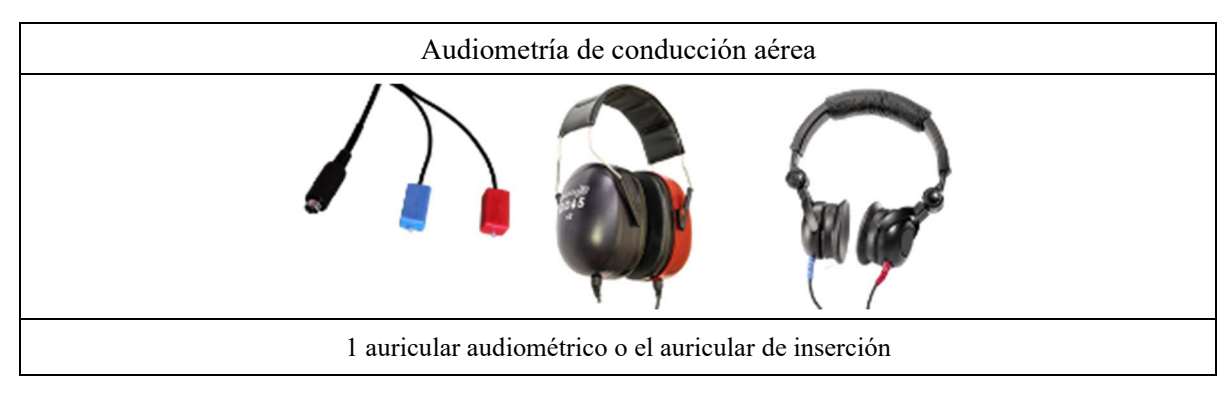

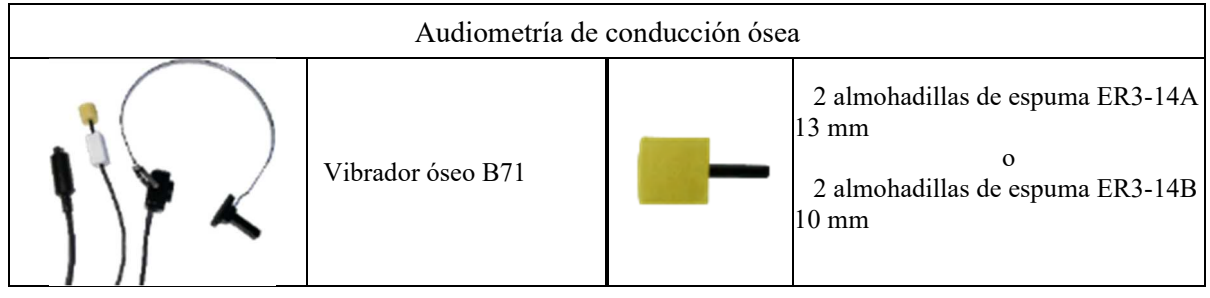

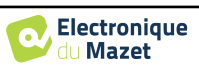

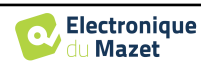

## **3.7.2 Configurar**

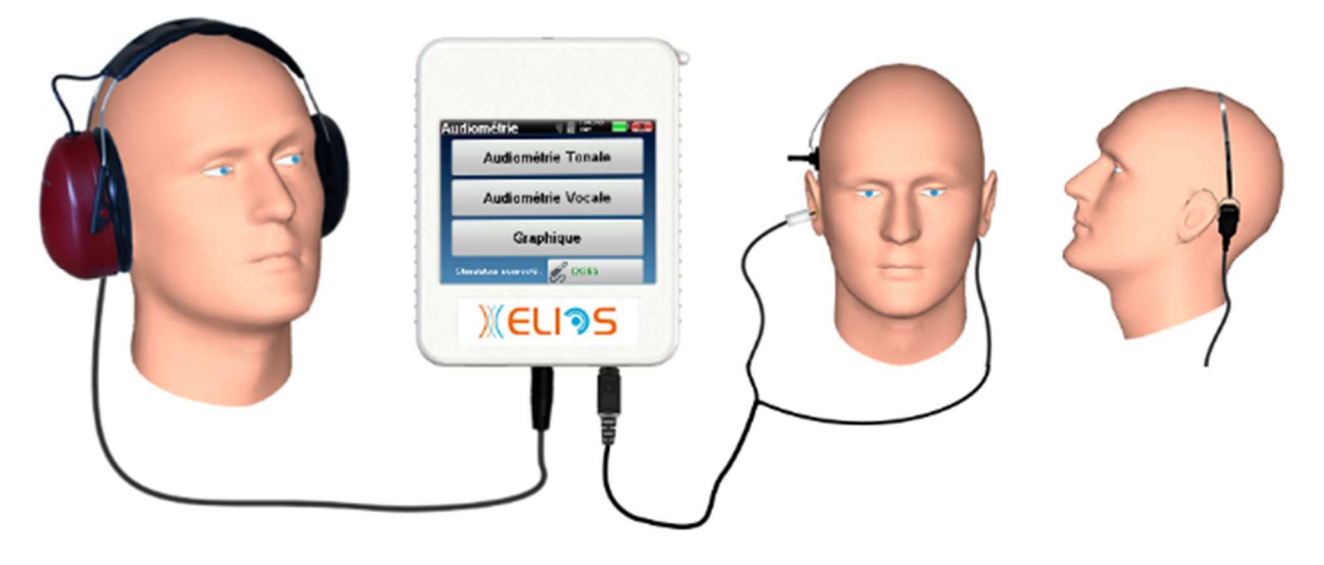

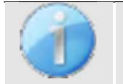

Utilizando un otoscopio, asegúrese de que el conducto auditivo no está obstruido por cerumen. Esta operación debe realizarla una persona cualificada.

- Para realizar mediciones con **auriculares**, conecte el cable en el enchufe Jack del ELIOS (indicado con el icono de auriculares).
- Para la medición con el auricular de inserción, coloque la punta en los auriculares **izquierdo** y **derecho**. A continuación, conecte el auricular Mini-DIN al conector **"Audio"** de la unidad ELIOS.

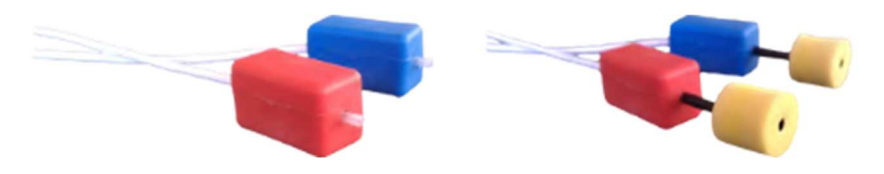

• Para la medición de la conducción ósea, coloque el vibrador en el mastoides (o en la frente para la prueba de Webber) y ponga una almohadilla de espuma en el auricular contralateral de enmascaramiento. A continuación, conecte el auricular Mini-DIN al conector **"Audio"** de la unidad ELIOS.

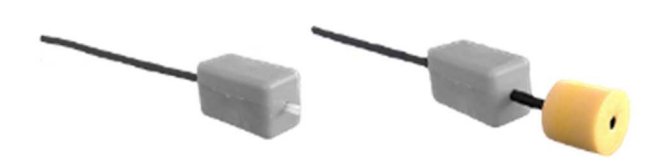

- Explique al paciente el procedimiento para realizar una audiometría.
- Coloque el auricular en la cabeza del paciente.

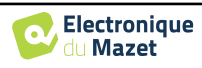

# **Capítulo 4**

# **Medición en modo manual**

## **4.1 Gestión de pacientes**

ELIOS ofrece una organización ideal de las mediciones gracias a un avanzado sistema de gestión basado en el paciente.

En la página de inicio, seleccione el modo "**Medir"**, lo que le llevará a elegir entre buscar un paciente existente o crear uno nuevo.

#### **4.1.1 Crear un nuevo paciente**

Si decide crear un nuevo paciente, sólo se solicitan 4 datos: el **nombre**, los apellidos**, la fecha de nacimiento y el sexo.**

Para introducir esta información, basta con hacer clic en el campo deseado para que aparezca el teclado en la pantalla.

Es posible utilizar un teclado digital pulsando la tecla "**123"** situada en la parte inferior izquierda.

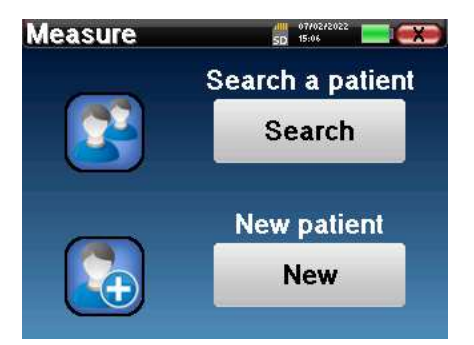

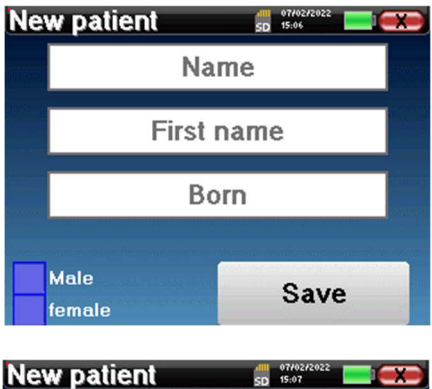

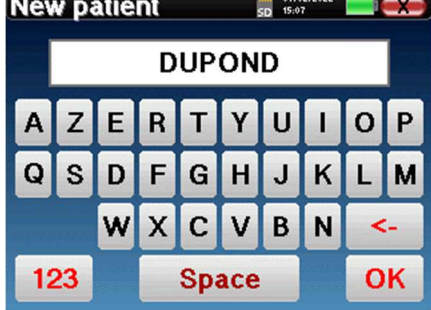

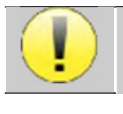

Introduciendo la fecha de nacimiento y el sexo del paciente, es posible trazar las normales métricas de audio o visualizar las latencias de onda normales en PEA.

Para crear un nuevo paciente, es esencial especificar un nombre y un apellido. También se recomienda especificar una fecha de nacimiento, esto permite una mejor organización del paciente en la base de datos **ECHOSOFT**.

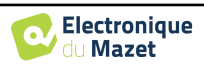

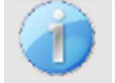

La fecha debe introducirse en formato **DD/MM/AAAA** (día/mes/año). El dispositivo **ELIOS** formatea automáticamente la fecha introducida.

Aquí, la información sobre el paciente es breve. Puede introducir más detalles cuando exporte los datos al programa ECHOSOFT. Consulte el párrafo 5.3

#### **4.1.2 Seguimiento de pacientes**

Una vez creado el paciente, su ficha se graba en la tarjeta de memoria. A continuación, podrá encontrarlo pulsando el botón "**Buscar**".

Aparecerá una tabla con la lista de pacientes, en orden inverso al de la grabación (el último paciente añadido aparece al principio de la lista).

La lista de pacientes aparece con los nombres, apellidos y fechas de nacimiento. El icono de la lupa en la parte inferior de la pantalla permite buscar un paciente gracias a su nombre o apellidos.

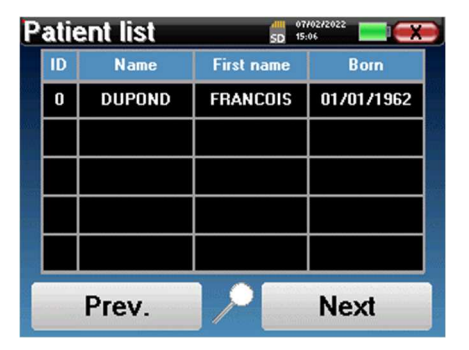

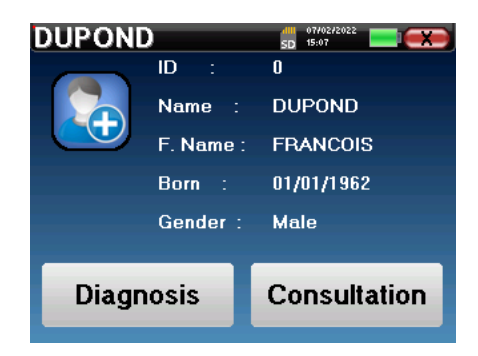

Para seleccionar un paciente, haga clic en la línea correspondiente.

Esto abre una nueva página que resume la información sobre el paciente.

Ahora, es posible elegir realizar una nueva medición (diagnóstico) o consultar las guardadas anteriormente (consulta).

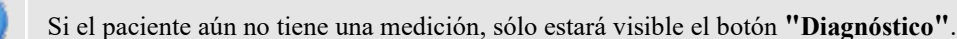

El botón "**Consulta**" abre una tabla de medidas que permite consultar los diagnósticos realizados anteriormente para este paciente.

Para encontrar las mediciones deseadas, se muestra la información principal (tipo, fecha, hora y oído).

El botón "**Diagnóstico"** permite a elegir la nueva medición a realizar.

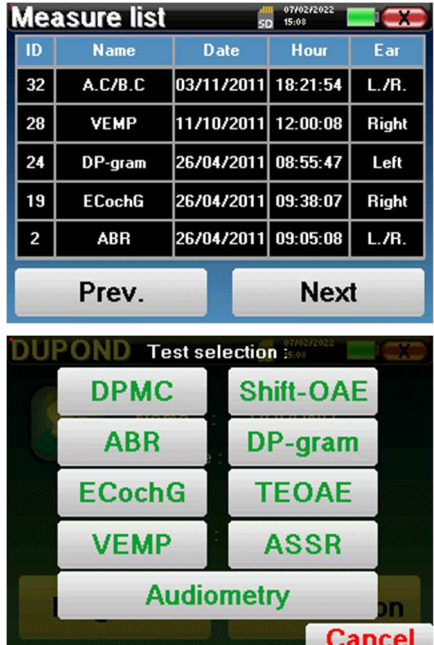

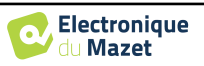

# **4.2 ABR**

Véase el apartado 3.1 para obtener las instrucciones necesarias sobre el equipo necesario y la configuración.

El módulo ABR ofrece dos modos de medición. El primero es el modo clínico que permite umbrales ABR con un acceso a varias opciones que permiten cierta flexibilidad en la realización de pruebas.

Además, el dispositivo proporciona un modo de cribado para recién nacidos, con menos opciones que el modo clínico, pero con un registro y una medición de diagnóstico totalmente automatizados.

## **4.2.1 Modo clínico**

#### **4.2.1.1 Configuración de los parámetros de medición**

Una vez seleccionado el tipo de diagnóstico clínico **ABR** aparece su ventana de configuración. En ella se pueden ajustar los parámetros que aparecen en la siguiente tabla.

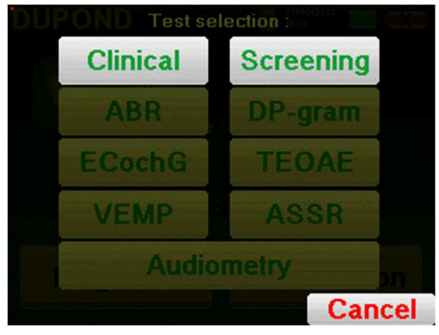

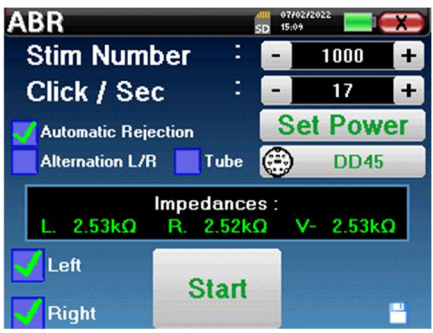

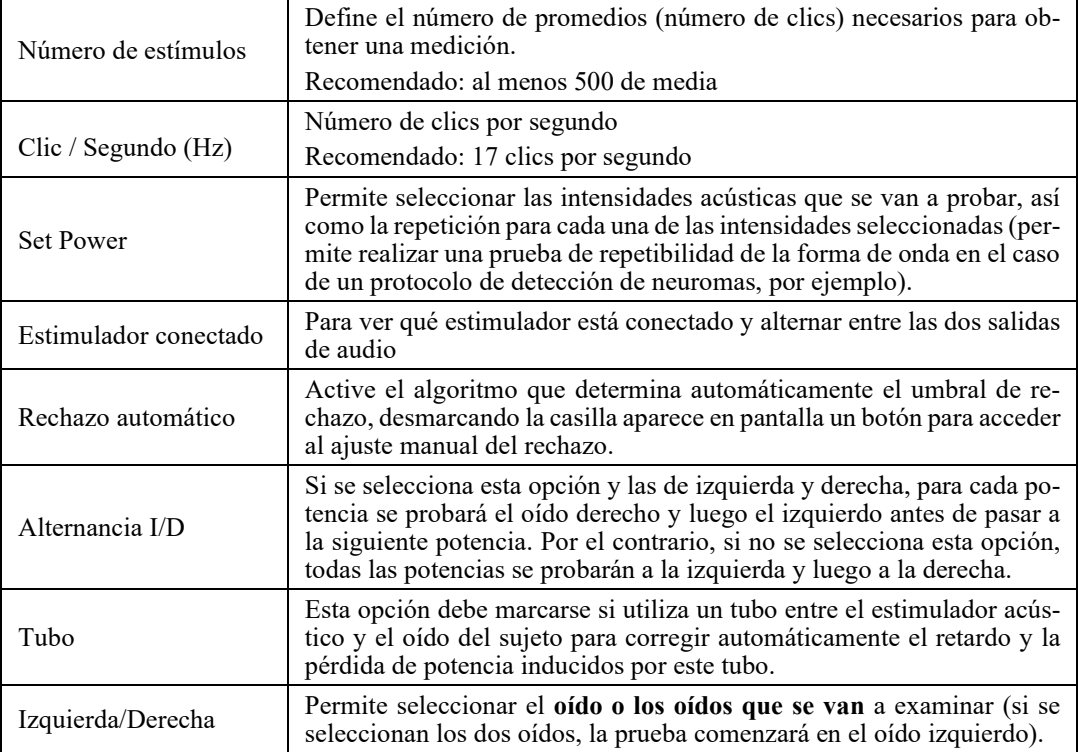

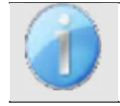

El icono de un disquete situado en la parte inferior derecha de la pantalla sirve para registrar los parámetros definidos anteriormente. Se convierten así en los parámetros por defecto para este tipo de medición.

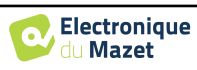

Tras seleccionar el oído y conectar el ECHO-DIF, se activan los botones "**Inicio**" y "**Rechazo"**. El rectángulo central muestra el valor de impedancia medido en los electrodos: **V+ V+** y **V-** en referencia a **REF**.

 Los valores de impedancia deben ser lo más pequeños y equilibrados posible para garantizar la calidad de la medición.

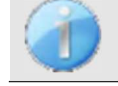

Si el valor **V-** es superior a 7kΩ, limpie de nuevo la frente del paciente y vuelva a colocar nuevos electrodos.

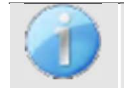

Si el valor **V+** es superior a 7kΩ, compruebe que el electrodo mastoideo está bien colocado. Si es necesario, limpie de nuevo el mastoides del paciente y vuelva a colocar nuevos electrodos.

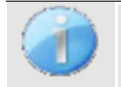

Si los valores **V+** y **V-** son superiores a 7kΩ, compruebe que las pinzas y el cable de electrofisiología están bien conectados. Si estos 2 valores son inferiores a 10kΩ pero están equilibrados (desviación  $\lt \pm 2k\Omega$ ), la me-

En cuanto las impedancias sean correctas, si la casilla "**Rechazo automático"** no está seleccionada, habrá que calibrar el rechazo. Se trata de una etapa esencial que debe realizarse con el mayor cuidado posible. El objetivo es definir el nivel de actividad muscular medio del paciente en reposo. Haga clic en "**Rechazo"** para abrir la ventana de configuración de este parámetro.

La señal horaria aparece en la pantalla. El indicador luminoso de la parte superior izquierda indica si la señal ha alcanzado el umbral de rechazo ( $\blacksquare$  = umbral alcan $zado$ ,  $\blacksquare$  = señal por debajo del umbral). El nivel de rechazo se determina en %. Cuanto mayor es este porcentaje, más permisivo es el rechazo. La zona oscura en el centro del gráfico indica la zona en la que el aparato no activa el rechazo. Puede ajustarse manualmente con el regulador +/- o automáticamente pulsando "**Auto**".

 $\mathbf{q} \cdot \mathbf{q}$ 

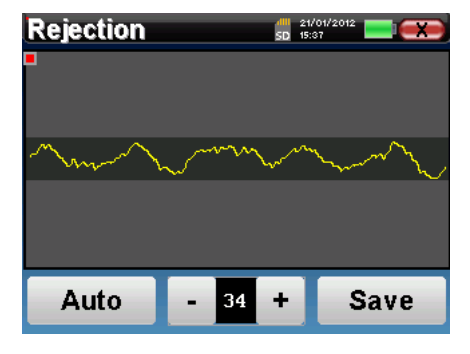

Impedances:

 $D = 433kD$ 

4.65kQ

Es posible utilizar para el rechazo automático, en este caso el dispositivo ajustará automáticamente el rechazo a lo largo de la medición.

El paciente debe estar lo más relajado posible durante esta fase.

El nivel de rechazo debe ajustarse de modo que la luz indicadora se active cuando el paciente parpadee o trague. En reposo, no debe activarse más de una o dos veces por segundo.

Pulse el botón "**Guardar"** para guardar el valor y volver al menú de configuración de los parámetros **ABR**. Haga clic en el botón "**Inicio"** para iniciar la medición.

#### **4.2.1.2 Medición**

Se abre la ventana de medición **ABR**, haga clic en "**Iniciar**". Si se seleccionan ambos oídos, la prueba comienza en el oído izquierdo. el paciente escucha el sonido.

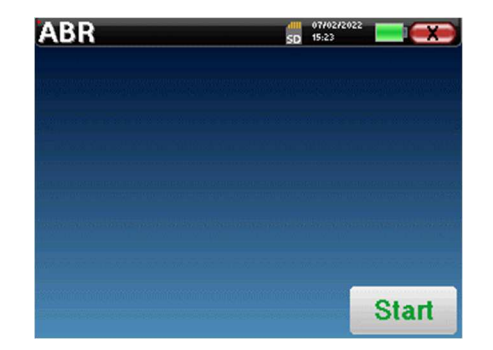

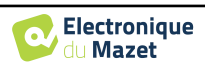

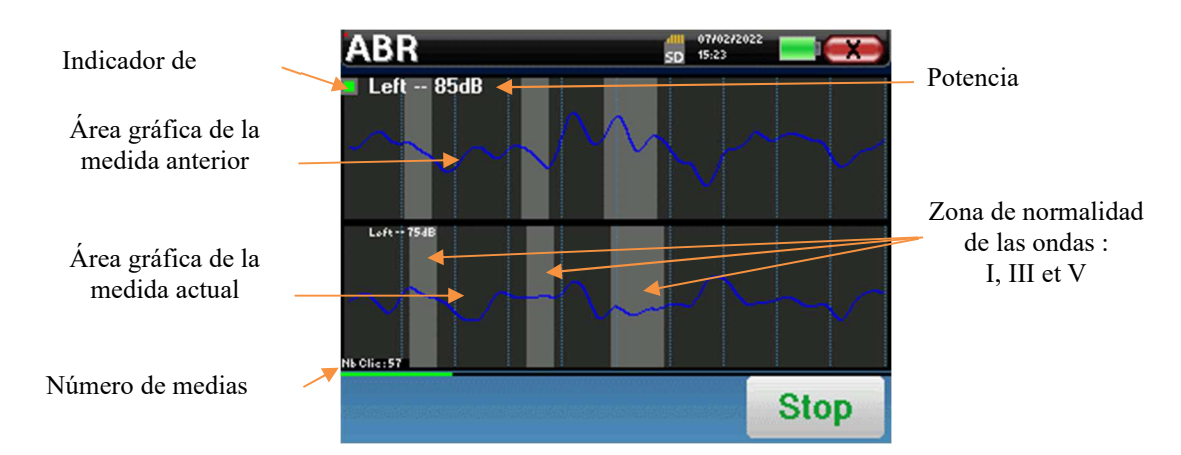

Se muestran dos curvas. La curva inferior es la curva que se está construyendo y su forma se actualiza en tiempo real en función del número de clics ya introducidos en el oído del paciente. La curva superior es un trazado de la medición anterior. Este modo de visualización indica si se produce alguna reproducibilidad de las curvas a medida que se realiza la medición.

El indicador luminoso de rechazo le avisa cuando se alcanza el umbral de rechazo. Si se detectan 40 rechazos sucesivos, el punto actual se rechaza y aparece la información "**Rechazo"** en la pantalla. Este fenómeno significa que la actividad muscular del paciente es demasiado intensa. Cuando el paciente esté más relajado, la medición se reanudará automáticamente. Si el fenómeno persiste, significa que el umbral de rechazo se ha calibrado demasiado bajo. También puede salir de la medición haciendo clic en "**Detener"** y luego reiniciar otra medición ajustando el umbral de rechazo a un valor más alto o seleccionando el modo de rechazo automático.

Utilice el botón de parada para **"detener"** la medición actual y pasar a la siguiente repetición, potencia o incluso al siguiente oído. La cruz trasera de la esquina superior derecha permite detener completamente la medición. Una vez finalizada la adquisición de datos, se reconstruye la curva. A continuación, tiene la opción de guardar los datos haciendo clic en "**Guardar**" o borrarlos saliendo de la ventana con la cruz hacia atrás.

Para más detalles sobre las opciones de consulta de curvas, consulte el **apartado** 4.2.3

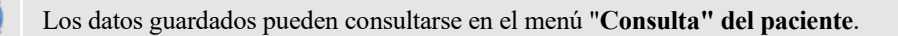

## **4.2.2 Modo de cribado**

#### **4.2.2.1 Configuración de los parámetros de medición**

Una vez seleccionado el diagnóstico **ABR** de cribado, aparece su ventana de configuración. Estos parámetros se describen a continuación.

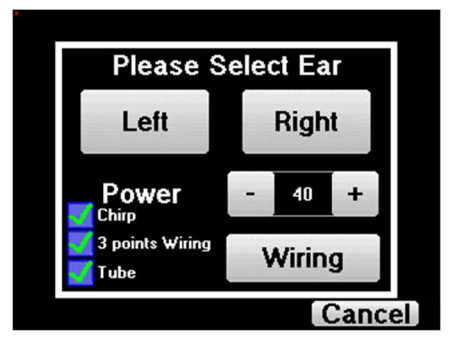

- **"Potencia"**: convencionalmente la prueba de cribado de recién nacidos debe realizarse entre 35 y 40 dB, sin embargo es posible modificar este valor, pero por encima de 50 dB el aparato muestra un mensaje de advertencia indicando que a esta potencia la medida no es una prueba de cribado.
- **"Chirp"** : en lugar de la estimulación por clic, el dispositivo utilizará el Chirp (el Chirp sólo está disponible en modo cribado).

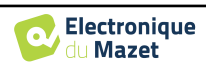

- **"Cableado de 3 puntos"**: utilice una configuración basada en sólo 3 electrodos en lugar de los 4 electrodos clásicos. En lugar de utilizar el electrodo rojo y el azul en el mastoides correspondiente, es posible utilizar solo el ref en el cuello del recién nacido.
- **Botón "Cableado"**: muestra una ilustración sobre cómo colocar los electrodos en el recién nacido.

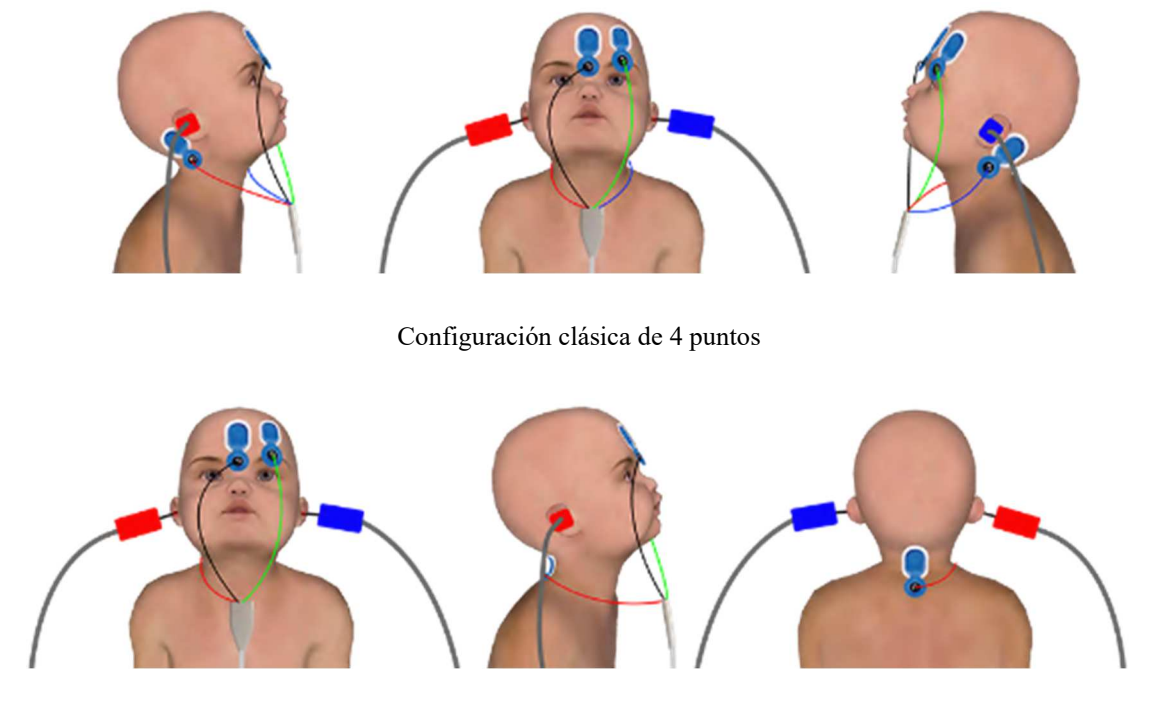

Configuración simplificada de 3 puntos

• **"Tubo"** : marque la casilla si utiliza el estimulador acústico con tubo.

Seleccione "**Derecha**" o **"Izquierda"** para iniciar la medición.

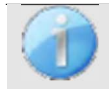

El estado de las opciones **"Cableado de 3 puntos"** y **"Tubo" se** guardan para las siguientes medidas, sin embargo, el ajuste de potencia siempre se vuelve a establecer en 40 dB para ser sustituido en condiciones de

#### **4.2.2.2 Medición**

cribado.

Al iniciar la medida, si los electrodos no están bien colocados o no están bien conectados, se muestra una ventana de verificación de la impedancia.

Los valores de impedancia tienen que ser lo más pequeños y equilibrados posible para proporcionar la medición más fiable y cualitativa.

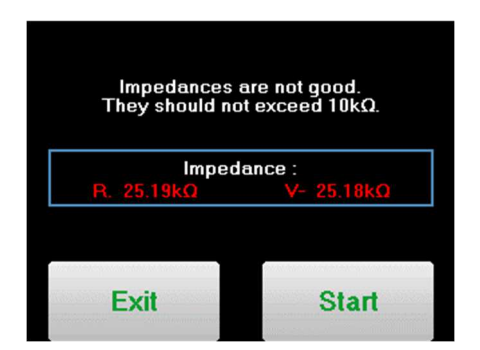

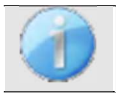

Si el valor **V-** es superior a 10kΩ, limpie de nuevo la frente del paciente y vuelva a colocar nuevos electrodos.

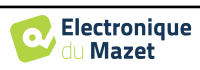

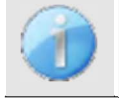

Si el valor **V+** es superior a 10kΩ, compruebe que el electrodo del mastoides (o del cuello, según el cableado elegido) está bien colocado. Si es necesario, limpie de nuevo el mastoides del paciente y vuelva a colocar nuevos electrodos.

Se abre la ventana de medición **ABR**, haga clic en "**Iniciar**". La medición comenzará, asegúrese de que el paciente no está demasiado agitado durante la medición.

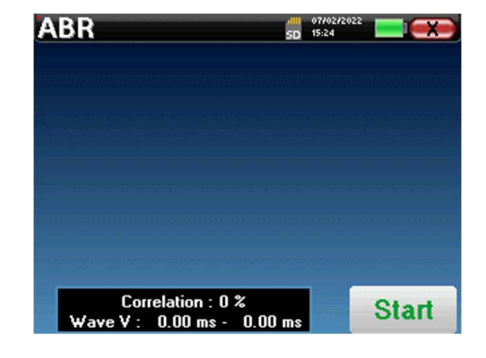

Se muestran dos curvas apiladas, que se construyen vuelta a vuelta. Este método de medición permite calcular la correlación entre las dos curvas.

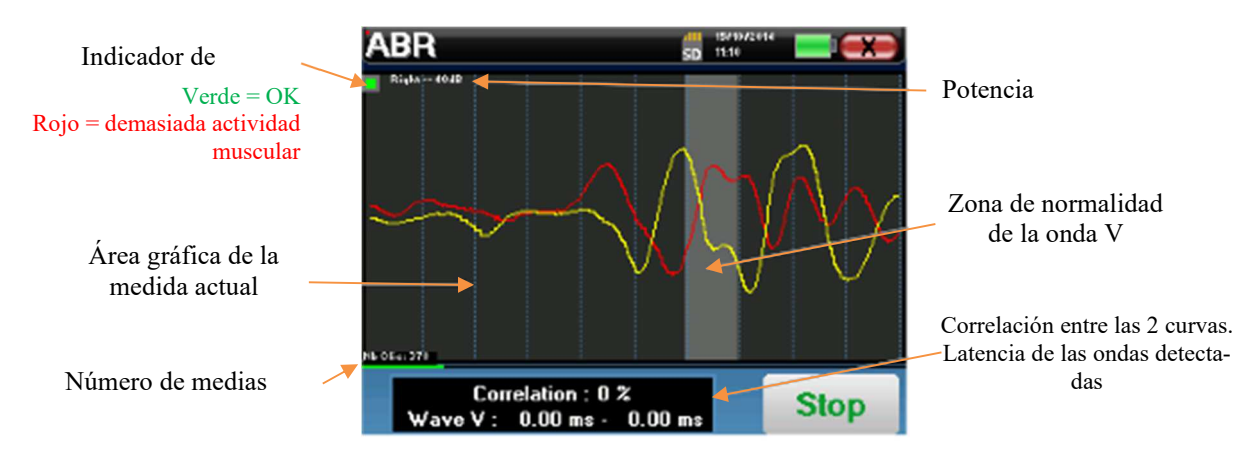

El indicador de rechazo le avisa cuando se alcanza el umbral de rechazo. Si permanece bloqueado en rojo significa que la actividad muscular del paciente es demasiado elevada. Cuando el paciente esté más relajado, la medición se reanudará automáticamente. Si este problema persiste, eventualmente será necesario cambiar el electrodo para reducir la impedancia, de lo contrario, se deberá informar de la prueba cuando el paciente esté menos agitado.

El botón "**Detener**" y la cruz superior derecha permiten detener la medición.

En un uso normal, la medida se detendrá automáticamente:

Si se ha alcanzado el tiempo máximo de medición y no se detecta la onda V, el aparato no puede validar la medición.

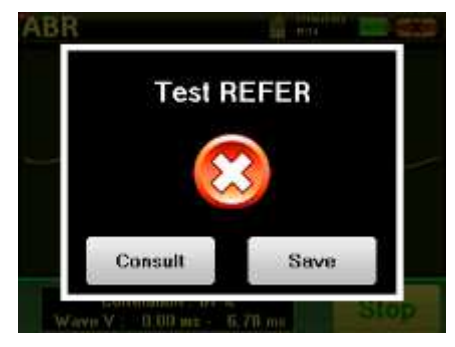

**Test PASS** 

Save

Consult

Si la correlación entre las dos curvas es buena y los dos marcadores de la onda V están situados en el mismo lugar, entonces la prueba se valida.

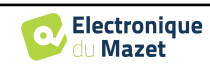

En ambos casos es posible guardar directamente la medición o consultarla antes de elegir guardarla o no.

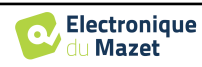

## **4.2.3 Consulta de medidas**

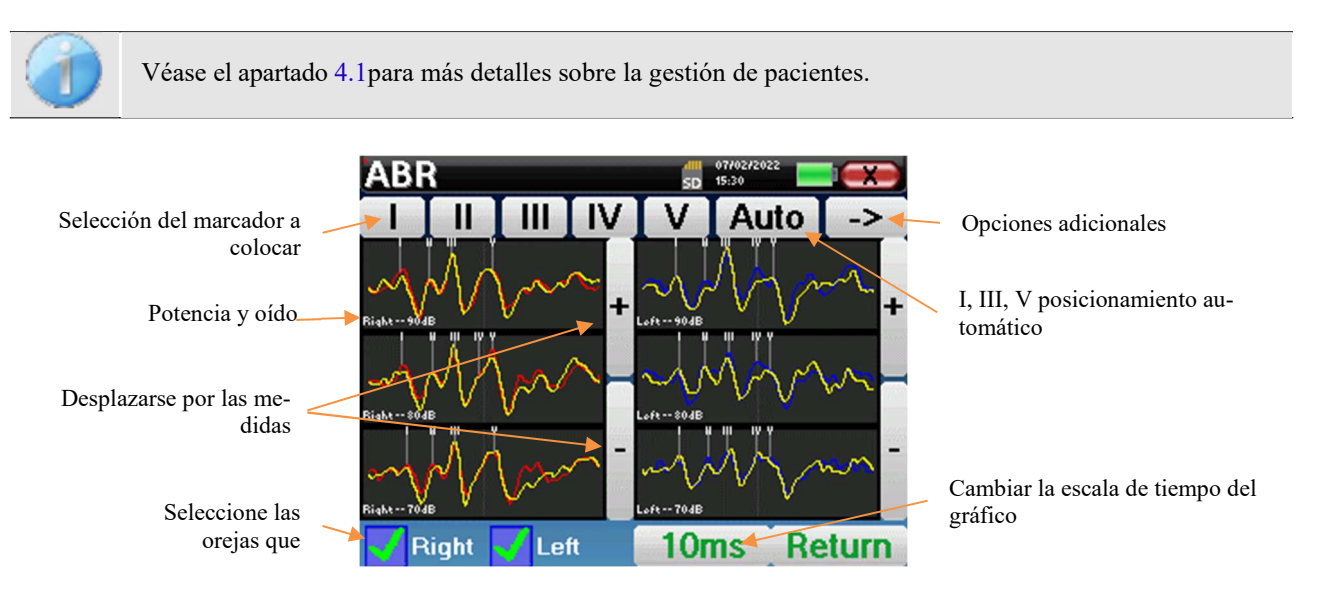

Al consultar un **ABR**, aparece la ventana siguiente, que es una forma de procesar las curvas. El objetivo inicial de un **ABR** es localizar las ondas típicas emitidas por el nervio auditivo, es decir, las ondas I, II, III, IV y V. La presencia o ausencia de estas ondas y su posicionamiento temporal permitirán detectar las distintas patologías.

Para ello, el aparato ofrece numerosas herramientas:

- En la parte superior de la pantalla, hay botones relativos a cada marcador. Haga clic en uno de los botones para desplazar el marcador correspondiente sobre las curvas. Para guiar el posicionamiento, las zonas de "normalidad" aparecen en gris y el marcador se posiciona simplemente haciendo clic sobre la curva.
- El botón "Auto" coloca automáticamente marcadores de las ondas I, III y V. Si la onda no es suficientemente significativa o si se sale demasiado de las zonas de "normalidad" no se colocará.
- En la parte inferior derecha hay un botón para ajustar la escala de tiempo de las curvas, que permite visualizar 5 ms, 10 ms o 20 ms (correspondientes al tiempo transcurrido tras el clic de estimulación).
- En la parte inferior izquierda, es posible seleccionar si las dos orejas deben mostrarse al mismo tiempo o no.
- Por último, los botones "+" y "-" sirven para desplazarse por los distintos niveles de potencia registrados.

El botón **"->" de la** parte superior derecha da acceso a otra barra de herramientas.

La opción "**Latencia"** sustituye los gráficos por tablas de latencia calculadas a partir de los marcadores colocados en las curvas. Las latencias mostradas son I-III,

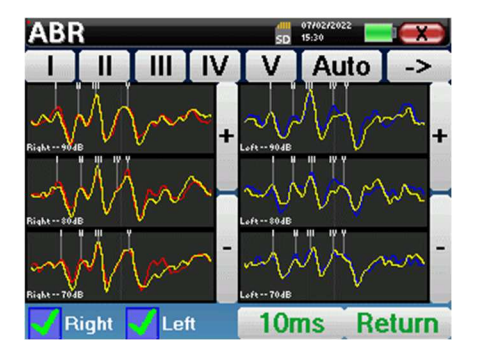

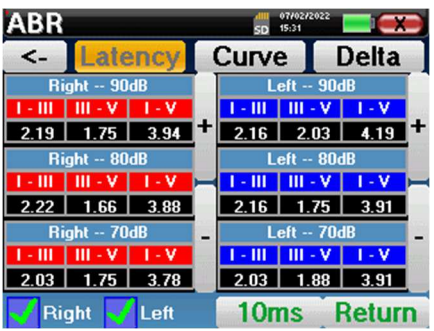

III-V e I-V.

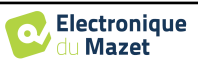

Un segundo clic en el botón "Latencia" permite visualizar un gráfico de latencia para las ondas I, III y V.

La opción "**Delta"** muestra una tabla que resume los resultados Delta entre las ondas de medición izquierda y derecha (a la misma intensidad).

Los recuadros rojos indican las cifras Delta superiores a "normal" (fijado en 0,*3* ms).

Las casillas grises con las letras "N/C" indican que no hay información suficiente para calcular el Delta correspondiente (faltan marcadores).

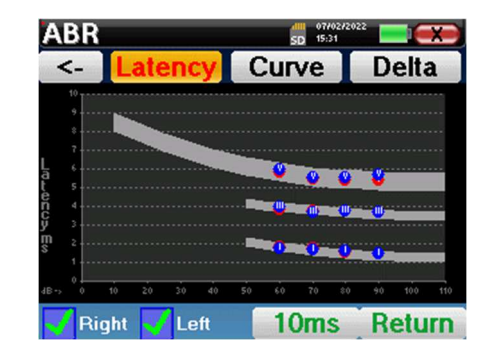

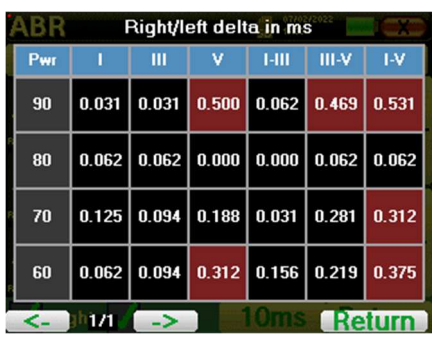

Por último, la opción "**Curva"** permite seleccionar las curvas una a una para visualizarlas en pantalla completa. Así se obtiene una curva más detallada, por ejemplo, para colocar los marcadores con mayor precisión. Haga clic en "Volver" para regresar a la ventana de curvas múltiples.

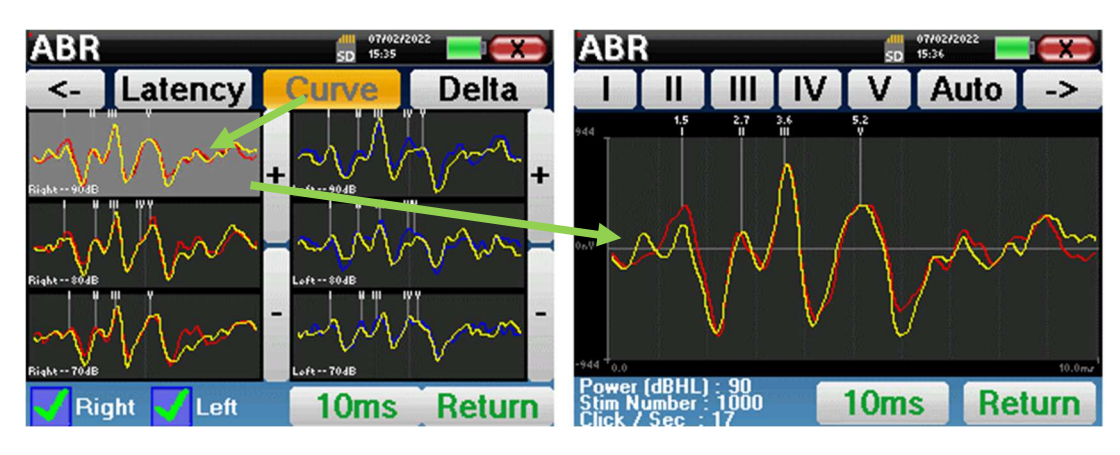

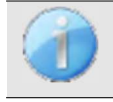

Cuando se seleccionan varias iteraciones de la misma potencia, aparecen en el mismo gráfico. La colocación de los marcadores y el cálculo de los deltas se realizan en la primera curva del gráfico (curva roja o azul).

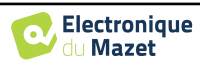

## **4.2.4 Consulta de cribado**

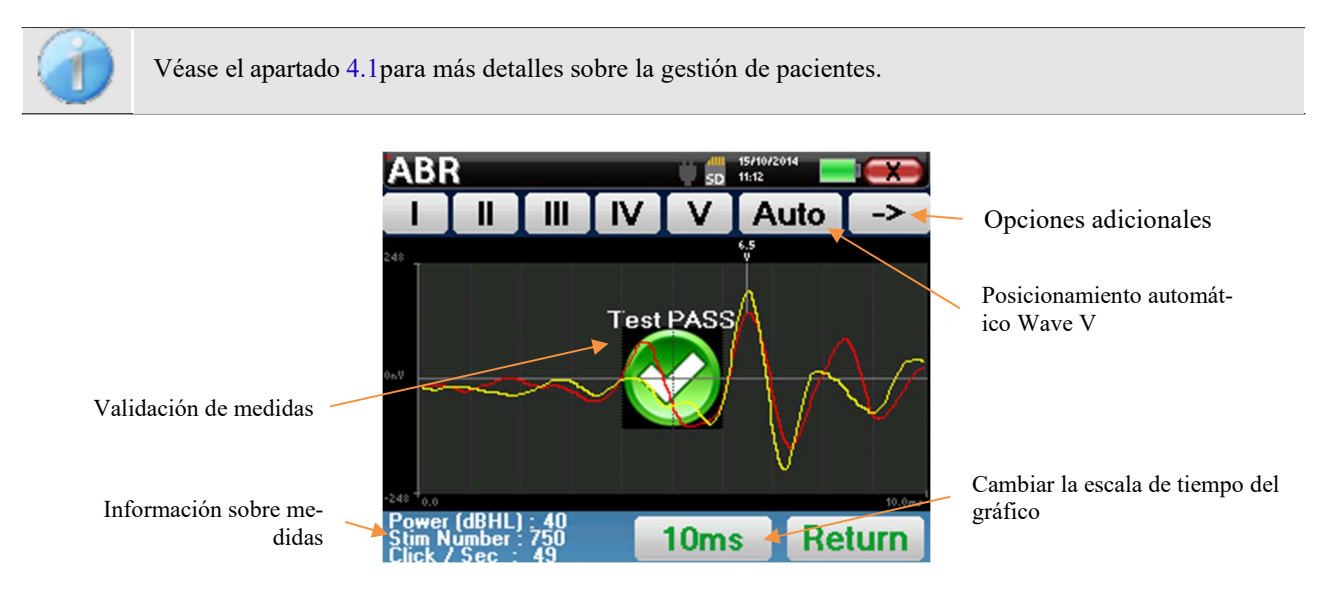

Cuando se consulta un ABR de cribado, aparece la ventana anterior, que permite procesar las curvas. El primer objetivo de un ABR de cribado es localizar la onda V a una potencia relativamente baja. La presencia de esta onda permitirá dar un diagnóstico negativo o positivo sobre la audición del paciente.

El trazado de la onda y la validación de la medida se realizan automáticamente durante la adquisición, pero el aparato también proporciona algunas herramientas de consulta para afinar el resultado:

- En la parte superior de la pantalla, hay botones relativos a cada marcador. Haga clic en uno de los botones para desplazar el marcador correspondiente sobre las curvas. Para guiar el posicionamiento, las zonas de "normalidad" aparecen en gris y el marcador se posiciona simplemente haciendo clic sobre la curva.
- El botón "**Auto"** coloca automáticamente el marcador V. Si la onda no es suficientemente significativa o si sale demasiado de las zonas de "normalidad" no se colocará.
- En la parte inferior derecha hay un botón para ajustar la escala de tiempo de las curvas que permite visualizar 5 ms, 10 ms o 20 ms (correspondiente al tiempo transcurrido tras el clic de estimulación).

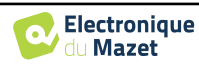

## **4.3 ECochG**

Véase el apartado 3.1 para obtener las instrucciones necesarias sobre el equipo necesario y la configuración.

#### **4.3.1 Configuración de los parámetros de medición**

Una vez seleccionado el tipo de diagnóstico clínico **ECochG** aparece su ventana de configuración. En ella se pueden ajustar los parámetros que aparecen en la siguiente tabla.

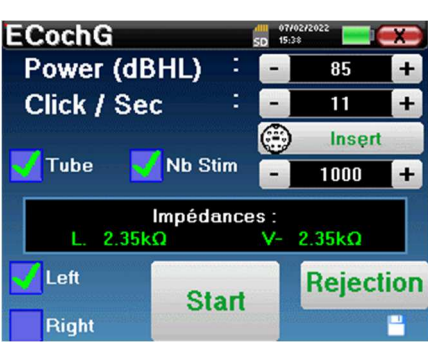

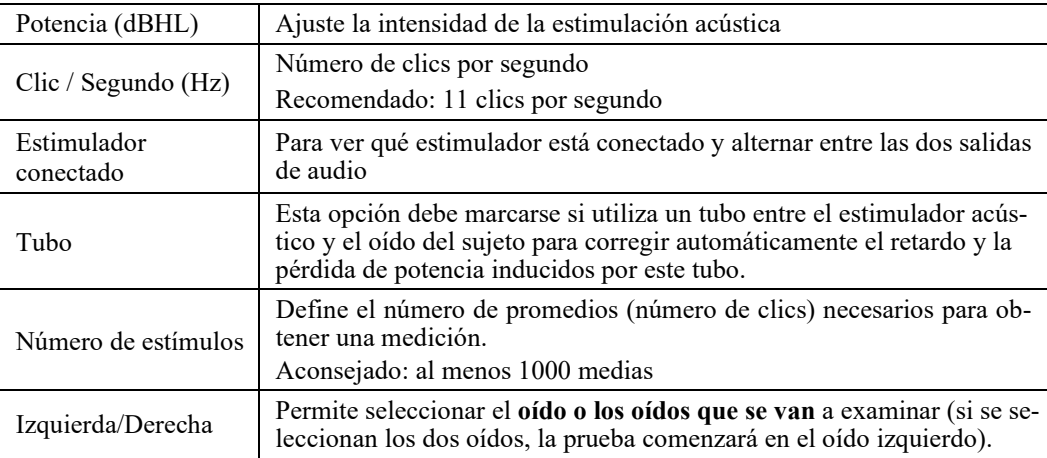

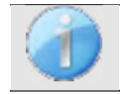

El icono de un disquete situado en la parte inferior derecha de la pantalla sirve para registrar los parámetros definidos anteriormente. A continuación, se convierten en los parámetros por defecto para este tipo de medición.

Tras seleccionar el oído y conectar el ECHO-DIF, se activan los botones "**Inicio**" y "**Rechazo"**. El rectángulo central muestra el valor de impedancia medido en los electrodos: **V+** V+y **V-** en referencia a **REF**.

 Los valores de impedancia deben ser lo más pequeños y equilibrados posible para garantizar la calidad de la medición.

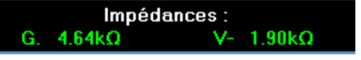

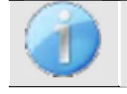

Si el valor **V-** es superior a 7kΩ, limpie de nuevo la frente del paciente y vuelva a colocar nuevos electrodos.

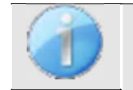

Si el valor **V+** es superior a 7kΩ, compruebe que el electrodo dorado está bien insertado en el oído del paciente y añada 1 ó 2 gotas de suero fisiológico en el conducto auditivo.

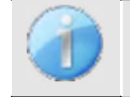

Si los valores **V+** y **V-** son superiores a 7kΩ, compruebe que las pinzas y el cable de electrofisiología están bien conectados. Si estos 2 valores son inferiores a 10kΩ pero están equilibrados (desviación  $\lt \pm 2k\Omega$ ), la medición es posible.

En cuanto las impedancias sean correctas, calibre el rechazo. Se trata de una etapa esencial que debe realizarse con el mayor cuidado posible. El objetivo es definir el nivel medio de actividad muscular del paciente en reposo. Haga clic en "**Rechazo**" para abrir la ventana de configuración de este parámetro.

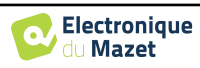

La señal horaria aparece en la pantalla. El indicador luminoso de la parte superior izquierda indica si la señal ha alcanzado el umbral de rechazo ( $\blacksquare$  = umbral alcan $zado$ ,  $\blacksquare$  = señal por debajo del umbral). El nivel de rechazo se determina en %. Cuanto mayor es este porcentaje, más permisivo es el rechazo. La zona oscura en el centro del gráfico indica la zona en la que el aparato no activa el rechazo. Puede ajustarse manualmente con el regulador +/- o automáticamente pulsando "**Auto**".

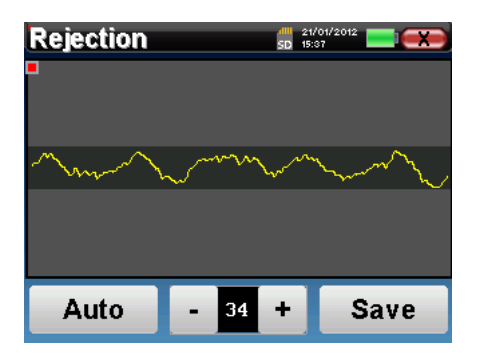

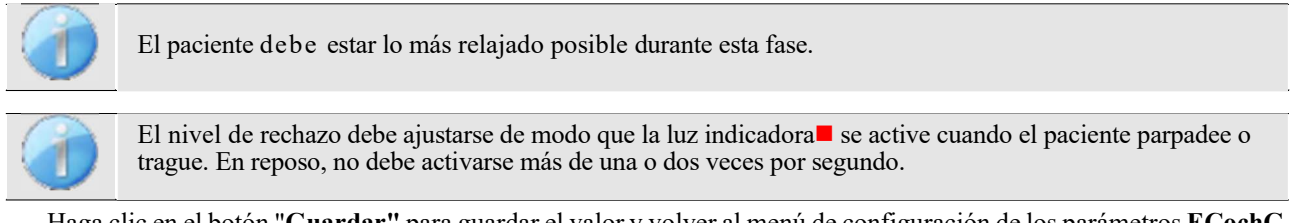

Haga clic en el botón "**Guardar"** para guardar el valor y volver al menú de configuración de los parámetros **ECochG**. Haga clic en el botón "**Inicio"** para iniciar la medición.

#### **4.3.1.0 Medición**

Se abre la ventana de medición **del ECochG**, haga clic en "**Iniciar**". Si se seleccionan ambos oídos, la prueba comienza en el oído izquierdo. el paciente oye el sonido

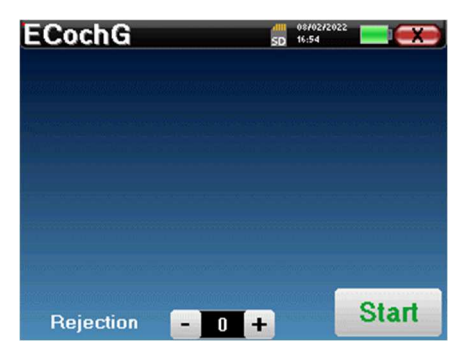

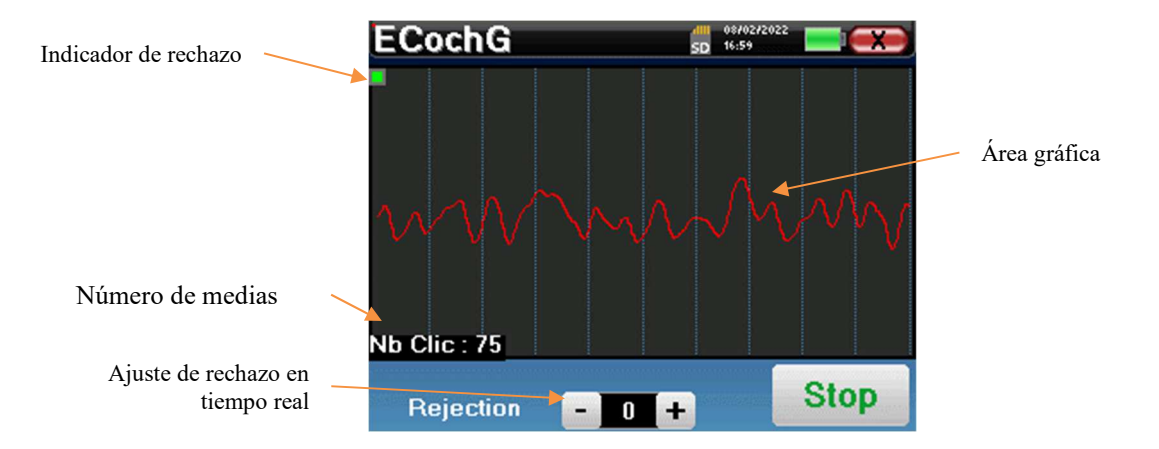

La curva visualizada se va construyendo y su forma se actualiza en tiempo real en función del número de clics ya introducidos en el oído del paciente.

El indicador luminoso de rechazo le avisa cuando se alcanza el umbral de rechazo. Si se detectan 40 rechazos sucesivos, el punto actual se rechaza y aparece la información "**Rechazo"** en la pantalla. Este fenómeno significa que la actividad muscular del paciente es demasiado intensa. Cuando el paciente esté más relajado, la medición se reanudará automáticamente. Si el fenómeno persiste, significa que el umbral de rechazo se ha calibrado demasiado bajo. Puede aumentar el umbral de rechazo gracias al regulador +/- situado en la parte inferior de la pantalla. También puede salir de la medición haciendo clic en "**Detener"** y luego reiniciar otra medición ajustando el umbral de rechazo a un valor superior.

El botón "**Stop"** detiene la medición. Se reconstruye la curva. A continuación, tiene la posibilidad de guardar los datos haciendo clic en "**Guardar**" o borrarlos saliendo de la ventana con la cruz hacia atrás o reiniciando otra medición haciendo clic en "**Reiniciar**".

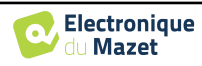

Para más detalles sobre las opciones de consulta de curvas, consulte el **apartado 4.3.2**

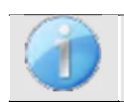

Los datos guardados pueden consultarse en el menú "**Consulta" del paciente**.

 $EConchG$  $\Omega$ **SP** 

**Restart** 

 $\Delta P$ 

 $10<sub>ms</sub>$ 

Si se realiza una nueva medición, el proceso es el mismo que el descrito anteriormente.

La nueva curva se mostrará superpuesta a la primera. Esta es una forma de visualizar rápidamente la repetibilidad de las mediciones.

Es posible repetir hasta cinco mediciones seguidas.

## **4.3.2 Consulta de medidas**

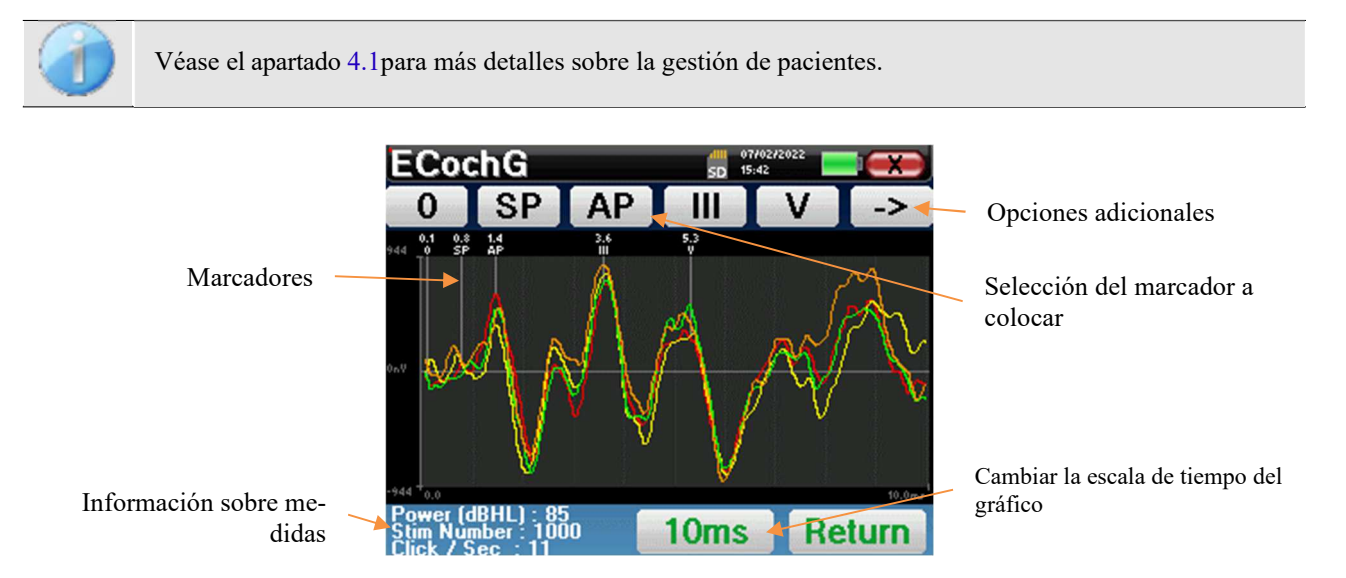

Al consultar un **ECochG**, aparece la siguiente ventana, que es una forma de procesar las curvas. El objetivo inicial de un **ECochG** es localizar las ondas típicas emitidas por el nervio auditivo, es decir, las ondas SP. AP, III y V. La presencia o ausencia de estas ondas y su posicionamiento temporal permitirán detectar las distintas patologías.

Para ello, el dispositivo propone diferentes herramientas:

- Las mediciones realizadas sucesivamente se superponen unas a otras con diferentes colores para diferenciarlas. Esto permite verificar la repetibilidad de las ondas de una medición a otra.
- En la parte superior de la pantalla, hay botones relativos a cada marcador. Haga clic en uno de los botones para desplazar el marcador correspondiente sobre las curvas. Para guiar el posicionamiento, las zonas de "normalidad" aparecen en gris (para AP, III y V) el marcador se posiciona simplemente haciendo clic sobre la curva.
- En la parte inferior derecha hay un botón para ajustar la escala de tiempo de las curvas que permite mostrar 5 ms o 10 ms (correspondiente al tiempo transcurrido tras el clic de estimulación).

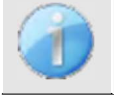

Para poder calcular la relación de amplitud entre SP y AP, es esencial determinar un 0 de referencia. Para ello, basta con colocar el marcador "0" en un punto que parezca estar lo más cerca posible del centro o de la línea de base (en ordenadas) de la curva.

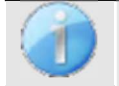

La onda AP corresponde a la onda I del **ABR**

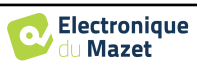

El botón "->" de la parte superior derecha da acceso a otra barra de herramientas.

La opción "**Ratio"** muestra una tabla que resume las relaciones entre SP y AP en todas las curvas. La relación porcentual se obtiene con la siguiente fórmula:

$$
Ratio Sp/Ap = \frac{SP - Zero}{AP - Zero}
$$

Un clic sobre una de las líneas de esta tabla permite consultar la curva individualmente.

Así se obtiene una curva más detallada para, por ejemplo, colocar los marcadores con mayor precisión. Haga clic en volver para regresar a la ventana de curvas múltiples.

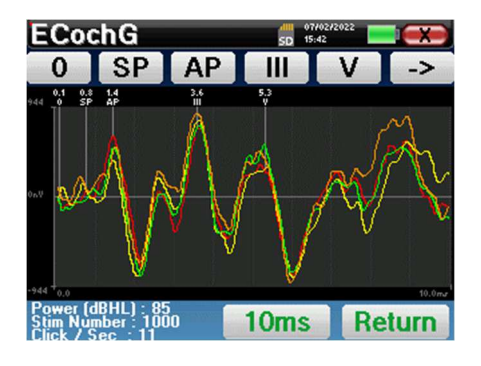

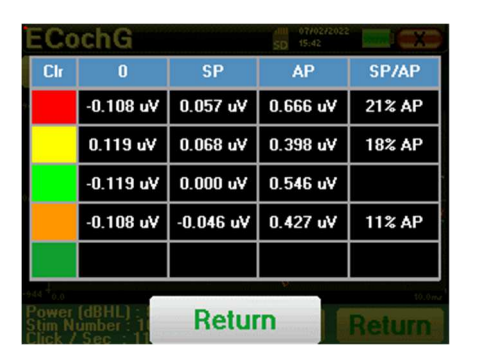

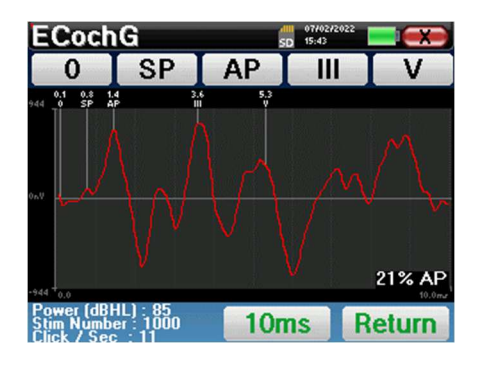

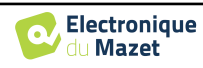

## **4.4 VEMP**

Véase el apartado 3.3para obtener las instrucciones necesarias sobre el equipo necesario y la configuración.

En el dispositivo, sólo **cVEMP** están disponibles, para hacer **oVEMP**, por favor, utilice el software ECHOSOFT y consulte paragraphe 6.1.

#### **4.4.1 Configuración de los parámetros de medición**

Una vez seleccionado el tipo de diagnóstico clínico **VEMP** aparece su ventana de configuración. En ella se pueden ajustar los parámetros que aparecen en la siguiente tabla.

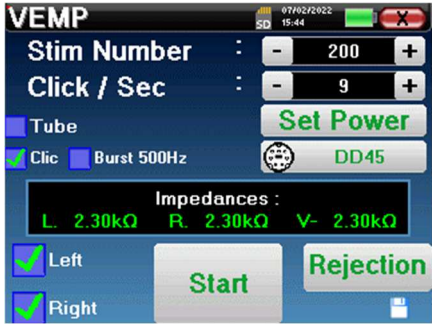

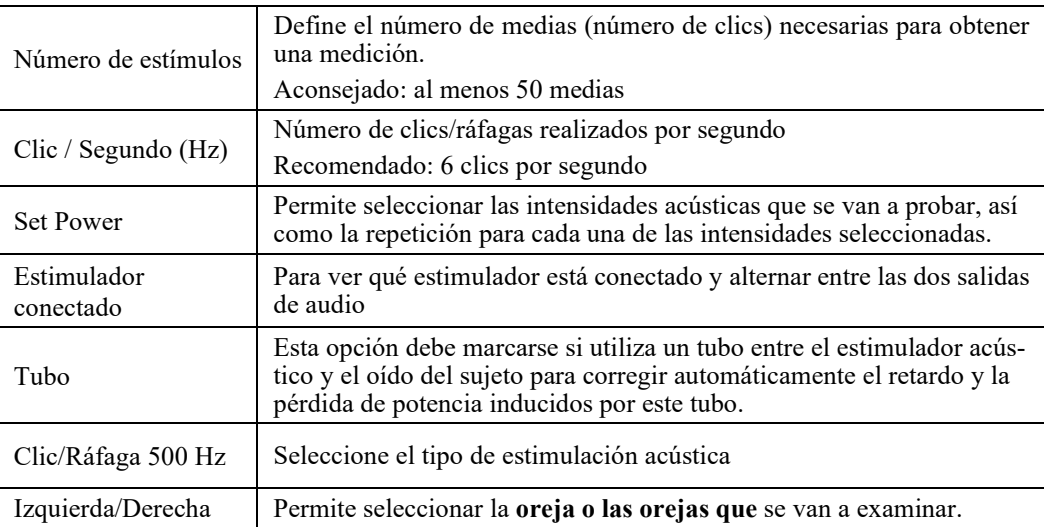

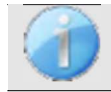

El icono de un disquete situado en la parte inferior derecha de la pantalla sirve para registrar los parámetros definidos anteriormente. Se convierten así en los parámetros por defecto de este tipo de medición.

Tras seleccionar el oído y conectar el ECHO-DIF, se activan los botones "**Inicio**" y "**Rechazo"**. El rectángulo central muestra el valor de impedancia medido en los electrodos: **V+ V+** y **V-** en referencia a **REF**.

 Los valores de impedancia deben ser lo más pequeños y equilibrados posible para garantizar la calidad de la medición.

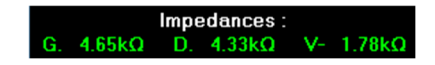

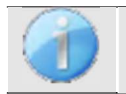

Si el valor **V-** es superior a 7kΩ, limpie de nuevo el esternón del paciente y vuelva a colocar electrodos nuevos.

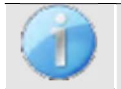

Si el valor **V+** es superior a 7kΩ, compruebe que el electrodo del músculo esternocleidomastoideo está bien colocado. Si es necesario, limpie de nuevo la piel del paciente y vuelva a colocar nuevos electrodos.

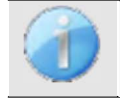

Si los valores **V+** y **V-** son superiores a 7kΩ, compruebe que las pinzas y el cable de electrofisiología están bien conectados. Si estos 2 valores son inferiores a  $10kΩ$  pero están equilibrados (desviación  $\lt \pm 2kΩ$ ), la medición es posible.

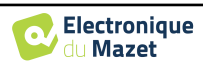

En cuanto las impedancias sean correctas, calibre el rechazo. Se trata de una etapa esencial que debe realizarse con el mayor cuidado posible. El objetivo es definir el nivel medio de actividad muscular del paciente en decúbito supino. Haga clic en "**Rechazo"** para abrir la ventana de configuración de este parámetro.

La señal horaria aparece en la pantalla. El indicador luminoso de la parte superior izquierda indica si la señal ha alcanzado el umbral de rechazo ( $\blacksquare$  = no hay contracción muscular, no hay suficientes contracciones,

 $v =$  suficientes contracciones para realizar la medición). Existen tres niveles de rechazo para adaptarse mejor al nivel de contracción que puede proporcionar el paciente.

Sin embargo, si el rechazo está en "bajo", es probable que la medición sea de menor calidad.

Haga clic en el botón "**Inicio"** para iniciar la medición.

#### **4.4.1.1 Medición**

Si se han seleccionado ambos oídos, el aparato preguntará en qué lado debe comenzar la medición.

Se abre la ventana de medición **VEMP**, haga clic en "**Iniciar**". Aparece una ventana que indica el oído con el que comienza el diagnóstico. Haga clic en cualquier lugar de la pantalla para iniciar la medición; el paciente oye el sonido.

Si se han elegido varios niveles de potencia, las mediciones se ejecutarán desde la potencia más alta a la más baja.

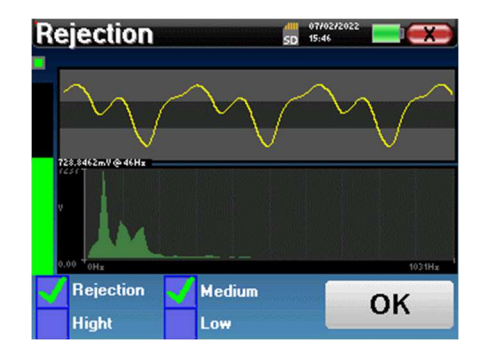

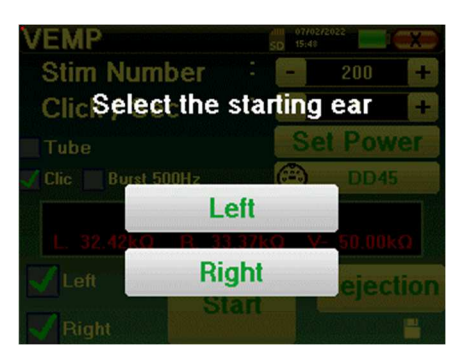

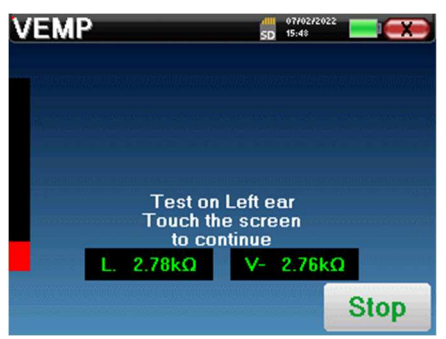

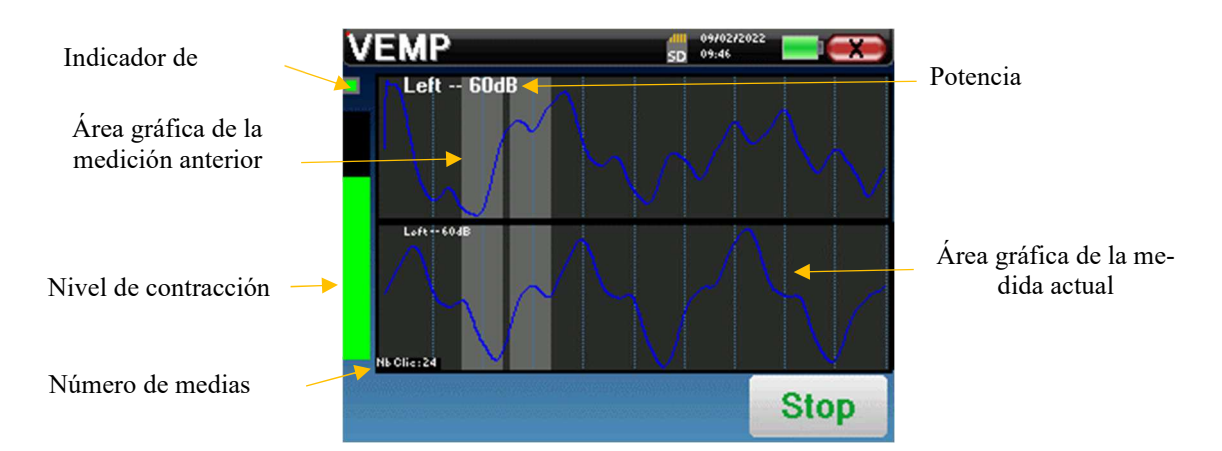

Se muestran dos curvas. La curva inferior es la curva que se está construyendo y su forma se actualiza en tiempo real en función del número de clics ya introducidos en el oído del paciente. La curva superior es un trazado de la medición anterior. Este modo de visualización indica si se produce alguna reproducibilidad de las curvas a medida que se realiza la medición.

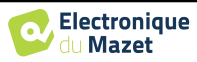

Utilice el botón **"stop"** para detener la medición actual y pasar a la siguiente repetición, potencia o incluso al siguiente oído. La cruz trasera de la esquina superior derecha permite detener completamente la medición. Una vez finalizada la adquisición de datos, se reconstruye la curva. A continuación, tiene la opción de guardar los datos haciendo clic en "**Guardar**" o borrarlos saliendo de la ventana con la cruz hacia atrás.

Al configurar la medición, si se han seleccionado ambos oídos, al final de la medición en el primer oído, el aparato indica que la medición está a punto de comenzar en el otro oído. Haga clic en la pantalla para iniciar la medición.

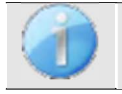

La impedancia se visualiza para verificar que el electrodo colocado en el músculo esterno-cleido-mastoideo del otro oído está correctamente colocado.

Para más detalles sobre las opciones de consulta de curvas, consulte el apartado 4.4.2

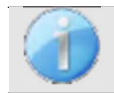

Los datos guardados pueden consultarse en el menú "**Consulta" del paciente**.

## **4.4.2 Consulta de medidas**

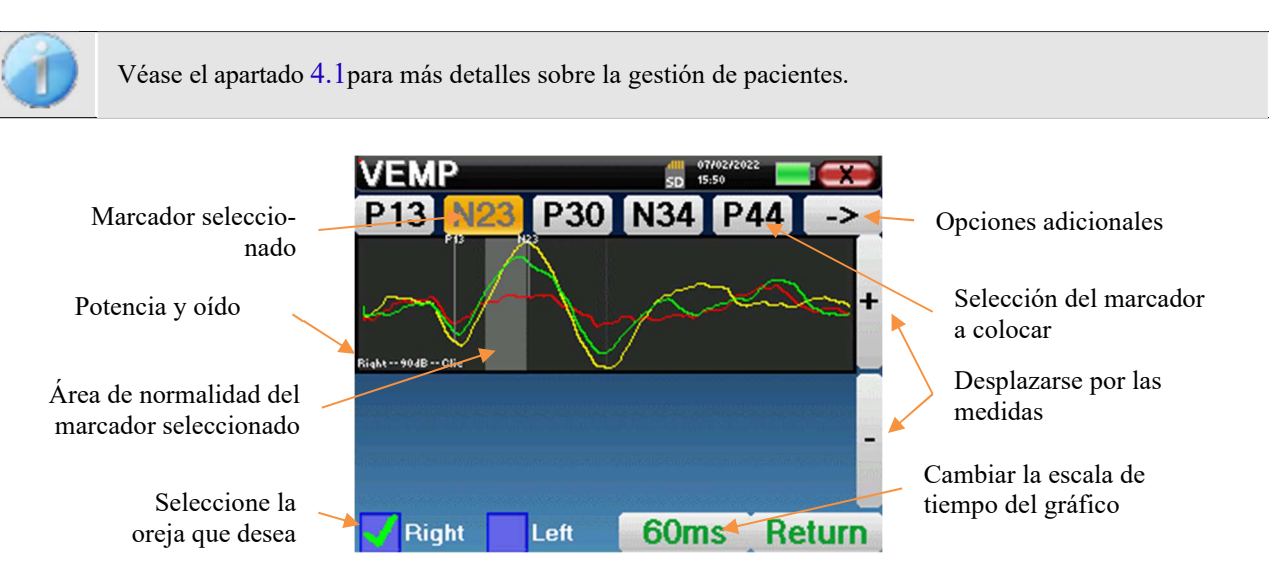

Al consultar un **VEMP**, aparece la siguiente ventana que es una forma de procesar las curvas. El objetivo inicial de un **VEMP** es localizar las ondas típicas emitidas por los reflejos sacro-coliculares, es decir, las ondas P13, N23, P30, N34 y P44. La presencia o ausencia de estas ondas y su posicionamiento temporal permitirán detectar las distintas patologías.

Para ello, el aparato ofrece numerosas herramientas:

- En la parte superior de la pantalla, hay botones relativos a cada marcador. Haga clic en uno de los botones para desplazar el marcador correspondiente sobre las curvas. Para guiar el posicionamiento, las zonas de "normalidad" aparecen en gris y el marcador se posiciona simplemente haciendo clic sobre la curva.
- En la parte inferior derecha hay un botón para ajustar la escala de tiempo de las curvas que permite visualizar 30 ms o 60 ms (correspondiente al tiempo transcurrido tras el clic de estimulación).
- En la parte inferior izquierda, es posible seleccionar si las dos orejas deben mostrarse al mismo tiempo o no.
- Por último, los botones "+" y "-" permiten desplazarse por los distintos niveles de potencia registrados.

El botón " -> " de la parte superior derecha da acceso a otra barra de herramientas.

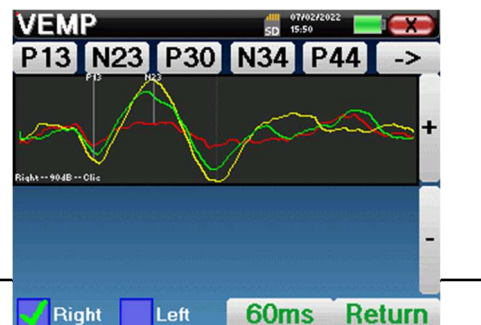

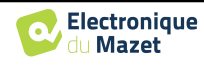

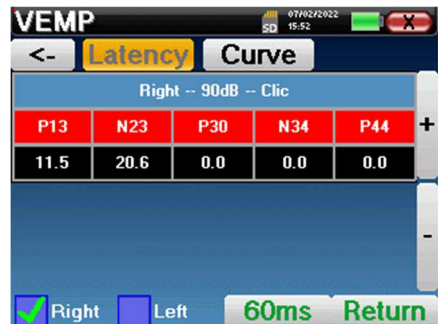

La opción "**Latencia"** sustituye los gráficos por una tabla que resume la ubicación temporal de cada marcador.

Por último, la opción "**Curva"** permite seleccionar las curvas una a una para visualizarlas en pantalla completa. Así se obtiene una curva más detallada, por ejemplo, para colocar los marcadores con mayor precisión. Haga clic en "Volver" para regresar a la ventana de curvas múltiples.

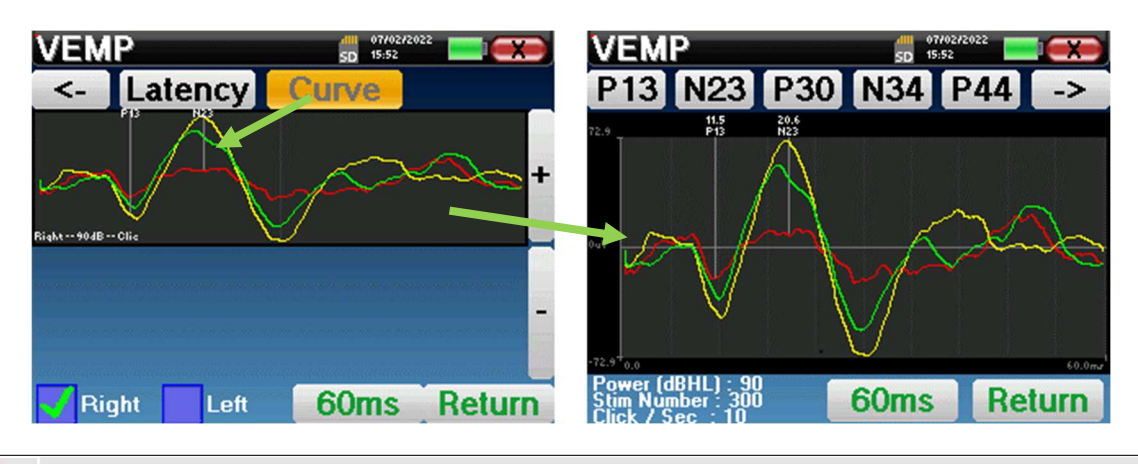

Cuando se seleccionan varias iteraciones de la misma potencia, aparecen en el mismo gráfico. La colocación de los marcadores y el cálculo de los deltas se realizan en la primera curva del gráfico (curva roja o azul).

La opción "**Latencia"** sustituye los gráficos por tablas de latencia calculadas a partir de los marcadores colocados en las curvas. Las latencias mostradas son P13- N23 y N34-P44.

La opción "**Ratio"** muestra una hoja resumida de la colocación de la amplitud de cada marcador, así como la

varianza entre P13-N23 y N34-P44.

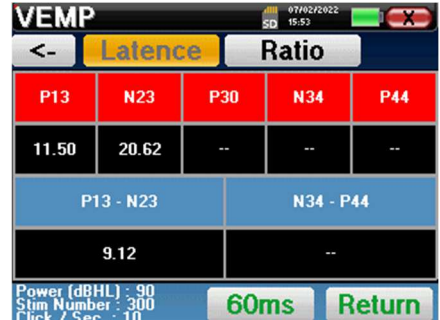

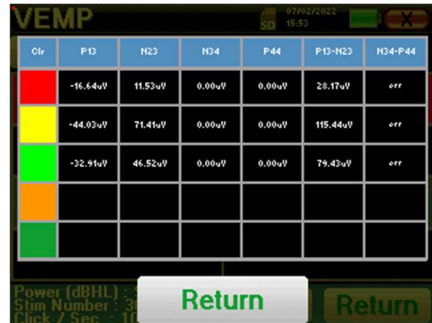

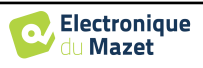

# **4.5.1 Paramétrage de la mesure**

**4.5 DPMC** 

Una vez seleccionado el tipo de diagnóstico clínico **DPMC** aparece su ventana de configuración. En ella se pueden ajustar los parámetros que aparecen en la siguiente tabla.

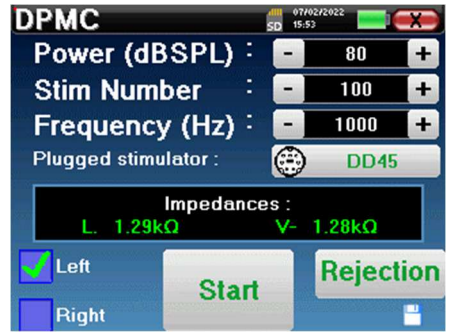

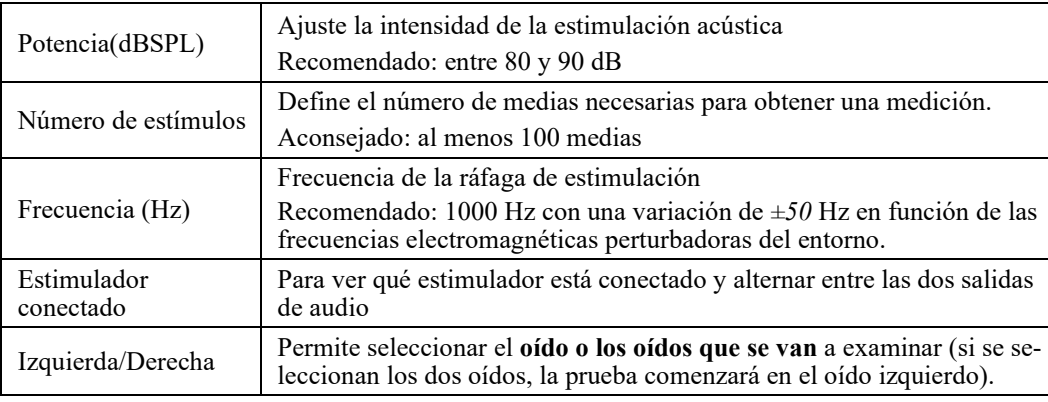

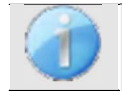

El icono de un disquete situado en la parte inferior derecha de la pantalla sirve para registrar los parámetros definidos anteriormente. A continuación, se convierten en los parámetros por defecto para este tipo de medición.

Tras seleccionar el oído y conectar el ECHO-DIF, se activan los botones "**Inicio**" y "**Rechazo"**. El rectángulo central muestra el valor de impedancia medido en los electrodos: **V+** V+y **V-** en referencia a **REF**.

Los valores de impedancia deben ser lo más pequeños y equilibrados posible para garantizar la calidad de la medición.

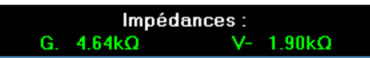

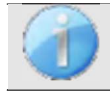

Si el valor **V-** es superior a 7kΩ, limpie de nuevo la frente del paciente y vuelva a colocar nuevos electrodos.

Si el valor **V+** es superior a 7kΩ, compruebe que el electrodo dorado está bien insertado en el oído del paciente y añada 1 ó 2 gotas de suero fisiológico en el conducto auditivo.

En cuanto las impedancias sean correctas, calibre el rechazo. Se trata de una etapa esencial que debe realizarse con el mayor cuidado posible. El objetivo es definir el nivel medio de actividad muscular del paciente en reposo. Haga clic en "**Rechazo**" para abrir la ventana de configuración de este parámetro.

La señal horaria aparece en la pantalla. El indicador luminoso de la parte superior izquierda indica si la señal ha alcanzado el umbral de rechazo ( $\blacksquare$  = umbral alcan $zado$ ,  $\blacksquare$  = señal por debajo del umbral). El nivel de rechazo se determina en %. Cuanto mayor es este porcentaje, más permisivo es el rechazo. La zona oscura en el centro del gráfico indica la zona en la que el aparato no activa el rechazo. Puede ajustarse manualmente con el regulador +/- o automáticamente pulsando "**Auto**".

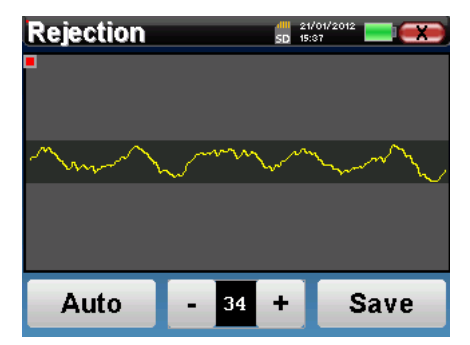

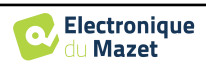

El paciente debe estar lo más relajado posible durante esta fase.

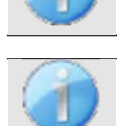

El nivel de rechazo debe ajustarse de modo que la luz indicadora se active cuando el paciente parpadee o trague. En reposo, no debe activarse más de una o dos veces por segundo.

Haga clic en el botón "**Guardar"** para guardar el valor y volver al menú de configuración de los parámetros **DPMC**. Haga clic en el botón "**Inicio"** para iniciar la medición.

#### **4.5.1.0 Medición**

La ventana de medición **DPMC** se abre y permite ajustar en primer lugar la posición inicial del paciente. Hay un color representativo para cada posición: **Vertical, Horizontal, Inclinada** u **Otra**. Una vez elegida la posición, haga clic en "**Inicio**" para comenzar la medición. El paciente oye el sonido.

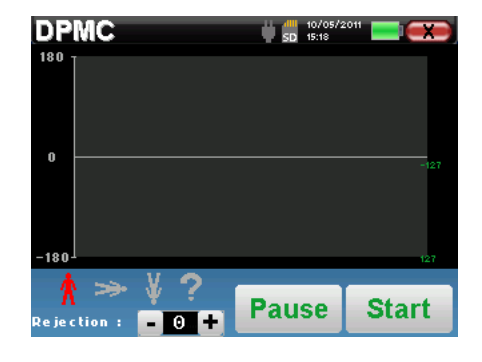

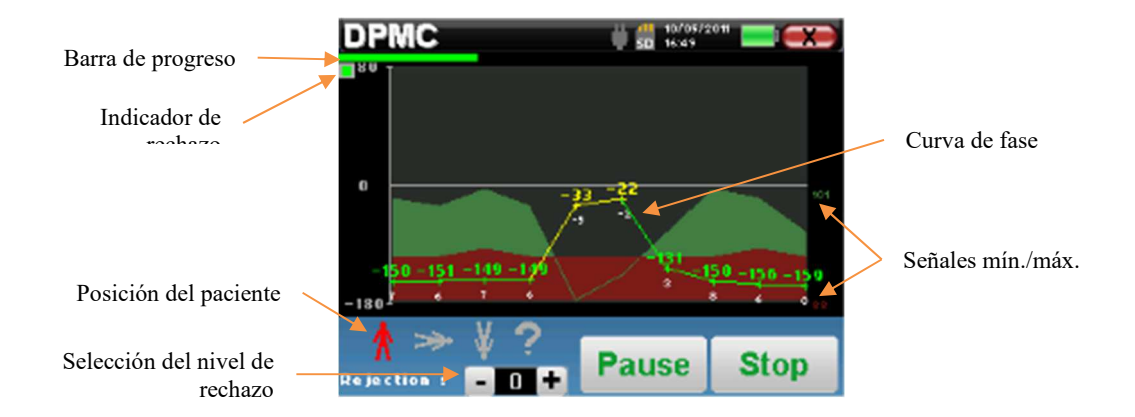

Una barra de progresión le informa del estado de avance de un punto. Cuando la barra de progresión termina, el sistema añade un punto al gráfico. Este gráfico contiene varios tipos de información:

- La curva de fase representa el valor de desplazamiento de fase medido incluido entre ±180°. El color de cada punto de la curva depende de la posición del paciente.
	- 1. El índice indicado anteriormente es el valor del desplazamiento de fase en grados.
	- 2. El índice, indicado en blanco a continuación, es la relación entre la señal efectiva y el ruido medio en dB (S/N). Para validar un punto, este valor debe ser superior a 6 dB.
- Para ayudarte en el estudio del punto, en la parte inferior del gráfico, el sistema traza dos curvas sólidas.
	- 1. La curva verde representa la señal efectiva.
	- 2. La curva roja representa el nivel medio de ruido.
	- 3. Los 2 índices que aparecen a la derecha son los valores Mínimo/Máximo son las señales de ruido efectivas y medias. Estos valores son específicos del sistema y no tienen valor científico. Calculados en dB eléctricos (20\*log(señal)), se proporcionan a título informativo para permitir la comparación cualitativa entre varias mediciones.

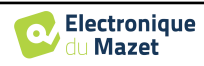

El botón "**Pausa**" permite suspender la exploración en cualquier momento. Esto suspende temporalmente la adquisición cuando el paciente tiene un ataque de tos, por ejemplo, o para facilitar los cambios de posición del paciente.

El indicador luminoso de rechazo le avisa cuando se alcanza el umbral de rechazo. Si se detectan 40 rechazos sucesivos, el punto actual se rechaza y aparece la información "**Rechazo"** en la pantalla. Este fenómeno significa que la actividad muscular del paciente es demasiado intensa. Cuando el paciente esté más relajado, la medición se reanudará automáticamente. Si el fenómeno persiste, significa que el umbral de rechazo se ha calibrado demasiado bajo. Haga clic en el botón "**Pausa"** para suspender la adquisición, y aumente el umbral de rechazo mediante el botón de ajuste (+/- 25% del rechazo inicial). Reinicie la medición gracias al botón "**Pausa"**.

El botón "**Stop"** detiene la medición. Una vez finalizada la adquisición de datos, se reconstruye la curva. A continuación, tiene la posibilidad de guardar los datos haciendo clic en "**Guardar**" o de borrarlos saliendo de la ventana con la cruz hacia atrás (aparece un mensaje que le pide que confirme el borrado: responda sí o no).

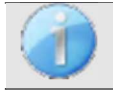

Para más detalles sobre las opciones de consulta de curvas, consulte el apartado 4.5.2.

Los datos guardados pueden consultarse en el menú "**Consulta" del paciente**.

#### **4.5.1.1 Requisitos previos para la explotación de la medida**

Si la mayoría de los puntos de una curva se refieren a una *Signal*  $\frac{m_{\text{H}}}{\text{Noise}}$  relación inferior a 6 dB, le aconsejamos que no utilice la curva tal cual. Puedes actuar sobre varios parámetros para mejorar la calidad de la medición:

- 1. Reinicia una medición aumentando el número de medias necesarias para adquirir un punto, por ejemplo añadiendo *+50stim*
- 2. Reinicie una medición aumentando la intensidad del estímulo acústico en *+3* dB.
- 3. Los potenciales microfónicos cocleares son especialmente sensibles a la radiación electromagnética de otros equipos eléctricos situados en las proximidades. Reinicie una medición desplazando la frecuencia de estimulación *±30 Hz*.

#### **4.5.2 Consulta de medidas**

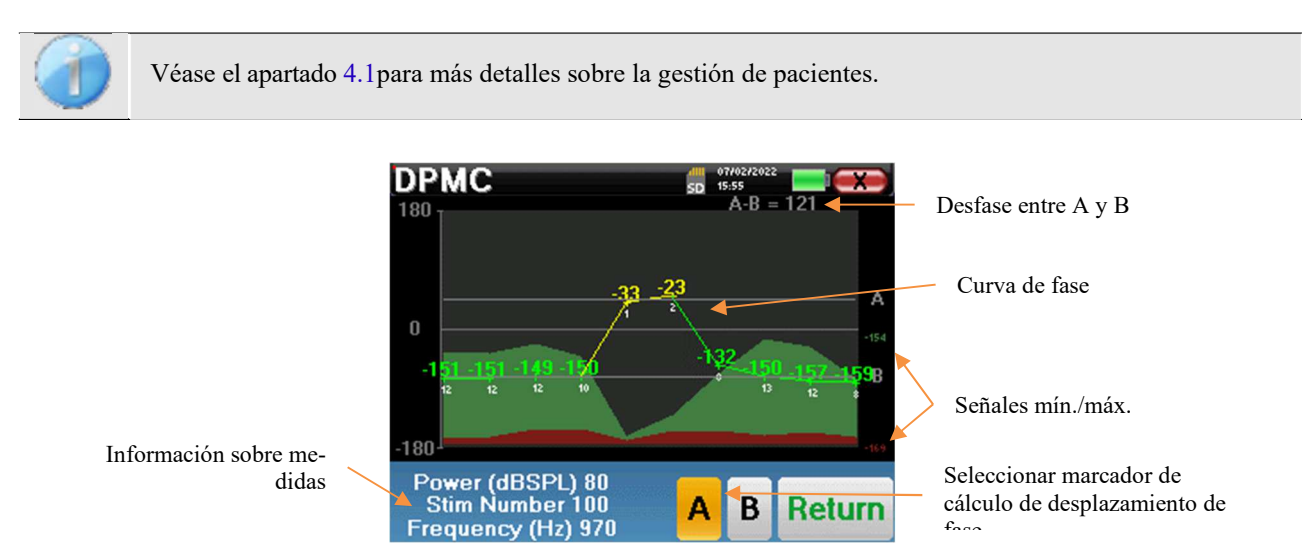

Este gráfico contiene varios elementos de información :

• La curva de fase representa el valor de desplazamiento de fase medido incluido entre ±180°. El color de cada

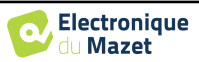

punto del gráfico depende de la posición del paciente.

- 1. El índice indicado anteriormente es el valor del desplazamiento de fase en grados.
- 2. El índice, indicado en blanco a continuación, es la relación entre la señal efectiva y el ruido medio en dB (S/N). Para validar un punto, este valor debe ser superior a 6 dB.
- Para ayudarte en el estudio del punto, en la parte inferior del gráfico, el sistema traza dos curvas sólidas.
	- 1. La curva verde representa la señal efectiva.
	- 2. La curva roja representa el nivel medio de ruido.
	- 3. Los 2 índices que aparecen a la derecha de los valores Mínimo/Máximo son las señales de ruido efectiva y media. Estos valores son específicos del sistema y no tienen valor científico. Calculados en dB eléctricos (20\*log(señal)), se proporcionan a título informativo para permitir la comparación cualitativa entre varias mediciones.

Con el fin de facilitar el análisis, se pueden colocar dos marcas arrastrables (A y B) en el gráfico para calcular automáticamente el desfase entre dos posiciones.

La escala gráfica de la fase está comprendida entre *±180°* pero el valor medido puede estar fuera de estos límites. En este caso, añadimos a este valor: *±360°*. Esta es una forma de visualizar todos los valores pero a veces dificulta el uso de los gráficos. Manteniendo pulsado el botón del ratón en una zona del gráfico, puede arrastrar esta curva verticalmente.

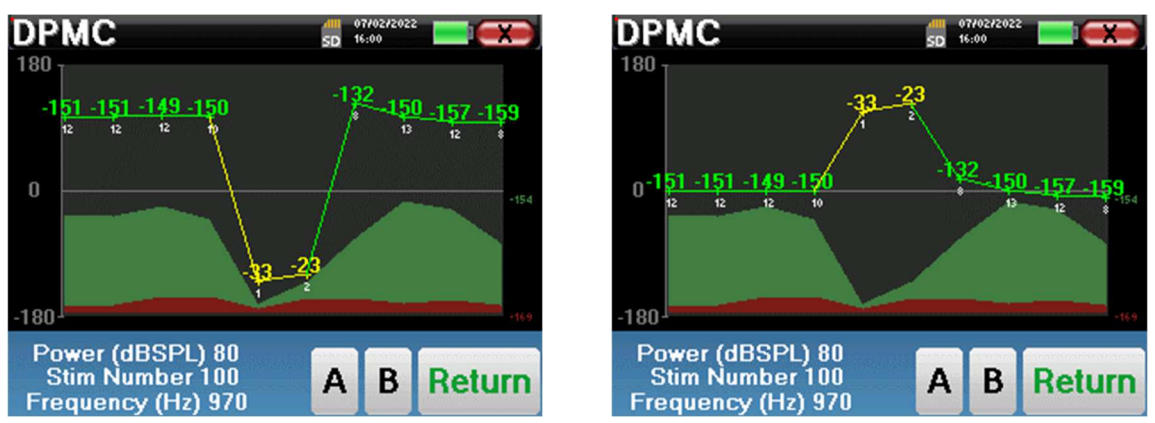

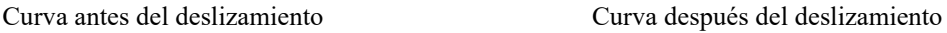

**4.5.2.1 Herramientas avanzadas de análisis** 

ELIOS incluye una paleta de herramientas de alto rendimiento que le brinda la oportunidad de analizar directamente en la pantalla táctil (sin ningún soporte informático), todos los datos que haya recogido.

Haga clic en uno de los puntos de la curva. Aparece una ventana con una tabla de análisis de datos. Contiene varios elementos de información relativos a la señal investigada.

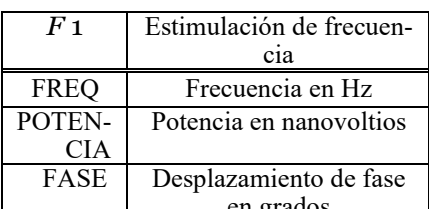

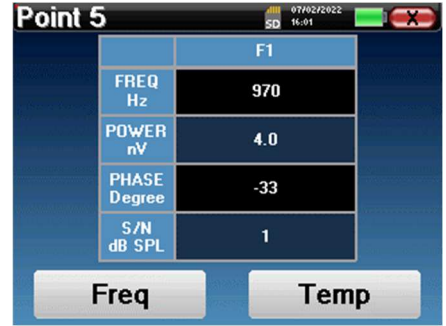

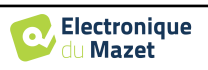

#### **Análisis espectral puntual**

Para realizar el análisis espectral de la señal mediante una transformada rápida de Fourier (FFT), pulse el botón "**Freq**".

Aparece el gráfico de distribución de la potencia (abscisas) con respecto a la frecuencia (ordenadas). La zona de energía espectral efectiva se indica mediante una línea blanca vertical. El cursor permite ajustar la frecuencia máxima de análisis.

#### **Análisis puntual**

Para iniciar el análisis temporal de la señal, pulse el botón "**Temp**". El cursor permite ajustar el valor de tiempo máximo de la ventana de visualización.

Guía del usuario ELIOS ECH001XN112-A5 ES - 2024/01

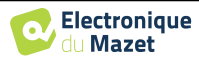

**Frea** 

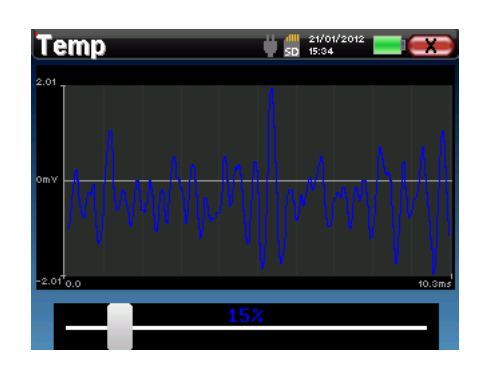

## **4.6 Shift-OAE**

Véase el apartado 3.6 para obtener las instrucciones necesarias sobre el equipo necesario y la configuración.

## **4.6.1 Configuración de los parámetros de medición**

Una vez seleccionado el tipo de diagnóstico clínico **Shift-OAE** aparece su ventana de configuración. En ella se pueden ajustar los parámetros que aparecen en la siguiente tabla.

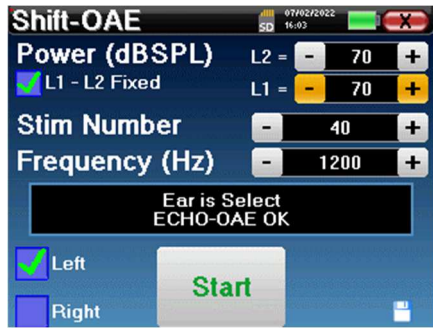

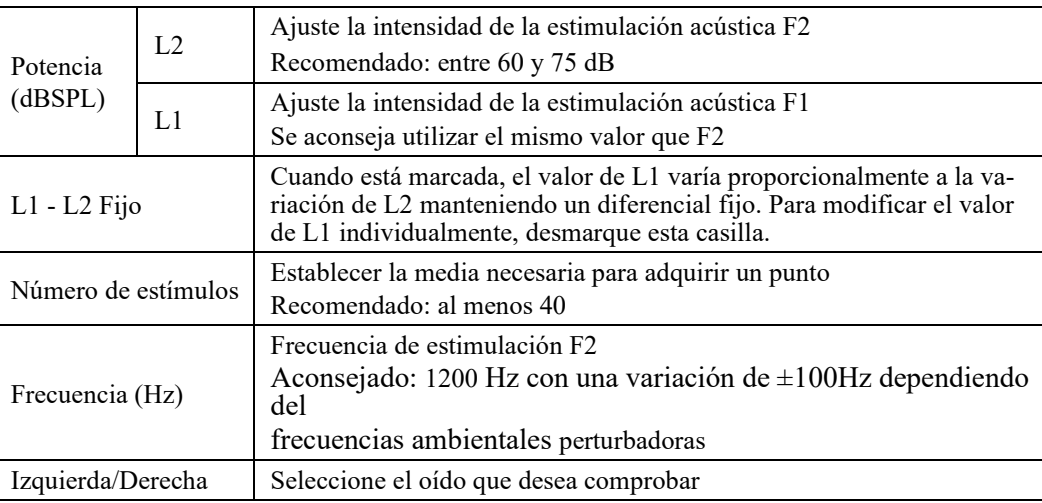

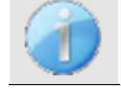

El icono de un disquete situado en la parte inferior derecha de la pantalla sirve para registrar los parámetros definidos anteriormente. Se convierten así en los parámetros por defecto de este tipo de medición.

Véase el apartado 2.3.1 para los ajustes avanzados

Tras seleccionar el oído (derecho o izquierdo) y conectar la sonda OAE, aparece el botón **"Iniciar"**. Haga clic en él para iniciar la medición.

## **4.6.2 Medición**

Se abre la ventana de medición **Shift-OAE, que permite** ajustar en primer lugar la posición inicial del paciente. Hay un color representativo para cada posición: **Vertical, Horizontal, Inclinada** u **Otra**. Una vez elegida la posición, haga clic en "**Inicio**" para comenzar la medición. El paciente oye el sonido.

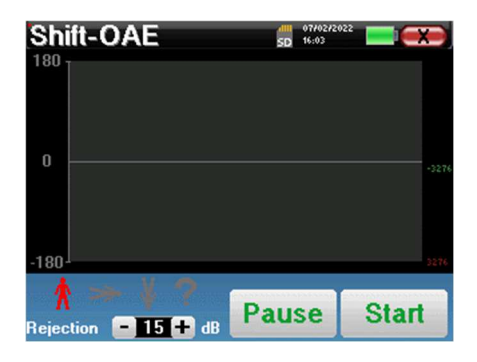

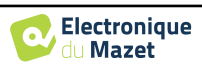

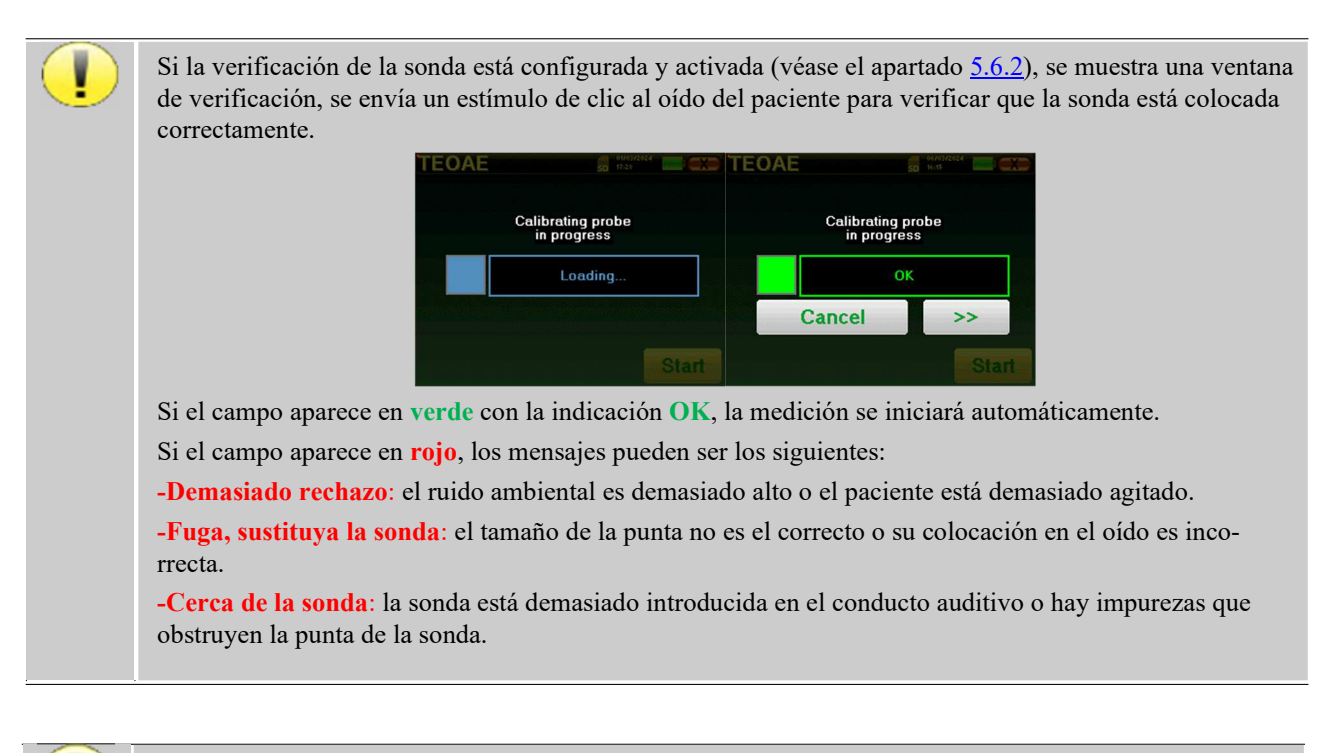

Este primer paso de la medición es una autocalibración que dura unos segundos (2 ó 3 segundos). Durante este primer paso, el ruido ambiental debe mantenerse lo más bajo posible.

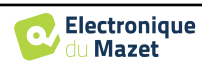

#### **4.6.2.1 Autocalibración de la sonda OAE**

Cuando comienza la medición, se realizan automáticamente una serie de calibraciones para determinar si las condiciones de medición son óptimas para obtener resultados utilizables. En este contexto, el sistema puede pedir al usuario que tome decisiones para ajustar los parámetros de medición lo mejor posible:

- "Señal **baja. Comprobar fuga. ¿Continuar?"**: Las señales F1 y F2 y son demasiado bajas en comparación con su valor ajustado (al menos 20 dB demasiado bajas). Esto puede deberse a una mala colocación de la sonda, más concretamente a un problema de estanqueidad entre el tapón de la sonda y el conducto auditivo. Se aconseja hacer clic en "No", volver a colocar la sonda y reiniciar la medición. Sin embargo, si está seguro de la posición de la sonda, puede continuar haciendo clic en "Sí".
- **"**Demasiada **señal, Compruebe el auricular. ¿Continuar?"**: Las señales F1 y F2 son demasiado fuertes en comparación con su valor ajustado (al menos 20 dB demasiado fuertes). Esto puede deberse a una posición incorrecta de la sonda, más concretamente a una sonda de tapón introducida demasiado profundamente en el canal auditivo. Se recomienda hacer clic en "No", volver a colocar la sonda y reiniciar la medición. Sin embargo, si está seguro de la posición de la sonda, puede continuar haciendo clic en "Sí".
- "¡Demasiado **rechazo! La sonda se ha movido o el paciente está tenso. ¿Reintentar?"**: La señal registrada tiene demasiadas fluctuaciones, este escenario puede ocurrir si el paciente habla, está demasiado nervioso o se mueve durante la fase de calibración. Puede reiniciar esta fase haciendo clic en "Sí".
- **"¡Demasiado ruido! Sonda sale o habitación ruidosa. ¿Continuar?"**: El ruido medio de la medida es demasiado alto, el producto de distorsión de la señal puede no salir lo suficiente del ruido. Haga clic en "No", verifique si el paciente no está demasiado nervioso y si el entorno de la prueba no es demasiado ruidoso. Es posible continuar haciendo clic en "Sí".
- **"¡Señal baja! ¿Podría ajustar automáticamente los parámetros de medición?"**: La señal del producto de distorsión es demasiado baja para ser fiable. Haga clic en "Sí", el sistema cambiará los parámetros de medición (Potencia y/o número de promedios) para intentar obtener una intensidad de señal decente. Haga clic en "No", será redirigido a la ventana de configuración.
- **"La señal es un artefacto. Cambie la frecuencia de prueba y vuelva a intentarlo"**: El sistema detecta que la señal del producto de distorsión es un artefacto, la mayoría de las veces se debe a la frecuencia de resonancia de la cavidad del conducto auditivo. Para hacer frente a este problema, a menudo es suficiente para cambiar la frecuencia de estimulación de unos pocos hertzios para no estar más en las frecuencias de resonancia del canal auditivo del paciente. Haga clic en "Ok", usted será redirigido a la pantalla de configuración, cambiar la frecuencia de diez o veinte hertz y luego reiniciar la medición.
- **"¡Señal baja! La prueba de artefactos es imposible. ¿Continuar?":** Para realizar la prueba de artefactos, el aparato escanea productos de distorsión en diferentes frecuencias, es posible que para algunos pacientes, los productos de distorsión no existan en estas frecuencias, en este caso no se podría realizar la prueba de artefactos. No obstante, puede continuar la medición haciendo clic en "Sí". Puede intentar resolver el problema haciendo clic en "No" y cambiar la frecuencia de estimulación de unos pocos hertzios.

#### **4.6.2.2 Mesure**

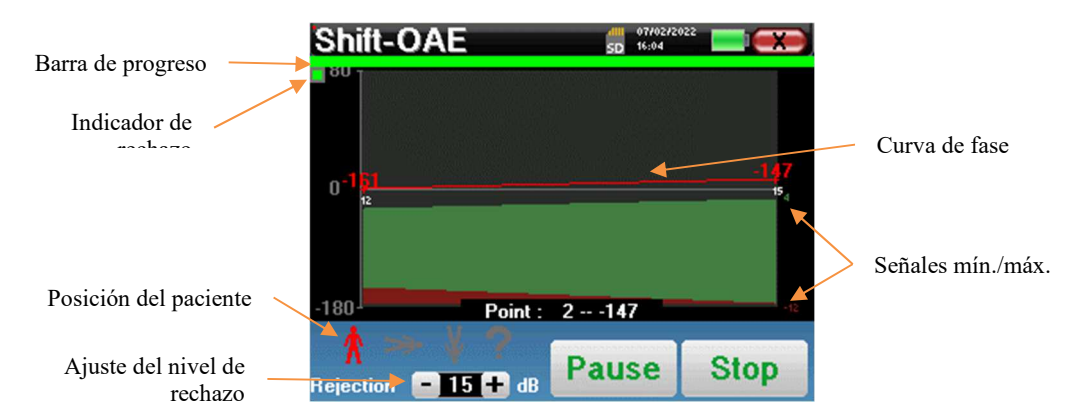

Una barra de progresión le informa del estado de avance de un punto. Cuando la barra de progresión termina, el sistema añade un punto al gráfico. Este gráfico contiene varios tipos de información:

• La curva de fase representa el valor de desplazamiento de fase medido incluido entre ±180°. El color de cada punto de la curva depende de la posición del paciente.

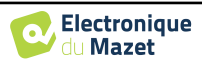
- 1. El índice que aparece sobre un punto es el valor del desplazamiento de fase en grados.
- 2. El índice, indicado en blanco debajo de un punto, es la relación entre la señal efectiva y el ruido medio en dB (S/N). Para validar un punto, este valor debe ser superior a 6 dB.
- Para ayudarte a analizar un punto, en la parte inferior del gráfico, el sistema traza dos curvas sólidas.
	- 1. La curva verde representa la señal efectiva.
	- 2. La curva roja representa el nivel medio de ruido.
	- 3. Los 2 índices que aparecen a la derecha son los valores Mínimo/Máximo de las señales de ruido efectivas y medias.

Puede suspender la adquisición en cualquier momento utilizando el botón "**Pausa"**. Esto suspende temporalmente la adquisición cuando el paciente tiene un ataque de tos, por ejemplo, o para facilitar los cambios de posición del paciente.

El indicador luminoso de rechazo le avisa cuando se alcanza el umbral de rechazo. Si se detectan 40 rechazos sucesivos, se rechaza el punto actual y aparece la información "**Rechazo"** en la pantalla. Este fenómeno indica que el ruido acústico es demasiado elevado. Puede deberse a varias causas:

- 1. El ruido del paciente es demasiado alto. Cuando el paciente esté más relajado, la medición se reanudará automáticamente. Si el fenómeno persiste, significa que el umbral de rechazo se ha calibrado demasiado bajo. Haga clic en el botón "**Pausa"** para suspender la adquisición, y aumente el umbral de rechazo a través del botón. Reinicie la medición gracias al botón "**Pausa"**.
- 2. La sonda está mal colocada. Es posible que la sonda se mueva durante la medición, en particular si está realizando pruebas posturales. En este caso, haga clic en "**Stop"**, sustituya la sonda (apartado 3.6.5) y realice otra medición.
- 3. El ruido ambiente es demasiado alto. El ruido intrínseco de la sala en la que realiza la medición no debe superar los 60 dB.

El botón "**Stop"** detiene la medición. Una vez finalizada la adquisición de datos, se reconstruye la curva. A continuación, tiene la posibilidad de guardar los datos haciendo clic en "**Guardar**" o de borrarlos saliendo de la ventana con la cruz hacia atrás (aparece un mensaje que le pide que confirme el borrado: responda con un sí o un no).

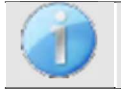

Para más detalles sobre las opciones de consulta de curvas, consulte el apartado 4.6.3.

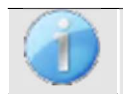

Los datos guardados pueden consultarse en el menú "**Consulta" del paciente**.

#### **4.6.2.3 Requisitos previos para la explotación de la medida**

Si la mayoría de los puntos de una curva se refieren a una *Signal*  $\frac{signal}{Noise}$  relación inferior a 6 dB, le aconsejamos que no utilice la curva tal cual. Puedes actuar sobre varios parámetros para mejorar la calidad de la medición:

- 4. Reiniciar una medición aumentando el número de medias necesarias para adquirir un punto, por ejemplo añadiendo +20 *stim.*
- 5. Reinicie una medición aumentando la intensidad de la estimulación acústica en *+3* dB.
- 6. Los productos de distorsión son especialmente sensibles a las pérdidas auditivas y al ruido ambiental en torno a la frecuencia de estimulación. Reinicie una medición desplazando la frecuencia de estimulación *±30 Hz*.

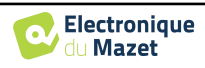

# **4.6.3 Consulta de medidas**

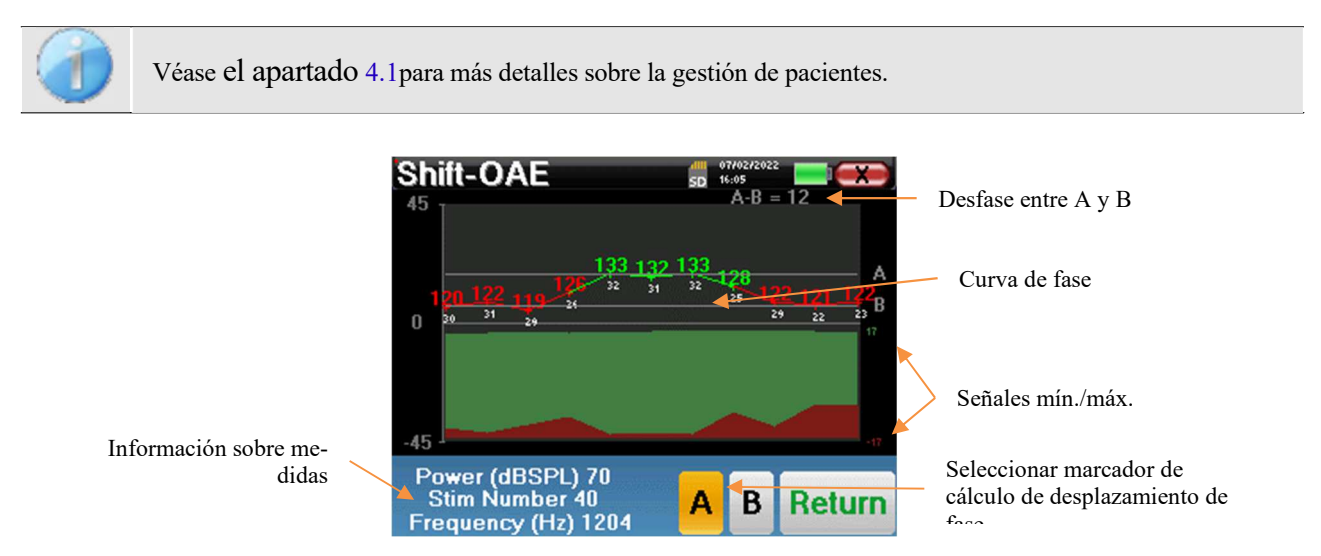

Este gráfico contiene varios elementos de información :

- La curva de fase representa el valor de desplazamiento de fase medido incluido entre ±180°. El color de cada punto del gráfico depende de la posición del paciente.
	- 1. El índice indicado anteriormente es el valor del desplazamiento de fase en grados.
	- 2. El índice, indicado en blanco a continuación, es la relación entre la señal efectiva y el ruido medio en dB (S/N). Para validar un punto, este valor debe ser superior a 6 dB.
- Para ayudarte a analizar un punto, en la parte inferior del gráfico, el sistema traza dos curvas sólidas.
	- 1. La curva verde representa la señal efectiva.
	- 2. La curva roja representa el nivel medio de ruido.
	- 3. Los 2 índices que aparecen a la derecha de los valores Mínimo/Máximo de las señales de ruido efectivas y medias.

Para ayudarle en el análisis, se pueden colocar dos marcas arrastrables (A y B) en el gráfico para calcular automáticamente el desfase entre dos posiciones.

La escala gráfica de la fase está comprendida entre *±180°* pero el valor medido puede estar fuera de estos límites. En este caso, añadimos a este valor: *±360°*. Esta es una forma de visualizar todos los valores pero a veces dificulta el uso de los gráficos. Manteniendo pulsado el botón del ratón en una zona del gráfico, puede arrastrar esta curva verticalmente.

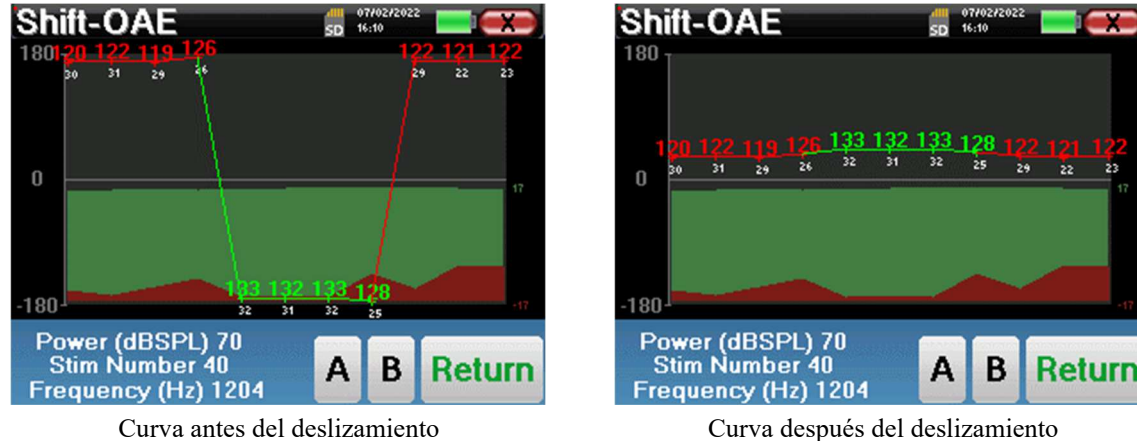

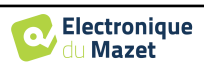

#### **4.6.3.1 Herramientas avanzadas de análisis**

ELIOS incluye una paleta de herramientas de alto rendimiento que le brinda la oportunidad de analizar directamente en la pantalla táctil (sin ningún soporte informático), todos los datos que haya recogido.

Haga clic en uno de los puntos de la curva. Aparece una ventana con una tabla de análisis de datos. Contiene varios elementos de información relativos a la señal investigada.

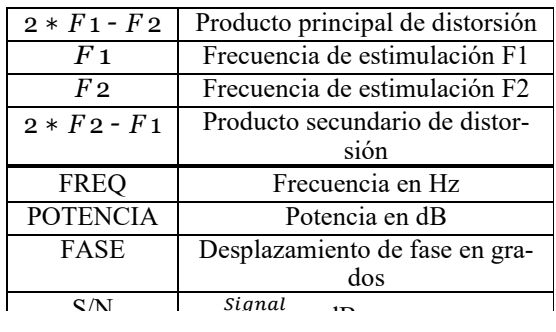

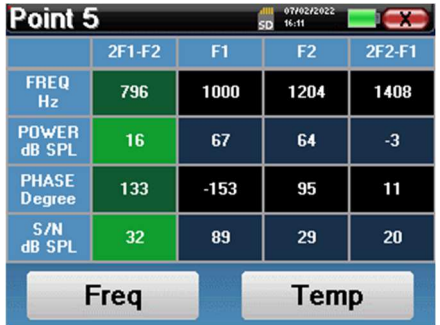

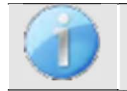

La columna en verde representa los productos de distorsión investigados en el gráfico de fase anterior. Este valor puede modificarse. Consulte el apartado 2.3.1.

#### **Análisis espectral puntual**

Para realizar un análisis espectral de la señal mediante una transformada rápida de Fourier (FFT), pulse el botón "**Freq**".

Aparece el gráfico de distribución de la potencia (abscisas) con respecto a la frecuencia (ordenadas). La zona de energía espectral efectiva se indica con una línea blanca vertical.

En el ejemplo opuesto, pueden identificarse otros 3 rayos espectrales con niveles de potencia elevados a la derecha de la zona de energía espectral efectiva. De izquierda a derecha, la frecuencia de estimulación F1, seguida de F2 y, por último, el producto de distorsión secundario (2 \* *F2* - F1).

#### **Análisis puntual**

Para iniciar el análisis temporal de la señal, pulse el botón "**Temp**". El cursor permite ajustar el valor de tiempo máximo de la ventana de visualización.

Para este tipo de medición, la forma general de la señal temporal puede identificarse fácilmente. Representa la modulación de las frecuencias de estimulación F1 y F2

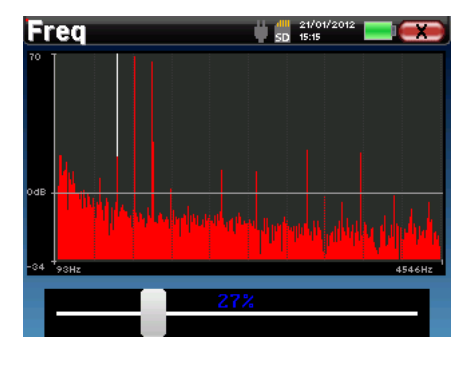

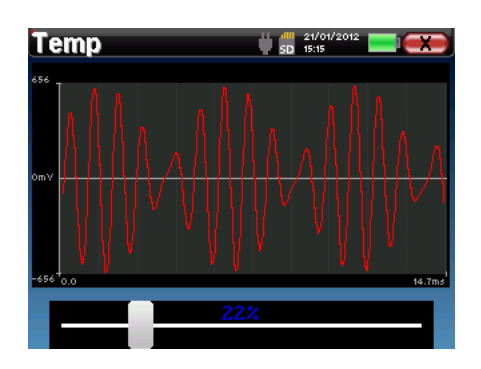

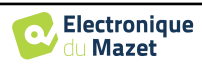

# **4.7 DP-gram**

Véase el apartado 3.6para obtener las instrucciones necesarias sobre el equipo necesario y la configuración.

# **4.7.1 Ajustes de medición**

Una vez seleccionado el tipo de diagnóstico clínico **DPgrama** aparece su ventana de configuración. En ella se pueden ajustar los parámetros que aparecen en la siguiente tabla.

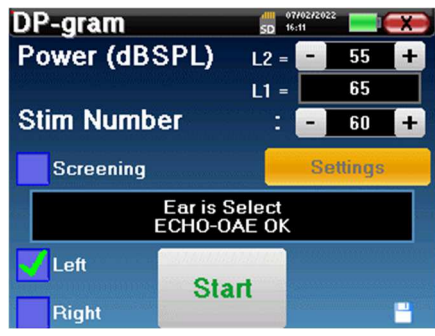

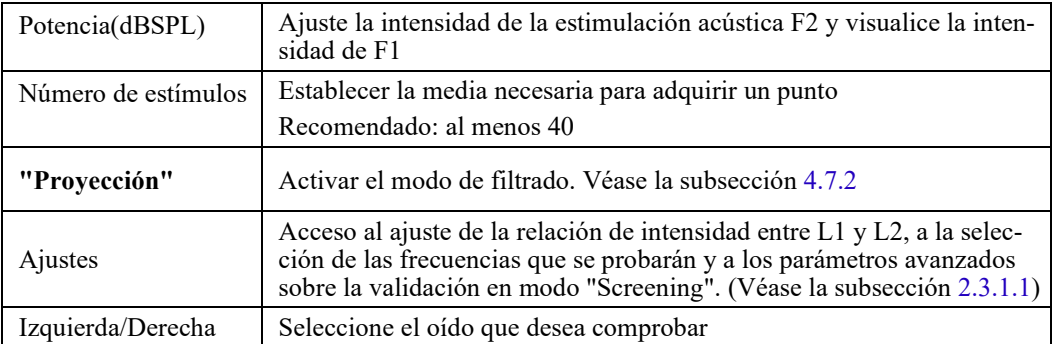

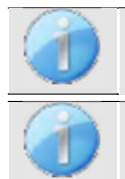

El botón **"Ajustes"** puede desbloquearse en el menú **" Config OAE "** (véase el subapartado 2.3.1).

El icono de un disquete situado en la parte inferior derecha de la pantalla sirve para registrar los parámetros definidos anteriormente. Se convierten así en los parámetros por defecto de este tipo de medición.

Tras seleccionar el oído (derecho o izquierdo) y conectar la sonda OAE, aparece el botón **"Iniciar"**. Haga clic en él para iniciar la medición.

#### **4.7.1.0 Medición**

A continuación se abre la ventana de medición **del DPgrama**. La curva se muestra con los valores por defecto (*0dB* para la señal, *-25dB para* el ruido) en las frecuencias que se seleccionaron durante la configuración. Haga clic en el botón "**Inicio"** para iniciar la medición.

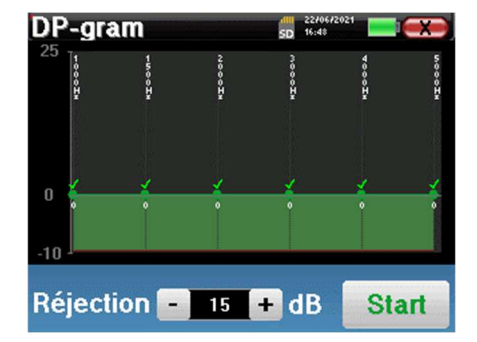

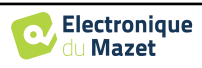

Si la verificación de la sonda está configurada y activada (véase el apartado 5.6.2), se muestra una ventana de verificación, se envía un estímulo de clic al oído del paciente para verificar que la sonda está colocada correctamente.

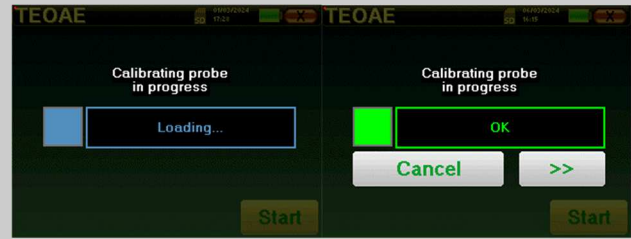

Si el campo aparece en **verde** con la indicación **OK**, la medición se iniciará automáticamente. Si el campo aparece en **rojo**, los mensajes pueden ser los siguientes:

**-Demasiado rechazo**: el ruido ambiental es demasiado alto o el paciente está demasiado agitado.

-Fuga**, sustituya la sonda**: el tamaño de la punta no es el correcto o su colocación en el oído es incorrecta. **-Cerca de la sonda**: la sonda está demasiado introducida en el conducto auditivo o hay impurezas que obstruyen la punta de la sonda.

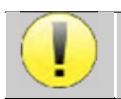

Este primer paso de la medición es una autocalibración que dura unos segundos (2 ó 3 segundos). Durante este primer paso, el ruido ambiental debe mantenerse lo más bajo posible.

Para cada frecuencia, se realizan automáticamente una serie de calibraciones con el fin de determinar si las condiciones de medición son óptimas para obtener resultados utilizables. En este contexto, el sistema puede pedir al usuario que tome decisiones para ajustar los parámetros de medición lo mejor posible:

- **"Señal baja. Comprobar fuga. ¿Continuar?"**: Las señales F1 y F2 y son demasiado bajas en comparación con su valor ajustado (al menos 20 dB demasiado bajas). Esto puede deberse a una mala colocación de la sonda, más concretamente a un problema de estanqueidad entre el tapón de la sonda y el conducto auditivo. Se aconseja hacer clic en "No", volver a colocar la sonda y reiniciar la medición. Sin embargo, si está seguro de la posición de la sonda, puede continuar haciendo clic en "Sí".
- **"Demasiada señal, Compruebe el auricular. ¿Continuar?"**: Las señales F1 y F2 y son demasiado fuertes en comparación con su valor ajustado (al **menos** 20 dB de más). Esto puede deberse a un posicionamiento incorrecto de la sonda, más concretamente a un tapón de sonda introducido demasiado en el canal auditivo. Se recomienda hacer clic en "No", volver a colocar la sonda y reiniciar la medición. Sin embargo, si está seguro de la posición de la sonda, puede continuar haciendo clic en "Sí".

Una vez finalizada la calibración, aparece la ventana de medición:

Puede saltarse este paso pulsando el botón " >> ".

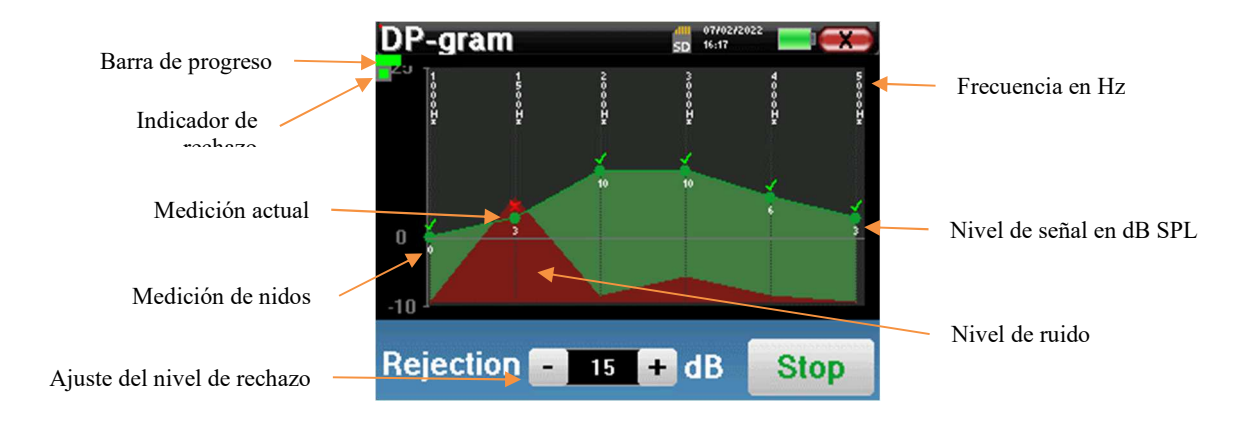

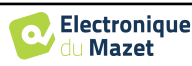

Una barra de progresión le informa del estado de avance de un punto. Cuando la barra de progresión se detiene, el sistema actualiza el punto correspondiente a la frecuencia que se está comprobando. Este gráfico contiene varios tipos de información :

- 1. La curva verde representa la potencia del producto de distorsión en dB en las distintas frecuencias seleccionadas.
- 2. El índice que aparece en blanco sobre un punto es la potencia del producto de distorsión.
- 3. Las cifras blancas verticales indican la frecuencia de ensayo para cada punto.
- 4. La curva roja representa el nivel medio de ruido.

El indicador luminoso de rechazo le avisa cuando se alcanza el umbral de rechazo. Si se detectan 40 rechazos sucesivos, se rechaza el punto actual y aparece la información "**Rechazo"** en la pantalla. Este fenómeno indica que el ruido acústico es demasiado elevado. Las causas pueden ser varias:

- 1. El ruido del paciente es demasiado alto. Cuando el paciente esté más relajado, la medición se reanudará automáticamente. Si el fenómeno persiste, significa que el umbral de rechazo se ha calibrado demasiado bajo. Salga de la medición haciendo clic en "**Detener**" y, a continuación, reinicie una nueva medición.
- 2. La sonda está mal colocada. Es posible que la sonda se mueva durante la medición, en particular si realiza pruebas posturales. En este caso, haga clic en "**Detener**", sustituya la sonda (apartado 3.6.5) y realice otra medición.
- 3. El ruido ambiente es demasiado alto. El ruido intrínseco de la sala en la que realiza la medición no debe superar los 60 dB.

El botón "**Stop"** detiene la medición. Una vez finalizada la adquisición de datos, se reconstruye la curva. A continuación, tiene la posibilidad de guardar los datos haciendo clic en "**Guardar**" o de borrarlos saliendo de la ventana con la cruz hacia atrás.

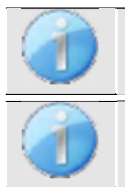

Para más detalles sobre las opciones de consulta de curvas, consulte el apartado 4.7.3.

Los datos guardados pueden consultarse en el menú "**Consulta" del paciente**.

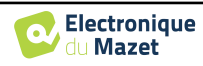

# **4.7.2 Modo de cribado**

En el modo "**Screening"** no es posible ajustar el número de estimulaciones. En este modo, el aparato pasa a la frecuencia siguiente cuando se alcanzan las condiciones de validación o tras haber alcanzado la duración máxima de la prueba. Después de haber probado todas las frecuencias seleccionadas, el aparato detiene la medición e indica si la prueba es válida o no concluyente, en función del número de frecuencias en las que se ha registrado el producto de distorsión (DP).

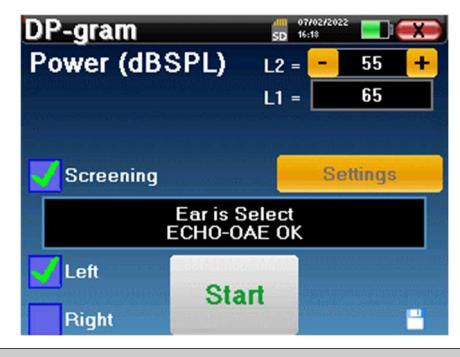

Si no está familiarizado con los ajustes y cómo modificarlos puede afectar a los resultados de las pruebas, no intente cambiarlos. Un mal ajuste puede hacer que las siguientes mediciones sean inutilizables e irrelevantes.

Las frecuencias que deben comprobarse, las condiciones de validación y la duración máxima de la prueba pueden modificarse en la configuración avanzada del DP-gram (véase el subapartado 2.3.1.1). En este menú, también es posible modificar la intensidad utilizada en el modo **" Screening "**. El ajuste de la intensidad y el acceso a este menú directamente desde la ventana de medición pueden desbloquearse en el menú **" Config OAE "** (véase el apartado 2.3.1)

Al final de la medición, una ventana emergente muestra si la prueba es válida o no.

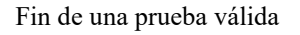

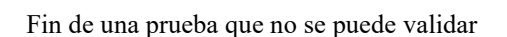

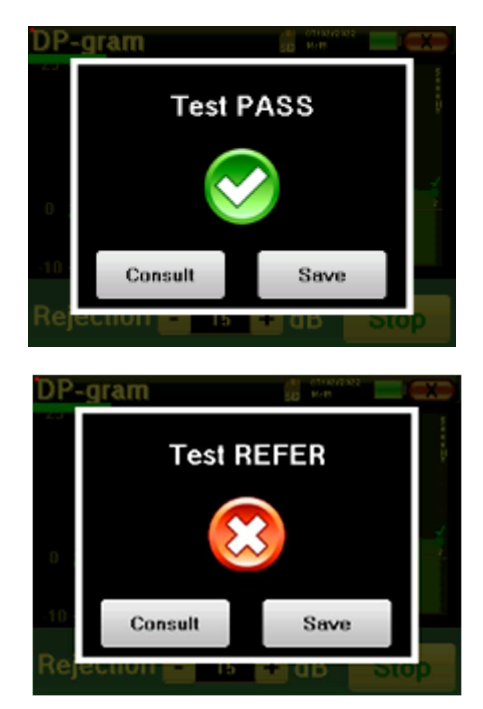

Para más detalles sobre las opciones de consulta de curvas, consulte el siguiente párrafo

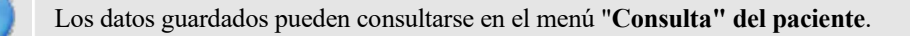

Consulte la subsección 2.3.1.1 para modificar los ajustes avanzados del modo de cribado.

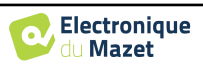

# **4.7.3 Consulta de medidas**

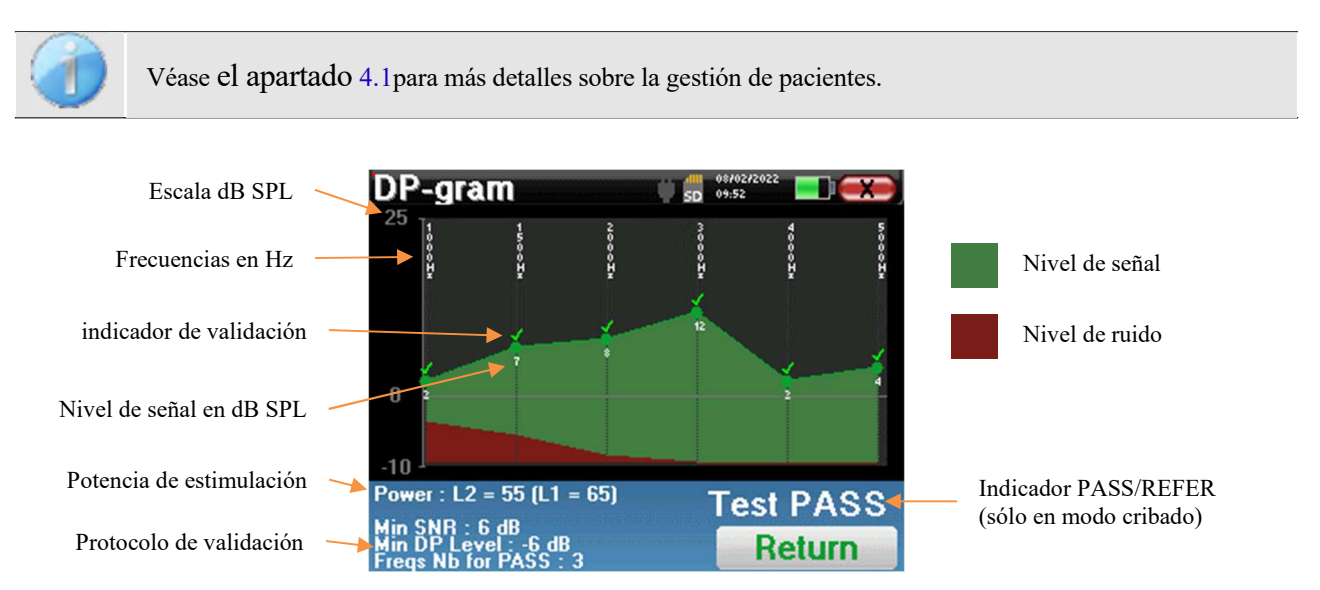

Este gráfico contiene varios datos:

- La curva verde representa la potencia del producto de distorsión en las distintas frecuencias seleccionadas en dB SPL.
- El número blanco sobre un punto es la potencia del producto de distorsión.
- Los números blancos verticales indican la frecuencia de prueba de cada punto.
- La curva roja representa el nivel medio de ruido.
- En la parte inferior de la ventana aparece un recordatorio sobre las condiciones de medición (potencia y número de simulaciones)
- En cada punto hay una marca de validación (o no).
- En el modo de cribado, hay una indicación de la validación o no de la medición.

#### **4.7.3.1 Herramientas avanzadas de análisis**

 ELIOS incluye una paleta de herramientas de alto rendimiento que le ofrece la oportunidad de analizar directamente en la pantalla táctil (sin ningún soporte informático), todos los datos que ha recogido.

Haga clic en uno de los puntos de la curva. Aparece una ventana con una tabla de análisis de datos. Contiene varios elementos de información relativos a la señal investigada.

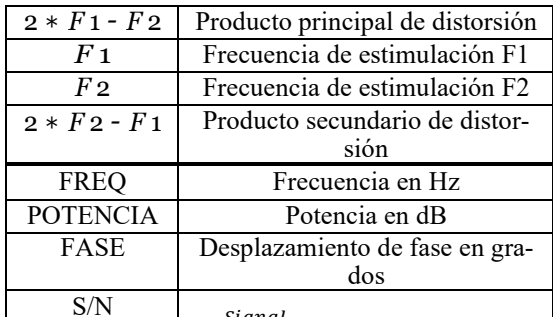

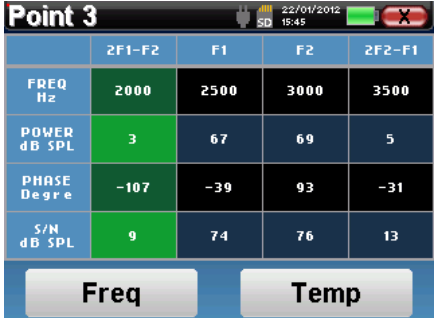

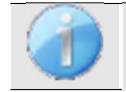

La columna en verde representa los productos de distorsión investigados en el gráfico de fase anterior. Este valor puede modificarse. Consulte el apartado 2.3.1.

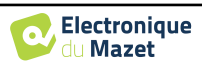

#### **Análisis espectral puntual**

Para realizar un análisis espectral de la señal mediante una transformada rápida de Fourier (FFT), pulse el botón "**Freq**".

Aparece el gráfico de distribución de la potencia (abscisas) con respecto a la frecuencia (ordenadas). La zona de energía espectral efectiva se indica con una línea blanca vertical.

En el ejemplo opuesto, pueden identificarse otros 3 rayos espectrales con niveles de potencia elevados a la derecha de la zona de energía espectral efectiva. De izquierda a derecha, la frecuencia de estimulación F1, seguida de F2 y, por último, el producto de distorsión secundario (2 \* *F2* - F1).

#### **Análisis puntual**

Para iniciar el análisis temporal de la señal, pulse el botón "**Temp**". El cursor permite ajustar el valor de tiempo máximo de la ventana de visualización.

Para este tipo de medición, la forma general de la señal temporal puede identificarse fácilmente. Representa la modulación de las frecuencias de estimulación F1 y F2.

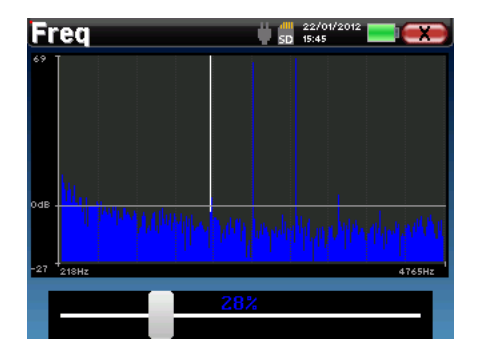

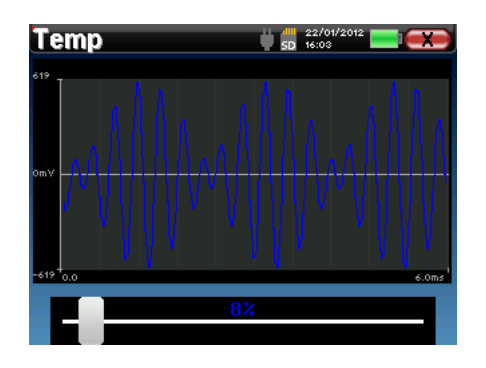

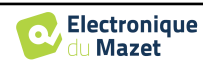

# **4.8 TEOAE**

Véase el apartado 3.6para obtener las instrucciones necesarias sobre el equipo necesario y la configuración.

# **4.8.1 Ajustes de medición**

Una vez seleccionado el tipo de diagnóstico clínico **TEOAE** aparece su ventana de configuración. En ella se pueden ajustar los parámetros que aparecen en la siguiente tabla.

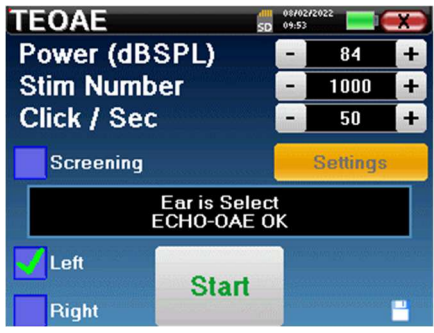

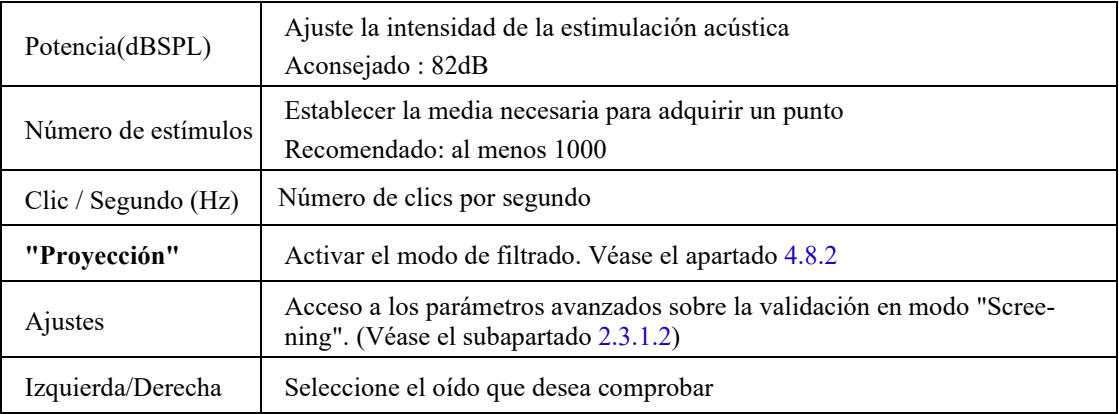

Tras seleccionar el oído (derecho o izquierdo) y conectar la sonda OAE, aparece el botón **"Iniciar"**. Haga clic en él para iniciar la medición.

#### **4.8.1.1 Medición**

Se abre la ventana de medición **TEOAE**, haga clic en "**Inicio**".

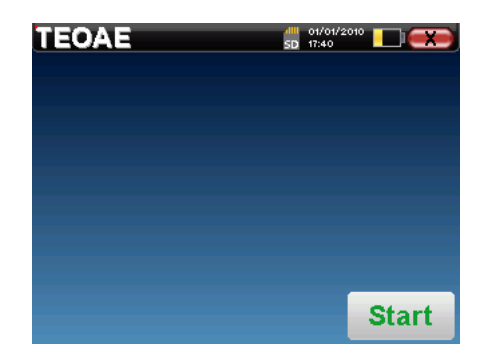

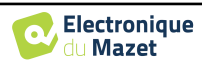

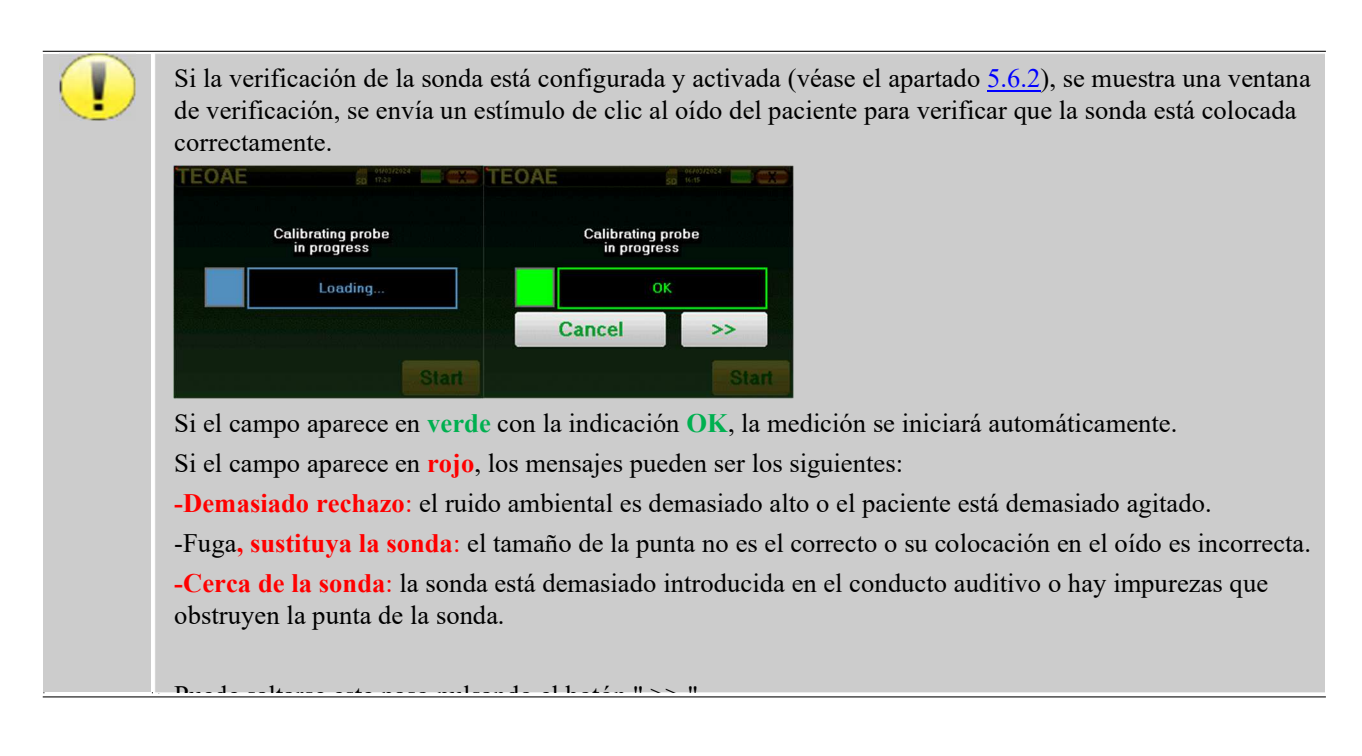

Este primer paso de la medición es una autocalibración que dura unos segundos (2 ó 3 segundos). Durante este primer paso, el ruido ambiental debe mantenerse lo más bajo posible.

Al inicio de la medición, se realizan automáticamente calibraciones de clic para determinar si las condiciones de medición son óptimas para obtener resultados utilizables. En este contexto, el sistema informa al usuario de que las condiciones no son buenas:

- **"Señal baja. Comprobar fuga. ¿Continuar?"**: La señal de clic es demasiado baja en comparación con el valor ajustado (al menos 5 dB demasiado baja). Esto puede deberse a una posición incorrecta de la sonda, más concretamente a un problema de estanqueidad entre la sonda del tapón y el conducto auditivo. Se aconseja hacer clic en **"No"**, volver a colocar la sonda y reiniciar la medición. Sin embargo, si está seguro de la posición de la sonda, puede continuar haciendo clic en "**Sí"**.
- **"Demasiada señal, Compruebe el auricular. ¿Continuar?"**: La señal de clic es demasiado fuerte en comparación con el valor establecido (al menos 5 dB demasiado fuerte). Esto puede deberse a una posición incorrecta de la sonda, más concretamente si la sonda está demasiado profunda en el canal auditivo. Se aconseja hacer clic en **"No"**, volver a colocar la sonda y reiniciar la medición. Sin embargo, si está seguro de la posición de la sonda, puede continuar haciendo clic en "**Sí"**.

Una vez realizada la calibración, aparece la ventana de medición :

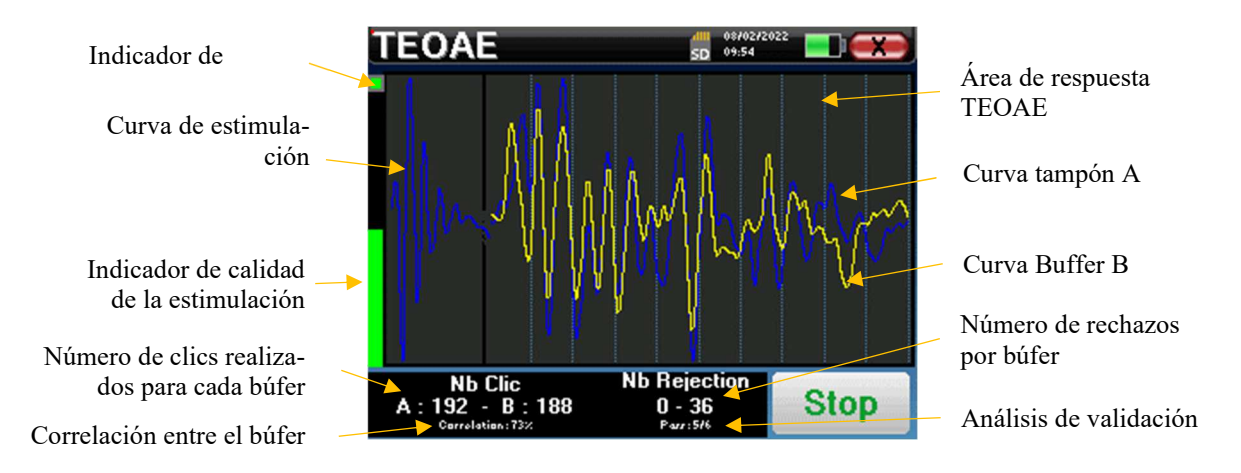

En el lado izquierdo:

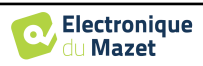

- o El indicador luminoso de rechazo le avisa cuando se alcanza el umbral de rechazo. Este fenómeno indica que el paciente se mueve o, de manera común, que hay demasiado ruido. Cuando el ruido disminuya, la medida se reanudará automáticamente.
- o Indicador de la calidad de la estimulación: en un buen estado de medición, el manómetro debe estar verde y medio lleno. Si el indicador se mueve o cambia de color, se debe a una mala colocación de la sonda o a una sonda obstruida.
- El gráfico muestra :
	- o En la parte izquierda, la forma del estímulo
	- o En la parte central, las dos memorias intermedias (A y B) que se graban actualmente.
- En la parte inferior de la pantalla:
	- o La suma de los dos buffers (A y B) debe alcanzar el número de estimulaciones introducido en la ventana de configuración.
	- o La correlación entre los topes A y B
	- o Número de rechazos para cada búfer
	- o Análisis de detección, que sólo funciona en el modo de detección. Muestra cuántas frecuencias se han validado o cuántos criterios estadísticos se han satisfecho, en función del modo de validación elegido. (Véase el apartado 2.3.1.2).

El botón "**Parar"** detiene la medición prematuramente pero los datos no se pierden, podrá consultar la medición. A continuación, tiene la opción de guardar los datos haciendo clic en "**Guardar**" o borrarlos saliendo de la ventana con la cruz hacia atrás.

#### **4.8.1.2 Requisitos previos para la explotación de la medida**

Si la forma del clic no se parece a la ilustración anterior (sinusoide amortizada en unas pocas oscilaciones) compruebe la posición de la sonda en el oído y reinicie la medición.

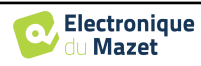

# **4.8.2 Modo de cribado**

En el modo "**Screening"** no es posible ajustar la frecuencia de estimulación (fijada en 80Hz). En este modo, el aparato detiene la medición cuando se cumplen los criterios de validación. Por otra parte, si se alcanza la duración máxima de la prueba, la medición se detiene y el aparato indica una prueba no concluyente.

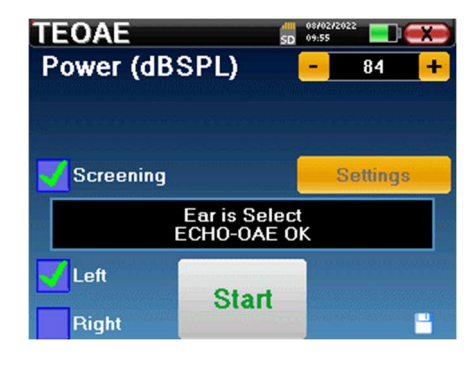

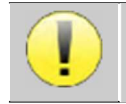

Si no está familiarizado con los ajustes y cómo modificarlos puede afectar a los resultados de las pruebas, no intente cambiarlos. Un mal ajuste puede hacer que las siguientes mediciones sean inutilizables e irrelevantes.

Los criterios de validación y la duración máxima de la prueba pueden modificarse en la configuración avanzada de la TEOAE (véase el subapartado 2.3.1.2). En este menú, también es posible modificar la intensidad utilizada en modo **" Screening "**. El ajuste de la intensidad y el acceso a este menú directamente desde la ventana de medición pueden desbloquearse en el menú **" Config OAE "** (véase el subapartado 2.3.1).

Al final de la medición, una ventana emergente muestra si la prueba es válida o no.

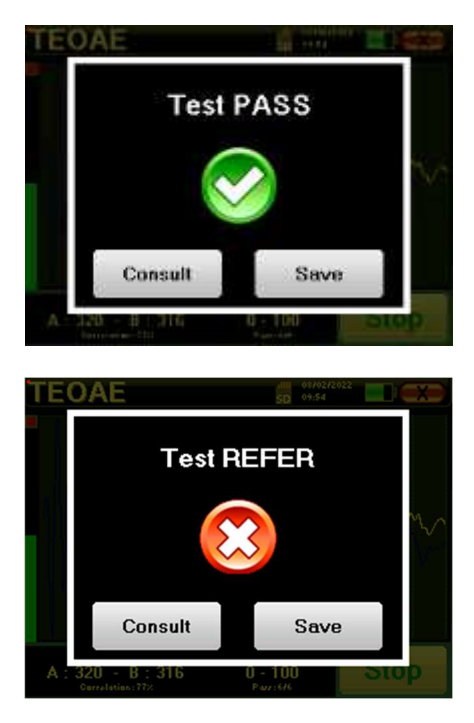

Fin de una prueba válida

Fin de una prueba que no se puede validar

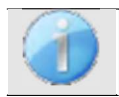

Este modo de cribado es más adecuado para los recién nacidos.

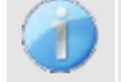

Para más detalles sobre las opciones de consulta de curvas, consulte el apartado 4.8.3.

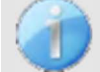

Los datos guardados pueden consultarse en el menú "**Consulta" del paciente**.

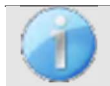

Consulte la subsección 2.3.1.2 para modificar los ajustes avanzados del modo de cribado.

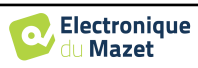

# **4.8.3 Consulta de medidas**

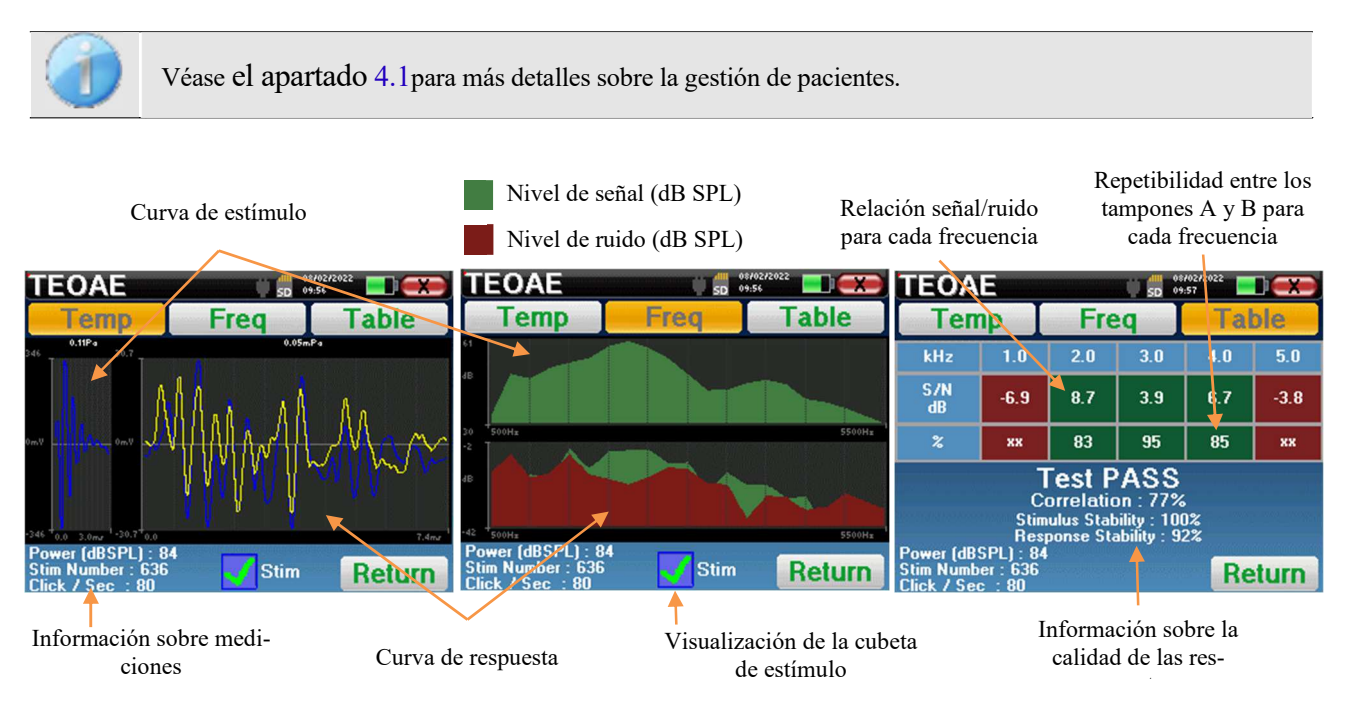

La lectura **del TEOAE** se realiza en tres pantallas. Cada una ofrece información diferente. (temporal, frecuencia, sintética).

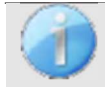

Por defecto, los datos de los clics (casilla "**stim**" en la parte inferior de la pantalla) no se muestran.

- En la primera pantalla aparece la misma visualización que durante la medida, la vista temporal, con la forma del clic a la izquierda y las dos curvas TEOAE (o buffers) en el centro.Superponer la curva ayuda a ver si la TEOAE está presente y si hay una reproducibilidad entre las curvas (si se superponen o no).
- La segunda pantalla es la vista de frecuencias.
	- **–** Gráfico superior: espectro de clics. Si la sonda está colocada correctamente, el espectro de clic máximo debería alcanzarse entre 2KHz y 4KHz.
	- **–** Gráfico inferior: Espectro de ruido en rojo y espectro de señal en verde (la señal realmente generada por el oído interno). Si la señal coclear está presente, el espectro verde (señal) debe superar al rojo (ruido).
- La última pantalla resume de forma digital la información anterior. A saber, la relación entre la señal y el ruido, así como el índice de reproducibilidad para cada frecuencia.

Las fundas de las hojas se vuelven verdes o rojas para indicar que el oído responde correctamente a las distintas frecuencias.

Los criterios de validación son:

- **–** Relación señal-ruido superior a 9 dB y repetibilidad superior al 50%.
- **–** Relación señal-ruido superior a 6 dB y repetibilidad superior al 60%.
- **–** Relación señal-ruido superior a 3 dB y repetibilidad superior al 75%.

Estos criterios representan simplemente una ayuda para la lectura de la medición. No tienen valor médico legal.

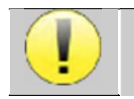

Por razones de acústica fisiológica, la fiabilidad en frecuencias de la prueba TEOAE se sitúa entre 2Khz y 4KHz, las informaciones de 1Khz y 5Khz son sólo indicativas.

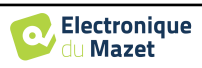

# **4.9 Audiometría**

Véase el apartado 4.1 para obtener las instrucciones necesarias sobre el equipo necesario y la configuración.

 Al iniciar un nuevo diagnóstico, aparece la ventana de configuración. Permite iniciar una nueva medición de **Audiometría de tonos puros** o **Logoaudiometría**. El botón "Gráfico" permite visualizar el gráfico en cualquier momento de la medición en curso. El último botón muestra la estimulación activa y permite alternar entre las dos salidas de audio. Así, es posible mantener conectados el auricular audiométrico y el vibrador óseo y alternar entre ellos pulsando este botón.

# **4.9.1 Audiometría de tonos puros**

Una vez seleccionada la prueba de **audiometría de tonos puros**, puede elegir entre cuatro modos de diagnóstico.

 $SD = \frac{6870272}{99.58}$ 

**DD45** 

**Start** 

**Frequency selection** 

- Modo paciente automático.
- Modo médico automático.
- Modo médico manual.
- Modo Weber.

# Doctor mode

# **4.9.1.1 Modo paciente**

El modo paciente permite transiciones automáticas de potencias y frecuencias. El médico tiene que preconfigurar la prueba, luego el paciente es completamente autónomo, simplemente debe hacer clic en el dispositivo para indicar que oye el sonido.

#### **Ajustes de medición**

**Audiometry** 

**Settings** 

Left

Right

Haga clic en "**Configuración**" y luego en "**Selección de frecuencias**" para preconfigurar las frecuencias que se utilizarán durante la prueba. Una vez elegidas, haga clic en "OK" para validar.

# Se pueden seleccionar todas las frecuencias, sin embargo, las frecuencias de estimulación máxima y mínima pueden verse limitadas al realizar la medición en función de las características del estimulador.

El icono de un disquete situado en la parte inferior derecha de la pantalla sirve para registrar los parámetros definidos anteriormente. Se convierten así en los parámetros por defecto para este tipo de medición.

> **Electronique** du Mazet

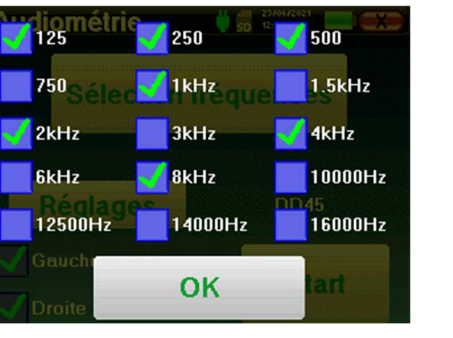

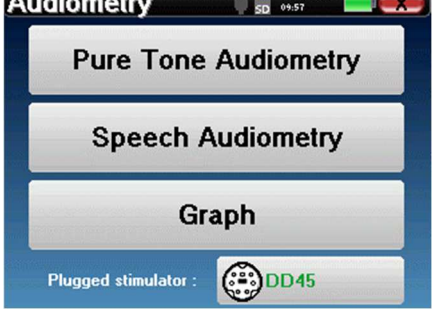

 $0.656$ 

**Manu** 

Auto

Weber

**Auto** 

**Audiometry** 

atient mode

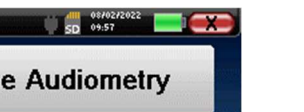

El botón "Configuración" abre una ventana que permite ajustar el nivel del ruido de enmascaramiento, así como la potencia de inicio de los protocolos automáticos. Haga clic en "OK" para confirmar

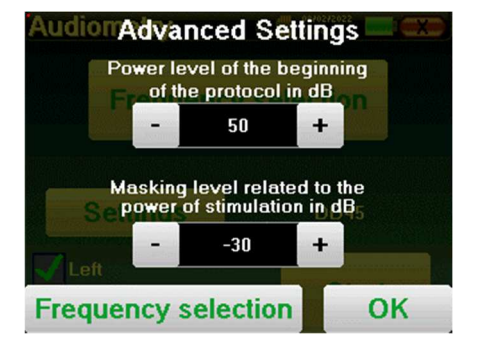

Tras seleccionar la oreja (derecha o izquierda), aparece el botón **"Iniciar"**. Haga clic en él para iniciar la medición.

#### **Medición**

Se abre la ventana de **audiometría tonal**. El dispositivo Elios explorará automáticamente las frecuencias preconfiguradas y aumentará o disminuirá la potencia de los estímulos según las respuestas del paciente.

El paciente sólo tiene que pulsar "OK" o el botón de respuesta cuando oiga el sonido.

Si se ha tenido en cuenta el clic, el botón se vuelve naranja.

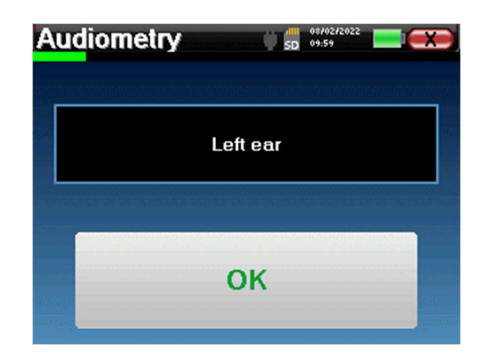

Una vez finalizado el protocolo de adquisición, se construye la curva. Puede elegir entre guardar la curva con el botón "Guardar" o borrarla saliendo de la ventana con la cruz hacia atrás.

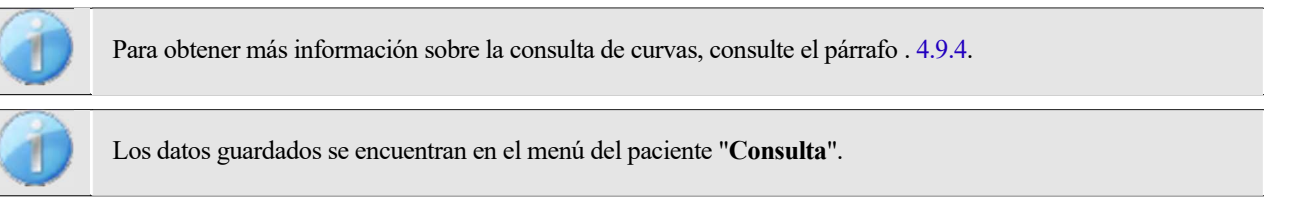

#### **4.9.1.2 Modo médico automático**

El modo médico automático permite transiciones automáticas de potencias y frecuencias. Durante la prueba, el aparato muestra la potencia y la frecuencia de los estímulos actuales. Este modo permite al médico realizar fácilmente una prueba mientras comprueba las respuestas del paciente.

#### **Ajustes de medición**

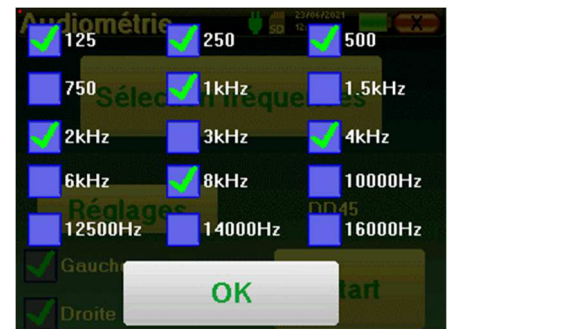

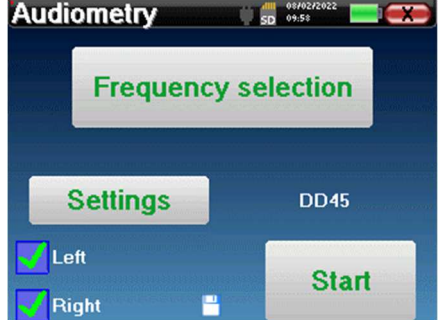

Haga clic en "**Configuración**" y luego en "**Selección de frecuencias**" para preconfigurar las frecuencias que se ejecutarán durante la prueba. Una vez elegidas, haga clic en "**OK"** para validar.

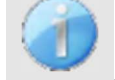

Se pueden seleccionar todas las frecuencias, sin embargo, las frecuencias de estimulación máxima y mínima pueden estar limitadas en el momento de la prueba en función de las características del estimulador.

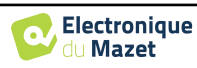

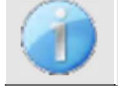

El icono de un disquete situado en la parte inferior derecha de la pantalla sirve para registrar los parámetros definidos anteriormente. Se convierten así en los parámetros por defecto de este tipo de medición.

El botón "Configuración" abre una ventana que permite ajustar el nivel del ruido de enmascaramiento, así como la potencia de inicio de los protocolos automáticos. Haga clic en "OK" para confirmar

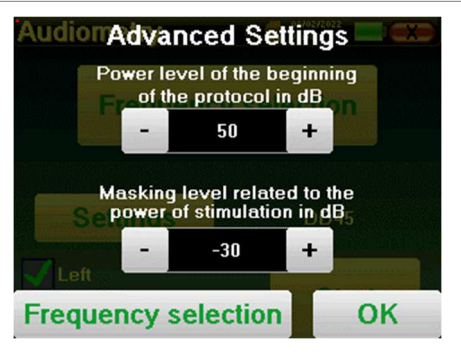

Tras seleccionar la oreja (derecha o izquierda), aparece el botón **"Iniciar"**. Haga clic en él para iniciar la medición.

#### **Medición**

Se abre la ventana de **audiometría de tonos puros**. El dispositivo Elios explorará automáticamente las frecuencias preconfiguradas y aumentará o disminuirá la potencia de los estímulos en función de las respuestas del paciente. Un indicador rojo parpadeante en la parte superior izquierda de la pantalla indica cuándo se producen los estímulos.

Haga clic en "**Sí"** o "**No"** según las respuestas del paciente.

Haga clic en "**Reiniciar**" si desea volver a reproducir los estímulos.

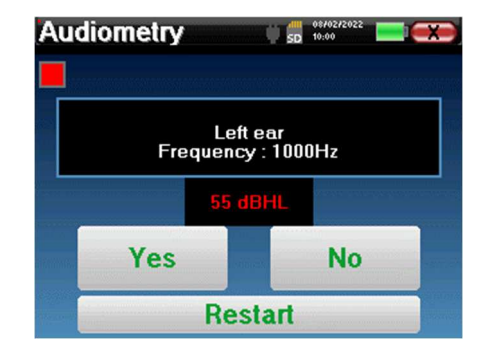

Una vez finalizado el protocolo de adquisición, se construye la curva. Puede elegir entre guardar la curva con el botón "Guardar" o borrarla saliendo de la ventana con la cruz hacia atrás.

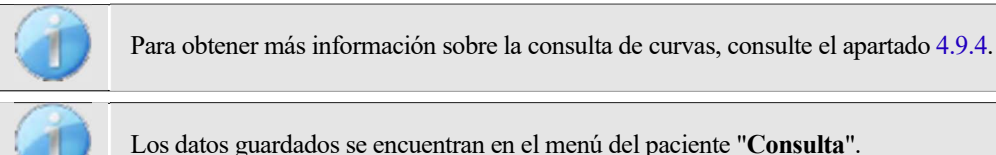

**4.9.1.3 Modo manual** 

El modo médico manual permite cambiar la frecuencia y la potencia manualmente. Esto ofrece la posibilidad de realizar un protocolo de pruebas personalizado.

#### **Medición**

Las siguientes ventanas dan acceso a la configuración de la estimulación.

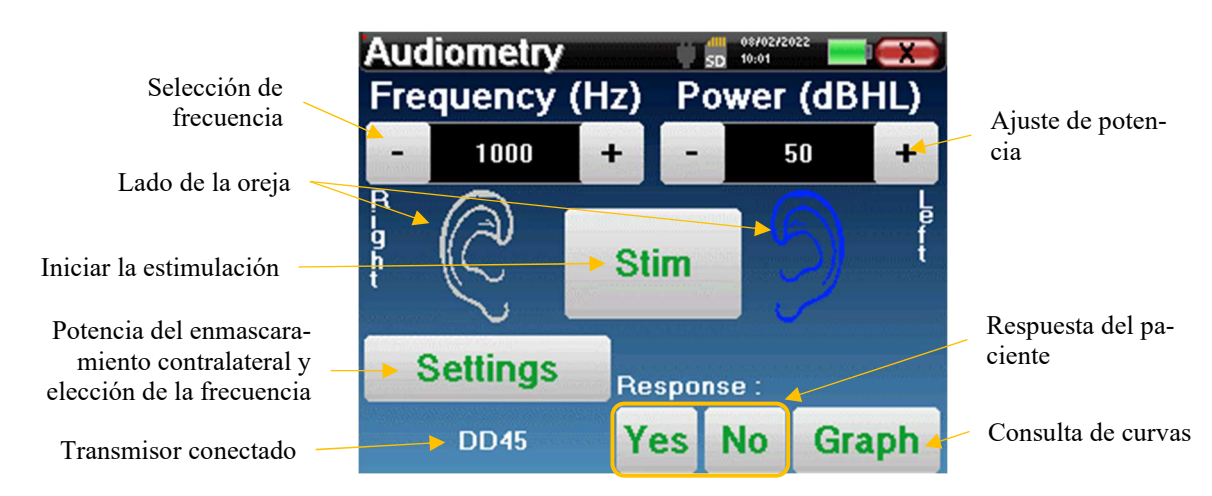

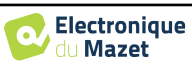

Para construir la curva hay que especificar la respuesta del paciente con los botones "**Sí"** "**No"** para cada estimulación (activados gracias al botón "stim").

Puede ver la curva en cualquier momento pulsando el botón "**Gráfico"**. A continuación, puede **guardar** la curva pulsando "**Guardar**", borrarla saliendo de la ventana o **continuar** la medida pulsando una de las casillas del cuadro recapitulativo.

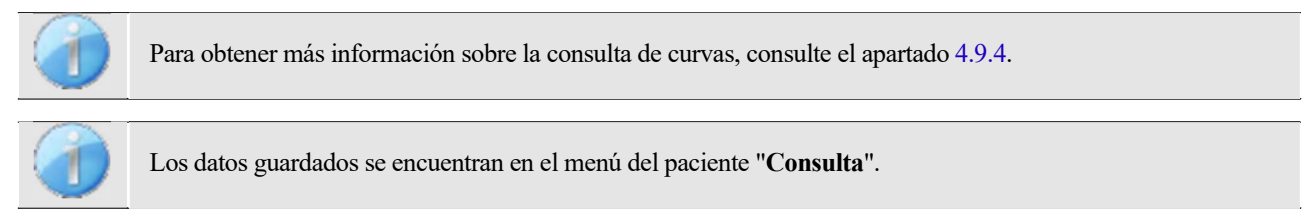

#### **4.9.1.4 Prueba Weber**

La prueba de Weber permite detectar si el paciente presenta una fuerte lateralización auditiva. Esto permite establecer en el mejor de los casos la potencia del ruido de enmascaramiento contralateral.

#### **Configuración del paciente**

La prueba de Weber se realiza con el estimulador óseo colocado en el centro de la frente del paciente.

#### **Medición**

Las siguientes ventanas dan acceso a la configuración de la estimulación.

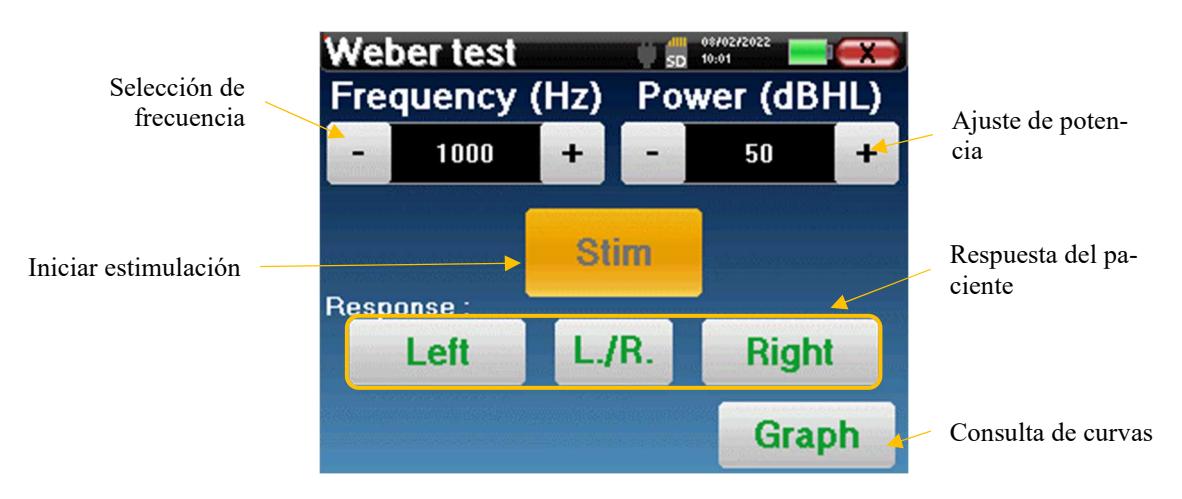

El objetivo es saber, para cada frecuencia, cuál es el umbral a partir del cual el paciente oye sólo por un lado. Para cada estimulación, indique si el paciente oye el sonido a la izquierda, a la derecha o a ambos lados.

Puede ver la curva en cualquier momento pulsando el botón "**Gráfico"**. A continuación, puede **guardar** la curva pulsando "**Guardar**", borrarla saliendo de la ventana o **continuar** la medida con el botón "**Medir**".

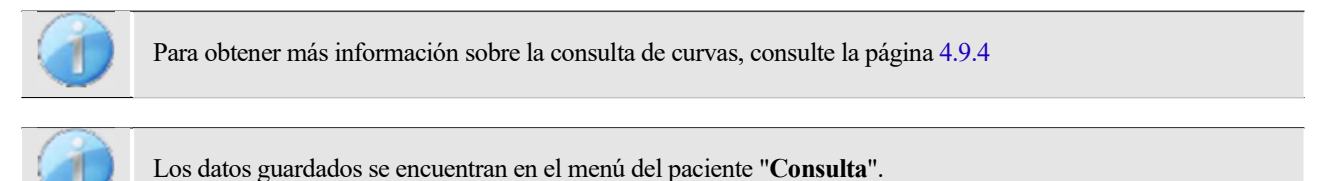

# **4.9.2 Audiometría de alta frecuencia**

Para realizar una audiometría de alta frecuencia, es obligatorio disponer de unos auriculares audiométricos de alta frecuencia y tener una licencia para el módulo de alta frecuencia. Los auriculares deben seleccionarse en el menú " auriculares " de la ventana de configuración (véase 2.3.1).

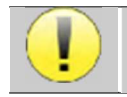

Es extremadamente importante elegir el modelo de auricular correcto para garantizar que la calibración se aplica correctamente al realizar la medición.

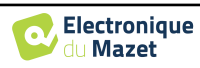

# **4.9.3 Logoaudiometría**

# **Ajustes de medición**

Al iniciar un nuevo diagnóstico, aparece la ventana de configuración. Permite elegir el tipo de lista utilizada, por ejemplo las listas disilábicas de Fournier.

ELIOS está diseñado para permitirle realizar fácilmente una **Logoaudiometría**. Al iniciar la prueba, el aparato muestra las palabras de la lista en la pantalla. Esta lista se elige aleatoriamente para garantizar una prueba fiable, sin riesgo de que el paciente aprenda las palabras.

El botón "**Configuración"** permite acceder a la ventana de configuración de la potencia del ruido de enmascaramiento contralateral.

Haga clic en el botón "**Inicio"** para iniciar el diagnóstico.

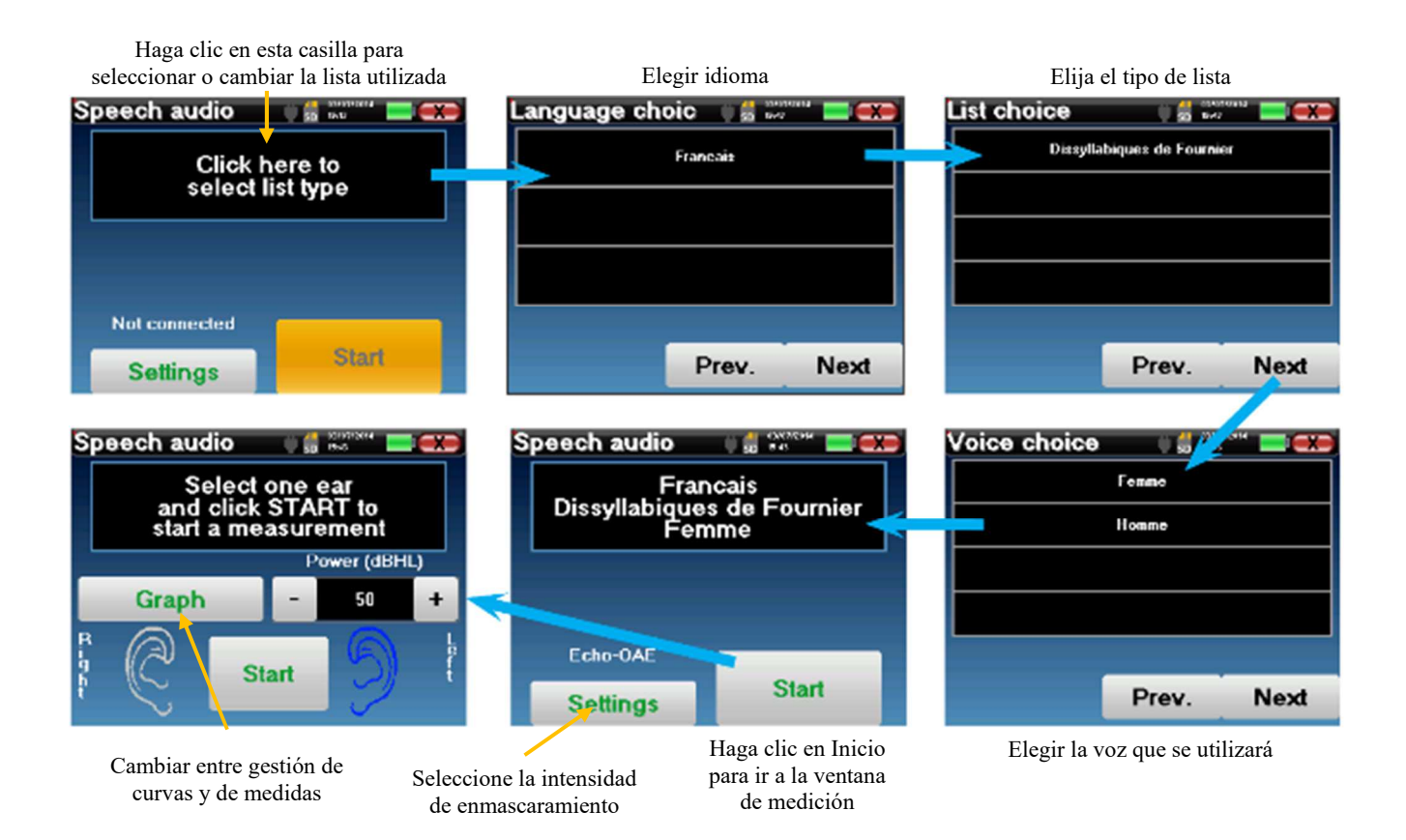

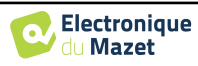

Esta ventana le permite seleccionar el

#### **Medición**

Desde la ventana de inicio de la prueba, ajuste la potencia y el oído que se va a examinar antes de iniciar una "serie" haciendo clic en "Iniciar". La logoaudiometría comienza, la palabra pronunciada en ese momento se escribe en rojo. Si el paciente repite correctamente la palabra, haga clic sobre ella para validar la respuesta.

El aparato muestra automáticamente

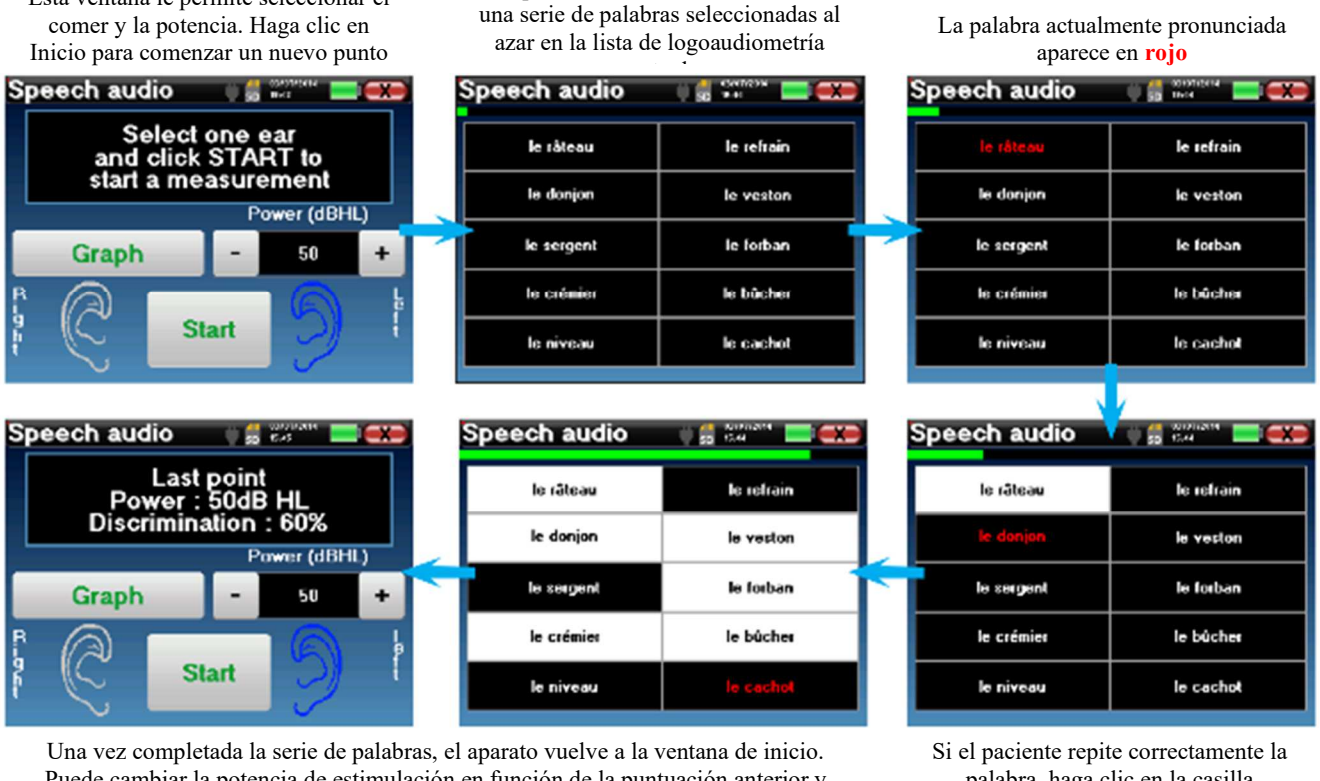

Puede cambiar la potencia de estimulación en función de la puntuación anterior y reiniciar un nuevo punto.

El botón de gráfico alterna entre esta ventana y la ventana de curva

palabra, haga clic en la casilla correspondiente para validar la respuesta

Puede cambiar en cualquier momento entre la ejecución de un nuevo punto y el gráfico haciendo clic en el botón "**Gráfico**".

Cuando termine la prueba, haga clic en "**Gráfico**" para ver la curva. A continuación, puede guardarla o realizar otras mediciones de **audiometría tonal pura** o **logoaudiometría**.

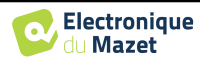

# **4.9.4 Consulta de medidas**

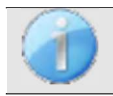

Véase el apartado 4.1para más detalles sobre la gestión de pacientes.

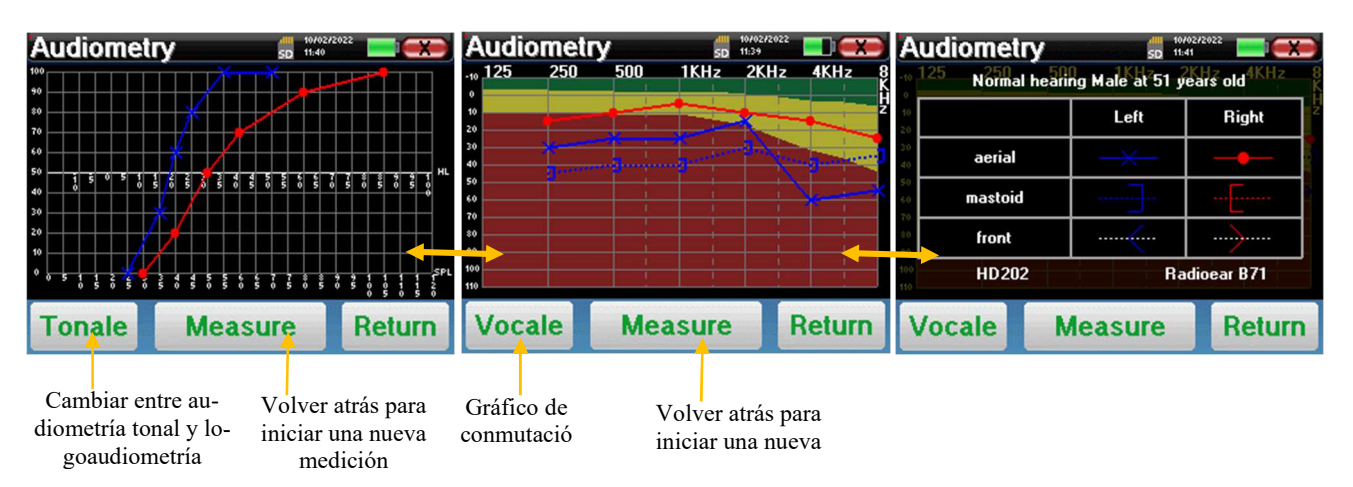

- El botón "**Medir"** reanuda la medición y mantiene la información ya registrada en las curvas.
- El conmutador "**Tonale / Vocale**" entre la curva de tonos puros y la curva de logoaudiometría (disponible sólo si se han realizado mediciones en estos modos).
	- **- Audiometría de tonos puros**
		- La escala de ordenadas representa la pérdida auditiva en dB HL.
		- La escala de abscisas representa las frecuencias en Hz.
		- El fondo de la curva representa la audiometría normal para este paciente según su fecha de nacimiento y sexo.
			- 1. La zona verde indica un nivel de audición "más" de lo normal.
			- 2. La zona amarilla indica un nivel de audición normal
			- 3. La zona roja indica una pérdida auditiva en comparación con la audiometría normal.
	- **- Logoaudiometría**
		- La escala de abscisas representa la potencia de los estímulos en dB HL.
		- La escala de ordenadas representa el porcentaje de palabras repetidas correctamente.
- La última imagen de la derecha muestra la información obtenida al hacer clic en la zona del gráfico
	- **-** Criterios utilizados para la curva audiométrica normal
	- **-** Elemento utilizado en los gráficos:
		- La curva azul con cruces corresponde a la medición aérea en la oreja izquierda.
		- La curva roja con círculos corresponde a la medición aérea en la oreja derecha.
		- La curva azul punteada entre paréntesis corresponde a la medición de la conducción ósea en el oído izquierdo.
		- La curva roja punteada entre paréntesis corresponde a la medición de la conducción ósea en el oído derecho.
		- La curva blanca punteada con paréntesis rojos y azules corresponde a la prueba Weber.
	- **-** Auriculares utilizados para la audiometría aérea y ósea

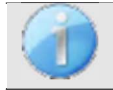

.

Haga clic en el gráfico para ver la leyenda.

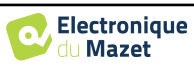

# **Capítulo 5**

# **Información general sobre el software ECHOSOFT**

# **5.1 Configuración mínima necesaria**

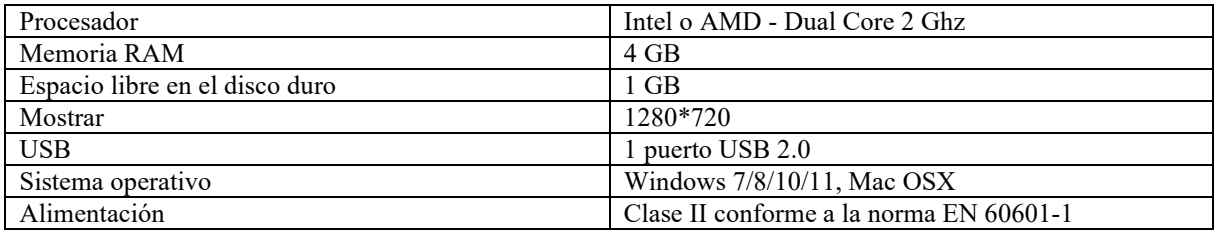

# **5.2 Instalación**

# **5.2.1 Instalación del software**

El ECHOSOFT se suministra como un archivo de software ejecutable diseñado para la instalación automática de la aplicación en su ordenador. El archivo de instalación está disponible en la llave USB que se entrega con el dispositivo. Cuando comience la instalación, deberá aceptar el acuerdo de licencia.

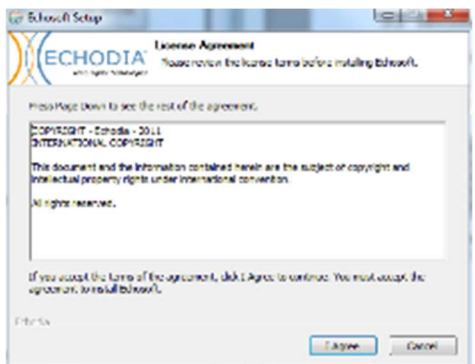

A continuación, puedes elegir colocar un icono en el menú de inicio o en el escritorio.

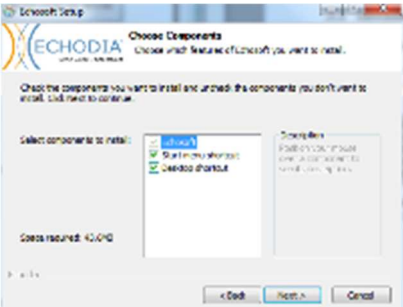

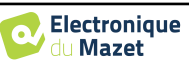

A continuación, puede elegir la ubicación en la que se instalarán los archivos de la aplicación. Por defecto, es "*C:/Archivos de programa/Echodia/EchoSoft*".

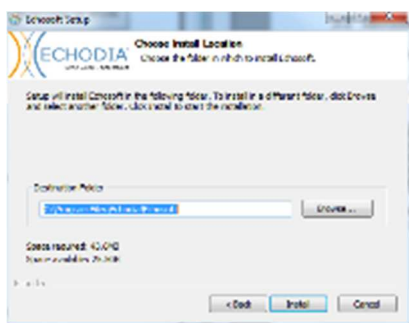

Haga clic en "Instalar" y luego en "Cerrar" para completar la instalación. Una vez iniciado el software, aparece la siguiente ventana:

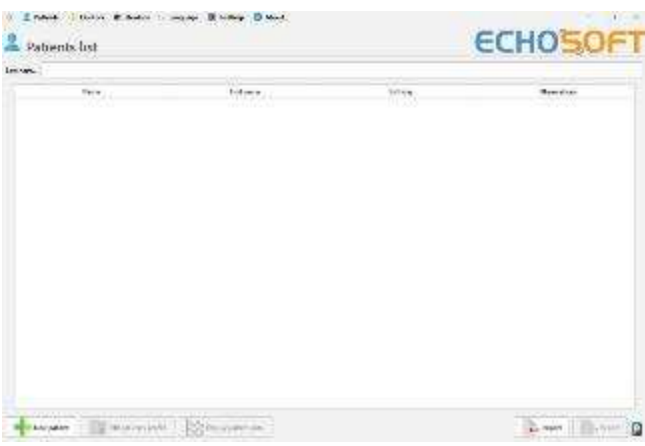

# **5.2.2 Instalación de pilotos USB**

ELIOS dispone de un controlador USB genérico de almacenamiento masivo, que se reconoce e instala automáticamente.

Este controlador permitirá la transferencia de los datos recogidos en modo ambulatorio en la base de datos de l'ECHOSOFT.

También puede utilizar su dispositivo ELIOS directamente desde su ordenador (PC o Mac). Desde la versión 2.5.3 ya no es necesario instalar el controlador, pero pueden seguir surgiendo conflictos después de actualizar el software y el dispositivo. Para intentar resolverlos, inicie el software en modo Administrador (haga clic con el botón derecho del ratón en el icono ECHOSOFT y, a continuación, en "ejecutar como administrador"). En la barra de menú del software, haga clic en "Dispositivos" y, a continuación, en "Datos". La ventana principal cambiará, debe hacer clic en "Reparar controlador USB" en la parte inferior derecha.

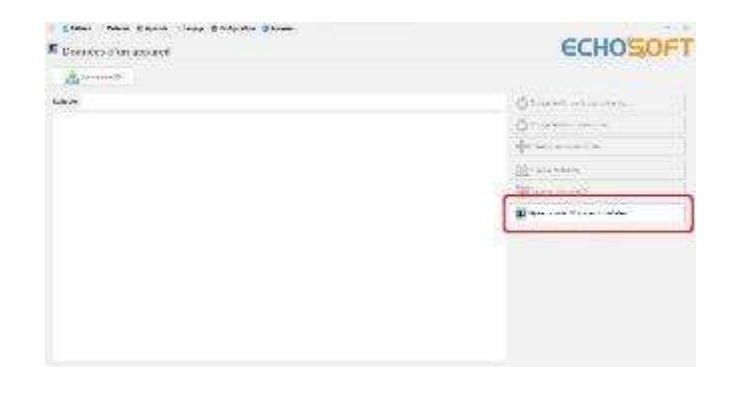

Una vez finalizado el proceso, deberá desconectar y volver a conectar el dispositivo para finalizar la reparación.

Para optimizar la duración de la batería, la pantalla se apagará al cabo de dos minutos cuando esté activado el modo USB y el aparato esté conectado a un ordenador. Para volver a encenderla, pulsa el botón "Encendido/Apagado" o toca la pantalla.

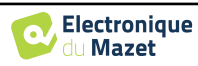

# **5.3 Gestión de pacientes**

El software ECHOSOFT es capaz de leer las mediciones realizadas con ELIOS. Incorpora una base de datos en la que se pueden almacenar los datos del paciente y las mediciones.

# **5.3.1 Crear un nuevo paciente**

Después de instalar el software, no hay ningún paciente en la base de datos, antes de iniciar una nueva medición, se debe crear un paciente. Para crear un paciente, haga clic en el botón "**Nuevo**" en el marco "**Pacientes**" a la izquierda de

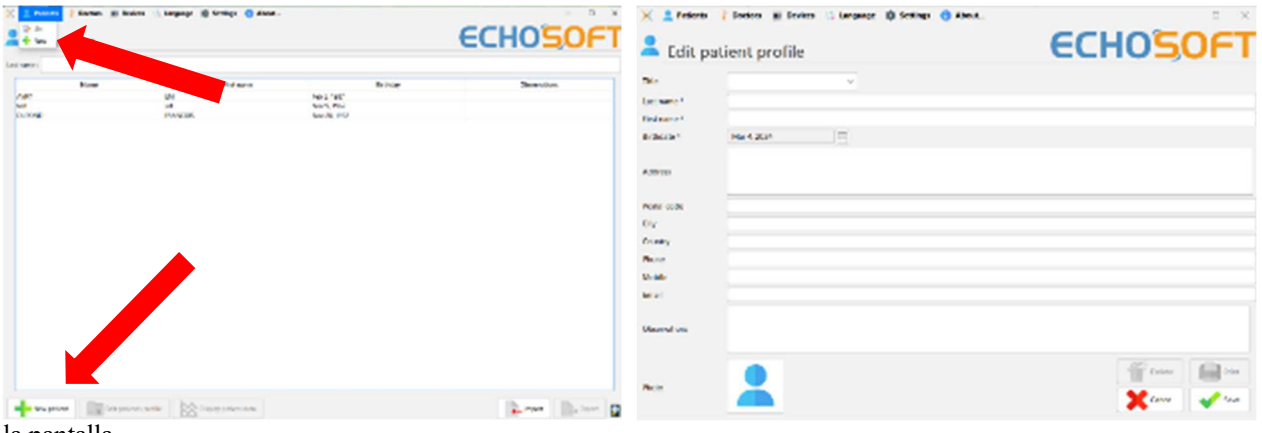

la pantalla.

Existen varios tipos de información, algunos de los cuales son obligatorios, como el título, los apellidos, el nombre y la fecha de nacimiento. En efecto, la fecha de nacimiento se utiliza para visualizar el normal audiométrico, por lo que es importante rellenarla correctamente.

Toda la información relacionada con un paciente puede ser modificada. Para acceder a la pantalla de registro de pacientes, seleccione el paciente y haga clic en "**Editar perfil del paciente**" en la parte inferior de la pantalla principal.

# **5.3.2 Importar paciente desde dispositivo**

Conecte el dispositivo al ordenador para importar los datos del paciente al ECHOSOFT.

Inicie el dispositivo y conéctelo al ordenador mediante el cable USB suministrado. En la pantalla de inicio, seleccione "**USB**". El ordenador debería detectar el dispositivo.

Para la primera conexión del dispositivo, el controlador USB debería instalarse automáticamente. Véase el apartado 5.2.2.

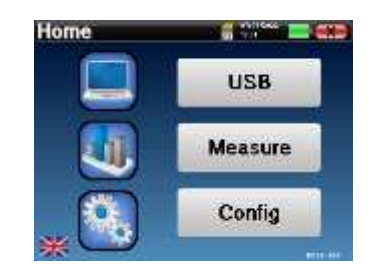

Inicie el ECHOSOFT. Vaya al menú "**Dispositivos**" y seleccione "**Datos**".

Si el dispositivo está conectado correctamente, la lista de pacientes se actualiza automáticamente.

A continuación, existen 3 posibilidades para importar el paciente y realizar mediciones:

-Sincronizar todos los pacientes con la base de datos ("**Sincronizar todos con la base de datos**").

-Sincronizar todos los pacientes con la base de datos en modo rápido ("**Sincronizar todo en modo rápido**"). -Añadir un paciente a la base de datos ("**Guardar en la** 

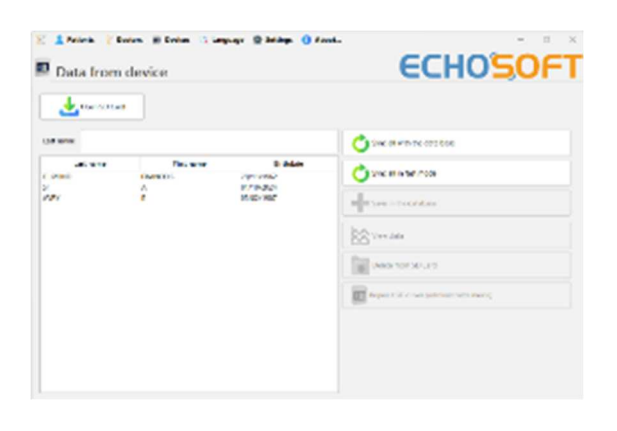

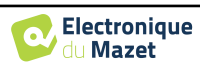

**base de datos**").

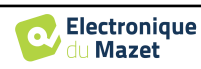

#### **5.3.2.1 Añadir un paciente a la base de datos**

Seleccione en la lista los pacientes que desea importar y haga clic en "**Guardar en la base de datos**". A continuación, el programa le pedirá la información de toda la selección antes de importar los datos.

Para registrar a un paciente en la base de datos, es necesario indicar el médico o el operador que ha realizado las mediciones. Si el operador ya existe en la base de datos, basta con seleccionarlo y hacer clic en Validar. Si no, es posible crear uno nuevo (véase el párrafo sobre cómo crear un operador). El botón "**Cancelar"** importa el paciente, pero no asocia ningún operador a las mediciones.

Se proporciona un formulario detallado de información del paciente. Puede añadir información como la dirección, el número de teléfono, etc.

Una vez cumplimentados y validados, el programa informático ejecuta una serie de tratamientos.

Si el paciente se ha importado correctamente, su nombre aparece en la sección "Paciente" de ECHOSOFT.

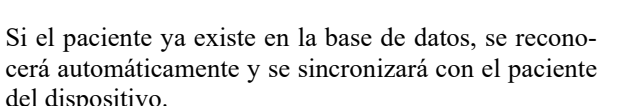

Si es probable que varios pacientes de la base de datos correspondan al paciente que se está importando, ECHOSOFT ofrece la posibilidad de elegir el paciente correspondiente o simplemente crear uno nuevo.

#### **5.3.2.2 Sincronizar todos los pacientes con la base de datos**

Esta opción permite añadir todos los pacientes de **ELIOS** a la base de datos de ECHOSOFT. El software escaneará automáticamente la lista de pacientes en ELIOS para añadirlos a ECHOSOFT, si el paciente no existe, aparecerá una nueva ficha de paciente para rellenar. Por el contrario, si el paciente ya está en la base de datos, se sincronizará automáticamente.

Si selecciona algunos pacientes en la lista antes de iniciar el registro en la base de datos, el software sólo sincronizará los pacientes que hayan sido seleccionados. Si tiene una gran cantidad de pacientes almacenados en el dispositivo, hacer una selección permite sincronizar rápidamente sus datos.

#### **5.3.2.3 Sincronizar todos los pacientes con la base de datos en modo rápido**

Esta opción permite añadir todos los pacientes de ELIOS a la base de datos de ECHOSOFT con un solo clic. El software escaneará automáticamente la lista de pacientes en el **ELIOS** para añadirlos al **ECHOSOFT**, si el paciente no existe se creará automáticamente con la información presente en el dispositivo. Por el contrario, si el paciente ya está presente en la base de datos, se sincronizará automáticamente.

Esta sincronización tiene la ventaja de no requerir ninguna intervención del usuario.

Para utilizar este modo, es aconsejable haber rellenado cuidadosamente la información de los pacientes en el momento de su creación en ELIOS (nombre, apellidos, fecha de nacimiento y sexo).

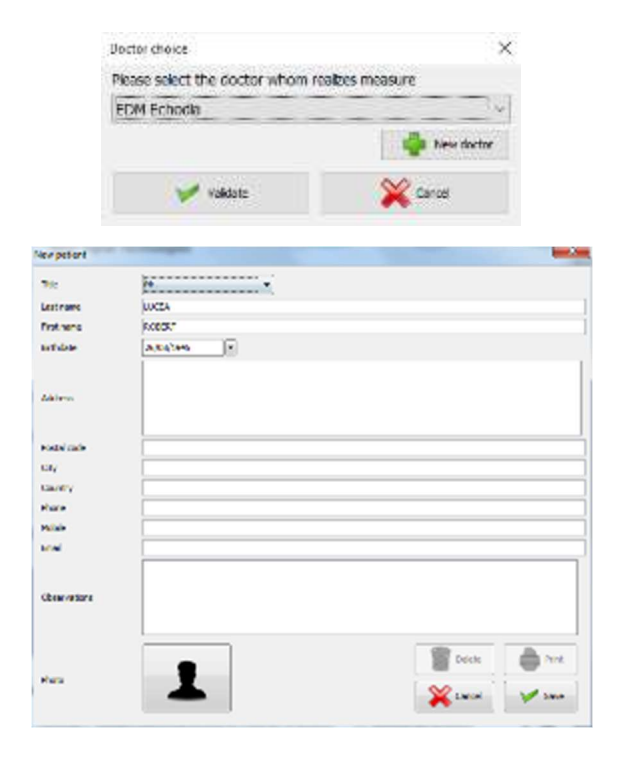

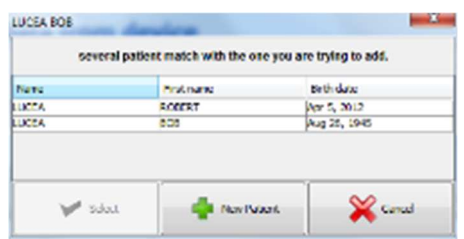

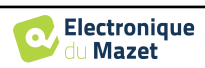

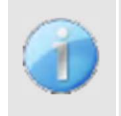

Si selecciona algunos pacientes en la lista antes de iniciar el registro en la base de datos, el software sólo sincroniza los pacientes que han sido seleccionados. Si tiene una gran cantidad de pacientes almacenados en el dispositivo, hacer una selección permite sincronizar rápidamente sus datos.

# **5.3.3 Borrar un paciente**

Utilizando ECHOSOFT es posible borrar pacientes registrados en la base de datos y pacientes registrados en el dispositivo.

**5.3.3.1 Borrar un paciente de** ECHOSOFT

Se puede eliminar un paciente de la base de datos ECHOSOFT a través de la ventana "**Lista de pacientes" de la** sección "**Paciente"**. El botón "**Editar perfil del paciente"** permite consultar y modificar los datos de contacto del paciente seleccionado en la lista. El botón "Borrar" sirve para borrar definitivamente al paciente de la base de datos ECHOSOFT.

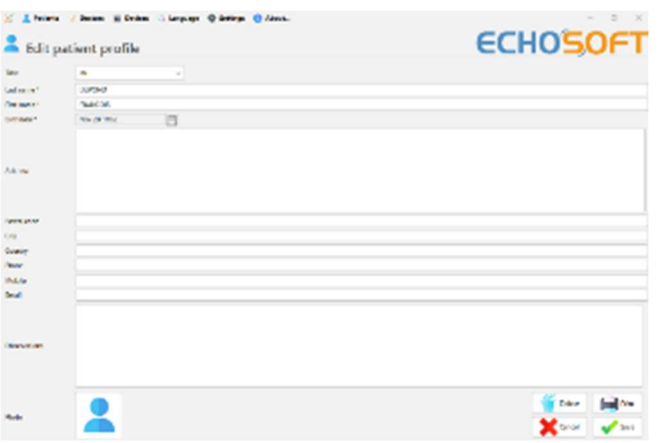

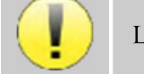

La eliminación de un paciente es irreversible.

#### **5.3.3.2 Borrar un paciente de** ELIOS

A través de la ventana "**Datos**" del apartado "**Aparato" se** puede borrar un paciente de la tarjeta de memoria de ELIOS. El botón "**Borrar de la tarjeta SD" sirve** para borrar definitivamente el paciente del aparato. Es posible seleccionar varios pacientes para borrarlos.

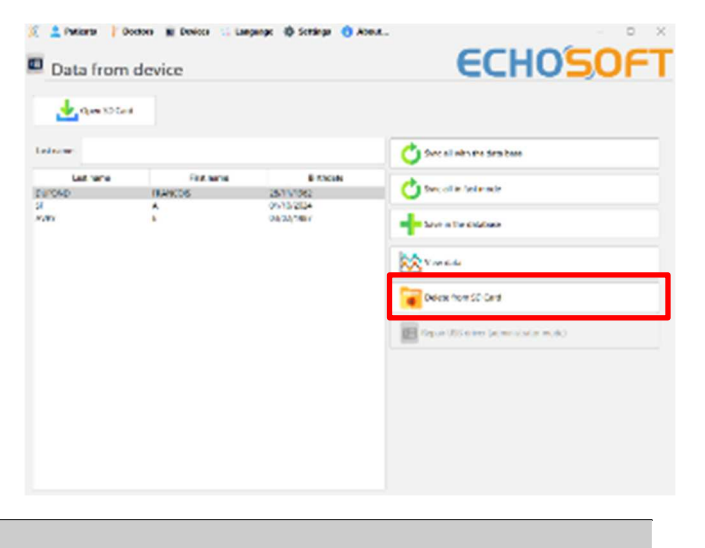

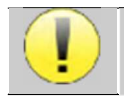

La eliminación de un paciente es irreversible.

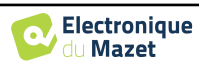

ECHC

# **5.4 Ajustes**

El ECHOSOFT ofrece una serie de configuraciones para ajustar el funcionamiento del software a sus necesidades. Las "**Configuraciones"** están disponibles en el menú situado en la parte superior de la ventana principal.

La ventana de configuración se compone de pestañas que dan acceso a diferentes categorías de configuración que se detallan a continuación.

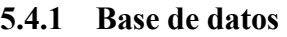

El ECHOSOFT se basa en una base de datos para almacenar la información de pacientes y médicos, así como los resultados de las mediciones. Existen diferentes opciones para gestionar esta base de datos.

ever 2 Detter 30 D

Data from device  $\frac{1}{2}$  (see SF) and

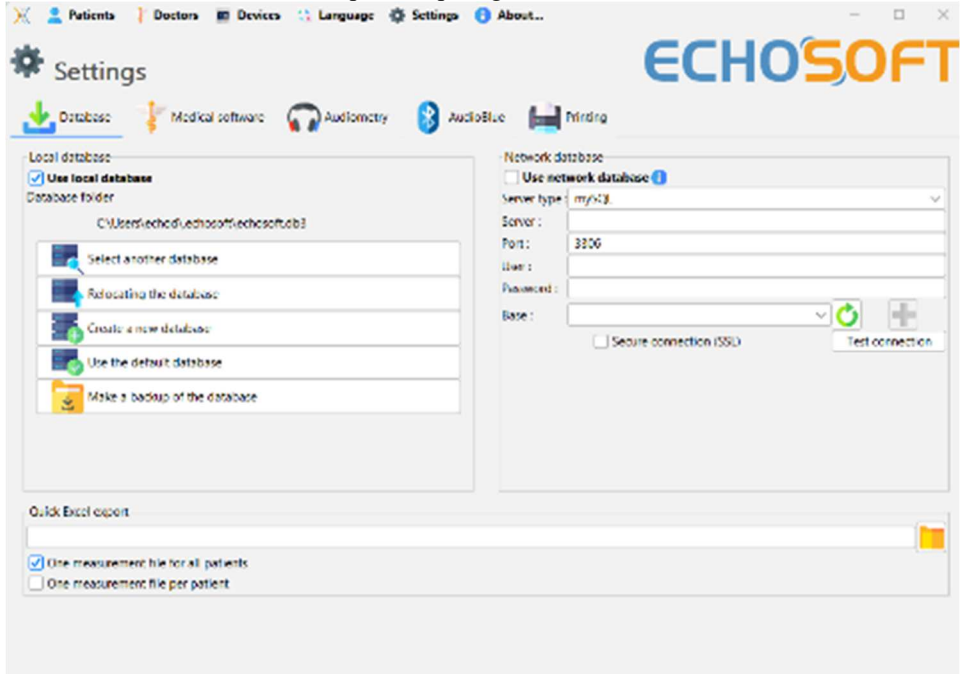

#### **5.4.1.0 Base de datos local**

La opción por defecto es la base de datos local, un archivo almacenado en su ordenador que contiene toda la información de sus pacientes y los resultados de los exámenes.

Las opciones son:

- **Seleccionar otra base de datos:** selecciona una base de datos situada en otra carpeta. Es posible seleccionar una base de datos situada en su ordenador, en una memoria USB o en una carpeta compartida en red\*.
- **Trasladar la base de datos:** traslada la base de datos actual a otra carpeta. Es posible seleccionar una carpeta local, una memoria USB o una carpeta compartida en red\*.
- **Crear una base de datos nueva:** crea una base de datos vacía en una carpeta nueva. Es posible seleccionar una carpeta local, una memoria USB o una carpeta compartida en red\*.
- **Utilizar la base de datos por defecto:** restablecer la configuración por defecto (base de datos ubicada en .echosoft en la carpeta de usuario).
- **Copia de seguridad de la base de datos:** crea una copia de seguridad de la base de datos actual, la copia de seguridad se encuentra en .echosoft en la carpeta de usuario. El nombre del archivo de copia de seguridad contiene los datos y la hora.

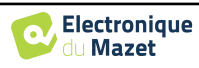

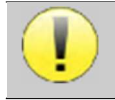

\*En el caso de una carpeta compartida en red, no se recomienda tener acceso de escritura (crear paciente, registrar medidas ...etc...) por varios usuarios al mismo tiempo.

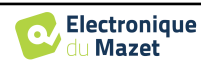

#### **5.4.1.1 Base de datos de la red**

Esta opción le permite utilizar un servidor de base de datos para centralizar los datos de los pacientes. Esto permite, por ejemplo, acceder a los mismos datos desde varios ordenadores.

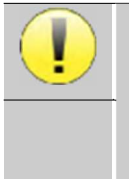

El uso de una base de datos en red debe permanecer en el marco de una infraestructura local, bajo el control del usuario.

Como los datos no están codificados ni anonimizados, no pueden ser almacenados por terceros.

Es responsabilidad del profesional aplicar y cumplir el Reglamento General de Protección de Datos 2016/679 del Parlamento Europeo.

Este módulo es compatible con los siguientes servidores de bases de datos:

- MySQL
- MsSQL
- PostgresSQL

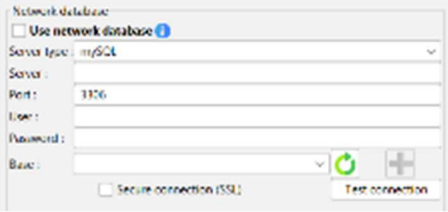

Los distintos campos le permiten configurar la base de datos en función de su infraestructura.

Un icono en la parte inferior derecha de la página de inicio te permite comprobar que estás conectado a tu servidor.

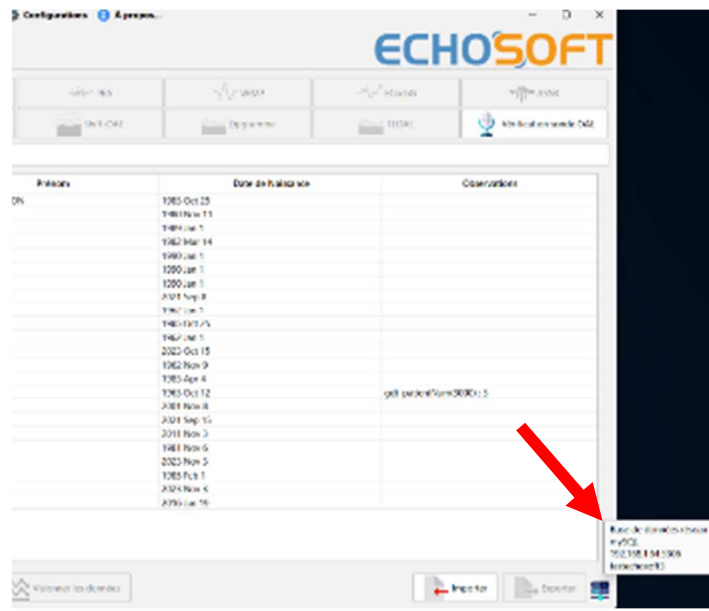

Si los problemas de red impiden que ECHOSOFT se comunique con la base de datos, volverá automáticamente al modo local. El icono de la página de inicio se lo indicará, y tendrá que volver a la ventana de configuración de la base de datos para restablecer la conexión.

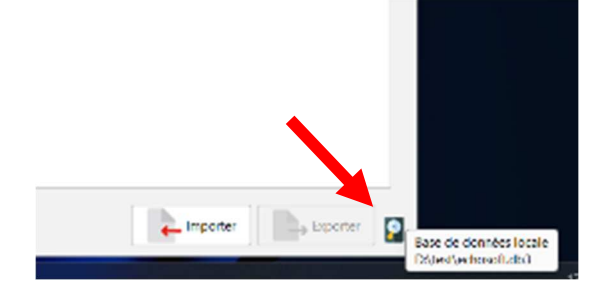

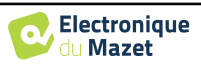

# **5.4.2 Software médico**

Esta sección se utiliza para configurar un software de gestión de pacientes de terceros para importar curvas de audiometría.

Un primer menú desplegable le permite seleccionar el software utilizado. A continuación, debe definir la ubicación donde el software ECHOSOFT recuperará la información del paciente. Por último, debe definir la ubicación donde el ECHOSOFT debe almacenar los resultados una vez finalizada la medición, para que el software de terceros pueda recuperar las curvas.

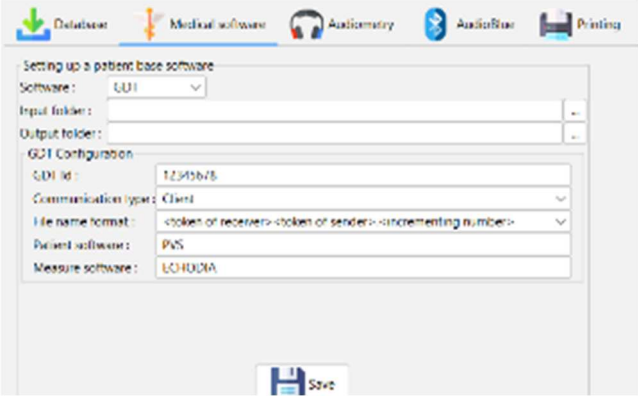

# **5.4.3 Ajustes de la audiometría de tonos puros**

En esta sección puede seleccionar la frecuencia disponible para la audiometría de tonos puros y definir la configuración del modo automático.

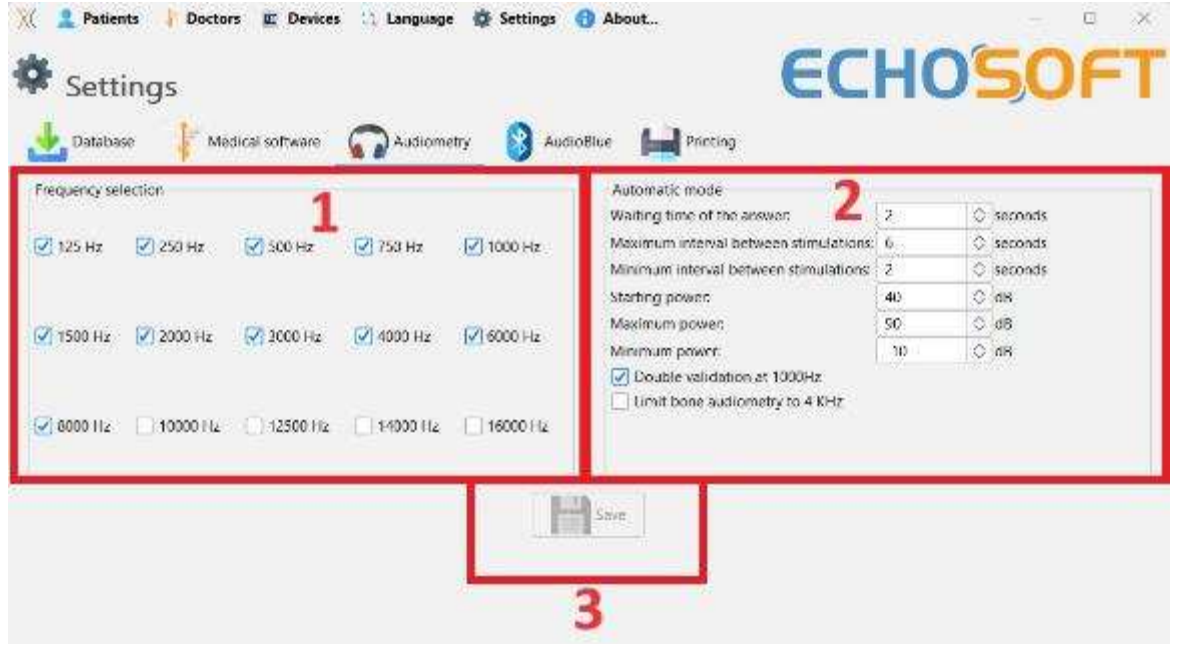

1. Seleccione las frecuencias disponibles en la medición audiométrica

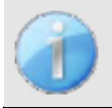

La frecuencia máxima durante la prueba puede estar limitada en función del estimulador (auriculares) utilizado. Para una estimulación superior a 8000 Hz, necesita el módulo "Audiometría HF" y unos auriculares de alta frecuencia.

- 2. El modo de medición automática del umbral busca el umbral de audición del paciente en el rango de frecuencias preseleccionado en **1**. Las frecuencias se exploran desde 1000Hz hasta la frecuencia más alta, y luego desde 1000Hz hasta la frecuencia más baja. La repetición de la prueba a 1000Hz depende de la selección de la casilla "**doble validación a 1000Hz**". Para cada frecuencia, la prueba comienza a la "**potencia inicial"** seleccionada. El algoritmo automático realiza los cambios de potencia según el método de umbral ascendente, respetando los ajustes de "potencia **máxima**" y "**potencia mínima"**. El "**tiempo de respuesta"** es el límite de tiempo tras la presentación del estímulo durante el cual se considera válida la respuesta del paciente. Los intervalos entre dos estímulos se modifican aleatoriamente según los intervalos máximo y mínimo establecidos.
- 3. Las modificaciones deben validarse haciendo clic en **" Guardar "**.

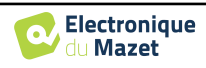

# **5.4.4 Impresión**

Hay dos modelos de impresión en ECHOSOFT, uno con una página completa para tomar notas primero y los resultados de las medidas en las otras páginas (diseño estándar) y otro modelo con los resultados de las medidas primero y las posibles notas en la parte inferior de la página (diseño compacto). Este ajuste está disponible en **" Ajustes ", " Impresión "**.

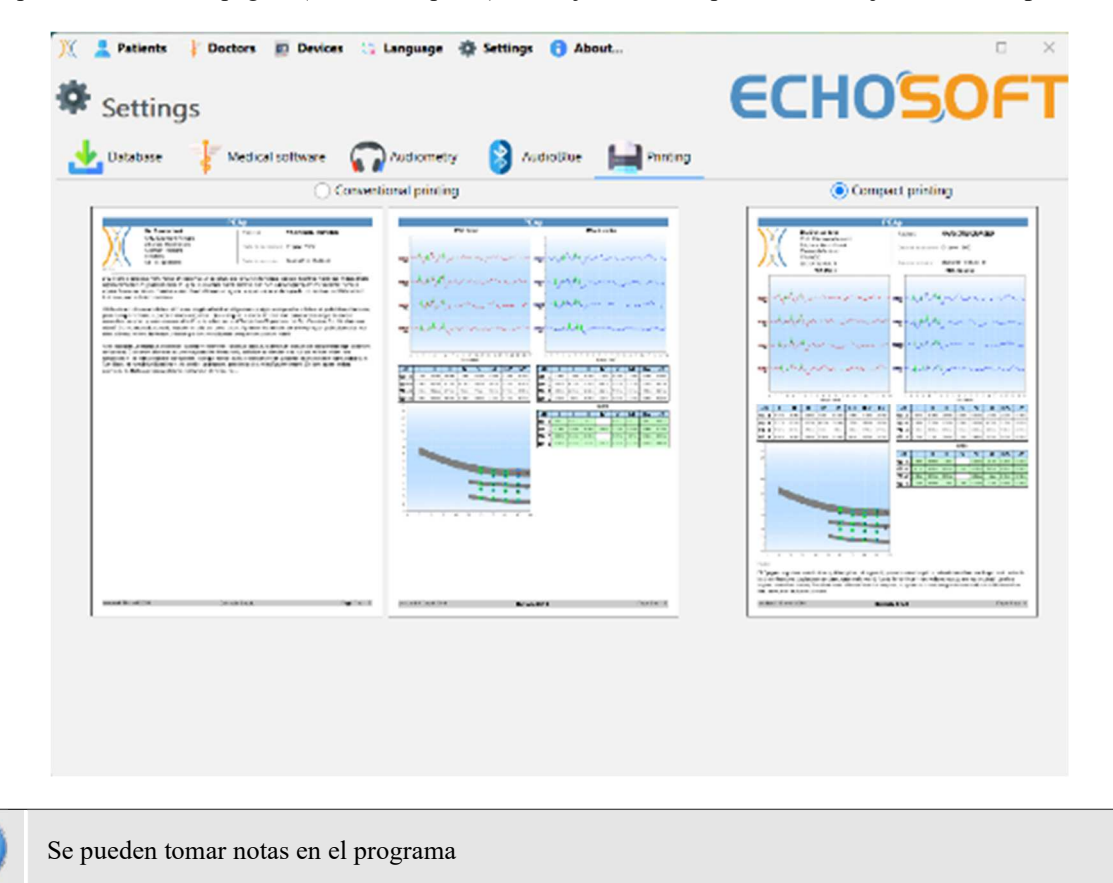

# **5.5 Actualización**

Echodia intenta responder día a día a las expectativas de los usuarios y mejorar sus productos. Por ello, la empresa pone a su disposición actualizaciones **periódicas** y **gratuitas** que incluyen nuevas funciones o contribuyen a la mejora de sus productos.

Para beneficiarse de estas actualizaciones, consulte periódicamente nuestro sitio web (http://echodia.com/en/downloads/) para comprobar si la última versión disponible se corresponde con su versión actual. Para comprobar la versión de su software, inicie ECHO-SOFT, utilice el menú desplegable "**Acerca de**" de la izquierda y haga clic en "**Echosoft**". Compare la versión indicada con la que aparece en la pestaña "**Echosoft"** de la página web. Si hay una nueva versión disponible, puede descargarla gratuitamente. Si ECHOSOFT se está ejecutando, ciérrelo e instale la nueva versión como se describe en la sección 5.2. Esto sustituirá a su versión antigua sin sobrescribir los datos del paciente.

Algunos navegadores consideran el software de ECHO-SOFT como potencialmente peligroso, acepte y continúe. Inicie la instalación haciendo doble clic en el archivo descargado.

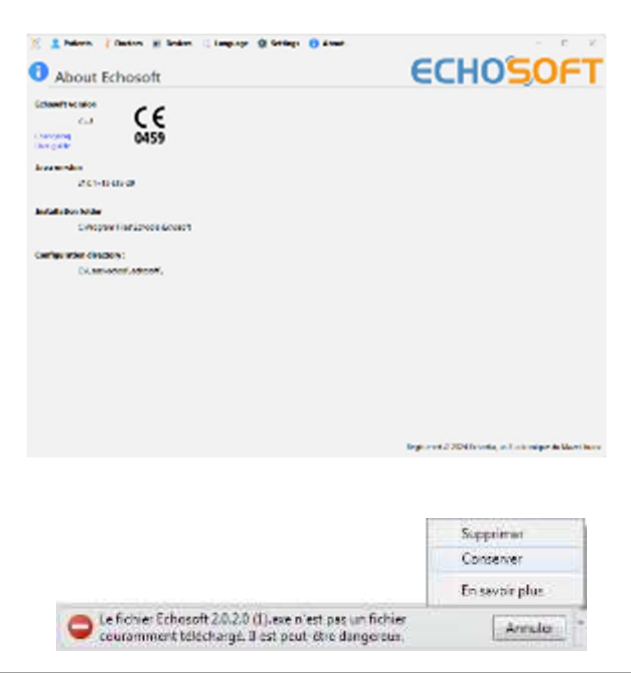

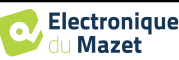

#### **5.5.1 Actualización de** ELIOS

Si su ELIOS está conectado en modo USB a su ordenador, al iniciar el software ECHOSOFT se realiza una verificación de su versión. Si existe una versión más reciente, el software le ofrece actualizarla automáticamente. Haga clic en "**Sí"** para iniciar la descarga de la nueva versión. Cuando se haya descargado la nueva versión de su producto, una ventana emergente le indicará que "**La actualización se ha realizado correctamente**". Reinicie el dispositivo para aplicar la actualización y siga las instrucciones en pantalla para finalizar la instalación.

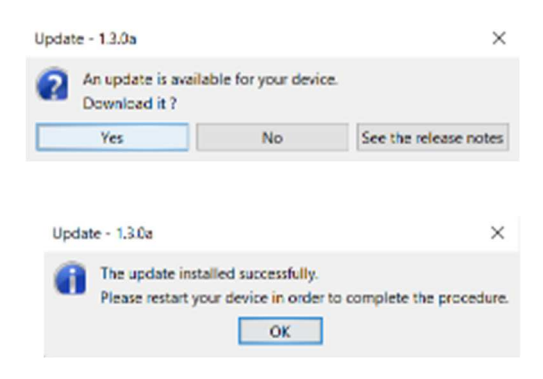

# **5.6 Verificación y configuración de la sonda OAE**

# **5.6.1 Autotest**

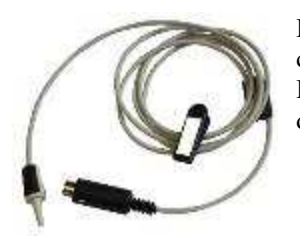

La sonda OAE se utiliza para medir TEOAE, DPOAE y Shift-OAE, y es un elemento frágil que debe revisarse con regularidad.

ECHOSOFT dispone de un módulo de autotest para garantizar el correcto funcionamiento de la sonda.

En la página principal del software, cuando el dispositivo está conectado, hay disponible un botón "Comprobación de sonda OAE" (si el dispositivo tiene una opción de medición OAE). Este módulo inicia una prueba automática de la sonda. Un texto descriptivo y un vídeo muestran cómo proceder.

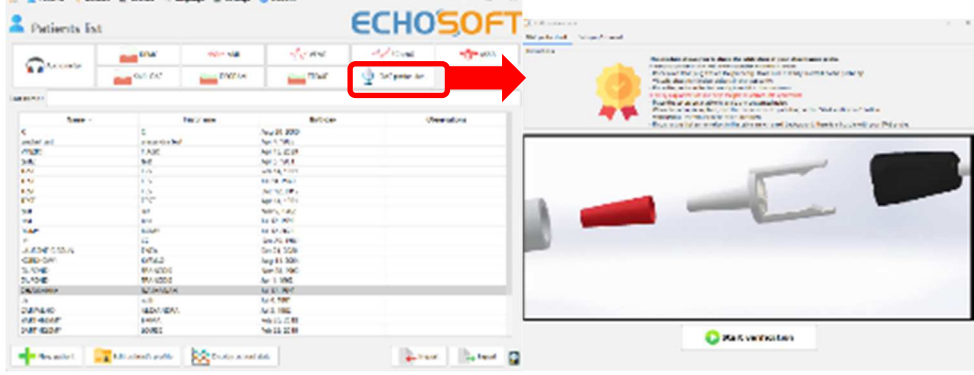

# **5.6.2 Configuración de la opción de verificación**

En este mismo módulo de autotest de la sonda, se dispone de una opción para activar la verificación del correcto posicionamiento de la sonda en el lanzamiento de cada medida de OAE.

Para activar esta opción, el software debe establecer ciertas referencias específicas de la sonda que se va a utilizar. Para configurar esta opción, basta con seleccionar la pestaña "Establecer ref. abierta / cerrada" y, a continuación, hacer clic en el botón "Inicio" situado debajo de Establecer referencia.

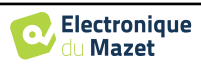

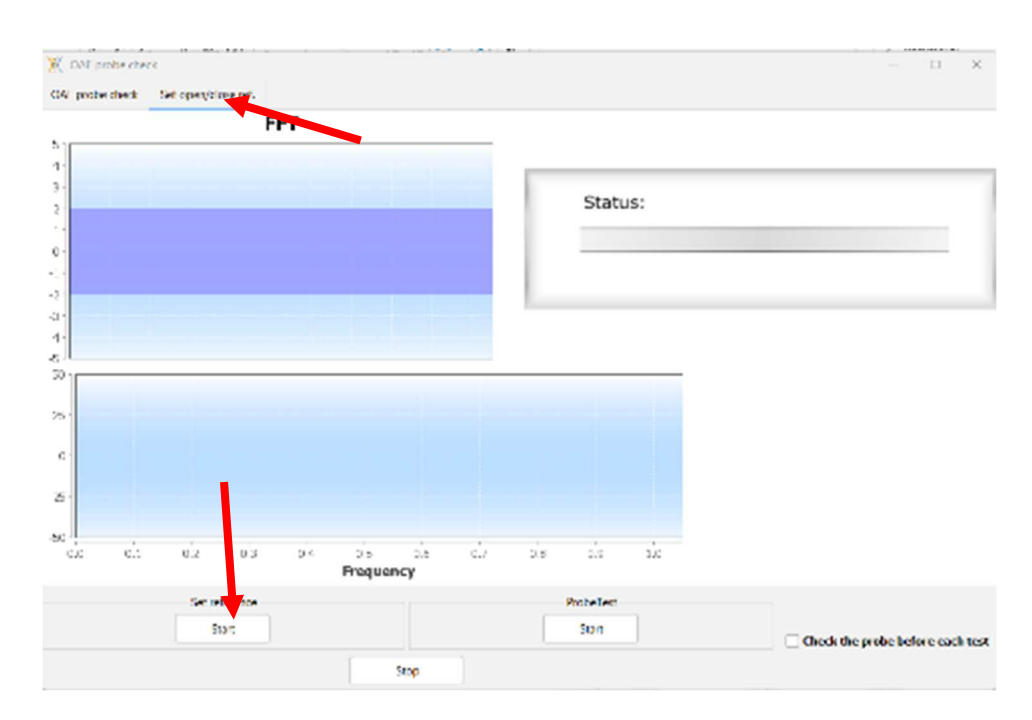

Se dan una serie de instrucciones para establecer las referencias de la sonda. Es importante realizar estos pasos en un entorno lo más silencioso posible.

Al final de este paso, se marcará la opción "comprobar la sonda antes de cada prueba". Esto se aplica tanto a las mediciones de ECHOSOFT como a las de ELIOS.

# **5.7 Consulta de medidas sobre** ECHOSOFT

Véase la sub sección 5.2 y 5.3.1 para instalar el **ECHOSOFT** e importar mediciones del dispositivo.

Haga doble clic en un paciente en la ventana **"Lista"**.

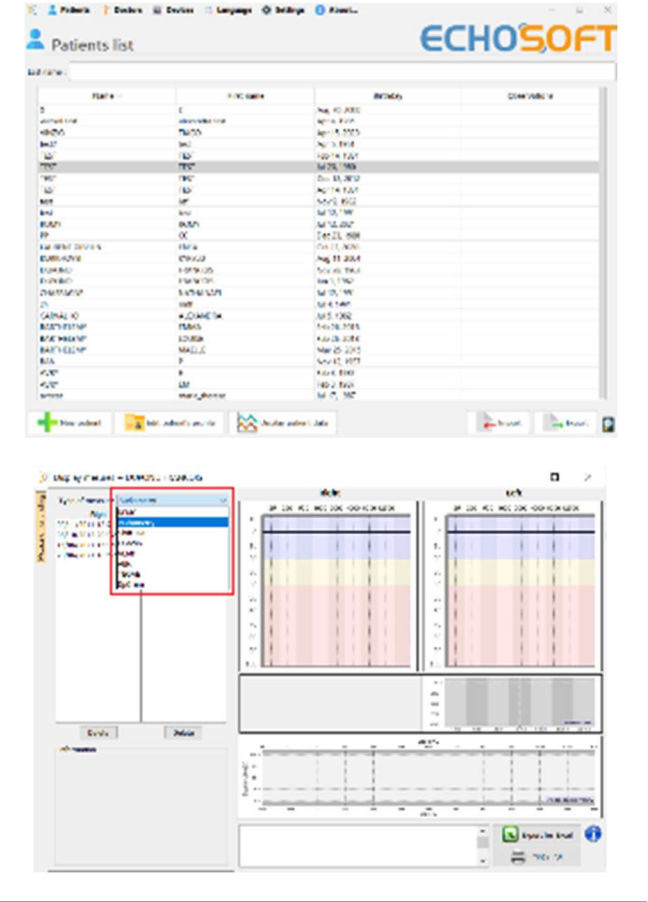

Se abre una nueva ventana de consulta de medidas. Seleccione la prueba en la lista desplegable situada en la parte superior izquierda de la ventana.

Las mediciones se muestran cronológicamente en las columnas "**Izquierda/Derecha"** según el oído seleccionado en el momento del diagnóstico .

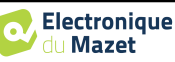

# **Capítulo 6**

# **Medición en** ECHOSOFT

El ECHOSOFT ofrece la posibilidad de utilizar el **ELIOS** como periférico para realizar mediciones y diagnósticos directamente desde su ordenador (PC o Mac).

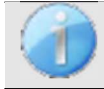

Véase la subsección 5.2 para instalar ECHOSOFT y el controlador necesario para realizar la medición.

Inicie el ECHOSOFT, aparecerá la siguiente ventana. Conecte el dispositivo al ordenador y haga clic en el botón **USB de la** pantalla de inicio de ELIOS . Debería aparecer una lista de boutons correspondientes a la medición disponible en su dispositivo.

Si el paciente ya existe en la base de datos, basta con seleccionarlo; en caso contrario, es posible crear uno nuevo (véase 5.3.1). Una vez seleccionado el paciente, los botones de medición estarán disponibles, haga clic en la prueba que desee iniciar.

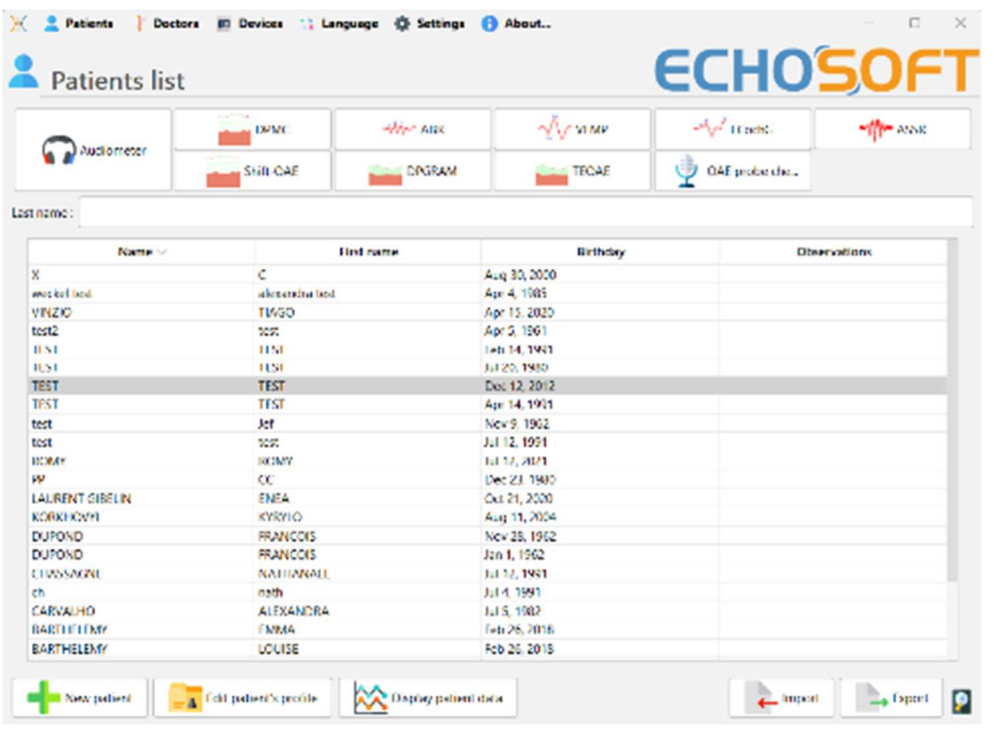

Seleccione el médico o el operador que ejecuta la medida. Si el operador ya existe en la base de datos, basta con seleccionarlo. En caso contrario, es posible crear uno nuevo.

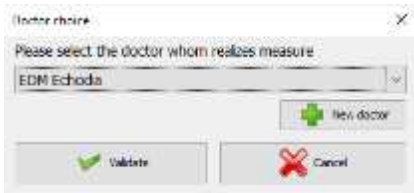

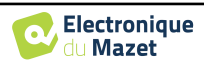

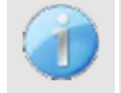

Para optimizar la duración de la batería, la pantalla se apagará después de dos minutos cuando utilice el ECHO-SOFT. Para volver a encenderla, haga clic en el botón "Encendido/Apagado".

# **6.1 Módulo de potenciales evocados (ABR, ECochG y VEMP)**

Véase la subsección 3.1(ABR), 3.2(ECochG) o 3.3(VEMP) para obtener las instrucciones necesarias sobre el equipo necesario y la configuración.

# **6.1.1 Ventana de prueba**

Existen tres modos diferentes para ajustar las características de realización de una medición ABR:

- Un modo "**manual"** en el que se ajusta todo para cada nueva curva (véase 6.1.2).
- Un modo "**automático"** en el que usted elige al principio todas las mediciones que deberán realizarse (véase Modo script  $6.1.3$ )

• Un modo "**script"** que permite crear protocolos predefinidos que se pueden guardar y volver a cargar (véase 6.1.4). Para ABR, también existe un modo "**screening"** (véase 6.1.5)

Estos modos son accesibles a través de las pestañas situadas en la parte superior izquierda de la ventana (elemento 1). Sea cual sea el modo de medición elegido, la presentación de las curvas sigue siendo la misma. Sólo cambia el marco vertical izquierdo (elemento 1). Las curvas se presentan del siguiente modo:

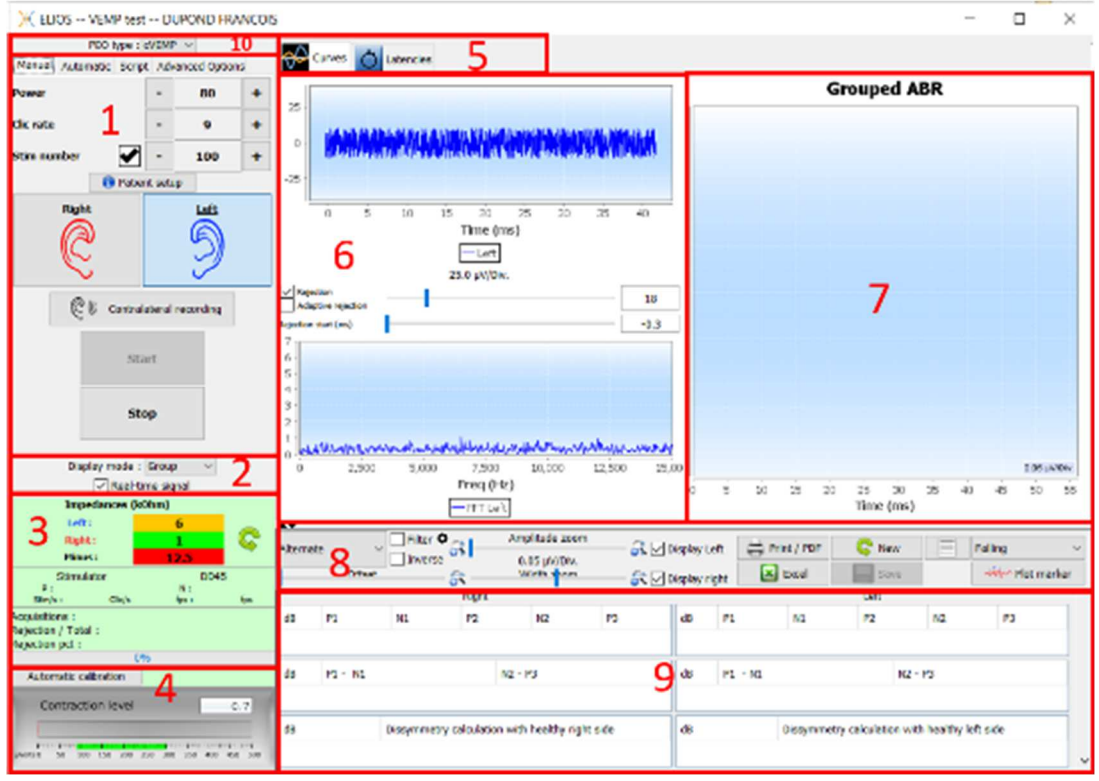

- 1. Diferentes ajustes específicos del modo de medición seleccionado (el modo manual en la imagen superior).
- 2. Seleccione el modo de visualización (o bien todas las curvas están en el mismo gráfico o en un gráfico a izquierda y derecha - véase 6.1.10) Habilita la visualización de la medición en tiempo real (véase 6.1.8).
- 3. Visualizar las impedancias de cada electrodo. Selección de la salida de audio (jack o DIN) e identificación de los auriculares conectados en ella. Información sobre el progreso de la medición (véase 6.1.7para más detalles)
- 4. Fuerza de contracción muscular (sólo para **cVEMP**) (véase 6.1.8)
- 5. Cambiar entre curvas y gráfico de latencia (para **ABR** y **ECochG**) (véase 6.1.13.1)
- 6. Visualización en tiempo real (véase 6.1.8).
- 7. Visualizar la curva actual registrada, así como todas las curvas registradas anteriormente (Para más detalles sobre la lectura y manipulación de curvas, véase el subapartado 6.1.10.

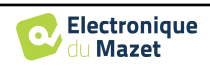
8. Ajustes para la consulta de curvas (para más detalles, véase 6.1.11)

Botón "**Guardar**" para guardar la sesión de medición actual y botón para iniciar una nueva sesión.

9. Tabla con los valores de los marcadores colocados en las curvas

10.Seleccione el tipo de VEMP: cVEMP u oVEMP (sólo para **VEMP**)

### **6.1.2 Modo manual**

Este modo de medición permite probar rápidamente múltiples parámetros de estimulación sin tener que preocuparse por un protocolo definido. También permite rehacer una curva específica sin tener que reiniciar un protocolo completo. Los ajustes son prácticamente los mismos para la medición electrofisiológica del árbol disponible en el dispositivo.

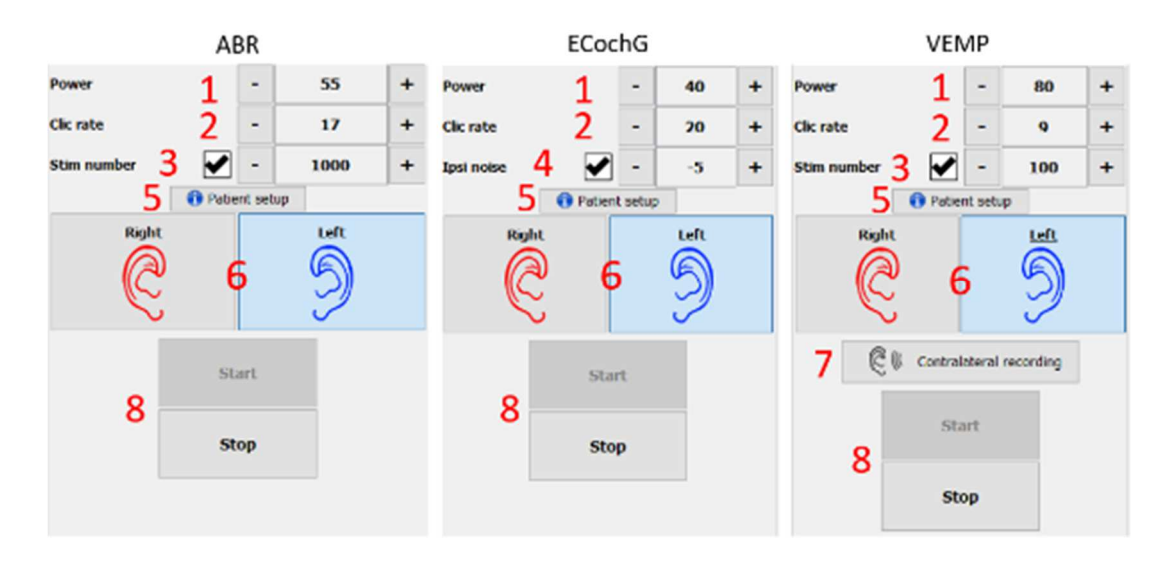

- 1. Ajuste de la potencia de estimulación en dB.
- 2. Ajuste de la frecuencia de estimulación (número de estimulaciones por segundo).
- 3. Activación y ajuste de la parada automática de la medición tras un número definido de medias.
- 4. Ajuste de ruido ipsilateral (sólo para **ECochG**)
- 5. Recordatorio para la instalación de electrodos y estimuladores en el paciente
- 6. Seleccione el lado de la oreja
- 7. Active el registro contralateral para VEMP (para la configuración contralateral en **ABR** y **ECochG**, consulte las opciones avanzadas). 6.1.14).
- 8. Iniciar o detener la medición. Cada inicio de medición crea una nueva traza.

### **6.1.3 Modo automático**

Este modo de medición permite establecer un protocolo de prueba sencillo (en potencia decreciente) que será reproducible entre cada paciente.

- 1. Elige las potencias que se pondrán a prueba.
- 2. Configure las mediciones:
- Número de iteraciones a realizar por potencia.
- Ritmo de estimulación (número de estímulos por segundo).
- Número de estimulaciones a realizar para cada medición antes de pasar a la siguiente iteración.

3. Permite seleccionar el/los oído/s sobre los que realizar las pruebas.

- Si se seleccionan las dos orejas, esta opción permite alternar las orejas en lugar de realizar toda la medición en la oreja izquierda y luego en la derecha.

4. Iniciar y detener la secuencia de medición. El botón "Siguiente" permite, durante la medición en curso, pasar

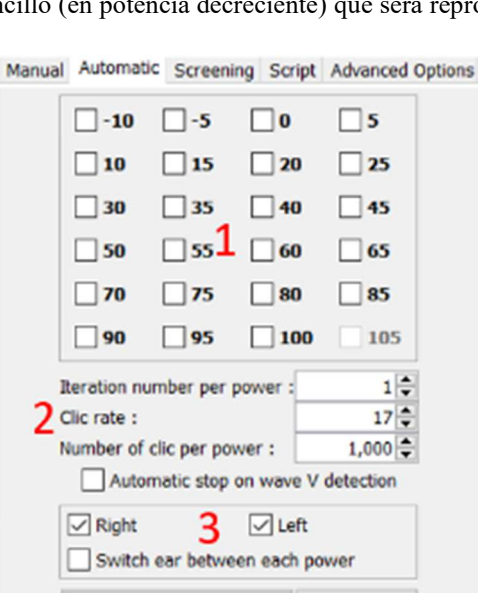

Start

108

Next

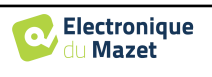

a la siguiente potencia, iteración u oído.

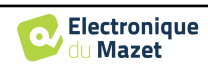

## **6.1.4 Modo script**

Este modo de medición permite definir completamente un protocolo. Se pueden predefinir las mediciones ajustando el orden de los oídos examinados, las potencias o el tipo de estimulación. Los protocolos así definidos se guardan y pueden volver a cargarse en cualquier momento.

Puede crear tantos protocolos como desee. Este modo es útil si desea realizar umbrales de "ráfaga" a diferentes frecuencias de estimulación.

- 1. Seleccione un protocolo
- 2. Crear un nuevo protocolo (véase el párrafo siguiente)
- 3. Editar el protocolo seleccionado (véase el párrafo siguiente)
- 4. Borrar el protocolo seleccionado
- 5. Importar un protocolo
- 6. Exportar un protocolo
- 7. Descripción resumida del protocolo seleccionado
- 8. Inicio y parada de la secuencia de medición. El botón "Siguiente" permite pasar a la siguiente línea del protocolo durante una medición sin haber alcanzado el número preestablecido de estimulaciones

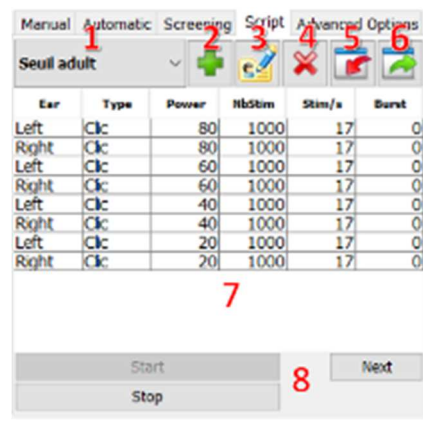

Cuando desee crear o editar un protocolo, aparecerá la siguiente ventana. Le permite configurar todos los parámetros relacionados con la estimulación.

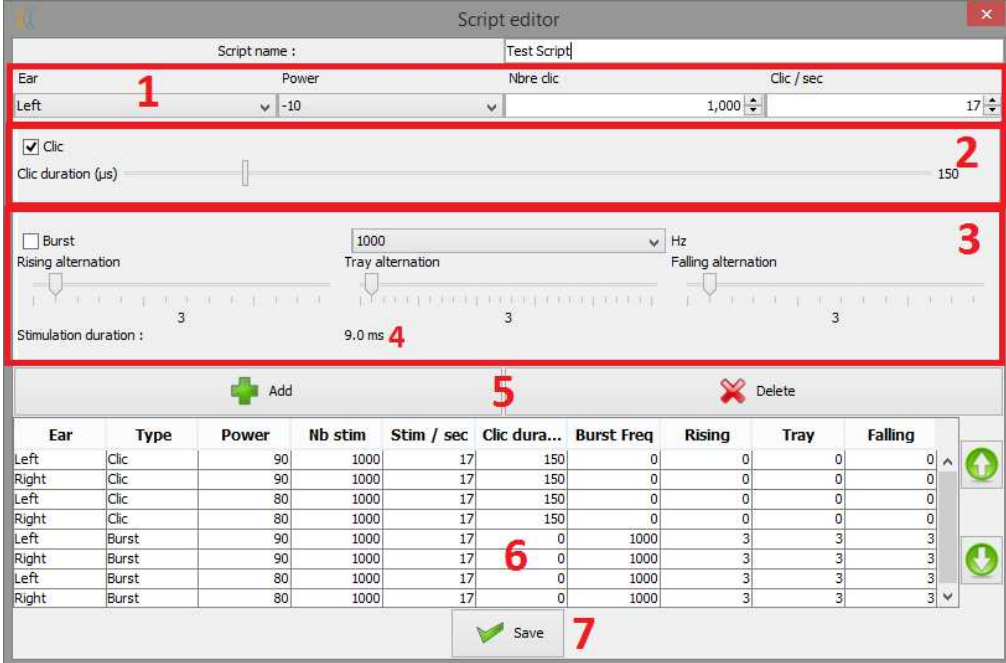

- Cuadro de texto para definir el nombre del protocolo.
- La zona 1 contiene los parámetros generales de la medida a añadir: el oído, la potencia de estimulación, el número de estímulos y la tasa de estimulación (número de estímulos por segundo).
- Existen dos tipos de estimulación

-Los Clicks (zona 2) son sonidos breves, que abarcan un dominio espectral que va de 1 *kHz* a 4 *kHz*. Se caracterizan únicamente por su duración *Th.*

-Las Ráfagas (zona 3) son tonos puros que contienen un número determinado de alternancias en una frecuencia. Para evitar que la potencia de ataque del estimulador sea demasiado rápida y generar un tipo de sonido chasquido, es necesario cortar la Ráfaga en 3 partes. Por lo tanto,

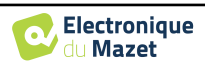

definimos un número de alternancias ascendentes *Tm, un número de alternancias de* meseta *Th*  y un número de alternancias descendentes *Td. La* zona 4 indica la duración total del Burst en ms: *Tt*.

- La zona 5 contiene botones para añadir o eliminar una línea en el guión.
- La zona 6 es una tabla en la que cada fila representa una adquisición del guión.

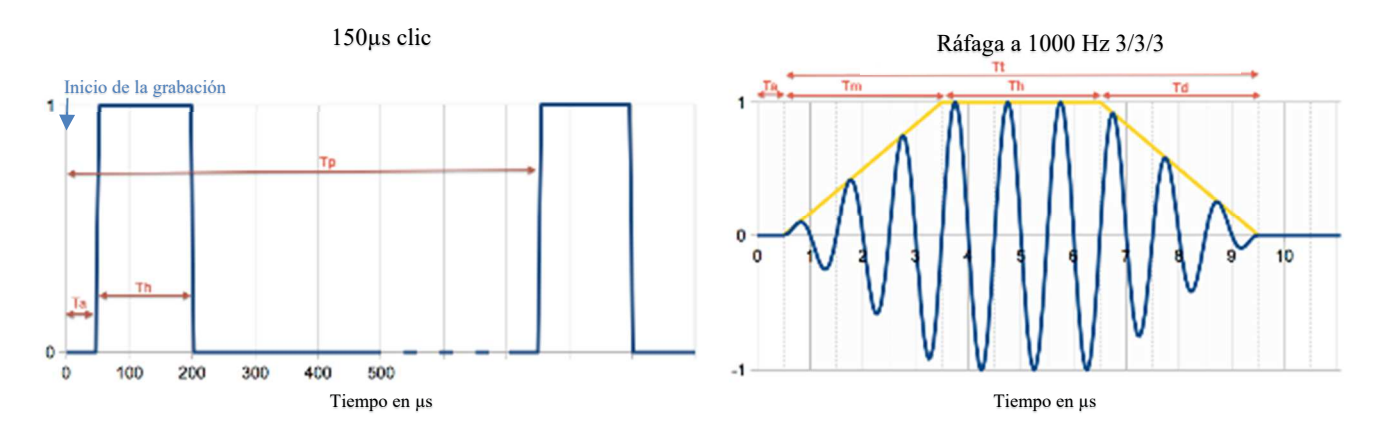

## **6.1.5 Modo de cribado ABR**

Entre las pruebas del módulo de potenciales evocados, el modo de cribado sólo está disponible para el ABR. Este modo de medición está destinado a los recién nacidos. Las opciones de configuración son limitadas, pero garantiza una medición y un diagnóstico totalmente automatizados. ed Options

- 1. Potencia: por convención, la prueba de cribado para recién nacidos debe realizarse entre 35 y 40 dB. No obstante, es posible modificar este valor, pero por encima de 50 dB, el aparato muestra un mensaje que indica que la medición ya no corresponde a una prueba de cribado.
- 2. Elección del lado de estimulación y de recogida: si se seleccionan ambos oídos, se probará primero el oído derecho y después el izquierdo.
- 3. Sustituir el estímulo Click por un estímulo Chirp (el estímulo Chirp sólo se utiliza en el cribado).
- 4. Debe seleccionarse cuando se utilizan estimuladores de inserción con un
- 5. Elija entre una instalación con sólo 3 electrodos en lugar de la instalación clásica con 4 electrodos (véase el apartado 3.1.2). En lugar de utilizar un electrodo rojo y otro azul en sus respectivas mastoides, aquí es posible utilizar únicamente el electrodo rojo colocado en el cuello del recién nacido.

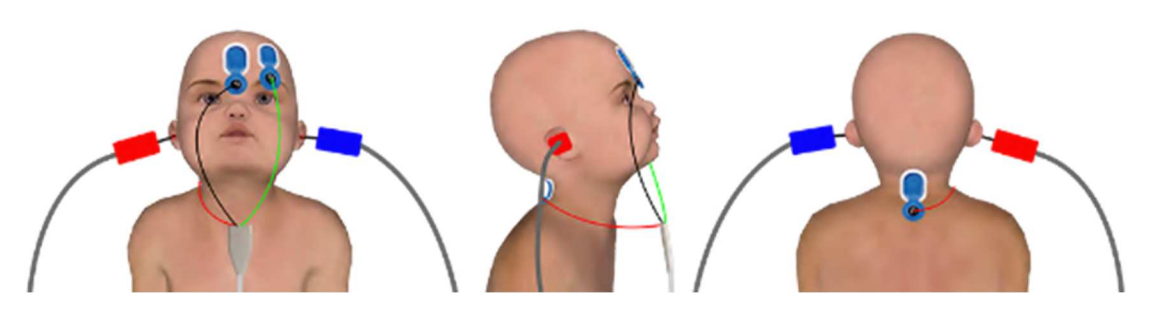

Simplifique la configuración con 3 electrodos

6. Iniciar y detener la medición.

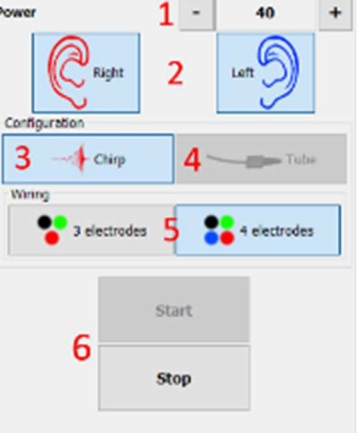

40

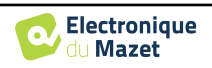

## **6.1.6 Opciones avanzadas**

Esta pestaña da acceso a dos tipos de ajustes :

• Ajustes sobre la estimulación acústica (**1** a **3**) :

(Este ajuste sólo se aplica al **modo manual** y al **modo automático**).

- 1. Los clics son sonidos cortos, que cubren una gama espectral de 1kHz a 4kHz. Se caracterizan únicamente por su duración Th (véase el gráfico anterior).
- 2. Las ráfagas son tonos puros que contienen un número preciso de alternancias en una frecuencia. Para evitar que el ataque de potencia del estimulador sea demasiado rápido, es necesario dividir la Ráfaga en 3 partes. Así, definimos un número de alternancias ascendentes Tm, un número de alternancias de meseta Tp y un número de alternancias descendentes Td. La etiqueta de la parte inferior del cuadro indica la duración total en ms Tt (véase el gráfico anterior).
- 3. Configuración para la utilización de una fuente de estímulo externa conectada al aparato mediante un cable Trigger (Configuración exclusiva para la realización de un ABR eléctrico - eABR)
- 4. Ajuste del enmascaramiento contralateral en función de la intensidad de estimulación
- Ajustes de registro electrofisiológico(**5** a **11**) :
- 5. Esta opción se utiliza para iniciar la grabación después de la estimulación, en nuestro caso, a los 150µS (después de les clic).
- 6. Esta opción sirve para añadir un retardo antes de la estimulación Ta. Esta opción es útil para recoger la actividad electrofisiológica antes de la estimulación acústica.
- 7. Ajuste la frecuencia de muestreo del registro electrofisiológico.
- 8. Esta opción debe estar marcada si utiliza un tubo (por ejemplo, un kit electroacústico) entre el estimulador acústico y el oído del sujeto para corregir automáticamente el retardo y la pérdida de potencia inducidos por este tubo.
- 9. Esta opción le permite grabar las señales en el oído opuesto a la estimulación. Por ejemplo, si estimula en el derecho, la grabación se realizará en el canal izquierdo.
- 10.Ajustes para el rechazo y el control de artefactos (véase 6.1.8)
- 11.Configurar un filtro digital paso banda en la adquisición. Esto es útil si sus señales son ruidosas, o si desea explotar sólo una parte de la respuesta. El filtrado realizado es una respuesta Butterworth de 8º orden (paso alto de 4º orden + paso bajo de 4º orden).
- 12.Trazado automático de la curva (por ejemplo: onda I, III y V) en tiempo real.
- 13.Elija la polaridad del estímulo utilizado (**sólo para el VEMP**  para las demás pruebas el estímulo tiene siempre una polaridad alterna).

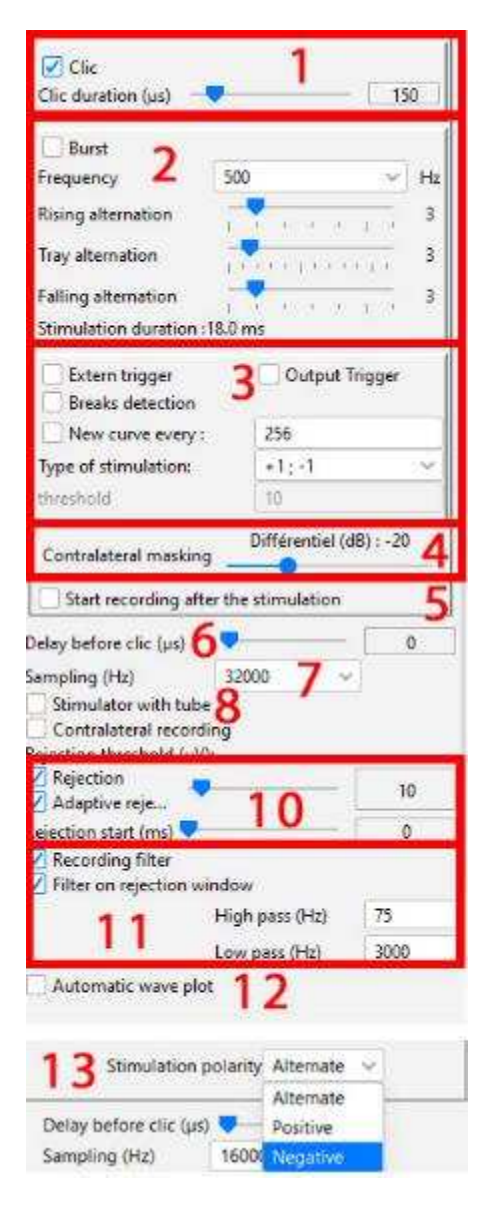

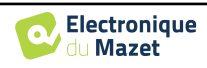

## **6.1.7 Comprobación de impedancias y progreso de la medición**

Este panel se utiliza para controlar las impedancias, el progreso de la medición y para visualizar/modificar el estimulador activo.

Los valores de impedancia deben ser lo más pequeños (< 5kΩ) y equilibrados posible para garantizar la calidad de la medición.

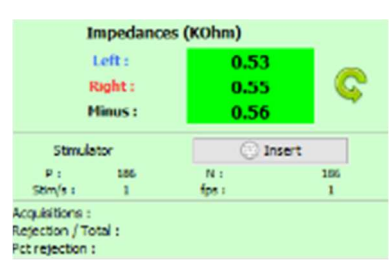

No debe realizarse ninguna medición si alguna de las impedancias es superior a 10kΩ. Si alguno de los valores se aproxima a (o es igual a) 50kΩ, compruebe que el cable de electrofisiología no está dañado y que está correctamente conectado al Echo-dif.

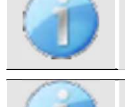

Si el valor **menos** es superior a 7kΩ, limpie de nuevo la frente del paciente y vuelva a colocar electrodos nuevos.

Si alguno de los valores **Izquierdo** o **Derecho** es superior a 7kΩ, compruebe que los electrodos colocados en el mastoides están bien sujetos, si es necesario limpie de nuevo y vuelva a colocar un nuevo electrodo.

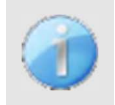

Si los valores **Izquierda**, **Derecha** y **Menos** son superiores a 7kΩ, compruebe que las pinzas y el cable de electrofisiología están bien conectados, compruebe que el electrodo "**Referencia Paciente"** está bien colocado.

En caso de que estos valores sean inferiores a 10kΩ pero estén equilibrados (desviación <±2kΩ), la medi-

El botón " estimulador " muestra el tipo de estimulador activo y alterna entre las dos salidas: Audio (DIN) y auriculares (Jack). El control del número de adquisiciones y del porcentaje de rechazo permite al operador analizar las posibles interferencias y la calidad de la medición.

### **6.1.8 Señal en tiempo real y rechazo**

#### 1 - Vista temporal.

Esto permite la visualización de la señal electrofisiológica del paciente, así como la identificación de interferencias debidas a actividades fisiológicas indeseables (por ejemplo, musculares) o a fuentes de interferencia externas.

### 2 - Control de rechazo de artefactos:

El rechazo permite establecer el umbral  $(\mu V)$  a partir del cual se rechazará el registro. Se activa marcando la casilla "Rechazo" y puede configurarse de dos maneras:

- **-** Automático: marcando la casilla "rechazo adaptativo", el umbral se ajusta automáticamente durante la medición para ajustarse lo más posible a la actividad muscular del paciente. El umbral ajustado manualmente se convierte entonces en el umbral máximo que el rechazo adaptativo no superará.
- **-** Manual: mediante el control deslizante (2). Al situar el cursor del ratón sobre el control deslizante de ajuste del rechazo (2), los umbrales superior e inferior definidos formarán una sombra detrás de la curva (1a). El ajuste debe realizarse en un momento en que el paciente esté relajado, y la señal debe estar completamente dentro de la zona sombreada3 - Début de la réjection (ms) : Permite deducir el inicio del análisis de la señal en los casos en que la señal de estimulación puede estar presente en la señal de respuesta.

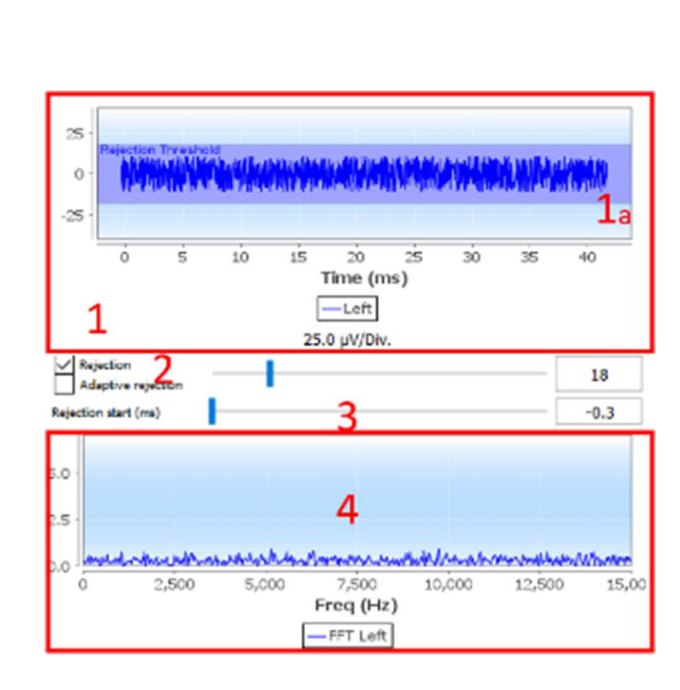

4- Vista frecuencial (FFT) de la señal en tiempo real.

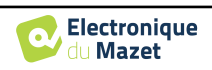

## **6.1.9 Nivel de contracción muscular cVEMP**

#### **6.1.9.0 Durante la medición**

El rechazo cVEMP se basa en la contracción del músculo esternocleidomastoideo (MEC) y, por lo tanto, depende del paciente. Es necesario ajustarlo en cada medición.

El indicador situado en la parte inferior izquierda de la pantalla muestra el nivel de contracción muscular del paciente. La zona de contracción (en verde) indica el rango de contracción muscular (µV) considerado correcto para la adquisición de datos. Si el nivel de contracción está fuera de este rango, la señal se rechaza. Cuando el paciente está en reposo, el manómetro debe estar rojo y no debe moverse significativamente de 0

µVolt. Cuando la paciente entra en contracción, el indicador debe aumentar y ponerse verde cuando alcanza la zona de contracción. Esta zona puede ajustarse manualmente (colocando el cursor del ratón sobre ella) o determinarse mediante el proceso de calibración automática.

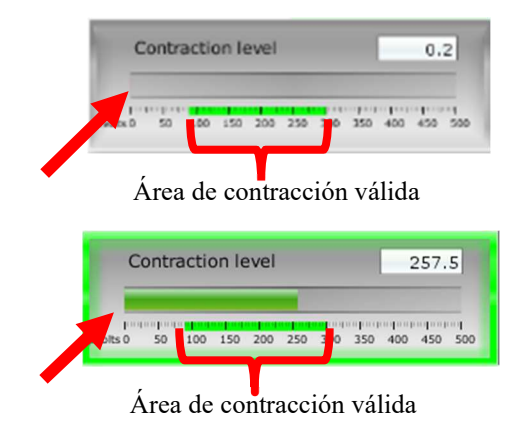

Automatic calibration

O<sub>D</sub>

El método automático permite, en una primera fase, medir la actividad muscular del paciente en reposo. En una segunda fase, el paciente debe colocarse en decúbito dorsal; a continuación, se evalúa su actividad cuando contrae el músculo MEC. De este modo se determina el nivel de contracción ideal para obtener mediciones de buena calidad. Aunque el operador desee realizar los ajustes manualmente, es aconsejable realizar antes una calibración automática

#### **Proceso de calibrado automático:**

1 - Seleccione la oreja en la que iniciará la medición

2 - Compruebe si las impedancias son buenas

3 - Haga clic en el botón " Calibración automática ".

100 150 200 250 300 4 - El software se inicia con la "calibración en reposo", pida al paciente que se relaje y, a continuación, mega clic en "Iniciar".

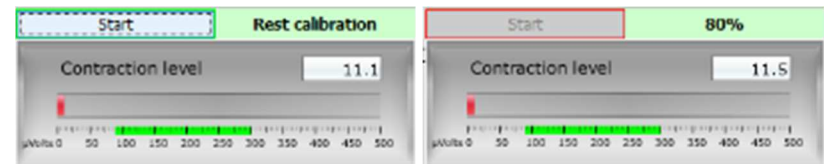

5 - Cuando alcance el 100%, el software esperará una " Calibración contraída ", pedirá al paciente que se coloque en decúbito supino y, a continuación, hará clic en " Iniciar ".

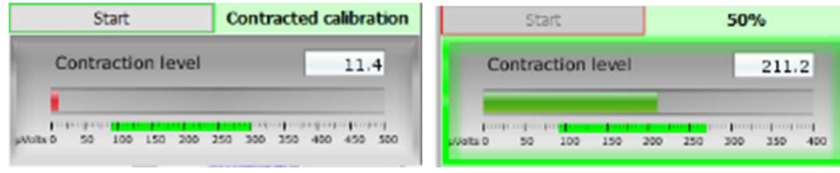

6 - Cuando el avance alcance el 100%, puede decirle al paciente que libere la contracción. Si el software no muestra ningún error, puede continuar con las mediciones

 Si el software indica "La contracción es demasiado baja", significa que la diferencia de actividad muscular entre la posición de reposo y la posición supina no es suficiente para realizar las mediciones correctamente.

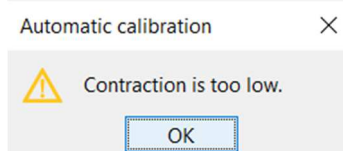

Asegúrese de que el paciente está sentado y colocado correctamente en posición supina. Reinicie el procedimiento de calibración desde el principio.

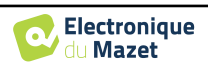

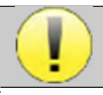

Este procedimiento debe repetirse cuando cambie de lado del oído

#### **6.1.9.1 Tratamiento de la contracción posterior a la medición**

Esta opción permite seleccionar los fotogramas que se conservarán o no, en función de la contracción del MEC. Este tratamiento tiene lugar después de las mediciones (véase el apartado 6.1.15), y esta opción no está activada por defecto. Para activarla, vaya a las opciones avanzadas de la ventana de medición VEMP.

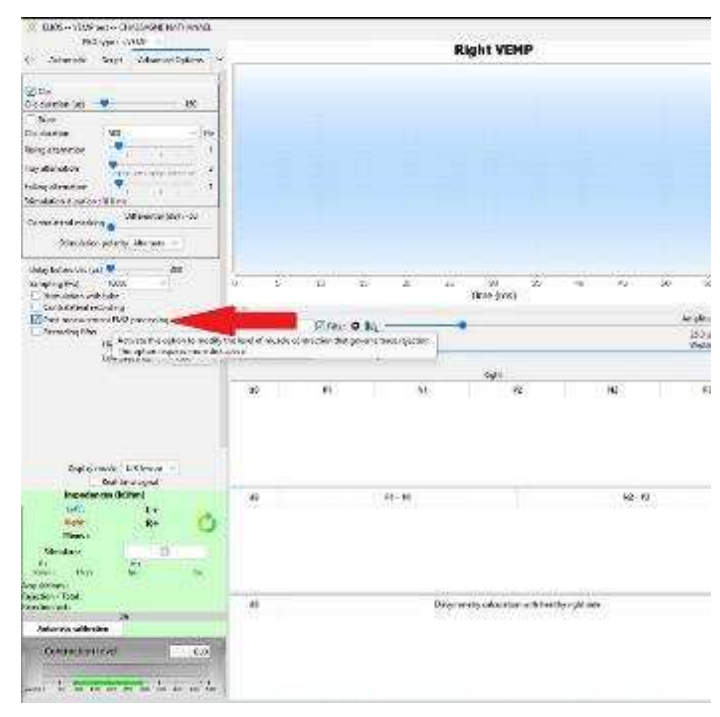

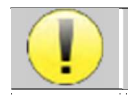

Esta opción de postprocesamiento requiere que se guarden todos los datos de medición, lo que significa que se necesita mucha memoria en el disco duro.

**6.1.10 Consulta de medidas**

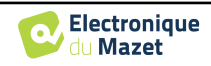

La ventana de consulta del módulo de potenciales evocados tiene el siguiente aspecto:

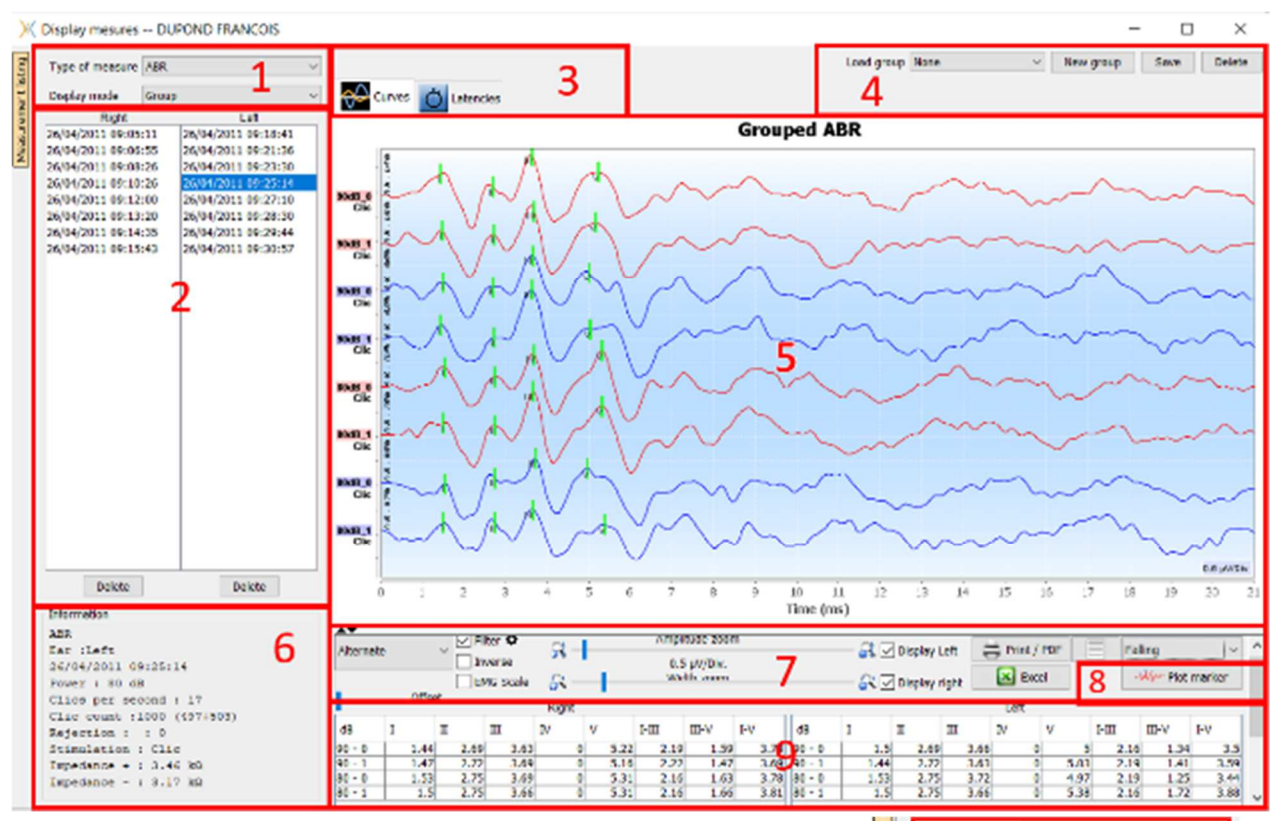

- 1. Seleccione el tipo de medida y el modo de visualización. Existen varios modos de visualización:
- **"Grupo":** Mostrar todas las curvas en un mismo gráfico
- **"Agrupar I/D":** Muestra todas las curvas en un gráfico a izquierda y derecha.
- **"Solo":** Mostrar una curva a la vez.
- 2. Presentación de las mediciones realizadas (cada curva) para el tipo de medición seleccionado.
- 3. Seleccione la visualización de la latencia (véase 6.1.13 )
- 4. Opciones para la gestión de grupos (véase 6.1.12)
- 5. Área de visualización de curvas :
	- En el eje x: tiempo en milisegundos.
	- En el eje y: amplitud en microvoltios.
	- En rojo oscuro: curvas de la oreja derecha.
	- En azul oscuro: curvas de la oreja izquierda.
- 6. Información sobre la curva seleccionada (la curva puede seleccionarse pulsando sobre su etiqueta o sobre la hora y fecha de grabación en la lista 2)
- 7. Ajustes de visualización y opciones de impresión (véase 6.1.11)
- 8. Trazado automático de curvas
- 9. Resumen del valor de los marcadores en todas las curvas (véase 6.1.13)

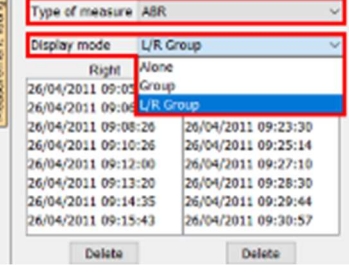

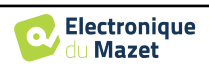

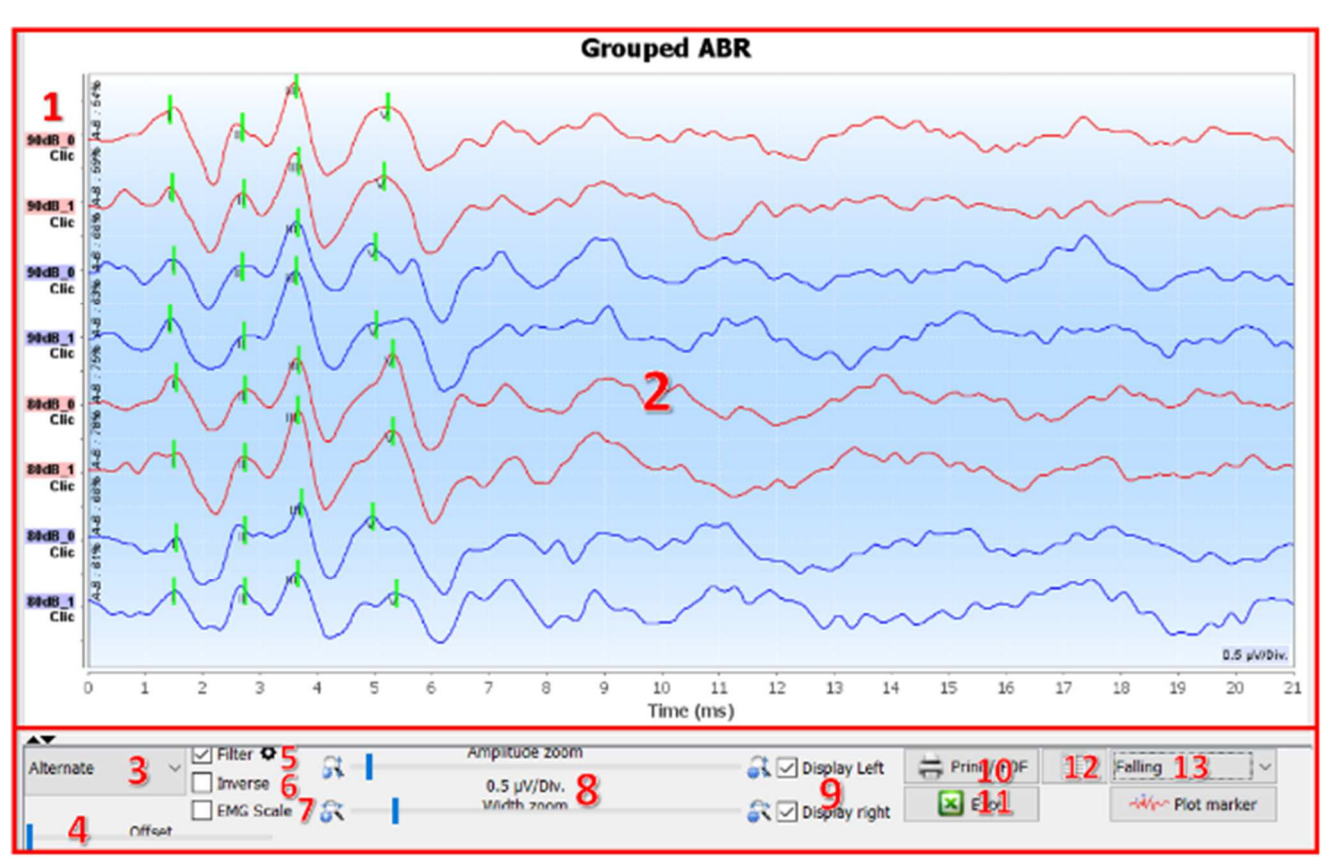

# **6.1.11 Ajustes de visualización y opciones de impresión**

- 1. La etiqueta de cada curva indica varias informaciones sobre la prueba realizada: el oído examinado (rojo = derecho y azul = izquierdo), la potencia, el estímulo (y la frecuencia para el Burst) y el nivel de ruido ipsilateral (si se utiliza). Haciendo clic con el botón derecho del ratón sobre la etiqueta se accede al editor de notas, que permite escribir comentarios que se mostrarán delante de la curva
- 2. Zona de visualización de curvas
- 3. Como los clics se hacen alternativamente, los datos se registran por separado. Tiene la posibilidad de seleccionar qué polaridad de los clics debe visualizarse. Por defecto, los dos registros se suman ("Alternar"), pero es posible ver las curvas de condensación (+), rarefacción (-) o sustracción.
- 4. Determina un área que permanece a cero cuando se visualiza (para ocultar el artefacto eABR).
- 5. Activa o desactiva el filtro paso banda:

Al hacer clic en el icono, aparece el siguiente cuadro, entonces es posible ajustar el ancho de banda del filtro o cargar a su valor por defecto.

- 6. Curvas inversas
- 7. Aplica una corrección a las curvas VEMP en función del nivel de contracción muscular en el momento de la medición (**sólo para VEMP**).
- 8. Cursor para cambiar la escala de los ejes x e y.
- 9. Permite visualizar (e imprimir) las curvas de una sola oreja.
- 10.Opciones de impresión de la medición: Las curvas se imprimen según la visualización del gráfico
- 11.Exportar a Excel (.xls)
- 12.Entrada de notas :

Las notas se incluirán en el informe de impresión en función del modo elegido en la configuración.

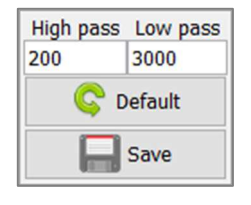

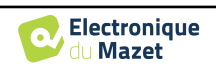

- 13.La organización de las curvas en el gráfico se basa en la potencia de estimulación indicada en estas etiquetas. Hay 4 opciones de clasificación:
	- Centrado (superponer todas las curvas en el centro)
	- Aumentando
	- Caída
	- Por potencia: superponer todas las curvas con la misma potencia de estimulación.

Puede cambiar el modo de clasificación utilizando la lista desplegable o haciendo doble clic en una etiqueta.

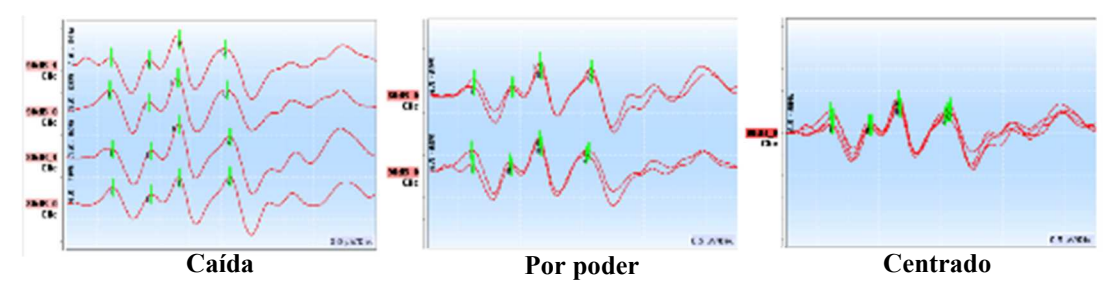

Las curvas también pueden desplazarse manualmente, en vertical, con un clic prolongado con el botón izquierdo del ratón sobre su etiqueta.

### **6.1.12 Gestión de los grupos de medición**

Los grupos de mediciones se generan automáticamente cuando se registran diferentes curvas, sin salir de la pantalla de mediciones ni pulsar el botón "Nuevo". Sin embargo, es posible modificar y crear diferentes grupos, a partir de las curvas obtenidas, en la consulta de los grupos de medidas "**Grupo**" y "**Grupo L/R**". (ver 6.1.10).

**Para añadir una curva al grupo**, basta con hacer doble clic en las medidas del listado de la izquierda.

Para eliminar una curva del grupo, haga clic con el botón derecho del ratón en la etiqueta de la curva y, a continuación, en "Eliminar curva".

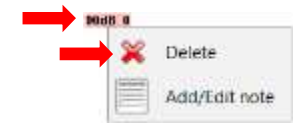

A través de la barra que aparece en la esquina superior derecha de la pantalla es posible guardar los cambios realizados o crear un nuevo grupo a partir de estos cambios.

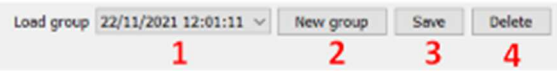

- 1. Seleccione el grupo que desea cargar.
- 2. Guardar las modificaciones en un nuevo grupo (o, si no hay modificaciones, crear una copia del grupo seleccionado).
- 3. Guarda las modificaciones del grupo seleccionado en ese momento.
- 4. Borrar el grupo seleccionado.

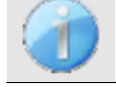

Sólo borra el grupo, todas las curvas se conservan y pueden utilizarse en otros grupos.

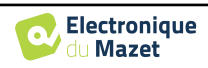

El **Grupo** y el Grupo **I/D** tienen las mismas posibilidades de configuración de visualización, con la única diferencia de que las curvas izquierda y derecha se visualizan en un gráfico separado (Grupo I/D) o todas las curvas se visualizan en un gráfico agrupado (Grupo).

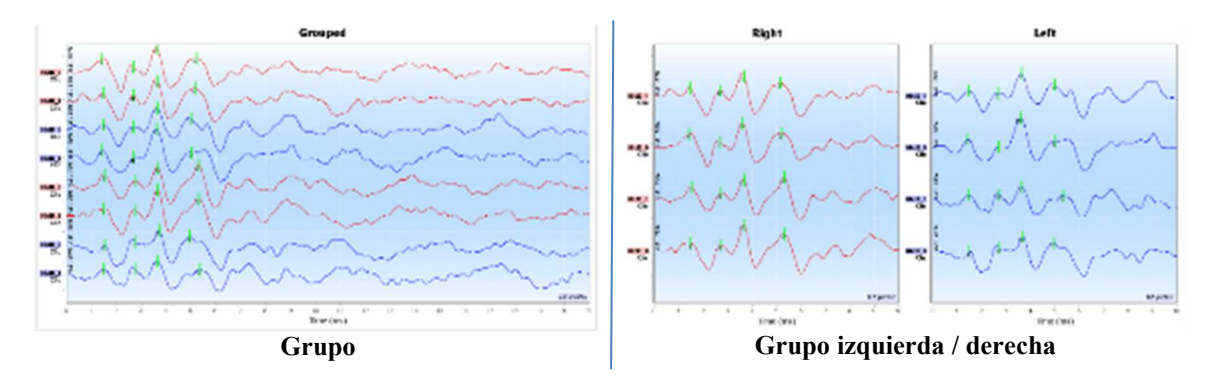

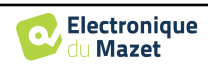

## **6.1.13 Marcadores**

La colocación de los marcadores es una parte esencial del análisis de los resultados. Estos marcadores ayudan al operador a analizar la amplitud y la latencia de puntos concretos de la curva.

- **Añadir un marcador**: haga clic con el botón derecho del ratón en la zona de visualización del gráfico; aparece el menú contextual que le permite seleccionar el marcador que desea colocar. La zona de "normalidad" del marcador seleccionado se indica en gris en el gráfico. Haga clic en la(s) curva(s) en el punto exacto en el que desea insertar el marcador.
- **Mover un marcador:** si mantienes pulsado el botón izquierdo del ratón sobre un marcador, podrás moverlo.
- **Borrar un marcador:** un clic derecho sobre un marcador lo borra.
- **Trazado automático:** el botón **" trazar marcadores "** intentará colocar los marcadores si detecta picos en la zona de normalidad.

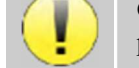

Cuando se utiliza el trazado automático de los marcadores, es responsabilidad del operador comprobar el posicionamiento y corregirlo en caso necesario.

Los valores de los marcadores se muestran en las tablas de la parte inferior de la ventana. Cada prueba tiene tablas y cálculos diferentes sobre las relaciones entre los marcadores.

#### **6.1.13.1 " Ventana " Latencias " (para ABR y ECochG)**

La ventana de latencia ofrece una vista sintética de las ondas I, III y V situadas en varias curvas al mismo tiempo. Esta vista muestra las latencias y las potencias en comparación con las curvas de normalidad de las ondas I, III y V.

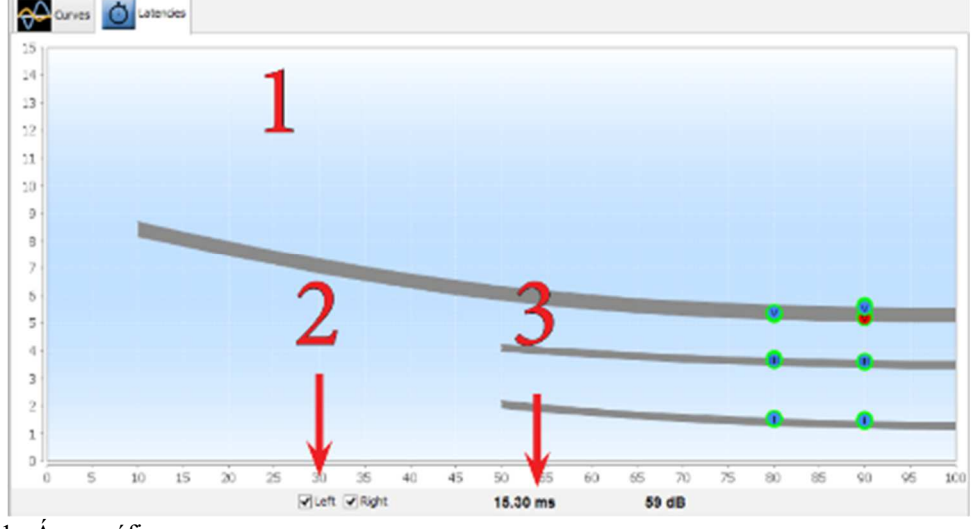

1. Área gráfica:

- En el eje x: potencia en dB HL.
- En el eje y: tiempo en milisegundos.
- Punto rojo: onda en la oreja derecha.
- Punto azul: onda en la oreja izquierda.
- Zona gris: Área de "normalidad" para las ondas V, III y I.
- 2. Seleccione la oreja que desea visualizar.
- 3. Posición del ratón en el gráfico.

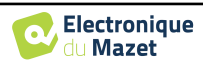

## **6.1.14 Funcionalidad especial para ECochG**

Seleccione el **modo de visualización " Solo "** y seleccione una medición.

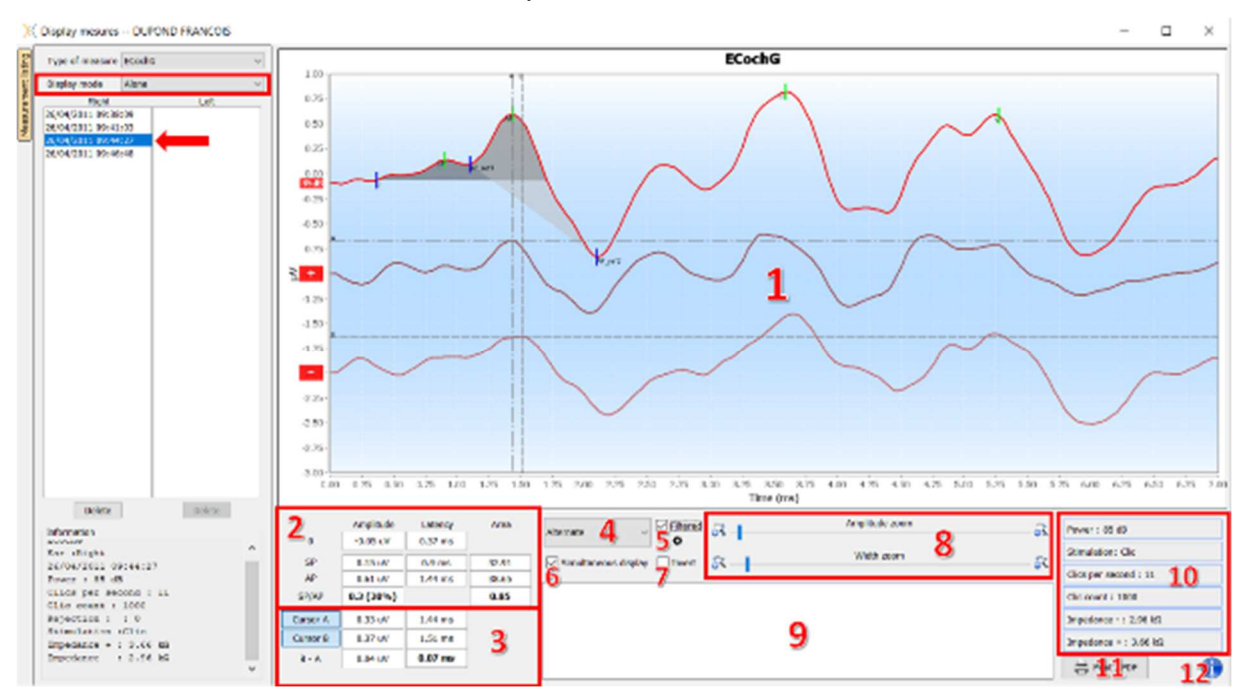

1. Área de visualización de gráficos :

La primera curva corresponde a la seleccionada en (4), las otras dos curvas se visualizan seleccionando "visualización simultánea" (6).

2. Zona de análisis de marcadores:

Cálculo de la relación SP/AP para la amplitud (si los marcadores 0, SP y AP están situados en la curva). La relación se obtiene con la siguiente fórmula :

$$
Sp/Ap \; ratio = \frac{SP - Zero}{AP - Zero}
$$

Cálculo de la relación SP/AP de la zona (si se colocan los cinco marcadores en la curva). Las dos zonas grises del gráfico aparecen tras colocar los marcadores necesarios. Se calculan las áreas de las dos secciones y, a continuación, se obtiene la relación entre ellas.

3. Área de análisis del cursor:

Los cursores A y B pueden posicionarse haciendo clic en uno de los dos botones de este campo y, a continuación, haciendo clic en una de las curvas. En este punto será posible cambiar su posición horizontal en la curva seleccionada. Un segundo clic en la zona gráfica fija su posición y un segundo clic en el botón correspondiente lo hace desaparecer.

4. Selecciona la curva principal:

Como los clics se hacen alternativamente, los datos se registran por separado. Tiene la posibilidad de seleccionar qué polaridad de los clics debe visualizarse. Por defecto, los dos registros se suman ("Alternar"), pero es posible ver las curvas de condensación (+), rarefacción (-) o sustracción.

- 5. Activa o desactiva el filtro paso banda.
- 6. Muestra simultáneamente la curva principal (seleccionada en el punto 4) y las curvas correspondientes a la condensación (+) y a la rarefacción (-).
- 7. Botón de inversión de curvas.
- 8. Cursores para cambiar las escalas de los ejes x e y
- 9. Nota de entrada.
- 10.Parámetros de registro de medidas
- 11.Opciones de medición de la impresión.
- 12.Número de serie del ELIOS y del **ECHO-DIF** utilizados para realizar la medición

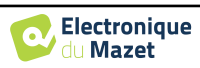

### **6.1.15 Funciones especiales para cVEMPs**

Si, en el momento del registro, estaba activada la opción de postprocesado (véase el apartado 6.1.9.1), se puede acceder a una función de reprocesado de curvas haciendo clic con el botón derecho del ratón en las "etiquetas" de las curvas.

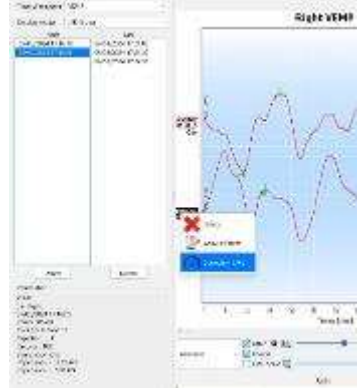

A continuación, se abre una ventana que permite seleccionar los niveles de contracción que se conservarán para el trazado final.

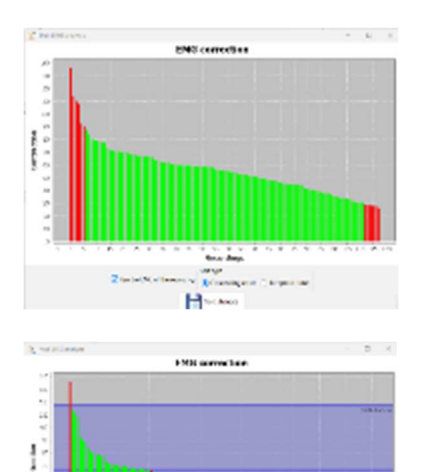

н

Por defecto, se conservan los ajustes realizados durante la medición ("Utilizar EMG de la grabación"), con los fotogramas rechazados en rojo y los utilizados para el trazo final en verde.

La altura de la barra indica la fuerza de contracción.

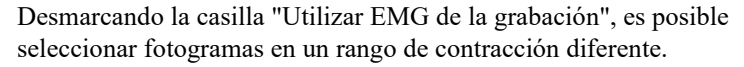

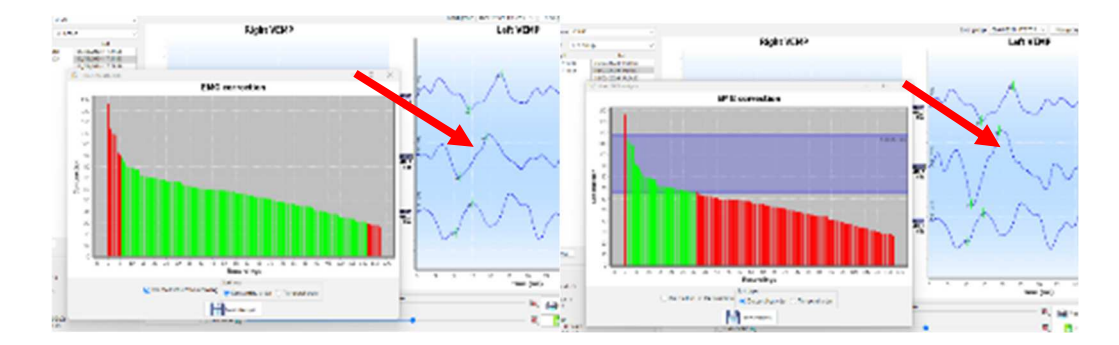

El resultado de esta modificación se muestra en tiempo real en la ventana del gráfico de medición.

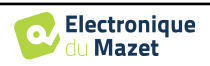

## **6.1.16 "Ventana "Screening ABR**

La ventana Screening ABR proporciona una vista rápida del oído y la potencia, así como si el screening está validado o no.

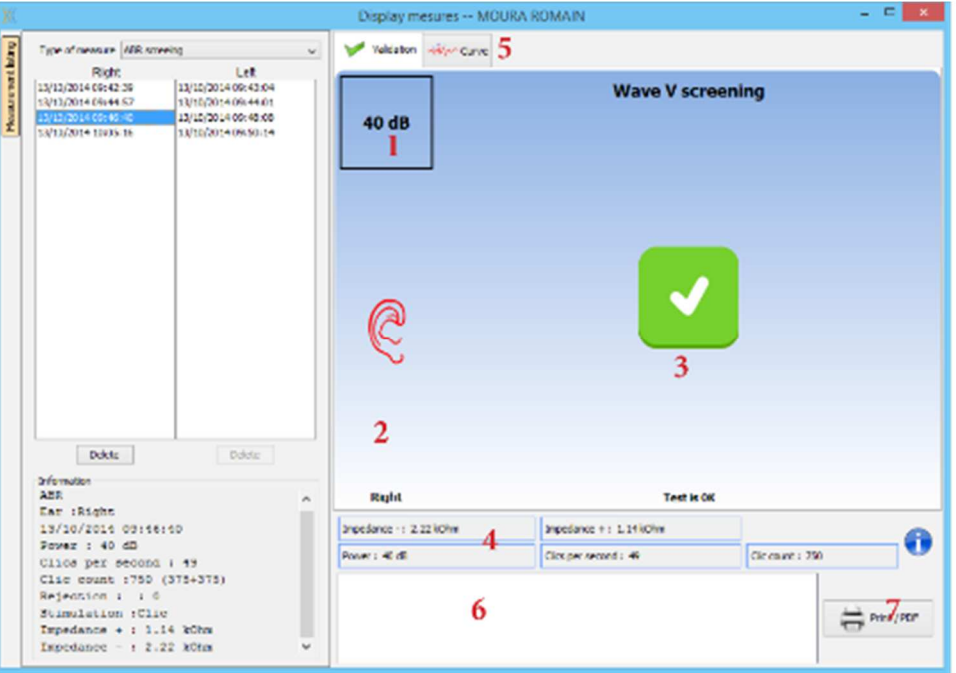

- 1. Potencia ajustada para esta medición.
- 2. Lado de la oreja.
- 3. Validación o no de la medición.
- 4. Parámetros de registro de las mediciones.
- 5. Visualización de curvas.
- 6. Nota de entrada.
- 7. Opciones de medición de la impresión

### **6.1.16.1 Visualización bilateral**

En el modo de cribado, es posible visualizar e imprimir una medición izquierda y derecha al mismo tiempo. Para ello, seleccione una primera medición y, a continuación, mantenga pulsada la tecla "Ctrl" del teclado y seleccione una medición en el lado opuesto. De este modo, ambas mediciones aparecerán en la misma ventana. El botón "Imprimir / PDF" de la parte superior le permite imprimir ambas mediciones en una sola página.

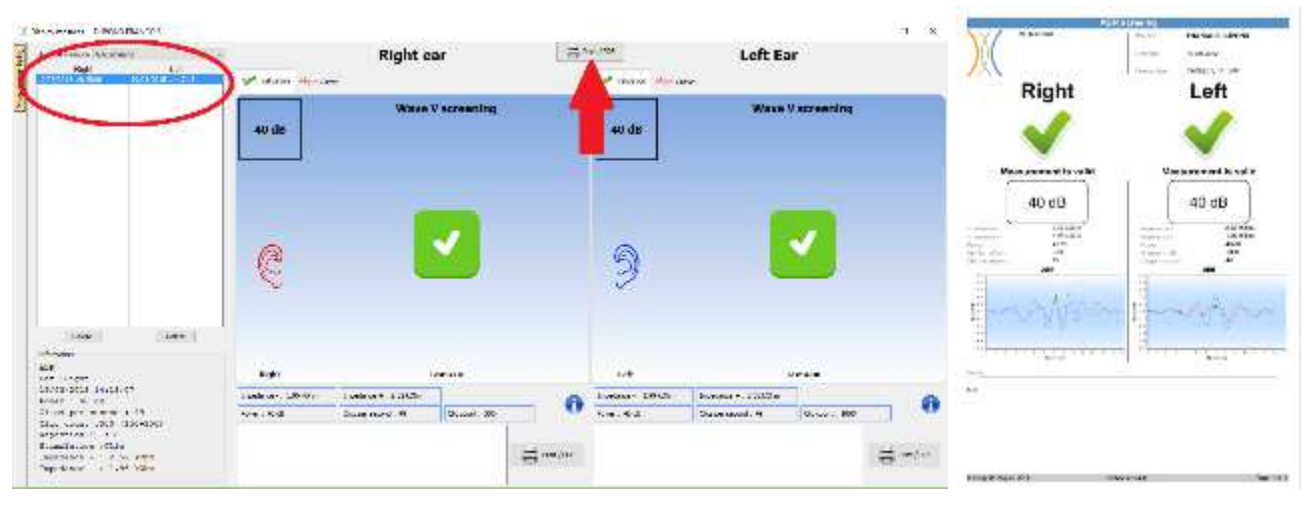

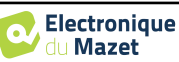

## **6.2 ASSR**

Véase la subsección 3.4 para obtener las instrucciones necesarias sobre el equipo necesario y la configuración.

La ventana de medición tiene este aspecto:

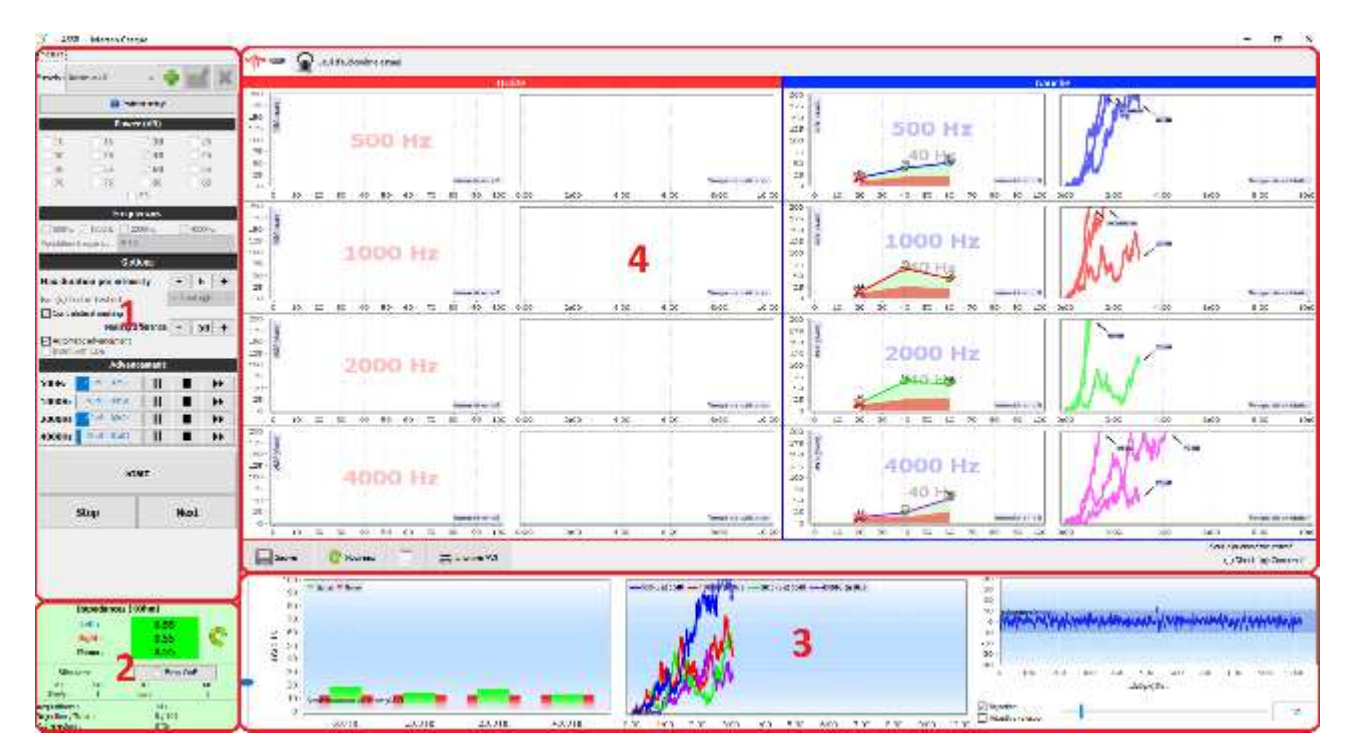

- 1. Ajustes específicos de la medición (véase 6.2.2)
- 2. Mostrar impedancias, estimulador conectado y tasa de rechazo (ver 6.2.1).
- 3. Información sobre intensidades y frecuencias al realizar la medición, ajuste del umbral de ruido de fondo y opciones de rechazo (véase 6.2.3)
- 4. Visualizar todas las sesiones de medición (véase 6.2.4)

## **6.2.1 Comprobación de impedancias**

Este panel se utiliza para controlar las impedancias. Los valores de impedancia deben ser lo más pequeños y equilibrados posible para garantizar la calidad de la medición.

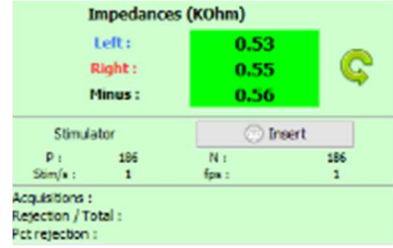

Si el valor **menos** es superior a 7kΩ, limpie de nuevo la frente del paciente y vuelva a colocar electrodos nuevos.

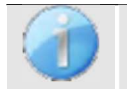

Si alguno de los valores **Izquierdo** o **Derecho** es superior a 7kΩ, compruebe que los electrodos colocados en el mastoides están bien sujetos, si es necesario limpie de nuevo y vuelva a colocar un nuevo electrodo.

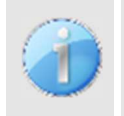

Si los valores **Izquierda**, **Derecha** y **Menos** son superiores a 7kΩ, compruebe que las pinzas y el cable de electrofisiología están bien conectados, compruebe que el electrodo "**Referencia Paciente"** está bien colocado.

En caso de que estos valores sean inferiores a 10kΩ pero estén equilibrados (desviación <±2kΩ), la medi-

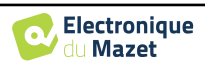

El botón " estimulador " muestra el tipo de estimulador activo y alterna entre las dos salidas: Audio (DIN) y auriculares (Jack). El control del número de adquisiciones y del porcentaje de rechazo permite al operador analizar las posibles interferencias y la calidad de la medición.

## **6.2.2 Ajuste de la medición**

1. Gestión de preselecciones.

Estos preajustes guardan el estado de todas las opciones contenidas en este panel.

Por defecto, el software se entrega con 3 preajustes. Estos preajustes no son editables, sin embargo, puede crear sus propios preajustes y guardarlos.

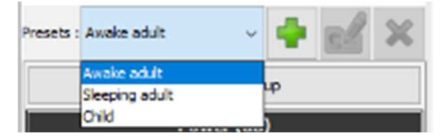

- 2. Visualización de una imagen informativa para la conexión del dispositivo y el paciente.
- 3. Selección de las potencias a comprobar. La medición se realiza de forma decreciente, desde la intensidad más alta a la más baja
- 4. Selección de las frecuencias a probar. Las frecuencias seleccionadas se probarán al mismo tiempo, sus frecuencias de modulación se calcularán automáticamente para que no interfieran entre sí. Selección de la frecuencia de modulación:

-40Hz: para sujetos despiertos

-80Hz : para personas dormidas o niños

5. -Duración, en minutos, tras la cual, si no se detecta respuesta, el software pasará a la siguiente potencia o finalizará la medición.

-Selección del oído u oídos a examinar.

-Activación y ajuste del enmascaramiento contralateral. El valor indicado es la intensidad relativa comparada con la intensidad más alta actualmente comprobada. Por ejemplo: si el enmascaramiento está ajustado a -30 y que 2000Hz está a 50dB y 4000Hz está a 60dB entonces el enmascaramiento se ajustará a 30dB (60-30 = 30).

mesure 1 Presets : Awake adult  $\overline{2}$ **Patient setup** Power (dB)  $\Box$ 10  $\Box$ 15  $\triangledown$  20  $\Box$ 25 ર  $\Box$ 30  $\Box$ 35  $\nabla$  40  $\Box$ 45  $\square$  50  $\Box$  55  $\boxdot$  60  $\Box$  65  $\Box$  70  $\Box$ 75  $\Box$  80  $\Box$ 85  $\Box$ 90 **Frequencies** ○ 500Hz ○ 1000Hz ○ 2000Hz  $\sqrt{ }$  4000Hz л Modulation frequency: 40 Hz **Options** Max duration per intensity 6  $\ddot{\phantom{1}}$ Left and right Ear (s) to be tested 5 Contralateral masking Masking differential  $\sim$ l-50∥ + Automatic advancement Insert with tub **Advancemen 500Hz** 20 dB - 01:22 П ▶▶  $20 dB - 01:58$ 1000Hz п ▶▶ 6 2000Hz  $20 dB - 01:22$  $\overline{\mathbf{u}}$ П  $\blacktriangleright$ Finished П 4000Hz ٠  $\mathbf{b}$ **Start** 7 **Stop Next** 

-Si el avance automático está activado, entonces, cuando el software prueba varias frecuencias al mismo tiempo, en cuanto se valida una de ellas, pasa a la intensidad siguiente (dentro del límite de una diferencia de 20 dB). En caso contrario, el software espera a que todas las frecuencias se validen a la misma intensidad (o hayan alcanzado el límite de tiempo o de ruido) antes de pasar a la intensidad siguiente.

-Si se utiliza el inserto y el tubo de extensión es necesario (para utilizar el adaptador para recién nacidos por ejemplo) entonces, debe marcar la casilla correspondiente para que el software adapte la calibración correctamente.

6. Comprobación del progreso de la medición para cada frecuencia.

Así es posible ver la intensidad que se está probando, así como la duración desde su lanzamiento.

Para los usuarios avanzados, es posible pausar o detener una frecuencia. También es posible cambiar a otra de las intensidades del protocolo.

7. Iniciar y detener la medición.

El botón siguiente cambia a la potencia siguiente para todas las frecuencias.

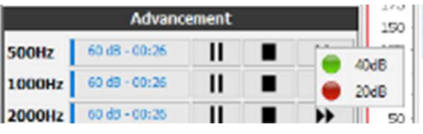

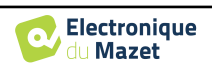

Por defecto y en un sujeto con audición normal, un inicio del protocolo entre 50 y 60dB es suficiente. En un sujeto con pérdida auditiva, será necesario iniciar el protocolo a una potencia superior.

Si se seleccionan los oídos izquierdo y derecho, se comprobarán uno tras otro y no al mismo tiempo.

## **6.2.3 Progreso de la medición**

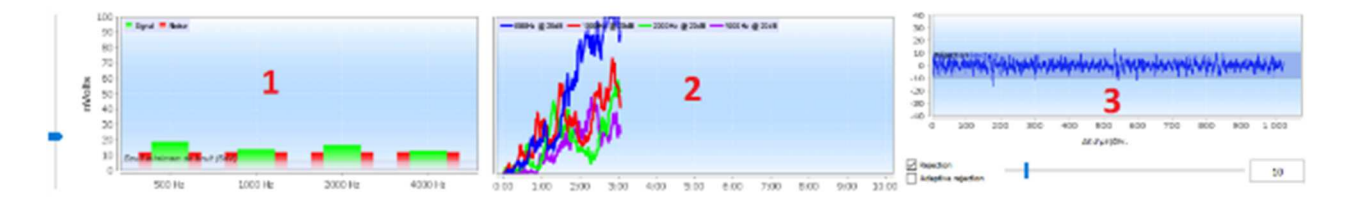

1. Indica, para cada frecuencia registrada, el nivel de señal (en verde) comparado con el nivel de ruido (en rojo). Corresponde a la señal en la frecuencia de modulación y al ruido circundante.

Cuanto más salga la señal del ruido, más tenderá la medición a validar una respuesta.

Es normal que en los primeros momentos de la medición, la señal y el ruido se salgan de la escala del gráfico, se necesitan varias adquisiciones para llegar al orden de magnitud esperado.

Aparece un umbral de ruido, que determina un límite por debajo del cual, si la frecuencia aún no ha validado una respuesta, la medición se detendrá sin esperar al límite de tiempo. En efecto, por debajo de un determinado nivel, el ruido dejará de disminuir y, si la señal aún no ha aparecido, no tiene sentido continuar la medición.

Este umbral es ajustable, nuestro sistema es capaz de bajar a un nivel de ruido de entre 5 y 10 nanovoltios.

2. Curva de validación de la respuesta para cada frecuencia probada. Con el tiempo transcurrido en minutos en las abscisas y el porcentaje de validación en las ordenadas.

Para que una respuesta sea validada, la curva debe alcanzar el 100% (la parte superior del gráfico) y permanecer ahí durante unos segundos. La validación entre frecuencias es independiente.

La validación se basa en un cálculo estadístico (MSC / "Magnitude-Squared Coherence"  $a = 0.05$ ) que tiene en cuenta la señal y la fase en la frecuencia de modulación, así como el nivel de ruido circundante.

3. Visualización de la señal en tiempo real y ajuste del rechazo.

Esto permite evaluar la calidad de las condiciones de medición. Normalmente, si las condiciones son buenas, la señal debería estar contenida en la zona de rechazo por defecto (10 µV). Si no es así, pueden intervenir varios factores:

-Las impedancias no son buenas.

-El paciente no está relajado o no está bien instalado, lo que produce demasiada actividad muscular.

-Una fuente de radiación electromagnética perturba la

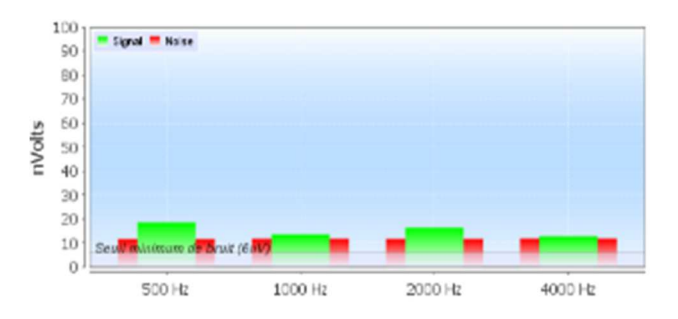

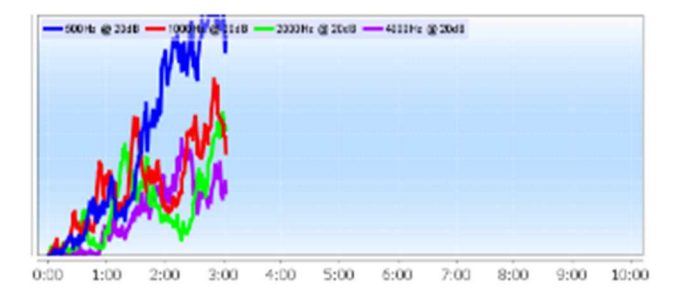

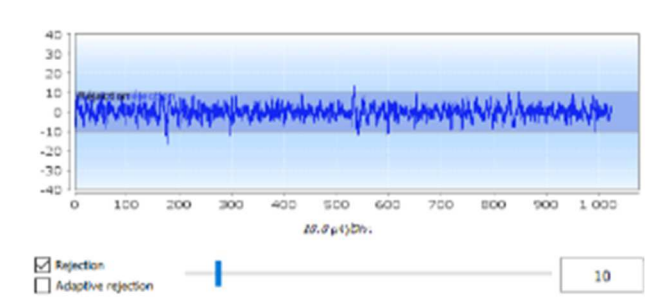

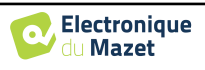

señal. Asegúrese de no estar cerca de ningún aparato que pueda producir este tipo de radiación. Posiblemente desenchufe cualquier aparato de la habitación que no esté en uso.

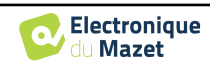

Print / PDF

### **6.2.4 Resultados de las mediciones**

Los resultados de la medición **ASSR se presentan** de dos formas. En primer lugar, los resultados de validación de las distintas intensidades para cada frecuencia y para cada oído. A continuación, se muestra una extrapolación de estos resultados en forma de gráfico de audiometría.

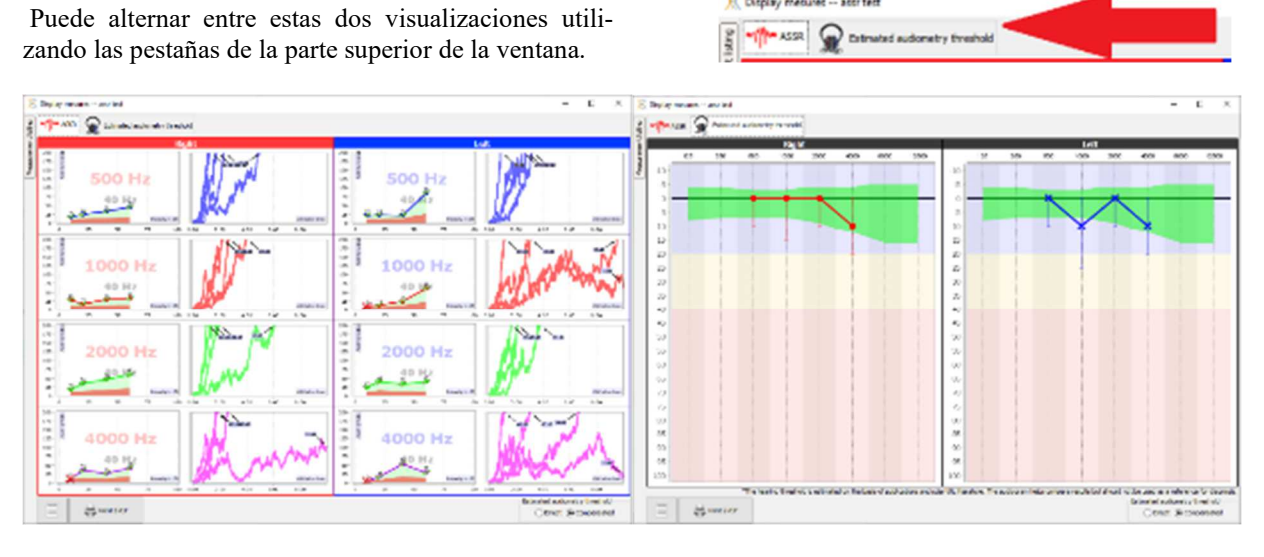

Nev

Saw

Los botones de la parte inferior izquierda te permiten guardar la barra actual y crear una nueva, añadir una nota e imprimir.

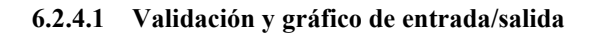

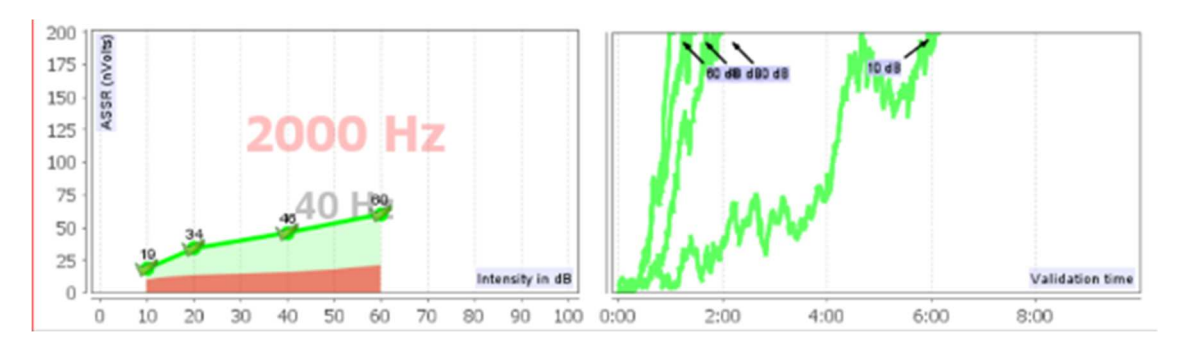

Para cada frecuencia, los resultados se presentan, por una parte, en forma de gráfico de entrada/salida, comparando la intensidad sonora probada (en dB) con la potencia eléctrica (en nVoltios) de la respuesta fisiológica, y, por otra parte, en forma de gráfico de validación de cada intensidad en función del tiempo.

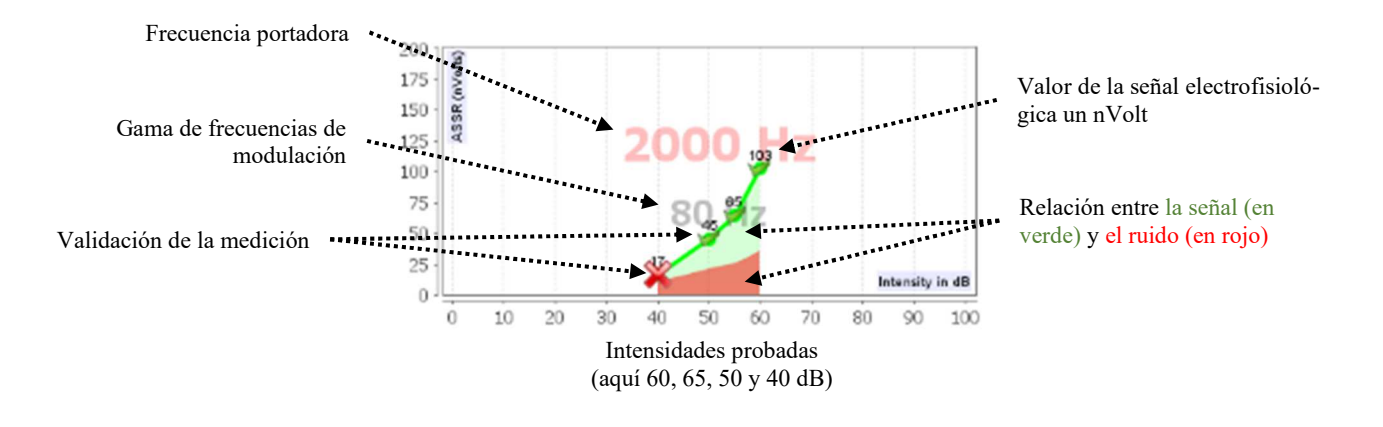

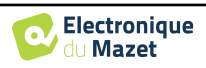

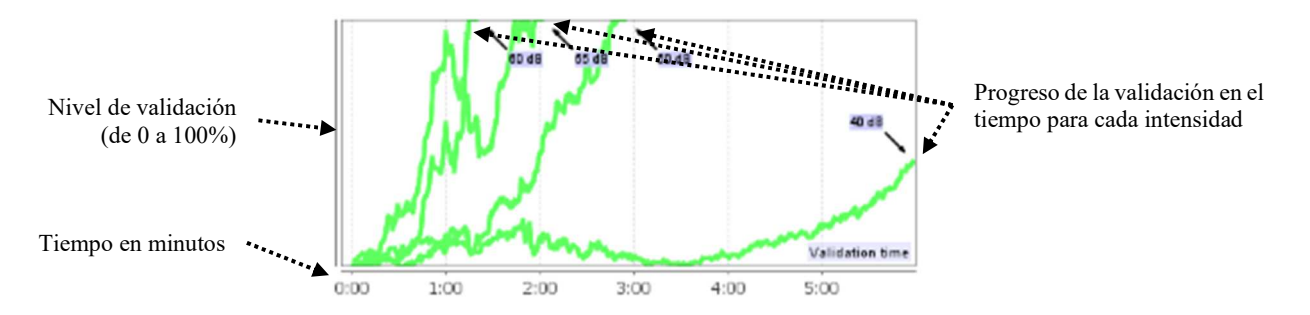

En este ejemplo, podemos ver que las intensidades 60 y 40dB se validan rápidamente, en cambio, a 20dB la validación tardó prácticamente 10 minutos. Por último, para 10dB la medición seguía sin validarse después de 10 minutos, por lo que se detuvo (el tiempo máximo es ajustable durante la medición entre 5 minutos y 15 minutos).

Los dos gráficos presentan una coherencia, en la que, para 60 y 40dB, la relación entre la señal y el ruido es elevada, lo que explica la rápida validación. En cambio, para 20dB, esta relación es tenue, de ahí una validación más larga y, por último, para 10dB no surgió ninguna señal del ruido, el sistema no pudo validarse.

El sistema de validación se basa en un análisis estadístico (MSC / "Magnitude-Squared Coherence" a = 0,05) de la evolución de la señal y de la fase (en la frecuencia de modulación), así como del nivel de ruido circundante.

#### **6.2.4.2 Umbral de audiometría estimado**

Gracias a la presencia o ausencia de respuesta en las diferentes intensidades y en las diferentes frecuencias, es posible deducir un umbral de audición. Este umbral no procede directamente de los valores de validación, sino que se extrapola según los resultados de diversos estudios científicos que han realizado la correspondencia entre el umbral **ASSR** bruto y el umbral de audiometría real en grandes cohortes de pacientes.

Dado que estos resultados no están normalizados, no deben utilizarse como umbral de audiometría real, sino como aproximación.

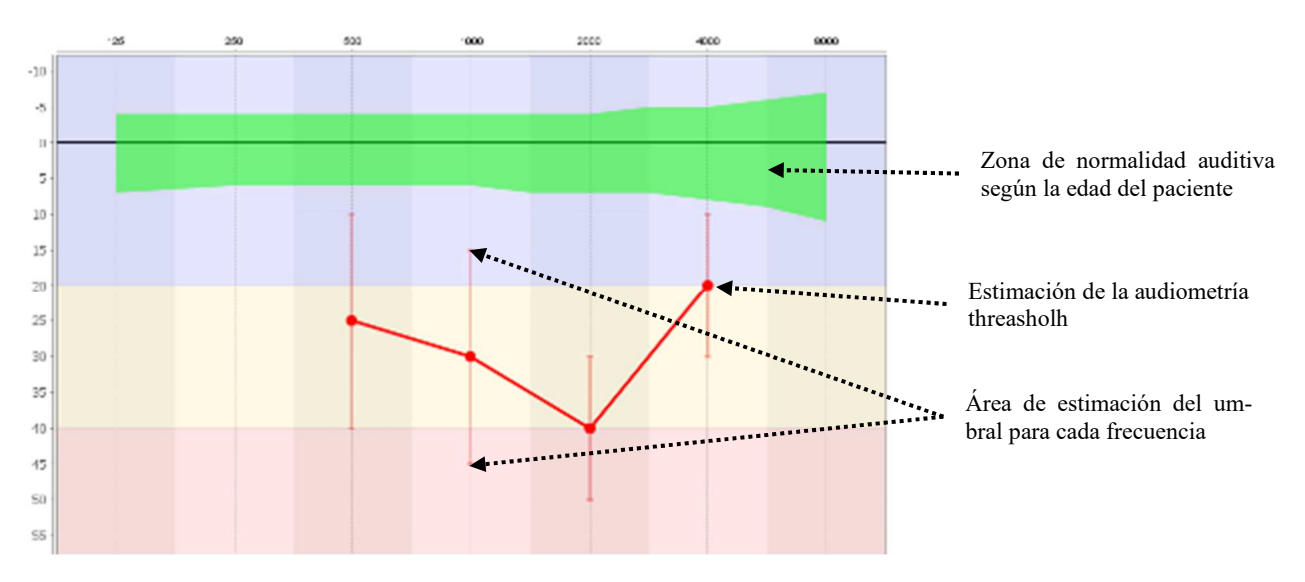

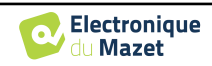

# **6.3 Hidropesía (Shift-OAE y DPMC)**

Véase la subsección 3.5 (DPMC) o3.6 (Shift-OAE) para obtener las instrucciones necesarias sobre el equipo necesario y la configuración.

La ventana de medición tiene este aspecto:

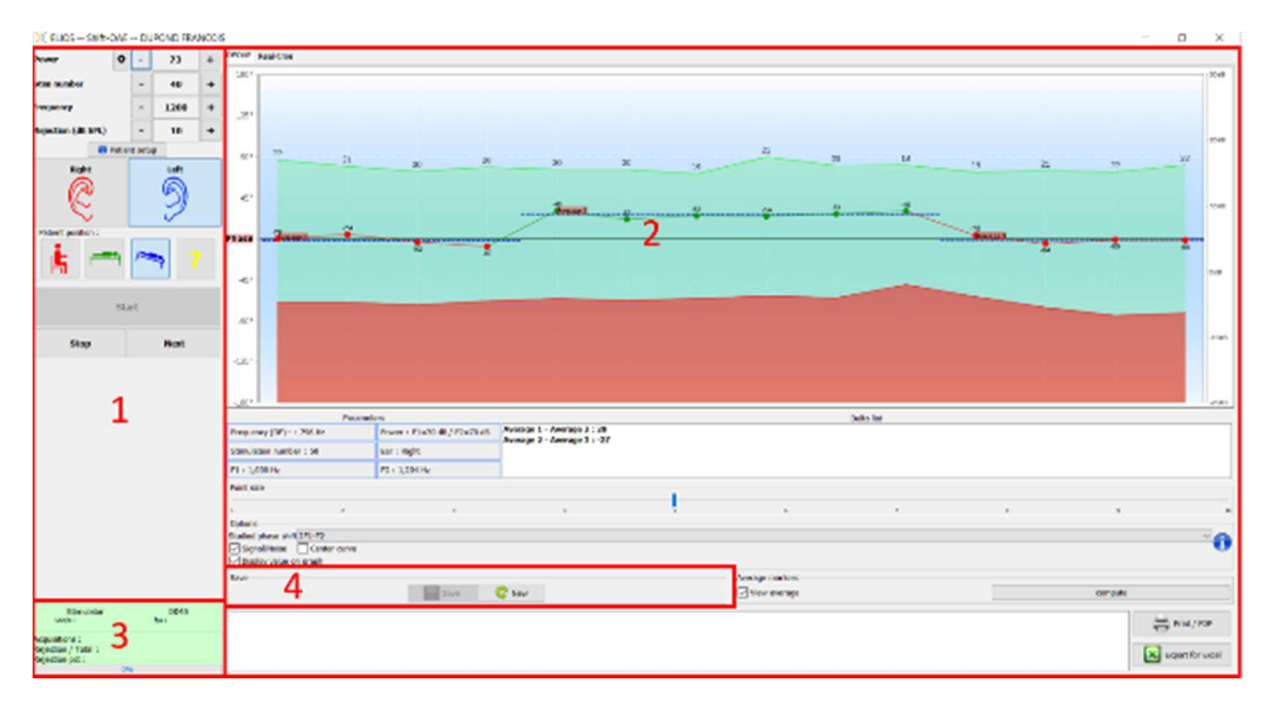

- 1. Marco de configuración de la medición. Hay pequeños cambios entre el ajuste shift-OAE y DPMC (véase la subsección 6.3.1)
- 2. Área de presentación y análisis de curvas, para más detalles véase el apartado 6.3.2
- 3. Visualización del estimulador conectado e información sobre el progreso de la medición
- 4. Guardar crear una nueva medida

## **6.3.1 Configuración de prueba**

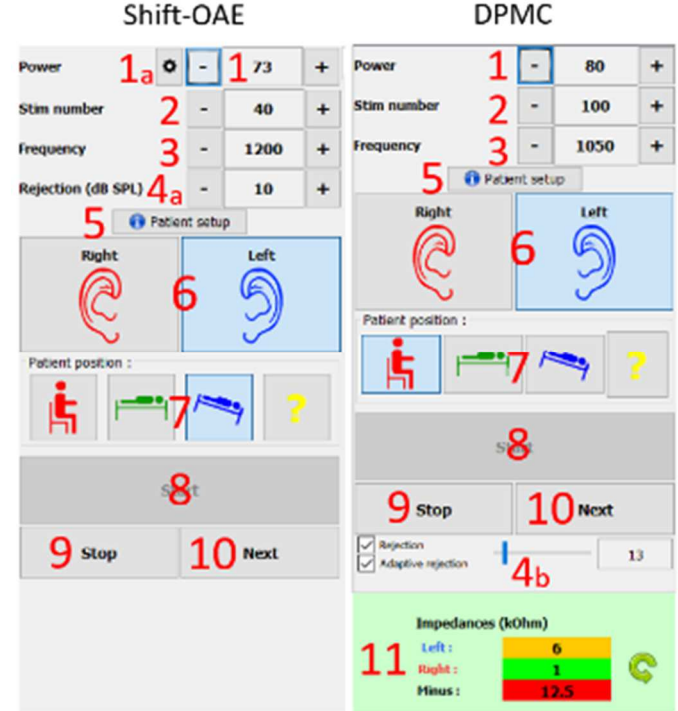

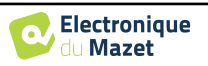

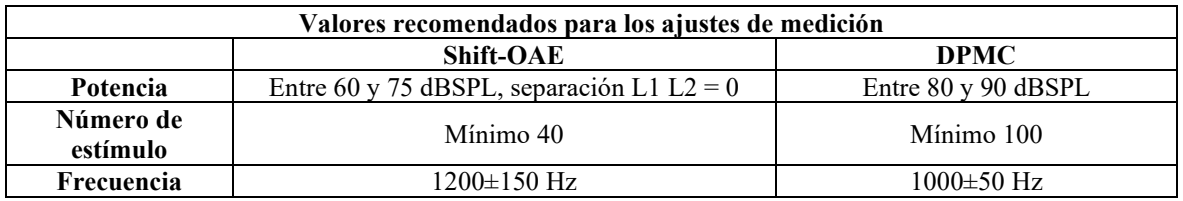

1. Control deslizante de selección de la potencia de estimulación.

a - Para **Shift-OAE**, haciendo clic en la rueda, aparece un menú para fijar la diferencia de potencia (en dBSPL) entre L1 y L2. Esta diferencia es fija, por lo que cuando haya una variación de potencia en L2 (elemento 2), L1 recibirá la misma variación.

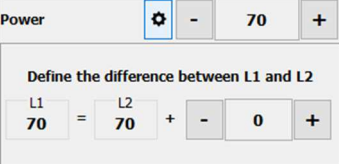

2. Seleccione el número de promedio (número de estimulación) para un punto.

3. Seleccione la frecuencia de medición.

4. Ajuste de rechazo: El rechazo de artefactos se realiza de forma diferente para las dos mediciones.

a - Para **shift-OAE** el valor corresponde al nivel de ruido acústico en dB SPL por encima del cual se rechazará la adquisición.

b - En el caso de **DPMC**, se activa marcando la casilla "Rechazo" y puede configurarse de dos formas: ajuste automático del umbral marcando la casilla "Rechazo adaptativo", o manualmente mediante el deslizador (situando el ratón sobre el deslizador, los umbrales superior e inferior definidos formarán una zona gris detrás de la curva). El primer ajuste del rechazo debe realizarse a través de la pestaña "Señal en tiempo real", situada en la parte superior izquierda del gráfico. Haciendo clic en la pestaña, será posible visualizar la señal electrofisiológica correspondiente al lado del oído seleccionado.

Sirve para evaluar la calidad de las condiciones de mesura. Normalmente, si las condiciones son buenas, la señal debería estar contenida en la zona de rechazo por defecto (10  $\mu$ V). Si no es así, pueden intervenir varios factores:

-Las impedancias no son buenas.

-El paciente no está relajado o no está bien instalado, lo que produce demasiada actividad muscular.

-Una fuente de radiación electromagnética está interfiriendo con la señal.

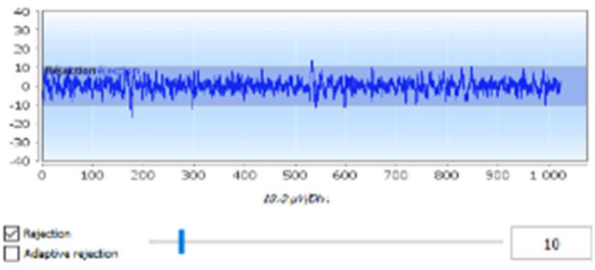

5. Visualización de una imagen explicativa para la conexión del dispositivo y el paciente.

6. Haz clic en una imagen para seleccionar el lado de la oreja.

7. Selección de la posición del paciente durante la medición: de pie, tumbado, con la cabeza hacia abajo, otra.

Al tratarse de una prueba postural, el cambio de posición durante el examen es lo que revela la diferencia de presión intracoclear entre dos posiciones. Gracias a estos botones, el cambio se señala al software, de modo que es posible la indicación visual (color de la curva) y el cálculo automático de la media entre puntos sucesivos de la misma posición.

- 8. Iniciar una nueva medición. También se utiliza para reanudar la medición avec una pausa
- 9. Haga una pausa en la medición para cambiar la posición del paciente, por ejemplo.
- 10.Permite pasar al siguiente punto de estimulación cuando no va bien (tensión excesiva del paciente, ruido excesivo en la sala de medición...).
- 11.Este panel se utiliza para controlar las impedancias. Los valores de impedancia deben ser lo más pequeños y equilibrados posible para garantizar la calidad de la medición.

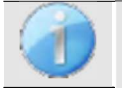

Si el valor **menos** es superior a 7kΩ, limpie de nuevo la frente del paciente y vuelva a colocar electrodos nuevos.

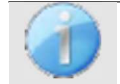

Si alguno de los valores **Izquierdo** o **Derecho** es superior a 7kΩ, compruebe que los electrodos colocados en el mastoides están bien sujetos, si es necesario limpie de nuevo y vuelva a colocar un nuevo electrodo.

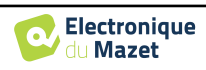

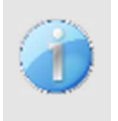

Si los valores **Izquierda**, **Derecha** y **Menos** son superiores a 7kΩ, compruebe que las pinzas y el cable de electrofisiología están bien conectados, compruebe que el electrodo "**Referencia Paciente"** está bien colocado.

En caso de que estos valores sean inferiores a 10kΩ pero estén equilibrados (desviación <±2kΩ), la medi-

#### **CARD - CURTAD FRANCIS** i. Jayo 1  $1<sub>b</sub>$  $\ddot{v}$  $\overline{a}$  $\frac{1}{2}$  $\mathbf{1}$  $\ddot{a}$ **NUMBER** .<br>1989 - Avenue 2 : 26<br>1989 - Avenue 3 : 12 3  $10000$ **721128419** Δ ٠ **Witness** in O 6 9 the McMobinkt Digologue 13  $\Xi$ 11  $\blacksquare$

## **6.3.2 Descripción de la ventana de medición**

- 1. Área de visualización gráfica :
	- 1a: La curva de fase representa el valor de desplazamiento de fase medido incluido entre ±180°. El color de cada punto del osciloscopio depende de la posición del paciente. El índice indicado es el valor de desplazamiento de fase en grados.

La rueda del ratón se utiliza para ampliar la curva de fase.

- 1b: La curva verde representa la señal efectiva. El índice, indicado en azul es la relación entre la señal efectiva y el ruido medio en dB (S/N). Para validar un punto, este valor debe ser superior a 6 dB.
- 1c: La curva roja representa el nivel medio de ruido.
- 1d: Para cada posición se calcula un promedio de fase y se coloca en el gráfico, este promedio se puede ajustar directamente con el ratón.
- 2. Ajustes utilizados para la medición
- 3. El delta entre las distintas medias.

Se utiliza un código de colores para calificar el grado de desplazamiento de fase:

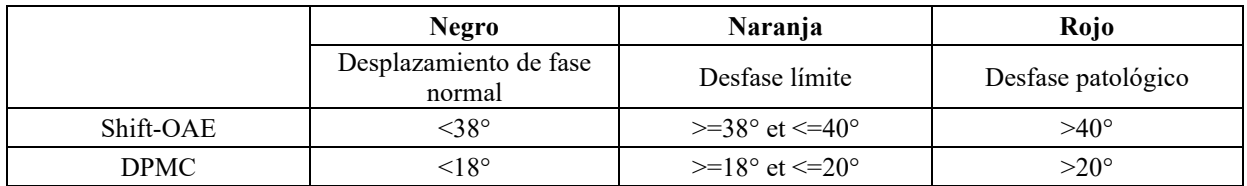

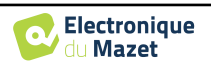

La escala del gráfico de fase está dentro de ±180, pero el valor medido puede sobrepasar estos límites. En este caso, los puntos tienen su fase invertida (±360°), apareciendo en el borde opuesto del gráfico. En la mayoría de los casos, este efecto puede corregirse centrando la curva (véase el punto 7). Sin embargo, en los casos en los que el desfase entre dos puntos extremos supera los 180°, es necesario posicionar la curva manualmente. Haciendo clic prolongado en la etiqueta "Fase" puede arrastrar la curva verticalmente.

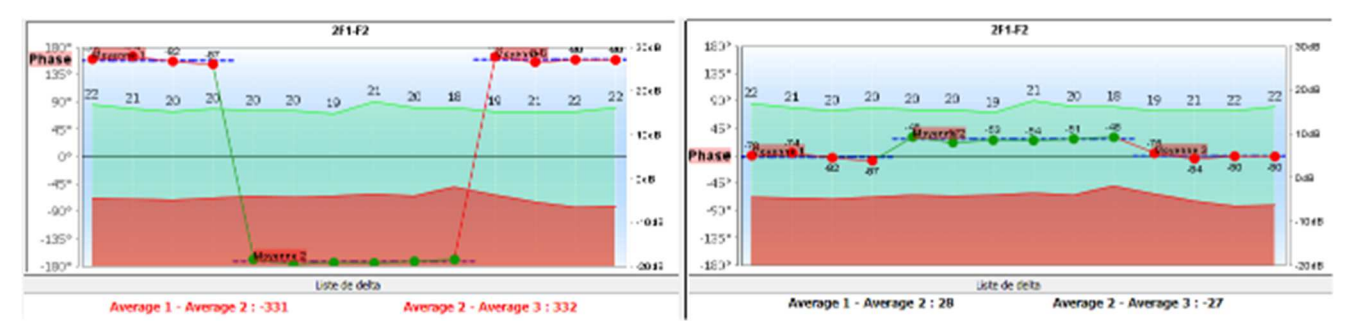

- 4. Ajuste el tamaño de los puntos que aparecen en el gráfico para optimizar la comodidad de lectura.
- 5. suprimir automáticamente los puntos por debajo de una determinada relación señal/ruido, para no perturbar la interpretación de la curva con puntos inoperantes.
- 6. Efecto del doble clic del ratón sobre un punto de la curva en función de la casilla marcada:

**Análisis de puntos**: Abre la ventana Análisis avanzado de puntos. Véase 6.3.3

**Borrar un punto**: elimina un punto del gráfico (el punto sólo se borra durante la visualización, en la siguiente recarga de la curva, seguirá estando presente). Esto permite, por ejemplo, eliminar puntos inaceptables para los que la relación señal/ruido no es suficientemente alta.

7. Selección del desfase estudiado (Sólo para el Shift-OAE): Las normas establecidas están relacionadas con el producto de distorsión 2F1-F2. Sin embargo, es posible analizar el desplazamiento de fase en 2F2-F1, F1-F2 y en las frecuencias de estimulación F1 y F2. Para algunos de estos análisis, es posible aplicar un modo "corregido" que elimina del producto de distorsión el efecto de la variación sufrida por las frecuencias de estimulación.

Ocultar o mostrar la curva señal/ruido

Poner automáticamente la curva de desfase en el centro del gráfico para optimizar el análisis. Mostrar los valores en el gráfico (para no sobrecargar el gráfico si hay demasiados datos).

- 8. Número de serie de **ELIOS** utilizado para realizar la medición
- 9. Permite listar y guardar los cambios realizados en la curva (eliminación de un punto y/o adición de un desplazamiento a la curva).
- 10.Muestra o no los valores medios de cada posición. El botón "Calcular" permite restablecer las medias si se han desplazado manualmente.
- 11.Nota de entrada.
- 12.Opciones de impresión de informes. También existe la opción de exportar los datos como archivo Excel.

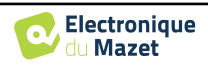

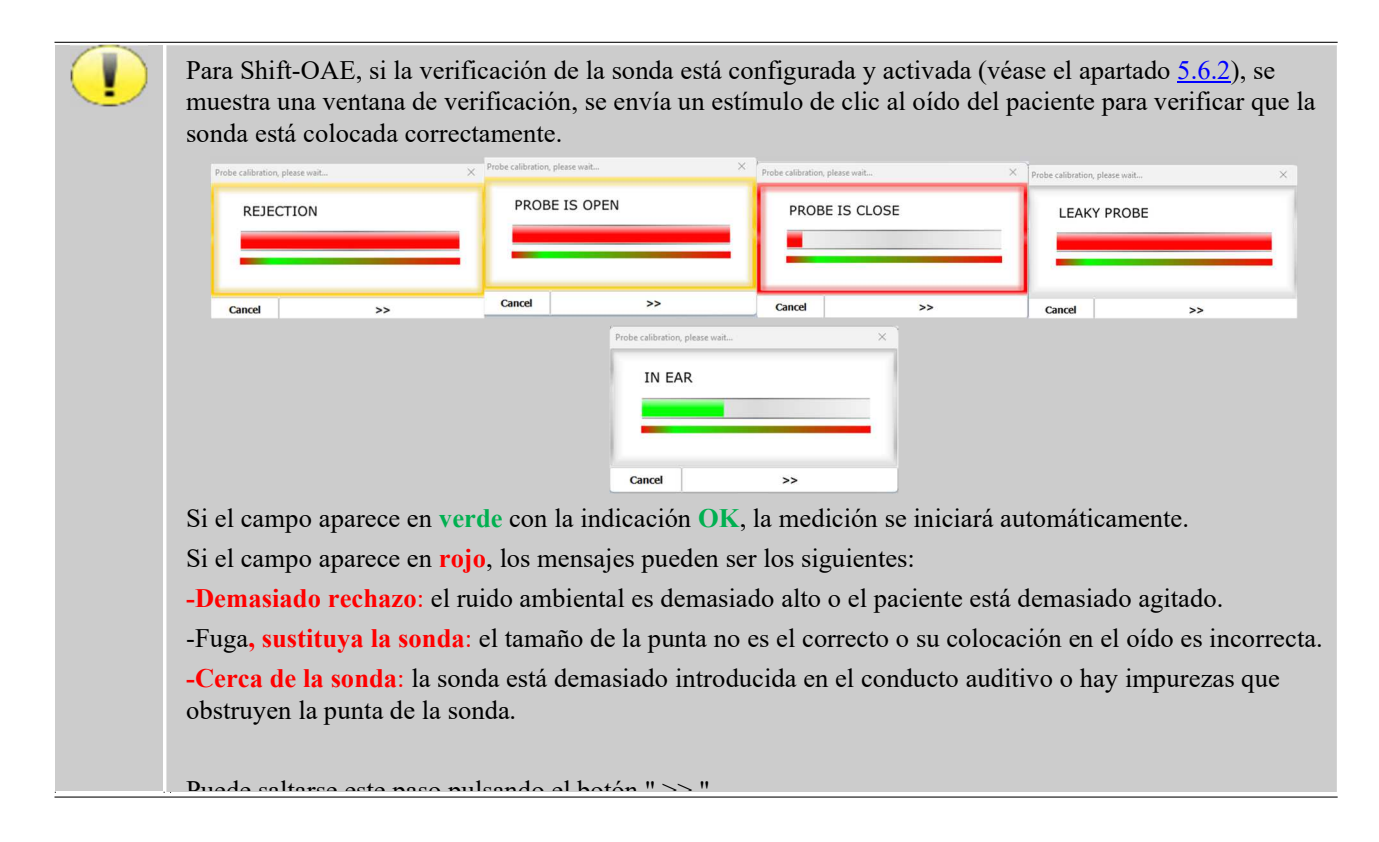

## **6.3.3 Herramientas de análisis avanzado**

Al igual que los ELIOS, los ECHOSOFT ofrecen una herramienta de análisis avanzado para cada punto de fase. Para ello, seleccione **"análisis de puntos"** (véase el punto 6 de la ventana de medición). 6.3.2) y, a continuación, haga doble clic en el punto que desee analizar.

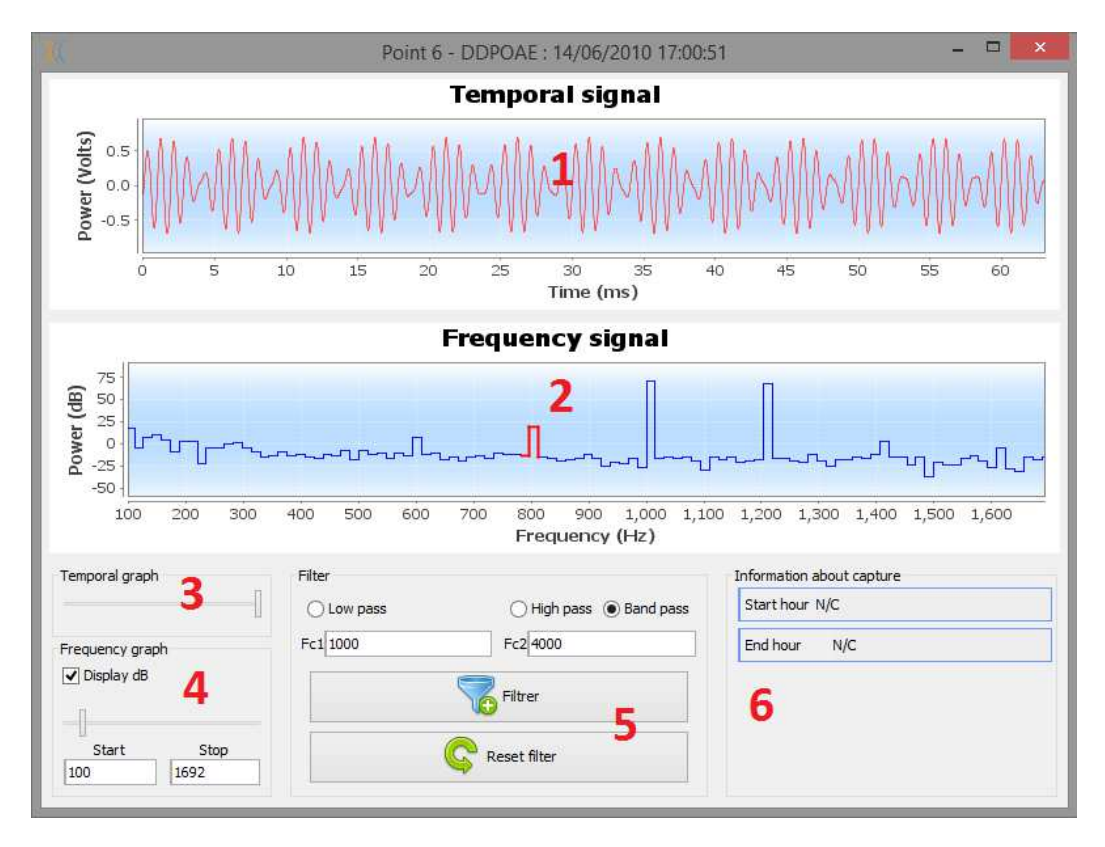

1. Gráfico temporal de los datos correspondientes al punto seleccionado.

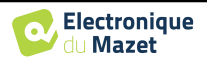

- 2. Gráfico frecuencial de los datos correspondientes al punto seleccionado. La descomposición en frecuencia se obtiene mediante una transformación rápida de Fourier de la señal relacionada con el tiempo. La zona de energía espectral efectiva está marcada en rojo.
- 3. Cursor de modificación de la escala de abscisas de la vista temporal.
- 4. Cursor de modificación de la escala de abscisas de la vista en función de la frecuencia.
- 5. Herramientas para la aplicación de un filtro digital a la señal. Estas modificaciones sólo se aplican a los gráficos visualizados; los datos originales registrados en la base de datos de pacientes nunca se modifican.
- 6. Momento en el que se produjo el punto.

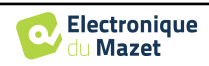

## **6.4 DP-gram**

Véase la subsección 3.6.2para obtener las instrucciones necesarias sobre el equipo necesario y la configuración.

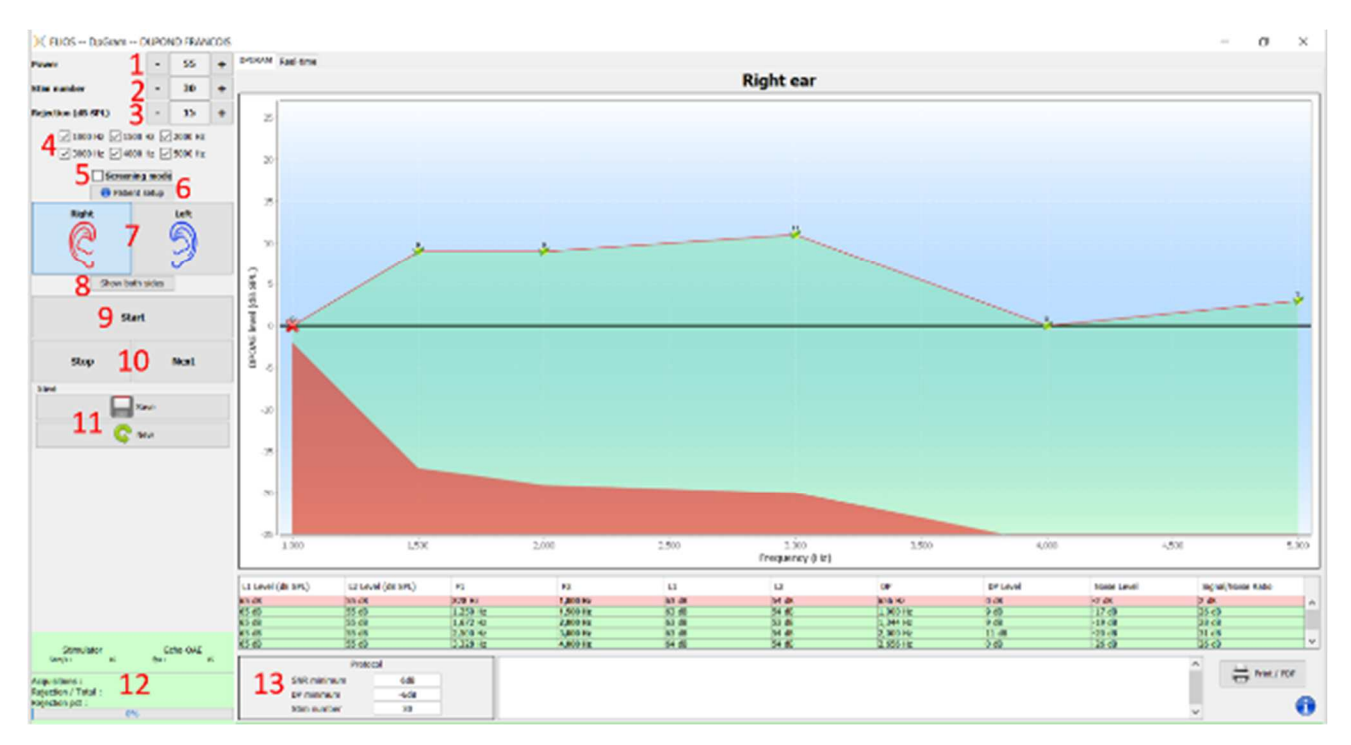

## **6.4.1 Descripción de la ventana de medición**

Para más detalles sobre la presentación y el análisis de las curvas, véase la sección 6.4.2

- 1. Selección de potencia L2 en dB SPL (La diferencia entre los valores L1 y L2 puede ajustarse en los ajustes avanzados del aparato - véase el subapartado 2.3.1.1).
- 2. Seleccione el número de promedio (número de estimulación) para un punto (este ajuste no está disponible en el modo "Screening").
- 3. Ajuste de rechazo: el valor corresponde al nivel de ruido acústico en dB SPL por encima del cual se rechazará la adquisición..
- 4. Seleccione las frecuencias de medición.
- 5. **Modo "Screening"**. En este modo, el aparato pasa a la frecuencia siguiente cuando se alcanzan las condiciones de validación o si se ha alcanzado el tiempo máximo de prueba. Tras probar todas las frecuencias seleccionadas, el aparato detiene la medición e indica si la prueba es válida o no, en función del número de frecuencias en las que se ha detectado el producto de distorsión (DP).
- 6. Visualización de una imagen explicativa de la conexión del aparato y el paciente (como en 3.6.5)
- 7. Seleccione el lado de la oreja.
- 8. Visualiza ambos lados de la oreja en la misma ventana.
- 9. Inicie una nueva medición.
- 10.Permite pasar a la siguiente frecuencia de estimulación cuando no va bien (tensión excesiva del paciente, ruido excesivo en la sala de medición...).
- 11.Guarda la medición actual o crea una nueva.
- 12.Información sobre el progreso de la medición (número de adquisiciones, velocidad de adquisición, número de adquisiciones rechazadas).
- 13.Información sobre el protocolo de validación seleccionado. Para el modo "Screening", además del protocolo utilizado, se muestra un pictograma que representa la validación o no de la medición. Las condiciones de validación, así como la duración máxima de la prueba, pueden modificarse en los ajustes avanzados del DPgrama. (véase el subapartado 2.3.1.1).

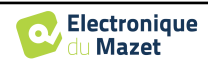

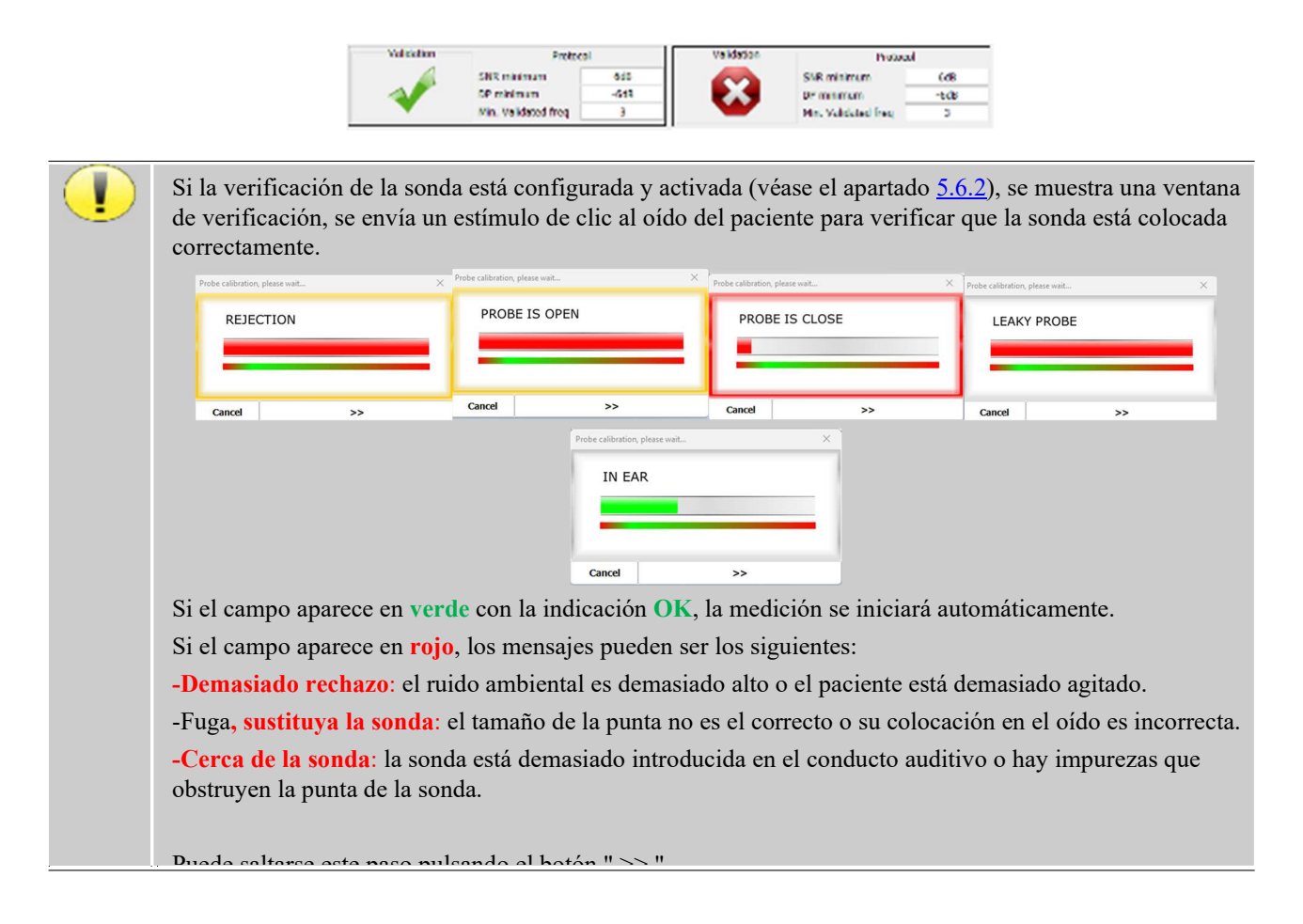

# **6.4.2 Descripción de la ventana de medición**

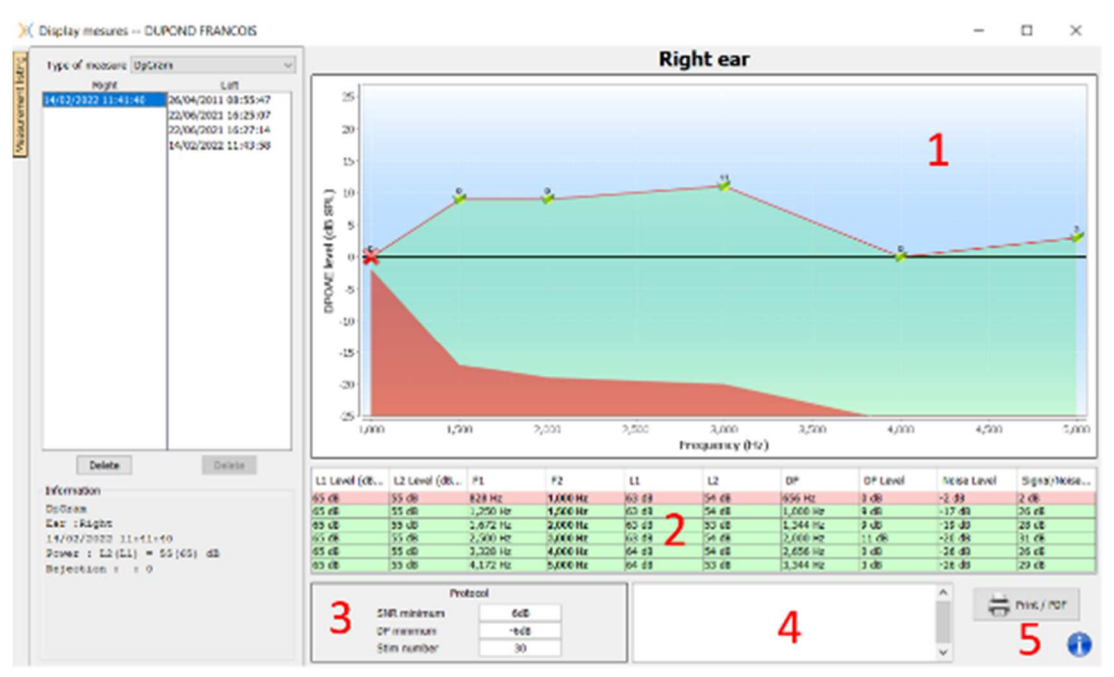

### 1. Área de visualización gráfica:

- Eje X: frecuencia.
- Eje Y: Potencia.
- Curva verde: potencia efectiva de la señal.
- Números negros: valor en dB de la potencia efectiva de la señal.

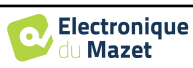

- Curva roja: potencia de ruido.
- 2. Tabla que resume todas las frecuencias escaneadas:
	- Potencia objetivo de L1.
	- Potencia objetivo de L2.
	- Frecuencia F1.
	- Frecuencia F2.
	- Potencia medida de L1.
	- Potencia medida de L2.
	- Frecuencia del producto de distorsión.
	- Potencia del producto de distorsión.
	- Nivel medio de ruido.
	- Relación señal/ruido.
- 3. Información sobre el protocolo de validación seleccionado. Para el modo "Screening", además del protocolo utilizado, se muestra un pictograma que representa la validación o no de la medición.
- 4. Nota de entrada.
- 5. Opciones para imprimir la medición en papel o como archivo PDF (para imprimir a izquierda y derecha en el mismo informe, consulte el párrafo siguiente) y mostrar información sobre el dispositivo y el operador de la prueba.

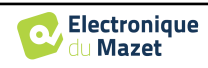

## **6.4.3 Visualización bilateral**

Es posible mostrar e imprimir una medición izquierda y una derecha al mismo tiempo. Para ello, pulse el botón "**Mostrar ambos lados"** en la página de prueba. Otra posibilidad es seleccionar una primera medición y, a continuación, mantener pulsada la tecla "Ctrl" del teclado y seleccionar una medición en el lado opuesto en la ventana del navegador de mediciones. De este modo, las dos mediciones se muestran en la misma ventana.

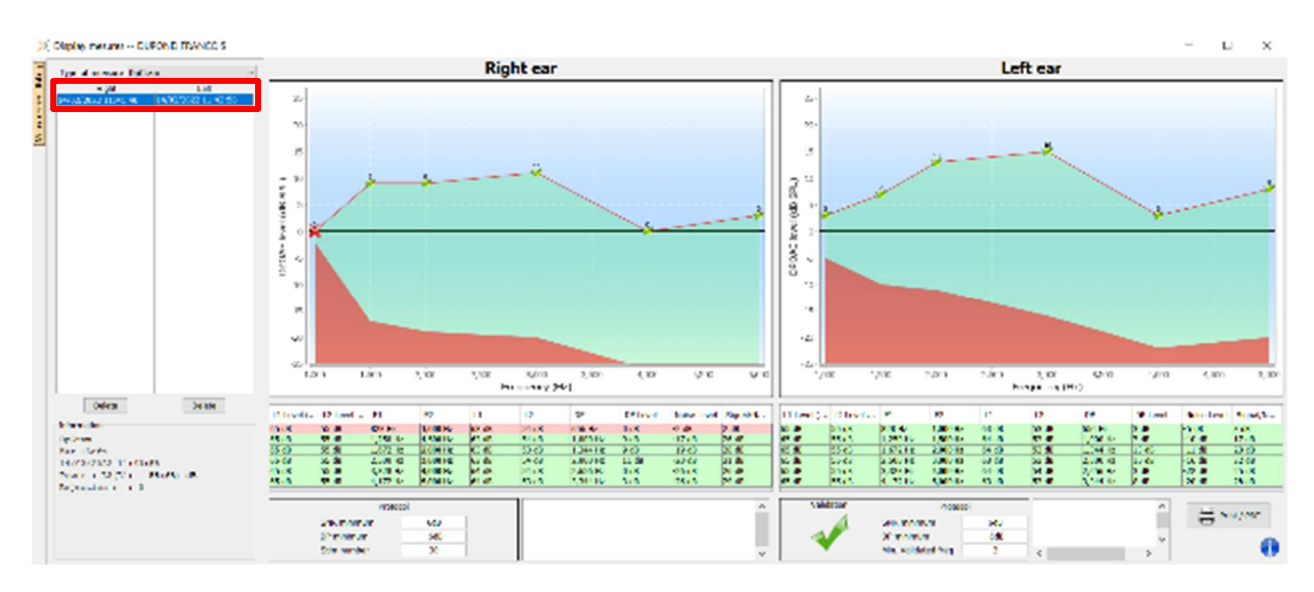

El botón "Imprimir / PDF" permite imprimir un informe que mostrará los resultados para una o dos orejas, en función de lo que se presente en pantalla. Sólo para el modo de cribado, el informe indica la validación (o no) de la prueba. Como se muestra en la imagen siguiente, es posible realizar una prueba normal en un oído y un cribado en otro.

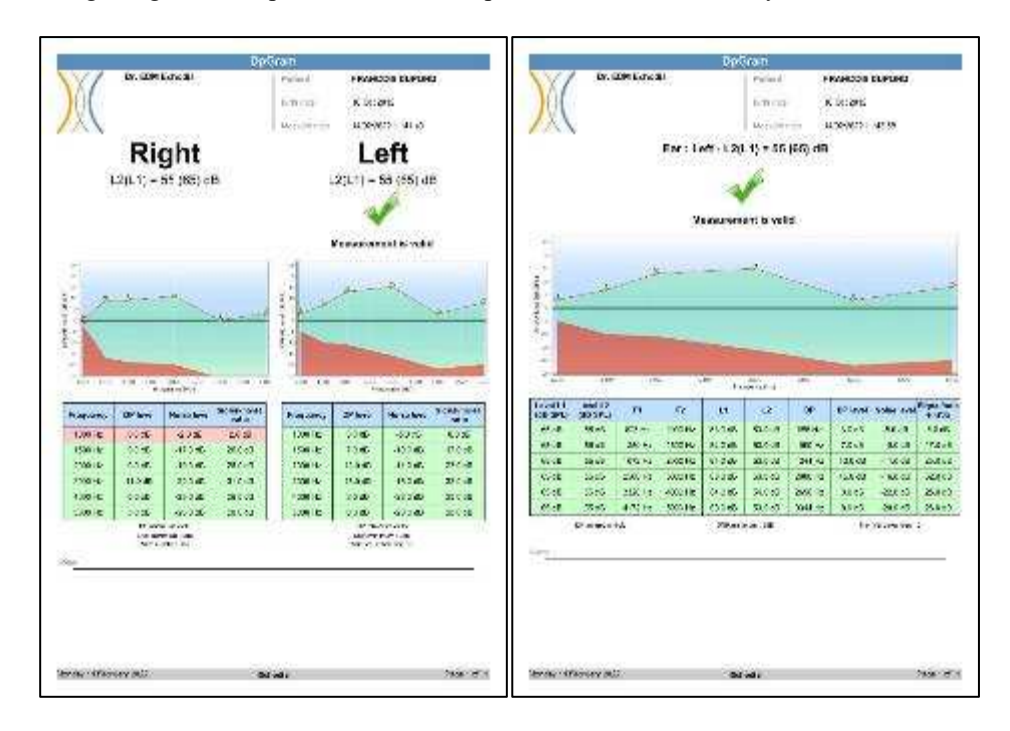

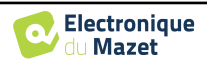

## **6.4.4 Herramienta de análisis avanzado**

Al igual que ELIOS, ECHOSOFT ofrece una herramienta de análisis avanzado para cada punto **del DP-grama**. Para ello, haga doble clic en el punto que desee analizar.

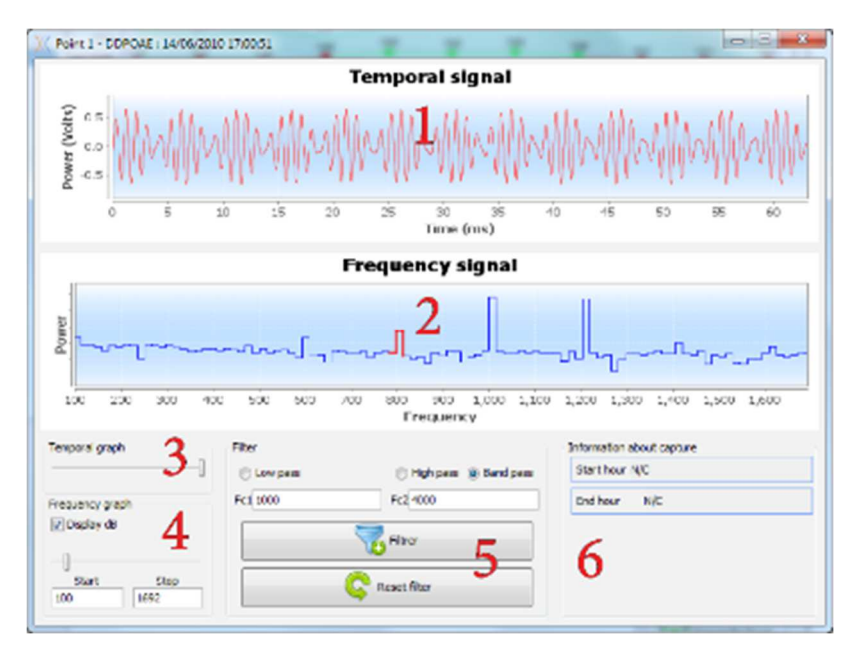

- 1. Gráfico temporal de los datos correspondientes al punto seleccionado.
- 2. Gráfico frecuencial de los datos correspondientes al punto seleccionado. La descomposición en frecuencia se obtiene mediante una transformación rápida de Fourier de la señal relacionada con el tiempo. La zona de energía espectral efectiva está marcada en rojo.
- 3. Cursor de modificación de la escala de abscisas de la vista temporal.
- 4. Cursor de modificación de la escala de abscisas de la vista en función de la frecuencia.
- 5. Herramientas para la aplicación de un filtro digital a la señal. Estas modificaciones sólo se aplican a los gráficos visualizados; los datos originales registrados en la base de datos de pacientes nunca se modifican.
- 6. Momento en el que se produjo el punto.

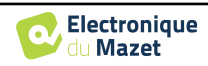

# **6.5 TEOAE**

Véase la subsección 3.6para obtener las instrucciones necesarias sobre el equipo necesario y la configuración.

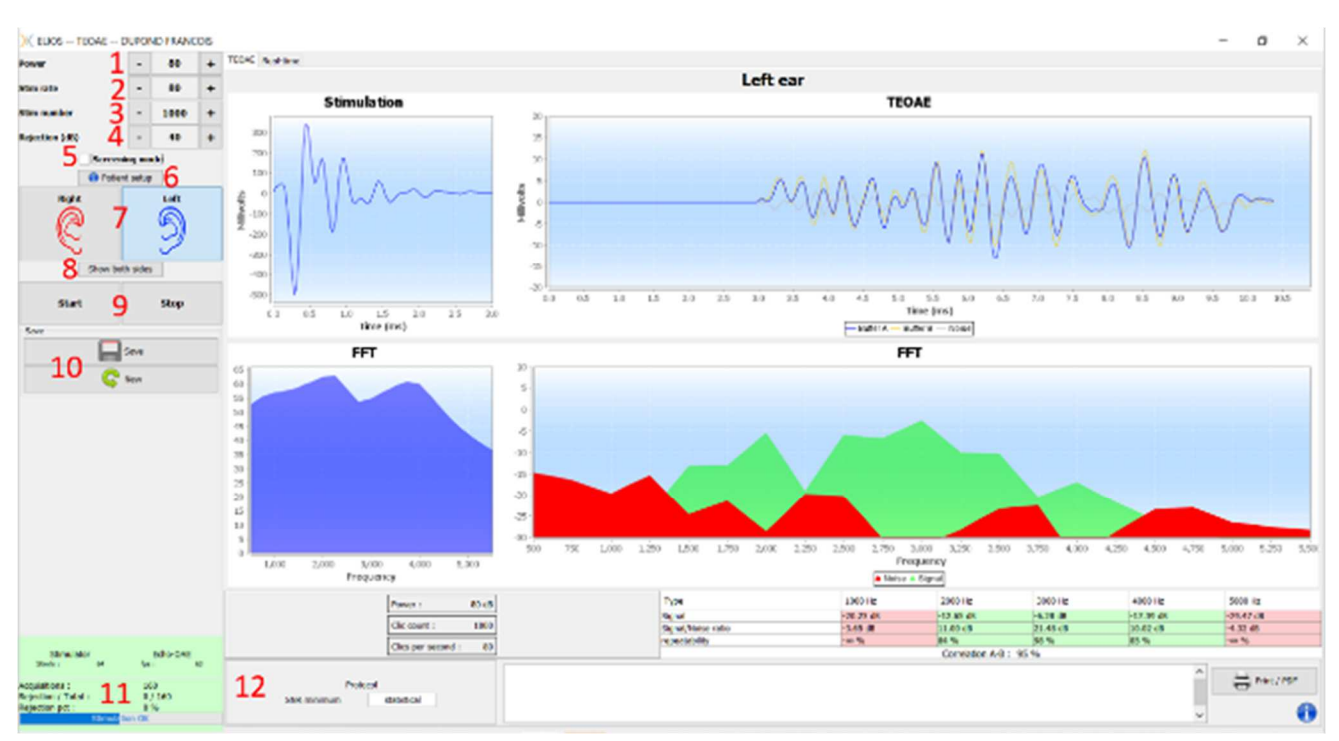

# **6.5.1 Descripción de la ventana de medición**

Para más detalles sobre la presentación y el análisis de la medición, véase la subsección 6.5.2

- 1. Seleccione la potencia de estimulación (84 dB por defecto).
- 2. Seleccione el número de estímulos por segundo (50 por defecto en modo normal, 80 en modo **"Screening"**).
- 3. Número total de estímulos (1000 por defecto). Este ajuste no puede modificarse en modo **"Screening"**.
- 4. Nivel de rechazo en dB (40 dB por defecto). Si la medición genera demasiado rechazo, es necesario aumentar este valor.
- 5. Seleccione el modo "**Modo cribado**". Este modo de cribado está más adaptado a los recién nacidos. Con este modo, la medición se detiene automáticamente cuando se alcanzan las condiciones de validación. Por el contrario, tras alcanzar la duración máxima de la prueba, el aparato detiene la medición e indica que la prueba no es concluyente.
- 6. Mostrar una imagen recordatoria para la conexión del dispositivo y el paciente (como se muestra 3.6.5)
- 7. Seleccione el lado de la oreja.
- 8. Visualiza ambos lados de la oreja en la misma ventana.
- 9. Iniciar o detener la medición.
- 10. Guarde la medida o cree una nueva.
- 11. Información sobre el progreso de la medición (número de adquisiciones, velocidad de adquisición, número de adquisiciones rechazadas, calidad de la estimulación).
- 12. Información sobre el protocolo de validación seleccionado. Para el modo "**Screening"**, además del protocolo utilizado, se muestra un pictograma que representa la validación o no de la medición. Las condiciones de validación, así como la duración máxima de la prueba, pueden modificarse en los ajustes avanzados de **la TEOAE**. (Véase el apartado 2.3.1.2).

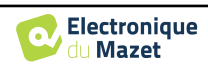

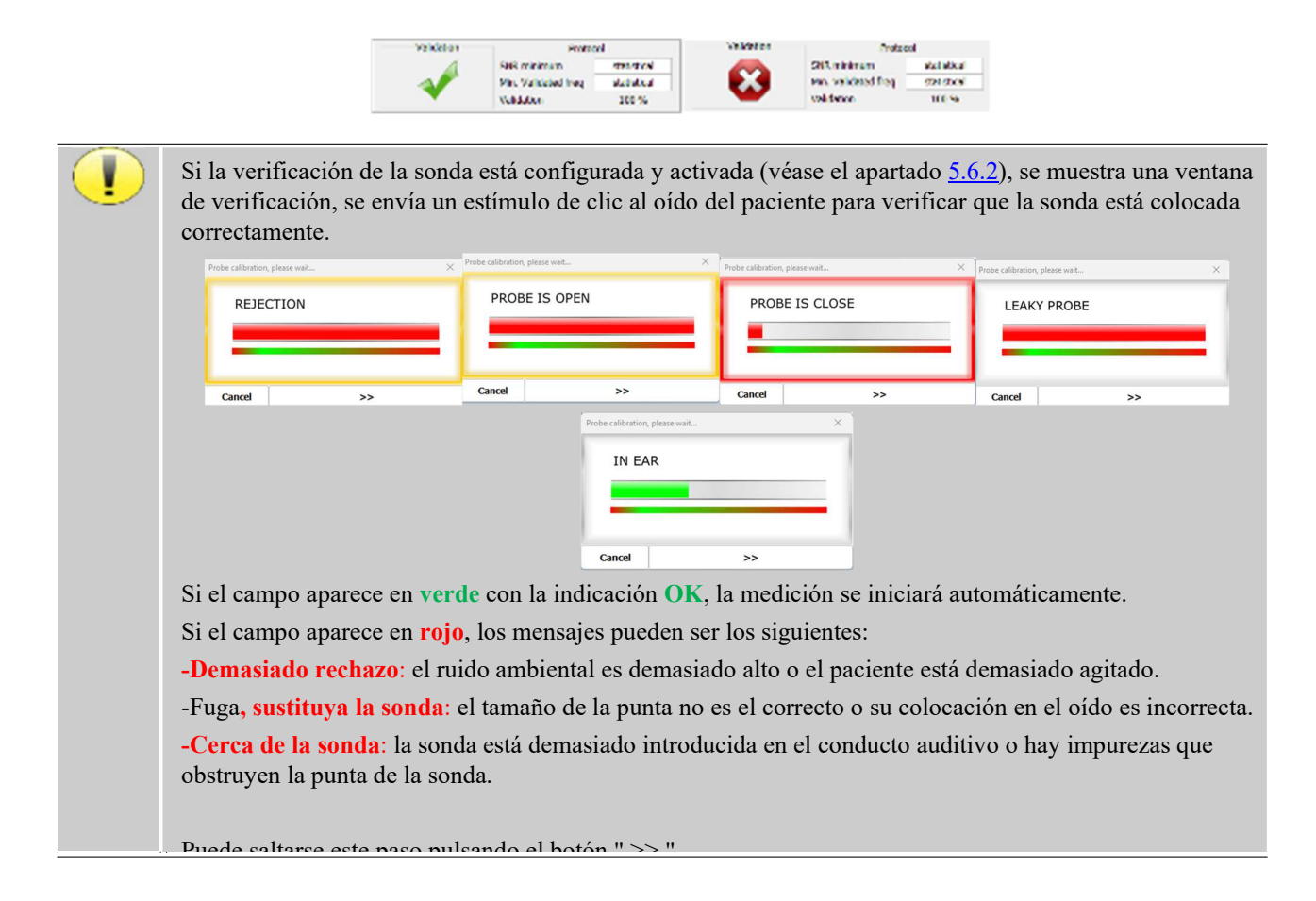

## **6.5.2 Descripción de la ventana de medición**

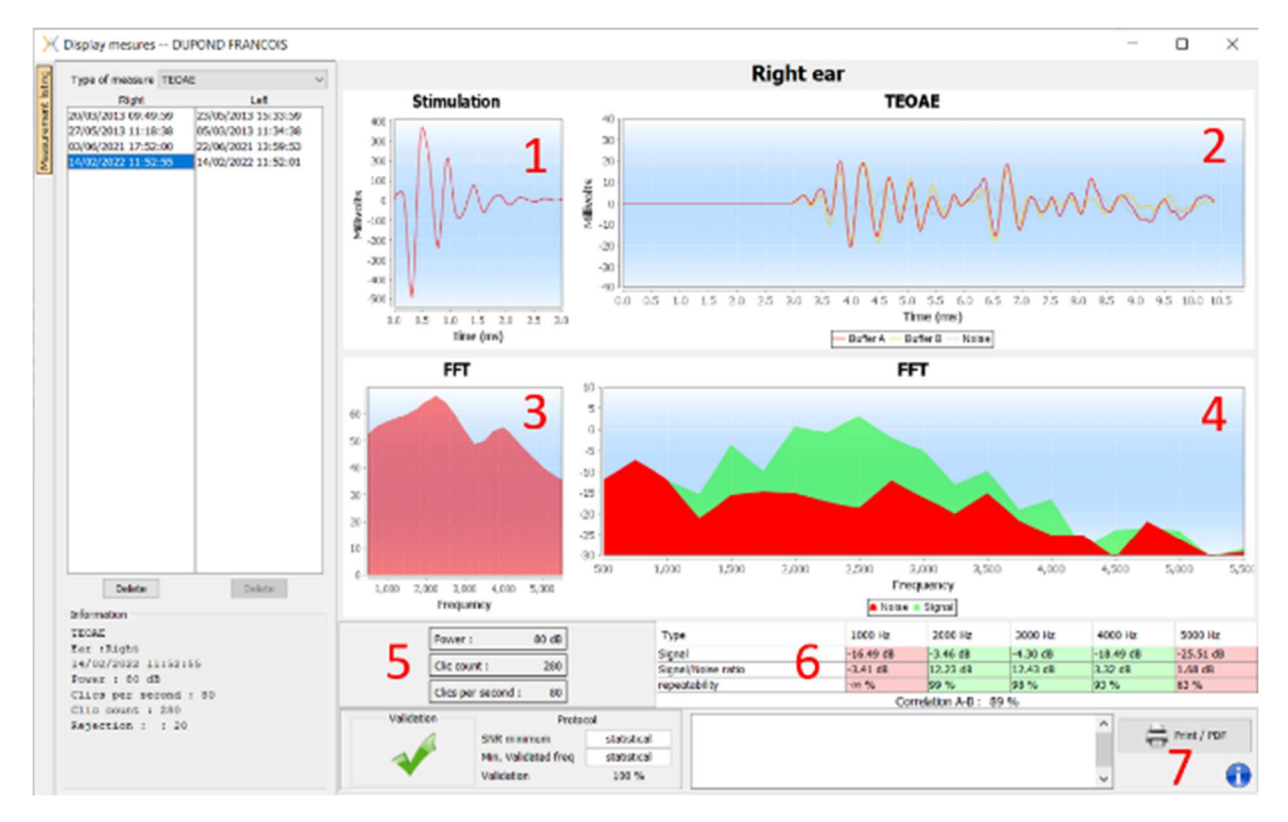

- 1. Gráfico de clic temporal
- 2. Gráfico de curvas temporales A y B (búfer), así como de ruido
	- Rojo: tampón A
	- azul: tampón B

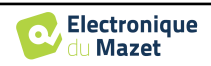

- verde: ruido (A-B)
- 3. Haga clic en el gráfico de frecuencias
- 4. Gráfico de frecuencia del ruido (rojo) y gráfico de frecuencia de la señal (verde)
- 5. Información sobre la configuración de la medición
- 6. Tabla de la relación señal/ruido e índice de repetibilidad a diferentes frecuencias
- 7. Opción de impresión (para imprimir a izquierda y derecha en el mismo informe, consulte el párrafo siguiente)

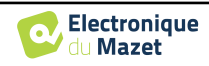
#### **6.5.3 Visualización bilateral**

Es posible mostrar e imprimir una medición izquierda y una derecha al mismo tiempo. Para ello, pulse el botón "**Mostrar ambos lados"** en la página de prueba. Otra posibilidad es seleccionar una primera medición y, a continuación, mantener pulsada la tecla "Ctrl" del teclado y seleccionar una medición en el lado opuesto en la ventana del navegador de mediciones. De este modo, las dos mediciones se muestran en la misma ventana.

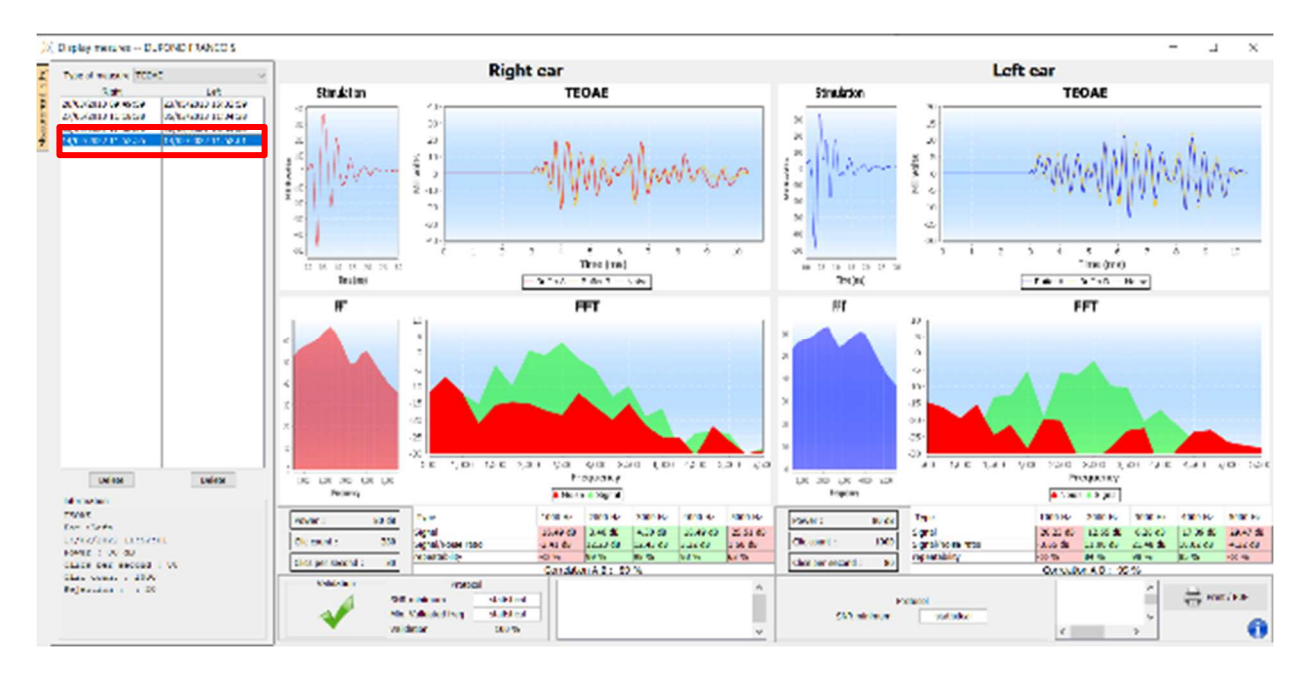

El botón "Imprimir / PDF" permite imprimir un informe que mostrará los resultados para una o dos orejas, en función de lo que se presente en pantalla. Sólo para el modo de cribado, el informe indica la validación (o no) de la prueba. Como se muestra en la imagen siguiente, es posible realizar una prueba normal en un oído y un cribado en otro.

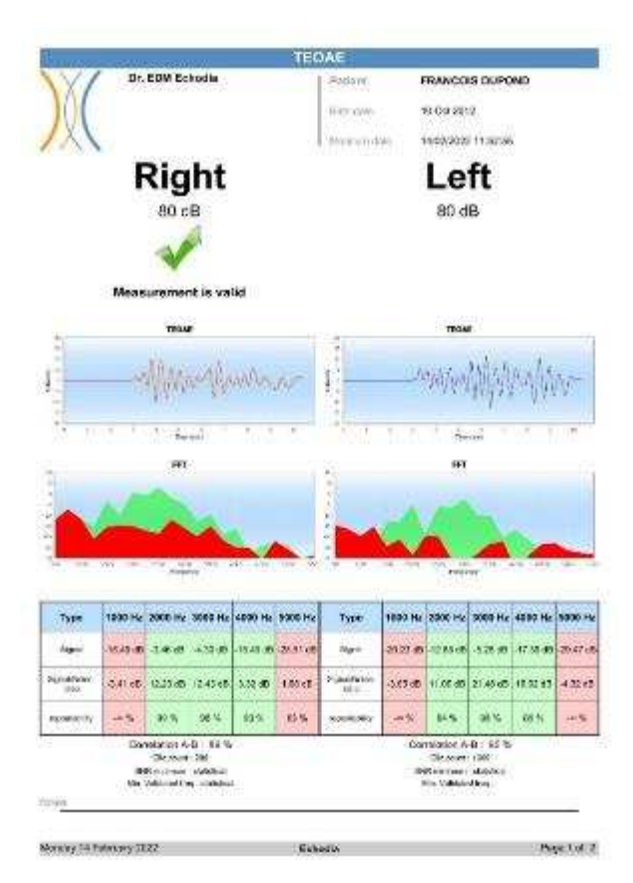

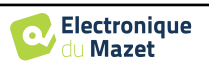

## **6.6 A udiometría**

Véase la subsección 3.7 para obtener las instrucciones necesarias sobre el equipo necesario y la configuración.

#### **6.6.1 Audiometría de tonos puros**

Por defecto, la audiometría se inicia en el modo Tono puro. Es posible cambiar el modo mediante las pestañas situadas en la parte superior izquierda de la ventana.

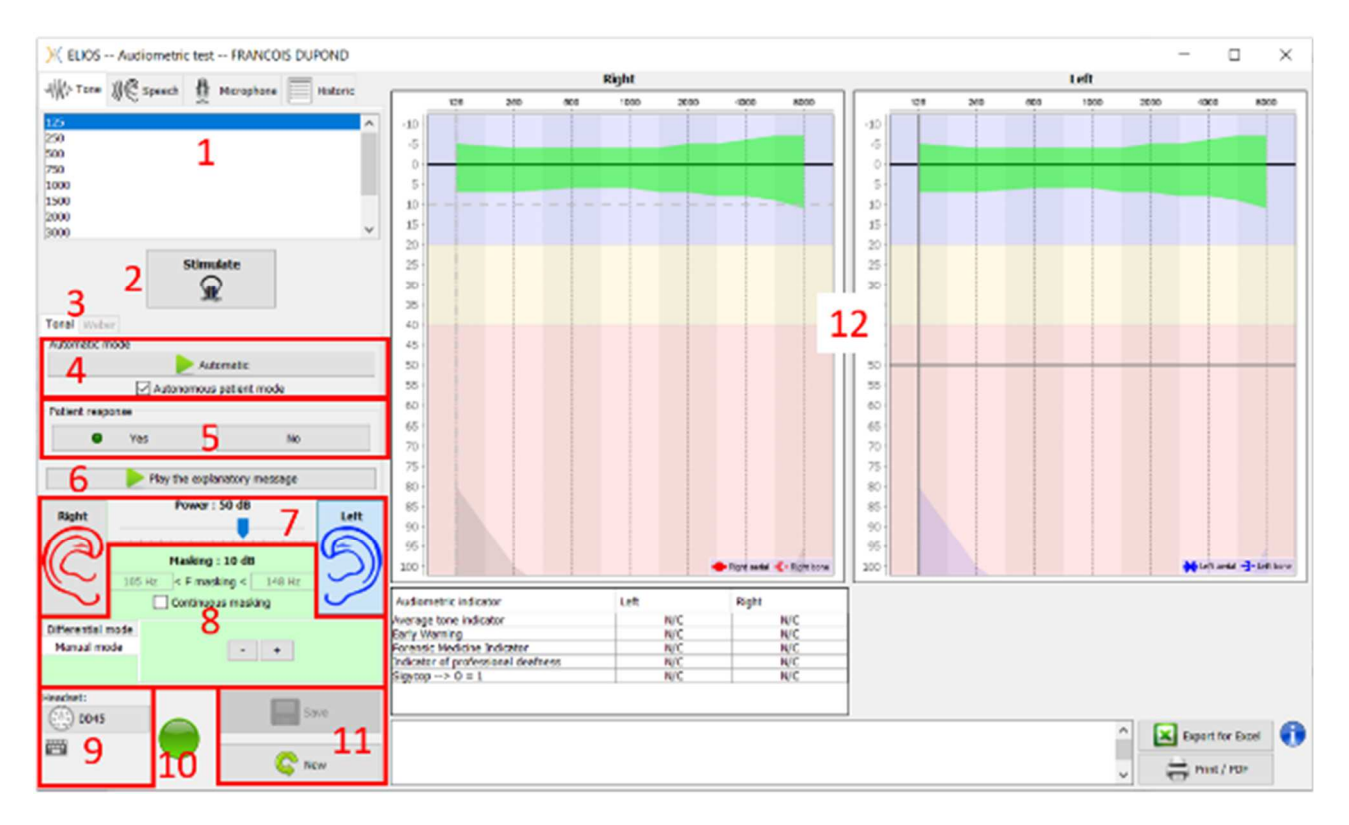

Existen tres modos diferentes que permiten ajustar las características de la estimulación acústica:

- Mueva el ratón sobre los gráficos y haga clic para iniciar la estimulación. Pulse el botón **"Intro"** para validar la respuesta del paciente,
- Controlar la interfaz con el teclado (Véase el subapartado 6.6.3),
- Utilice el panel lateral que se describe a continuación.

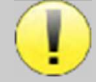

Para evitar cualquier ruido que pudiera dar una indicación al paciente y afectar a los resultados de las mediciones, el ordenador utilizado para las pruebas debe estar equipado con un teclado y un ratón silenciosos.

- 1. Elección de la frecuencia comprobada . Se puede elegir con las flechas "**Izquierda"** y "**Derecha**" .
- 2. Estímulo de inicio, puede iniciarse con la **"barra espaciadora**",
- 3. Elección entre la audiometría tonal o la prueba de Weber en caso de conducción ósea,
- 4. Iniciar el modo automático (Ver subsección 5.4.3 para los ajustes ) ,
	- Cuando la casilla **Modo Paciente** está seleccionada, el operador ya no controla la prueba, sólo se valida la respuesta cuando el paciente pulsa el "interruptor de respuesta del paciente". Si no está seleccionada, el operador tiene que validar las respuestas del paciente.
	- El modo automático puede detenerse en cualquier momento pulsando el mismo botón,
- 5. Respuesta del paciente, la tecla **"Intro"** corresponde a un clic en el botón **"Sí"**,
- 6. Este botón lanza un mensaje explicativo en el auricular del paciente. Este mensaje describe el progreso de la medición y ofrece un ejemplo de estimulación,
- 7. Ajuste la potencia de estimulación, puede modificarla con las teclas **"arriba"** y **"abajo"**,
	- Selecciona el lado del oído de estimulación, se puede cambiar con las teclas **"L/R"**.
- 8. Toda la zona verde está dedicada al ruido de enmascaramiento. En la parte superior, se indican la potencia y la

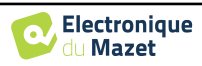

banda de frecuencia del ruido. Justo debajo, la casilla "**Enmascaramiento continuo**" permite tener un enmascaramiento permanente (si no está marcada, el enmascaramiento comienza al mismo tiempo que la estimulación). La parte inferior consta de las pestañas para seleccionar el modo de enmascaramiento y el ajuste correspondiente:

• Modo diferencial: El valor fijado mediante el cursor es la diferencia entre la potencia de estimulación y la potencia de enmascaramiento (ej: para un diferencial de -30dB, para una estimulación a 80dB, la potencia de enmascaramiento será de 50dB),

- Modo manual: El valor ajustado con el cursor es la potencia de enmascaramiento.
- Véase 6.6.5.2 para el modo automático
- 9. El botón "**Auriculares" permite** ver qué estimulador está activo y alternar entre las dos salidas de audio. Así, es posible conectar los auriculares y el vibrador óseo (cada uno a una de las salidas de audio) y alternar entre la prueba de conducción aérea y la de conducción ósea.
	- Un clic en el icono del teclado muestra un recordatorio de todos los atajos de teclado (Véase la subsección 6.6.3).
- 10. La luz indicadora muestra que hay una estimulación en curso,
	- **–** Verde: sin estimulación,
	- **–** Rojo: la estimulación está en marcha.
- 11. Guardar o crear una medición,
- 12. La cruz representa la posición actual del cursor del ratón, haga un "**clic izquierdo"** para iniciar la estimulación. Si el paciente ha oído, puede validar la respuesta pulsando "**Enter**".

Para más detalles sobre la presentación y el análisis de las mediciones, véase la subsección 6.6.3.

#### **6.6.2 Logoaudiometría**

ECHOSOFT permite la medición de la audiometría vocal, para ello, basta con ir a la segunda pestaña de la ventana de audiometría.

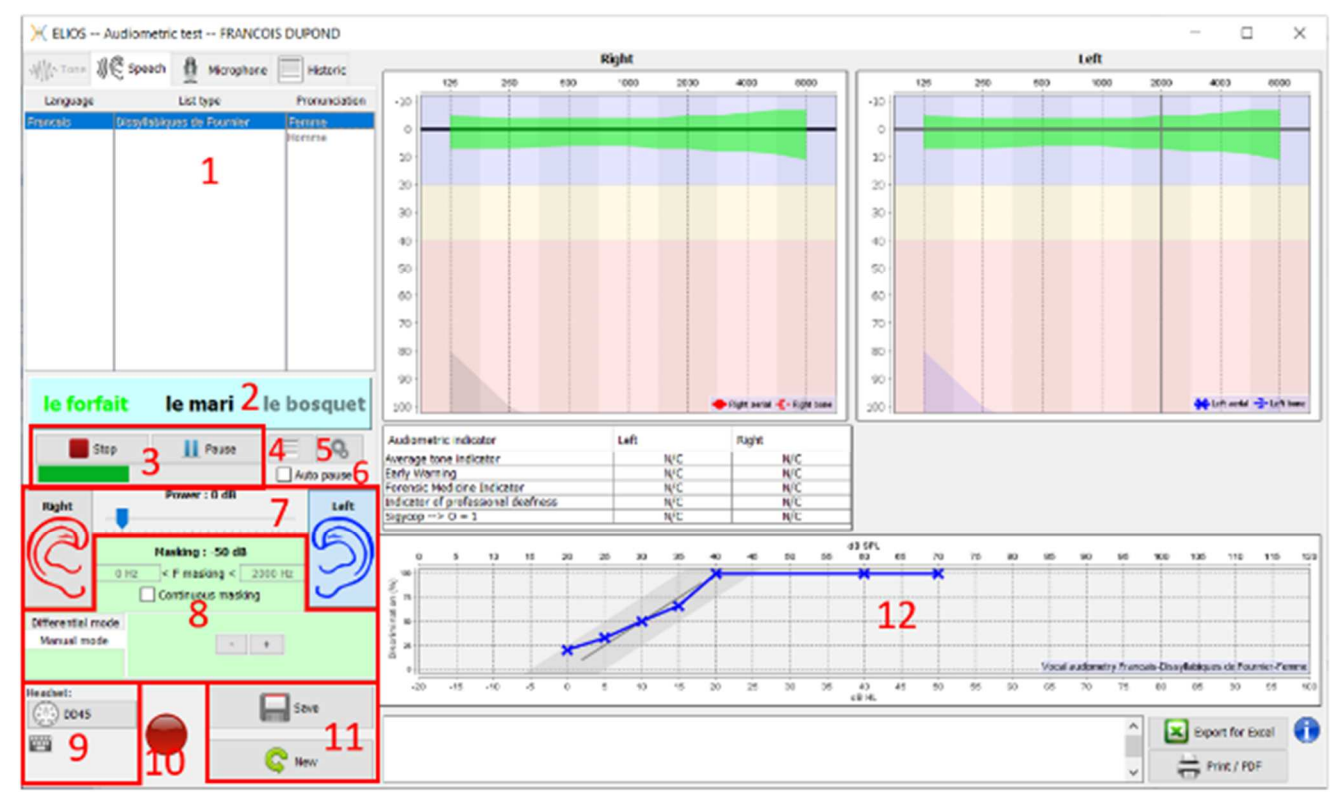

- 1. Muestra las listas de logoaudiometría disponibles en el software, es posible seleccionar el idioma, el tipo de lista y la pronunciación,
- 2. Muestra en negrita la palabra que se está pronunciando en ese momento en el auricular del paciente. A la izquierda aparece la palabra anterior y a la derecha la siguiente. Cuando el paciente repite la palabra correctamente, un simple clic sobre la palabra la valida (la palabra se vuelve verde), un segundo clic anula la validación. Es posible validar la palabra actual o la anterior.
- 3. Controla el inicio, la pausa y la detención de una lista. El siguiente indicador muestra la progresión de la lista actual,

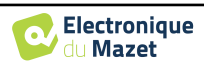

- 4. Por defecto, las listas de palabras se reproducen aleatoriamente, pero haciendo clic en este botón es posible elegir qué lista debe reproducirse,
- 5. Este botón le permite importar nuevas listas en el programa (si no tiene ninguna lista instalada, pulse este botón para importar listas descargadas previamente de http://echodia.fr/firmware/vocal/).
- 6. Esta opción pausará la lista después de cada palabra.
- 7. Ajuste la potencia de estimulación, puede modificarla con las teclas **"arriba"** y "**abajo"**.

Selecciona el lado del oído de estimulación, se puede cambiar con las teclas **"L/R"**.

- 8. Toda la zona verde está dedicada al ruido de enmascaramiento. En la parte superior, se indican la potencia y la banda de frecuencia del ruido. Justo debajo, la casilla "**Enmascaramiento continuo**" permite tener un enmascaramiento permanente (si no está marcada, el enmascaramiento comienza al mismo tiempo que la estimulación). La parte inferior consta de las pestañas para seleccionar el modo de enmascaramiento y el ajuste correspondiente:
	- Modo diferencial: El valor fijado mediante el cursor es la diferencia entre la potencia de estimulación y la potencia de enmascaramiento (ej: para un diferencial de -30dB, para una estimulación a 80dB, la potencia de enmascaramiento será de 50dB),
	- Modo manual: El valor ajustado con el cursor es la potencia de enmascaramiento.
	- Véase 6.6.5.2 para el modo automático
- 9. El botón "**Auriculares" permite** ver qué estimulador está activo y alternar entre las dos salidas de audio. Así, es posible conectar los auriculares y el vibrador óseo (cada uno a una de las salidas de audio) y alternar entre la prueba de conducción aérea y la de conducción ósea.
	- Un clic en el icono del teclado muestra un recordatorio de todos los atajos de teclado (Véase la subsección 6.6.3).
- 10.La luz indicadora muestra que hay una estimulación en curso,
	- **–** Verde: sin estimulación,
	- **–** Rojo: la estimulación está en marcha.
- 11.Guarde o cree una nueva medición,
- 12.Visualización en tiempo real del porcentaje de palabras contestadas correctamente en función de la intensidad. Un clic con el botón derecho del ratón sobre un punto da la posibilidad de borrarlo y de comprobar qué palabras se han pronunciado correctamente

### **6.6.3 Uso del micrófono**

ECHOSOFT le permite utilizar el micrófono del ordenador para comunicarse con el paciente, en el caso de que el paciente se encuentre en una cabina de audiometría y el operador esté fuera.

La configuración del micrófono se realiza gracias a la tercera pestaña situada en la parte superior izquierda de la ventana de audiometría.

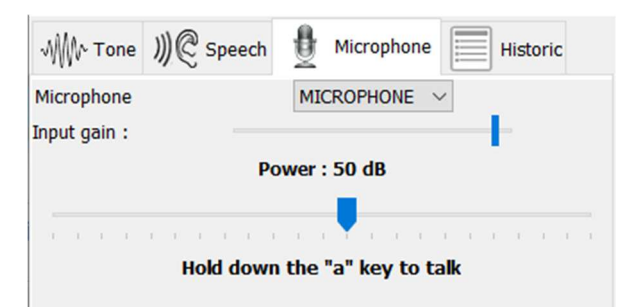

Es posible seleccionar el dispositivo de entrada (la lista de dispositivos dependerá del ordenador y de la tarjeta de sonido).

Es posible ajustar la ganancia de entrada (esto dependerá del ordenador y de la tarjeta de sonido).por último, es necesario ajustar la potencia a la que se enviará el sonido en el auricular paciente.

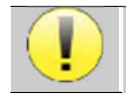

El volumen es indicativo, puede variar en función del micrófono, el ordenador y el habla del operador.

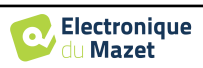

Para utilizar el micrófono, mantenga pulsada la tecla "A" y hable (el indicador luminoso de la parte inferior izquierda se vuelve rojo).

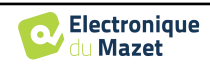

### **6.6.4 Descripción de la ventana de medición**

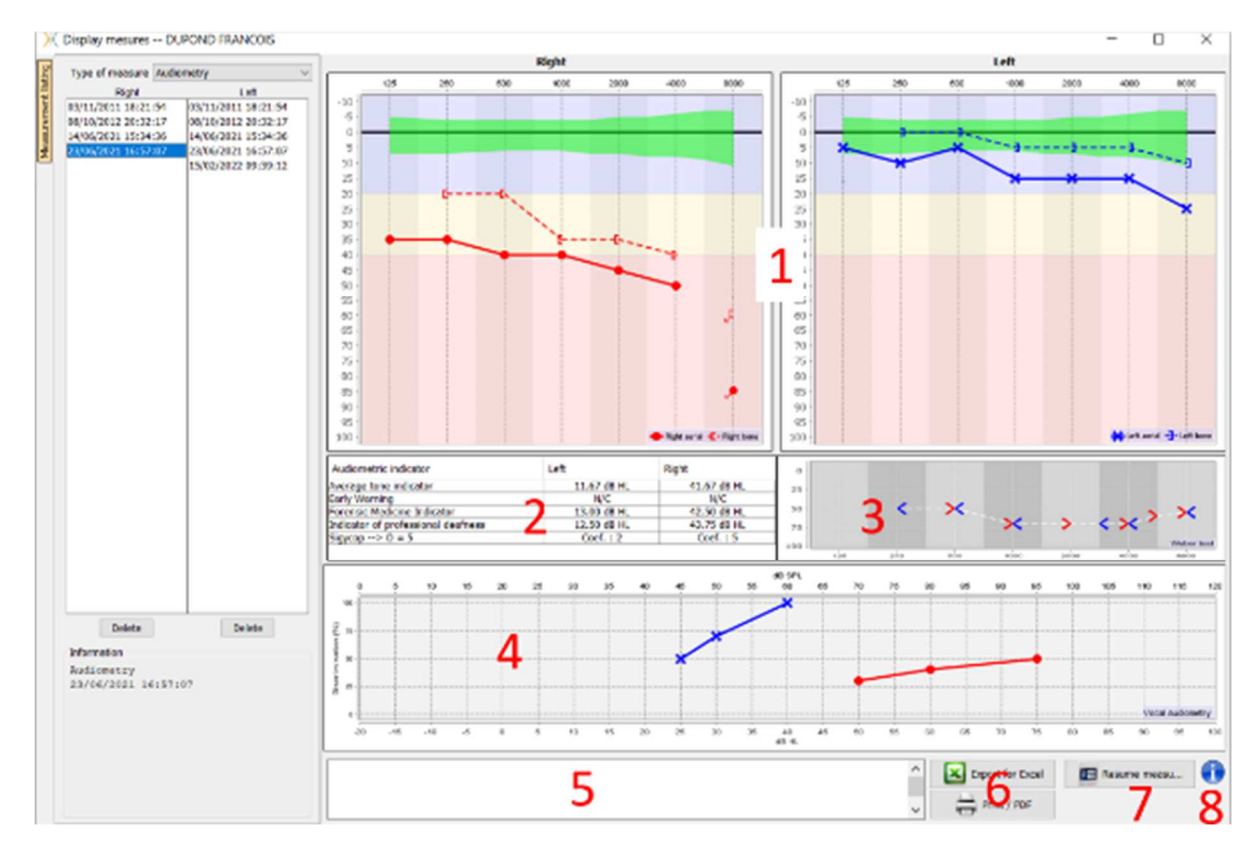

#### 1. Área de visualización del gráfico de **audiometría de tonos puros**:

- Abscisa: frecuencia en Hz.
- Ordenada: potencia en dB HL.
- La curva azul con cruces corresponde a la medición aérea en la oreja izquierda.
- La curva roja con círculos corresponde a la medición aérea en la oreja derecha.
- La curva azul punteada entre paréntesis corresponde a la medición de la conducción ósea en el oído izquierdo.
- La curva roja punteada entre paréntesis corresponde a la medición de la conducción ósea en el oído derecho.
- El punto rojo con una flecha abajo a la izquierda: se reprodujo el sonido pero el paciente no respondió (oído derecho).
- La cruz azul con una flecha abajo a la derecha: se reprodujo el sonido pero el paciente no respondió (oído izquierdo).
- 2. Tabla resumen de indicadores audiométricos estándar.
- 3. Área de visualización de la prueba **Weber**.
	- Abscisa: frecuencia en Hz.
	- Ordenada: potencia en dB HL.
- 4. Área de visualización del gráfico de **logoaudiometría**:
	- Abscisa de la potencia en dB HL.
	- Ordenada: porcentaje de palabras repetidas correctamente.
	- La curva azul con cruces corresponde a la medición aérea en la oreja izquierda.
	- La curva roja con círculos corresponde a la medición aérea en la oreja derecha.
	- La curva azul punteada entre paréntesis corresponde a la medición de la conducción ósea en el oído izquierdo.
	- La curva roja punteada entre paréntesis corresponde a la medición de la conducción ósea en el oído derecho.
- 5. Nota de entrada.
- 6. Exportación a Excel de la medición,
	- Opciones de impresión,
- 7. Si se conecta un aparato, es posible reanudar la medición,
- 8. Información sobre el **ELIOS** utilizado para la medición.

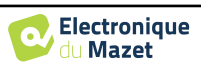

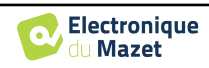

#### **6.6.5 Ayuda para el cálculo del enmascaramiento**

La cuarta pestaña de la ventana de audiometría da acceso al historial de mediciones del paciente. Un doble clic en la fecha de la medición la mostrará en segundo plano (en transparencia) para comparar la medición actual con la seleccionada.

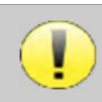

El sistema de cálculo automático sólo pretende facilitar el trabajo del operario; es responsabilidad suya comprobar si el método de cálculo (véase 6.6.5.3) es adecuado para el caso concreto de cada cliente.

En algunos casos, tras una medición sin enmascaramiento, el operador ve la necesidad de realizar una segunda prueba, enmascarando las frecuencias en las que potencialmente se ha producido una transferencia transcraneal (curvas fantasma). Se ha desarrollado un módulo de cálculo automático del enmascaramiento para ayudar a los operadores a calcular un enmascaramiento contralateral adecuado, para frecuencias entre 250 y 8000 Hz, a partir de una prueba anterior realizada sin enmascaramiento.

Al seleccionar una medición en el "**Histórico"** (1), que contiene las pruebas de aire y hueso, aparece una tabla con sugerencias para el diferencial de enmascaramiento a utilizar (3). Al mismo tiempo, el "**Modo automático**" pasa a estar disponible como control de enmascaramiento (2). Permite aplicar automáticamente el diferencial de enmascaramiento sugerido en la tabla (3) en función del lado (derecho o izquierdo), el estímulo (aire, hueso o habla) y la frecuencia.

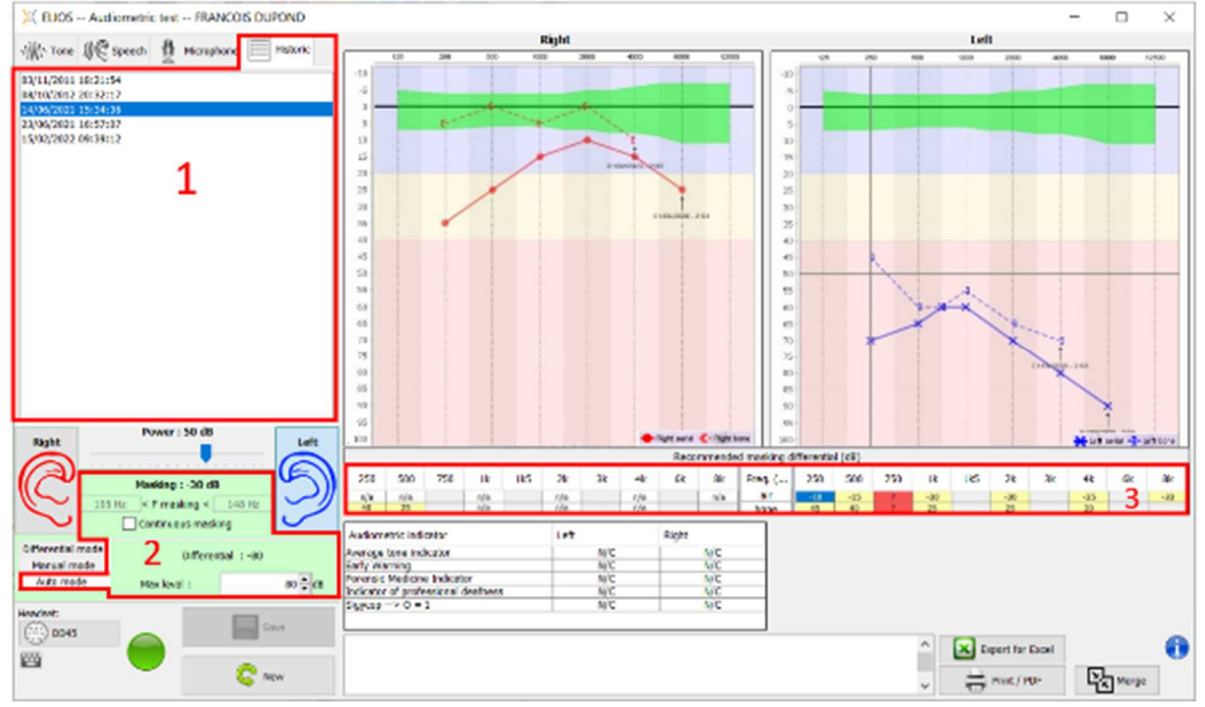

El enmascaramiento en "**Modo Auto"** se calcula aplicando el diferencial a la potencia de estimulación enviada. Así, varía con cada cambio de potencia de estimulación, a menos que alcance el límite fijado por el operador, o el límite de la potencia de salida del estimulador. El enmascaramiento puede activarse de forma continua (seleccionando la casilla "**enmascaramiento continuo**") o al mismo tiempo que la estimulación. En caso de que no sea necesario o no pueda calcularse, el nivel se fija en -30dB (sin enmascaramiento).

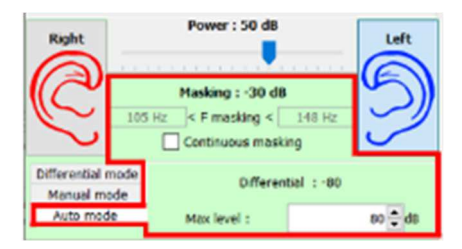

El enmascaramiento para la audiometría ósea sólo se calculará para las frecuencias "historia" comprobadas por vía aérea (CA) y vía ósea (CB) en ambos oídos. Para la audiometría AC se aplica la misma regla, excepto para las frecuencias 6 y 8 kHz. Para estas frecuencias, la audiometría BC no es obligatoria para el cálculo del enmascaramiento AC. Por último, para la logoaudiometría, se requieren los umbrales AC y BC de ambos oídos para al menos una frecuencia (entre 500 Hz y 2 kHz). El cálculo del diferencial aplicado se realiza como se describe en la sección . 6.6.5.3.

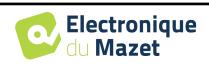

#### **6.6.5.1 Código de color**

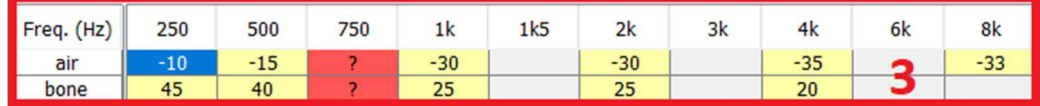

- Amarillo (con el valor diferencial indicado): frecuencias que deben volver a probarse con enmascaramiento contralateral.

- Azul : frecuencia seleccionada actualmente. En la logoaudiometría, no se seleccionará ninguna frecuencia, el módulo aplicará el enmascaramiento adecuado para la logoaudiometría.
	- Sombreado: frecuencia no disponible en la prueba de referencia (en AC y/o BC).
	- Blanco (con " n/a "): frecuencias que no necesitan volver a probarse.

- Rojo: falta información para calcular el valor de enmascaramiento (por ejemplo, no se ha examinado el oído contralateral).

#### **6.6.5.2 " Audiometría " modo automático " con " modo automático " enmascaramiento**

Al utilizar la audiometría tonal pura en "**Modo Auto", con enmascaramiento** en "**Modo Auto"**, sólo se probarán las frecuencias que aparecen en la tabla con fondo amarillo (respetando el tipo de estimulación utilizada - AC o BC). Asegúrese de que todas las frecuencias presentes en la prueba de referencia (desde la pestaña "histórico") están activadas en las configuraciones para poder realizar la prueba con enmascaramiento, si fuera necesario (Véase apartado 5.4.3).

#### **6.6.5.3 Método de cálculo**

#### **Audiometría de conducción aérea (AC):**

Si la diferencia entre el umbral AC del oído de prueba y el umbral BC del oído contralateral (CtL), a la misma frecuencia, es igual o superior a la atenuación interaural AC (AI\_AC), se requiere enmascaramiento. Los distintos tipos de estimuladores pueden tener cada uno un valor AI AC específico (inserción = 50 dB; auricular = 40 dB). Por lo tanto, la necesidad de enmascaramiento y su valor pueden variar en función del estimulador utilizado, que el módulo identifica automáticamente.

Para calcular el enmascaramiento AC, se necesitan los umbrales AC y BC de ambos oídos en la frecuencia que se va a analizar (excepto para 6 y 8 kHz). Si no hay umbrales BC a 6 y 8 kHz, el módulo calcula el Rinne medio (diferencia de umbrales entre AC y BC) entre 2 y 4 kHz y añade este valor al umbral AC de 6 kHz y/o 8 kHz para obtener el umbral BC estimado.

Criterios de eficacia:

Differential Rinne\_CtL 0 10dB AI\_AC

Nivel máximo de enmascaramiento:

Max differential  $= AI\_AC - 5dB$ 

#### **Audiometría de conducción ósea (BC) :**

Si el umbral BC del oído de prueba es superior al del oído contralateral (CtL), a la misma frecuencia, o si el Rinne del oído de prueba es superior a 10 dB, entonces es necesario el enmascaramiento.

Para calcular el enmascaramiento BC, se necesitan los umbrales AC y BC de ambos oídos en la frecuencia que se va a analizar.

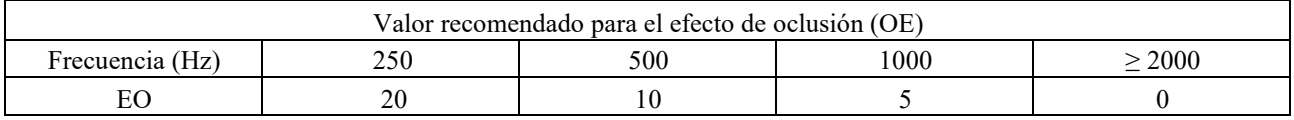

Criterios de eficacia:

Differential = (the higher between : Rinne\_CtL and OE) +  $15dB$ 

Nivel máximo de enmascaramiento:

Max differential  $= 45$  dB

#### **Logoaudiometría:**

Si el umbral AC medio para frecuencias conversacionales (entre 500 y 2000 Hz) del oído de prueba menos 60 dB es

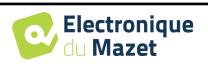

mayor que uno o más de los umbrales BC del oído CtL, se requiere enmascaramiento.

Para calcular el enmascaramiento en la logoaudiometría, se necesitan los umbrales AC y BC de ambos oídos para al menos una frecuencia (entre 500 Hz y 2 kHz). Los resultados obtenidos a 250 Hz no se tienen en cuenta para los cálculos.

Criterios de eficacia:

Differential = Rinne\_CtL (the highest) + 
$$
10dB - AI_AC
$$

Nivel máximo de enmascaramiento:

$$
Max\,masking (Insert) = best\,if\,p
$$

#### **6.6.6 Fusionar la medición**

Existen dos formas de visualizar dos mediciones en el mismo gráfico:

- Seleccione la medición en la pestaña " histórico " mientras realiza una medición (ver 6.6.5)
- Mantenga pulsada la tecla " ctrl " y seleccione dos mediciones en la ventana de consulta (véase **Erreur ! Source du renvoi introuvable.**).

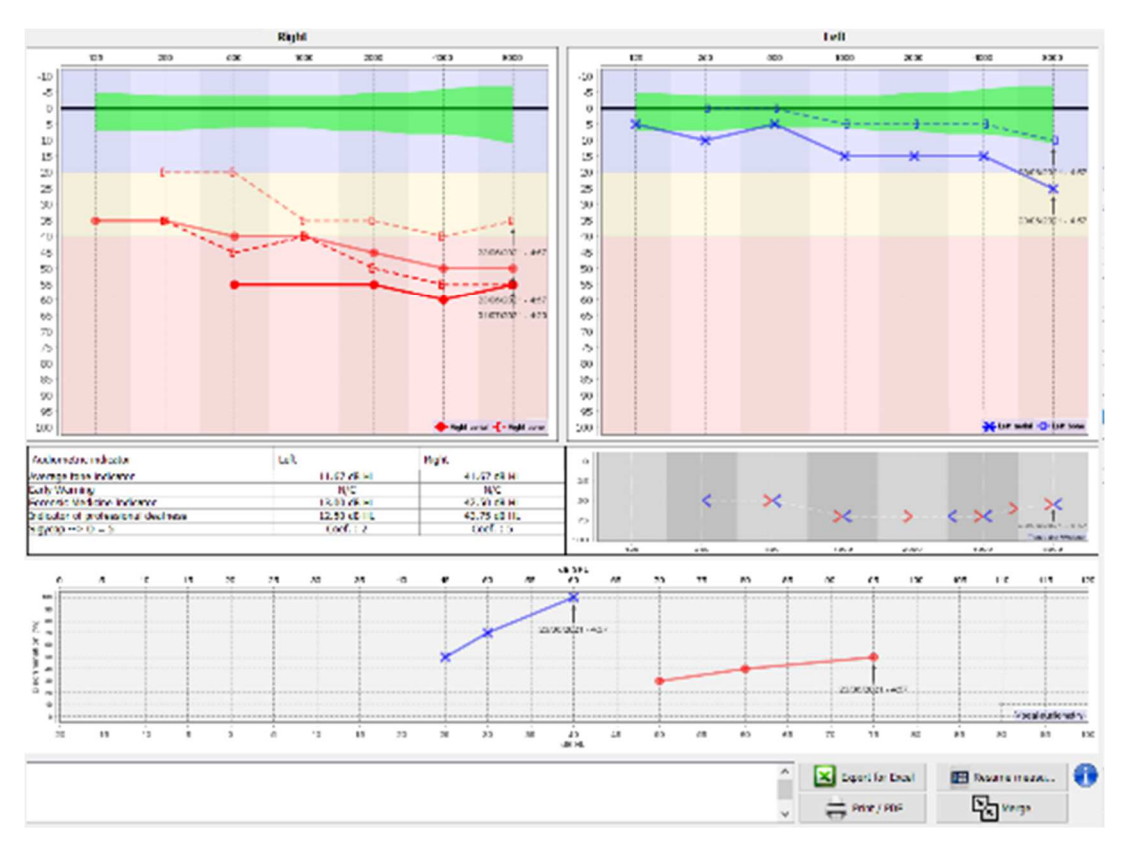

Cuando haya más de una medición representada en el gráfico, las curvas se mostrarán con sus respectivas fechas y horas (En el ejemplo anterior, sólo el lado derecho tiene dos mediciones).

Al mostrar dos mediciones al mismo tiempo, además de poder compararlas y permitir utilizar una ayuda en el cálculo del enmascaramiento, es posible fusionarlas. El botón "Fusionar" (en la esquina inferior derecha) permite crear una tercera medición combinando las dos. Existen dos formas diferentes de determinar la prevalencia en caso de que haya más de un valor, para la misma frecuencia en la audiometría tonal o la misma intensidad en la logoaudiometría, en el momento de la combinación:

- Centrarse en el umbral: se conservarán los datos que indiquen una pérdida auditiva menor.
- Centrarse en la fecha: los datos de la medición más antigua se sustituirán por los de la medición más reciente.

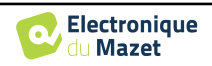

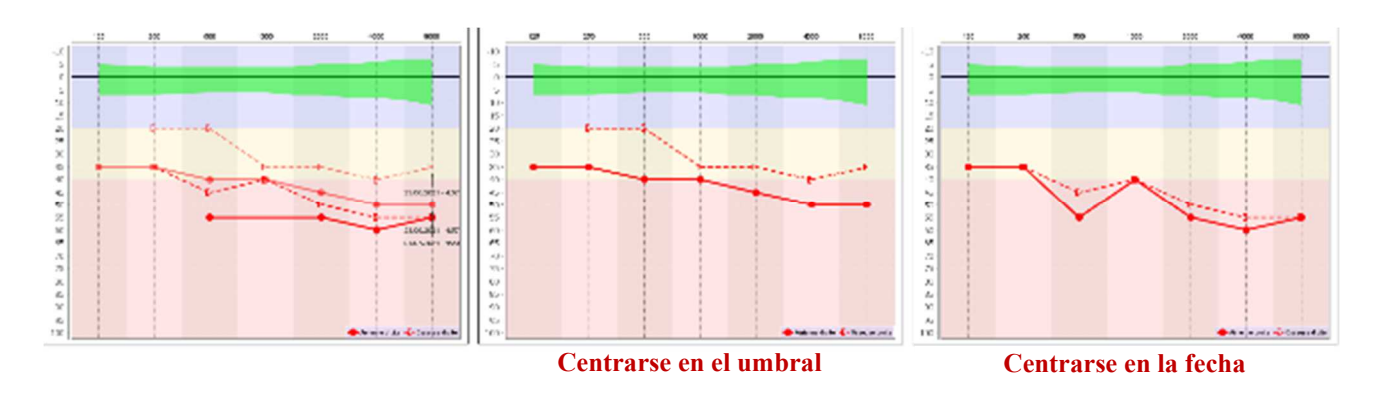

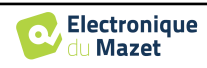

### **6.6.7 Atajos de teclado**

Además de los controles visuales del software, puede realizar la audiometría manualmente con el teclado de su ordenador.

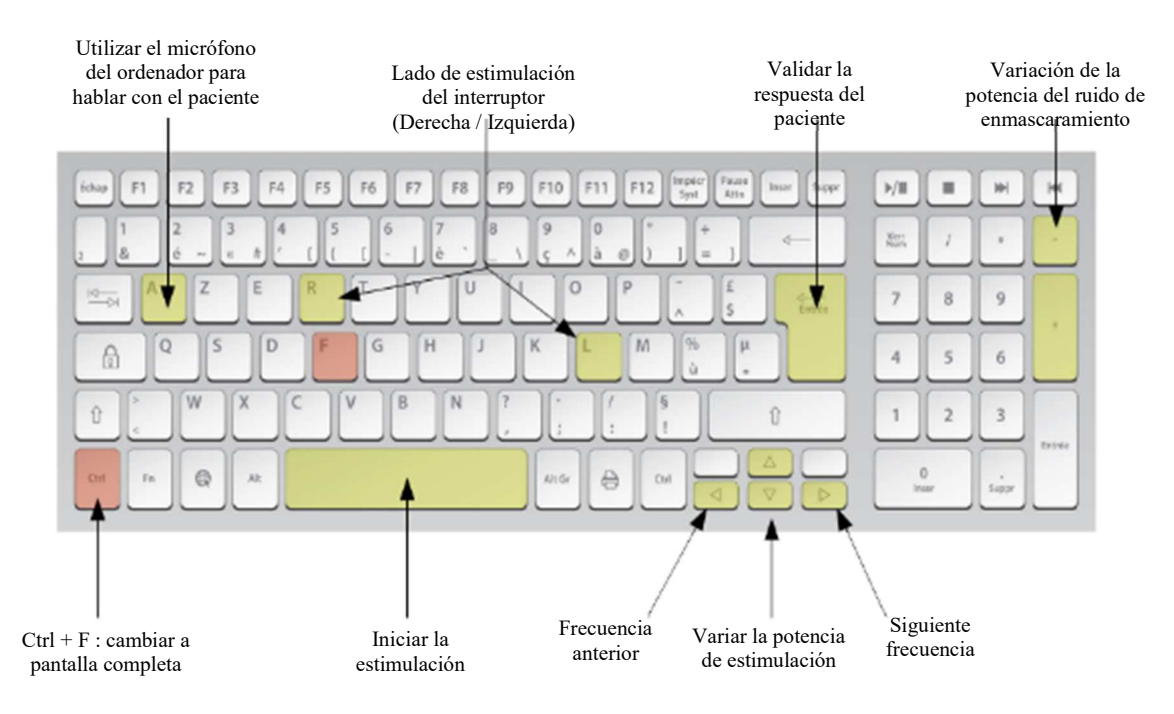

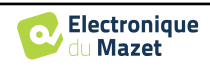

## **Capítulo 7**

## **Mantenimiento y revisión**

## **7.1 Controles periódicos**

Antes de probar, considera la posibilidad de comprobar:

- La presencia del estímulo acústico y la correcta calibración de la potencia.
- La ausencia de interferencias en las señales entrantes.
- El funcionamiento general del aparato.

Vuelva a colocar la unidad y sus periféricos en el estuche original después de cada uso.

El aparato ELIOS es fiable y seguro para el paciente. Para mantener esta seguridad, es imprescindible seguir las instrucciones de uso proporcionadas en este manual.

Los dispositivos **ELIOS** están diseñados para tener una vida útil de 5 años.

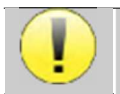

Para garantizar el mantenimiento de las prestaciones del aparato durante toda su vida útil, es necesario que los técnicos de Electronique du Mazet o sus distribuidores lo revisen cada año.

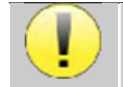

Todos los cables suministrados están fabricados con materiales resistentes a las interferencias electromagnétimantener estas propiedades, se recomienda no doblar, pellizcar ni tirar de los cables.

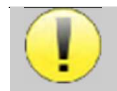

Los electrodos de superfície tienen fecha de caducidad, por lo que debe comprobarla antes de cada uso.

## **7.2 Limpieza**

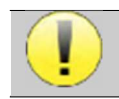

Este dispositivo no es estéril, Los accesorios no son estériles

## **7.2.1 Caja del dispositivo**

La carcasa del dispositivo sólo requiere una limpieza normal y periódica de su superficie externa, que puede ensuciarse.

La pantalla táctil debe limpiarse con un paño suave y seco, **sin ningún producto ni agua**. Limpie el resto del aparato sólo con un paño seco o ligeramente humedecido.

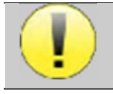

No utilice ningún líquido o spray para limpiar la unidad, ya que podría dañar los circuitos eléctricos.

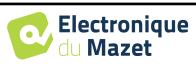

## **7.2.2 Accesorios**

Para garantizar una higiene perfecta, es esencial limpiar sistemáticamente todo el material y el equipo en contacto directo con el paciente.

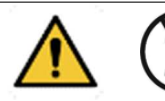

Todos los consumibles (electrodos de superficie y almohadillas) son desechables, deséchelos después de usarlos.

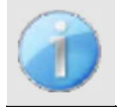

Las referencias de los consumibles compatibles con su aparato figuran en la subsección 1.2.7. Puede solicitar los consumibles a su distribuidor o directamente en nuestra tienda en línea en www.echodiastore.com.

## **7.3 Malfuction**

Si observa una avería que no se comenta en los documentos que acompañan al aparato (ver más abajo), informe a su distribuidor o al fabricante.

### **7.3.1 Posible avería**

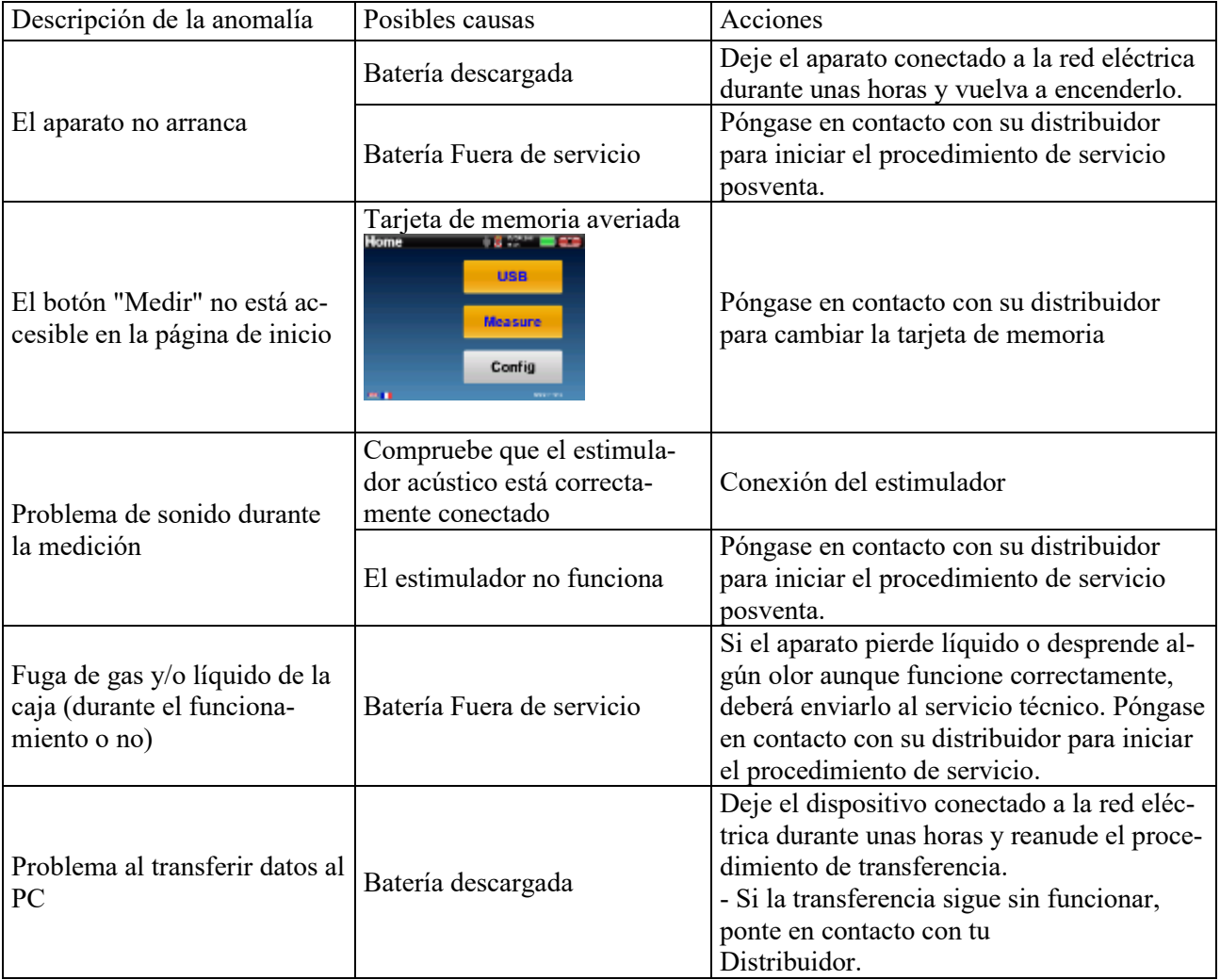

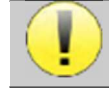

En caso de caída del aparato o de penetración de agua, es imperativo hacer revisar el aparato por Électronique du Mazet para excluir cualquier riesgo (paciente y usuario) relacionado con el uso del aparato.

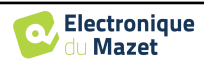

### **7.3.2 Servicio posventa y garantía**

Este aparato está garantizado por su proveedor en las condiciones especificadas en este documento, siempre que:

- Sólo deben utilizarse accesorios suministrados o cualificados por Électronique du Mazet.
- Cualquier modificación, reparación, ampliación, adaptación y ajuste del producto debe ser realizado por Électronique du Mazet o sus distribuidores para estas operaciones.
- El entorno de trabajo cumple todos los requisitos reglamentarios y legales.
- El producto sólo puede ser utilizado por personal competente y cualificado. El uso debe ajustarse a las instrucciones de este manual de usuario.
- Los programas sólo deben utilizarse para las aplicaciones a las que están destinados y que se describen en este manual.
- El aparato debe someterse a un mantenimiento periódico de acuerdo con las instrucciones del fabricante.
- Se cumplen todos los requisitos legales para el uso de este dispositivo.
- El aparato sólo utiliza consumibles o semi-consumibles suministrados o especificados por el fabricante.
- Las piezas y repuestos no deben ser sustituidos por el usuario.

El uso inadecuado de este aparato o la negligencia en su mantenimiento exime a Électronique du Mazet y a sus distribuidores de toda responsabilidad por defectos, averías, mal funcionamiento, daños, lesiones y otros.

La garantía quedará anulada si no se siguen estrictamente las instrucciones de funcionamiento de este manual.

El periodo de garantía es de 24 meses a partir de la fecha de entrega del aparato.

Los gastos de transporte y embalaje no están incluidos en la garantía.

Électronique du Mazet, o su distribuidor, se compromete a proporcionar los planos, la lista de piezas de recambio, las instrucciones y las herramientas necesarias para reparar el aparato con la única condición de que el personal técnico cualificado haya recibido formación sobre este producto específico.

En caso de envío del aparato, tenga en cuenta las siguientes instrucciones:

- Desconecte todos los accesorios y deseche todos los consumibles usados (desechables).
- Descontamine y limpie la unidad y sus accesorios.
- Utilice el embalaje original, incluidas las bridas de sujeción.
- Incluya todos los accesorios suministrados con el aparato.
- Cuña los distintos elementos.
- Asegúrese de que el envase está bien cerrado.

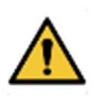

.

El dispositivo recopila datos. Es responsabilidad del profesional aplicar y cumplir el Reglamento General de Protección de Datos 2016/679 del Parlamento Europeo. Al volver al Servicio Posventa, el profesional debe eliminar los datos para que no sean divulgados. El profesional tiene la posibilidad de realizar una copia de seguridad de los datos guardándolos en el software ECHOSOFT (véase 5.3.2) antes de borrar los pacientes del aparato (véase 5.3.3.2).

#### **Dirección de envío :**

Electrónica del Mazet ZA Ruta de Tence 43520 Le Mazet St Voy Francia

Tel : (33) 4 71 65 02 16 Fax : (33) 4 71 65 06 55 E-Mail : sav@electroniquedumazet.com

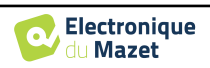

## **7.4 Transporte y almacenamiento**

Al transportar y almacenar el aparato, debe guardarse cuidadosamente en el estuche en el que se entregó (su embalaje original) o en un embalaje que lo proteja de daños externos.

Conservar en un lugar limpio, seco y a temperatura ambiente

## **7.5 Eliminación**

En cuanto se detecte cualquier deterioro, el producto debe limpiarse con un desinfectante de amplio espectro y devolverse al fabricante.

Si el producto deja de funcionar o es inutilizable, debe devolverse al fabricante o llevarse a un punto de recogida ecosystem

En el marco de su compromiso con el medio ambiente, Électronique du Mazet financia el canal de reciclaje ecosystem dedicado a los RAEE Pro, que recupera gratuitamente aparatos eléctricos de alumbrado, equipos de control y vigilancia y productos sanitarios usados (más información en www.ecosystem.eco).

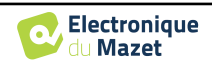

## **Capítulo 8**

# **Especificaciones técnicas**

## **8.1 Características técnicas generales**

Los dispositivos destinados a utilizarse en lugares en los que la presión ambiente esté fuera del intervalo de 98kPa y 104kPa deben recalibrarse para el lugar en cuestión, en condiciones típicas de presión y temperatura ambiente, para evitar un desplazamiento de los niveles de presión acústica de referencia.

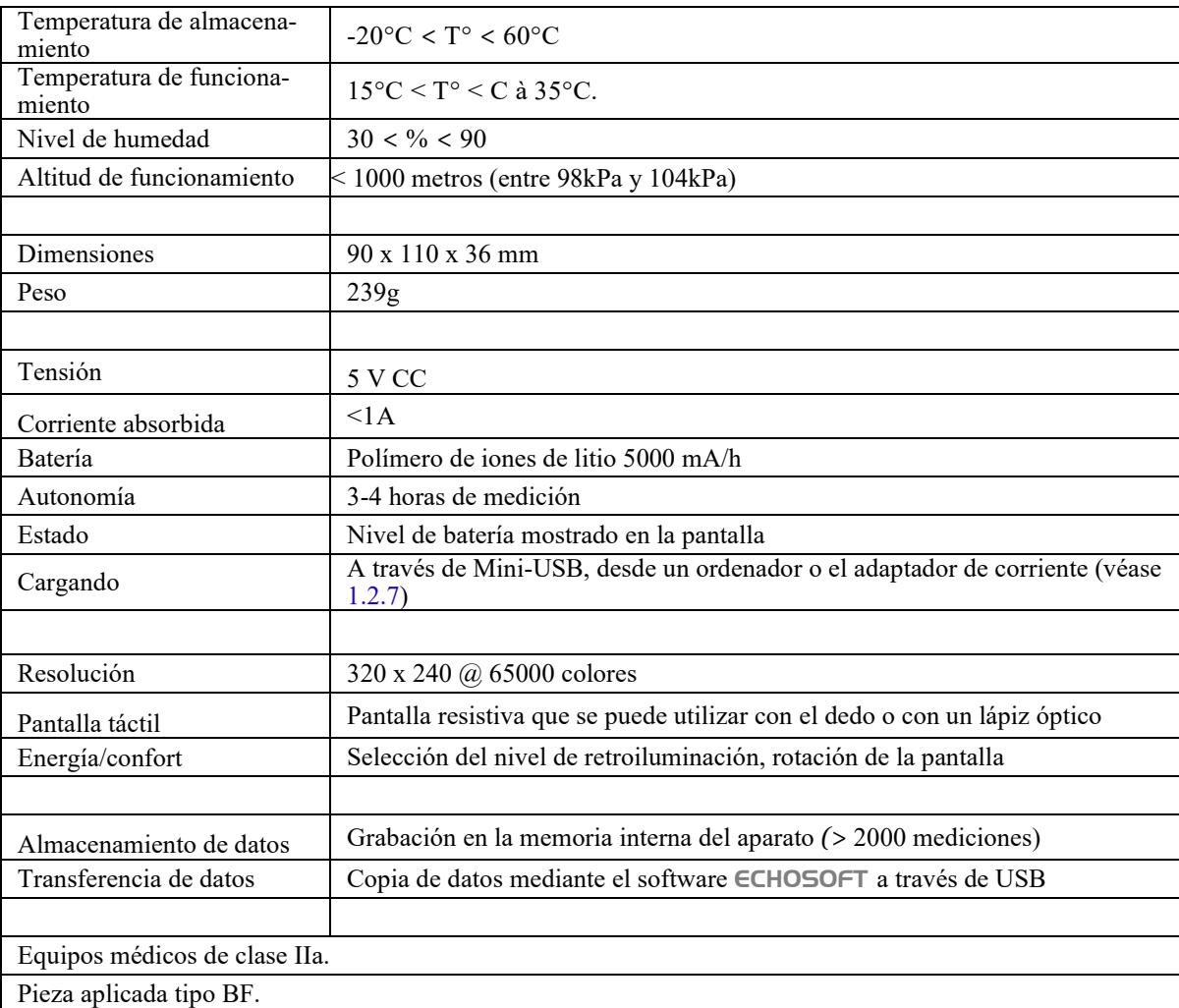

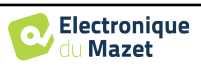

### **8.1.1 Parámetros de la prueba :**

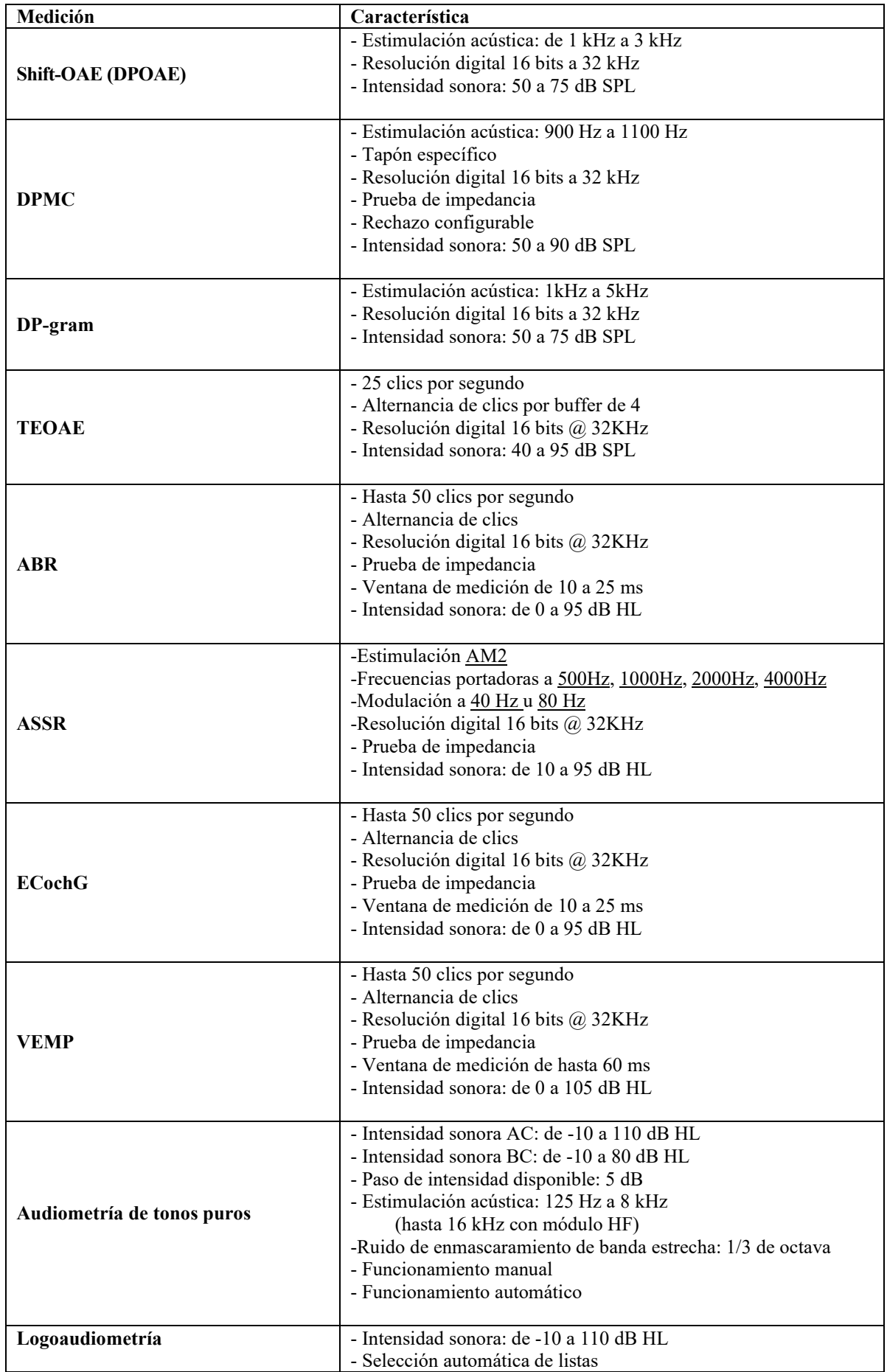

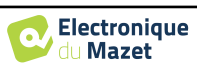

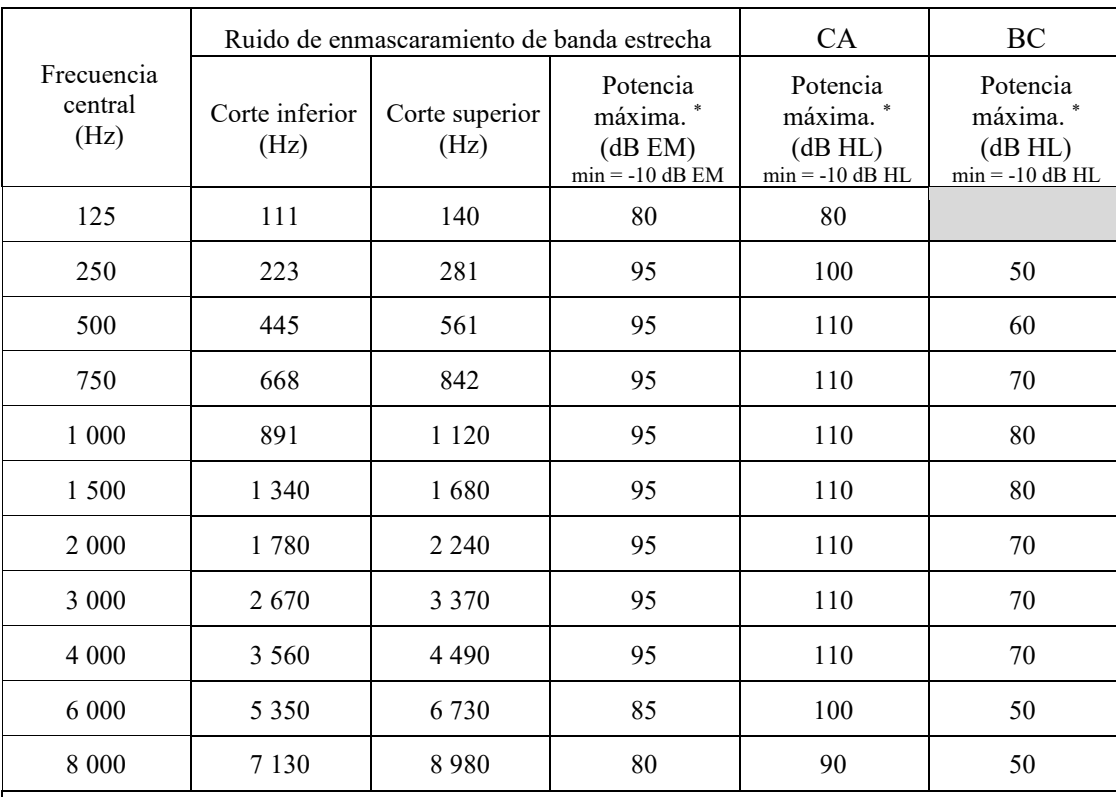

\* En función del tipo de estimulador elegido, el aparato es capaz de alcanzar valores máximos ligeramente superiores a los indicados

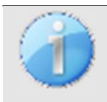

La información sobre los transductores y el método de calibración utilizado figura en el certificado de calibración.

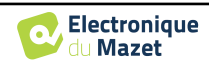

## **8.2 Normas/Certificaciones**

## **8.2.1 Tabla de conformidad CEM**

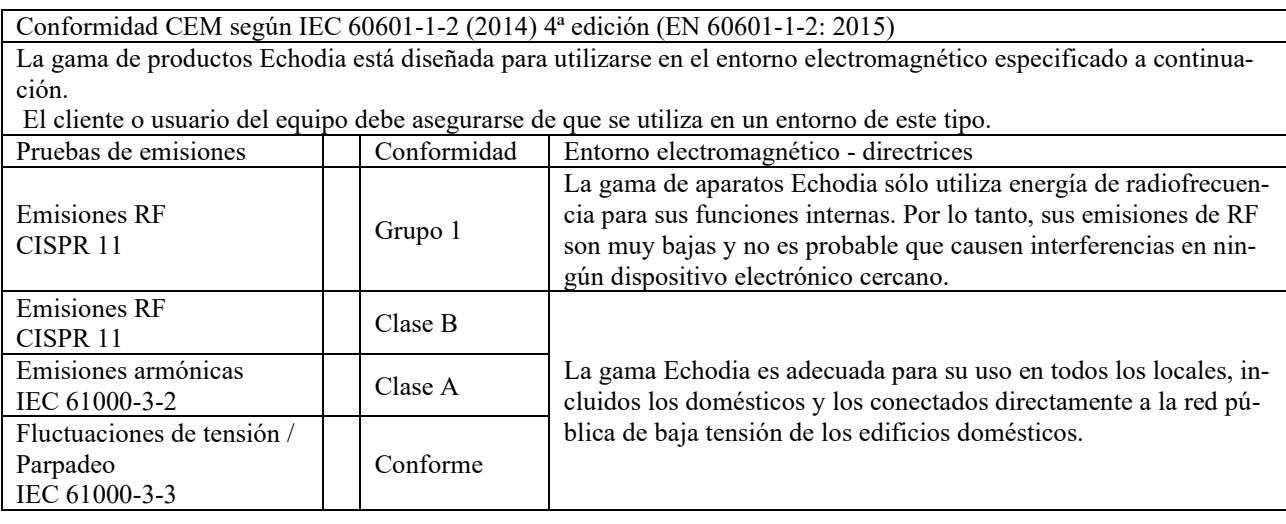

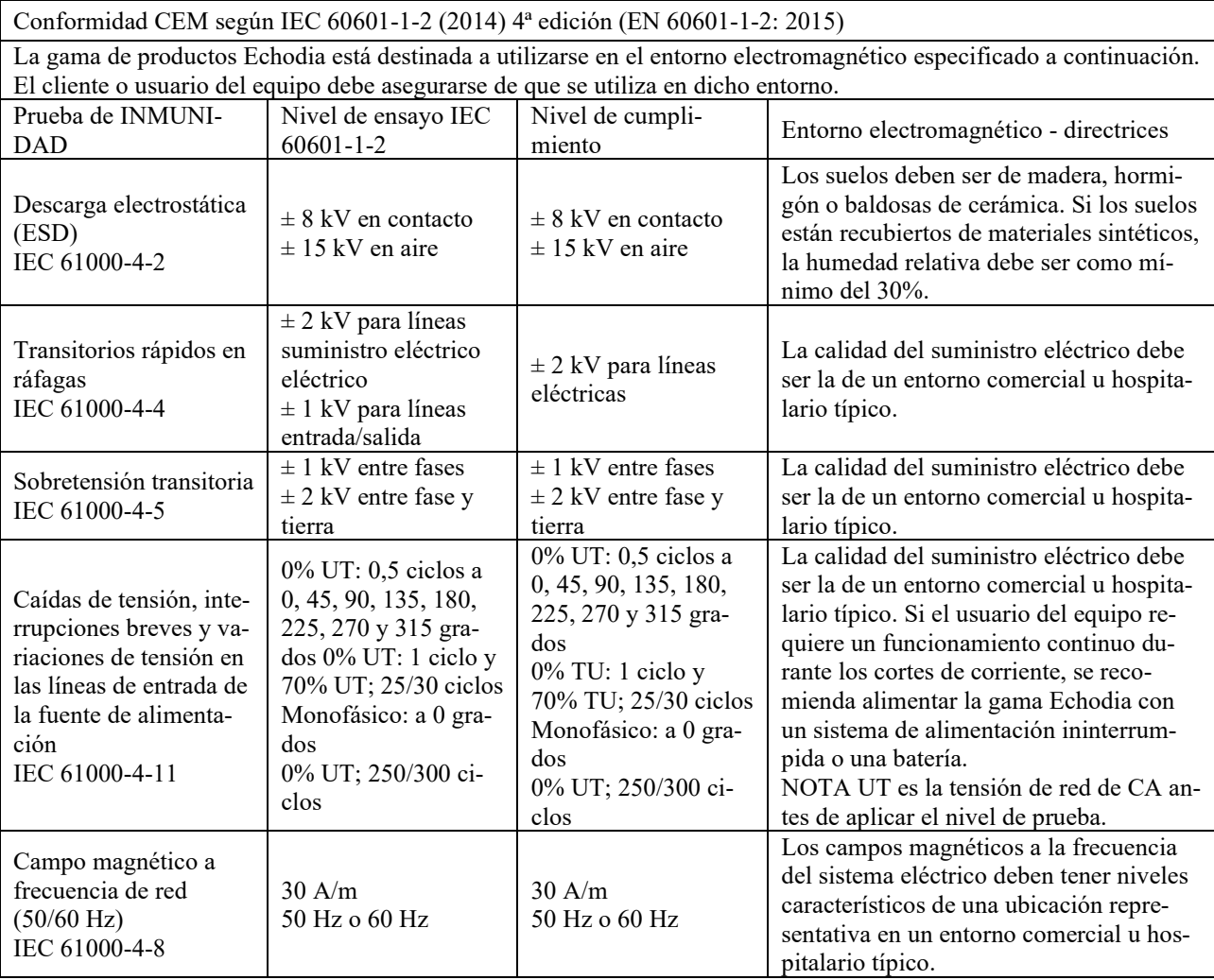

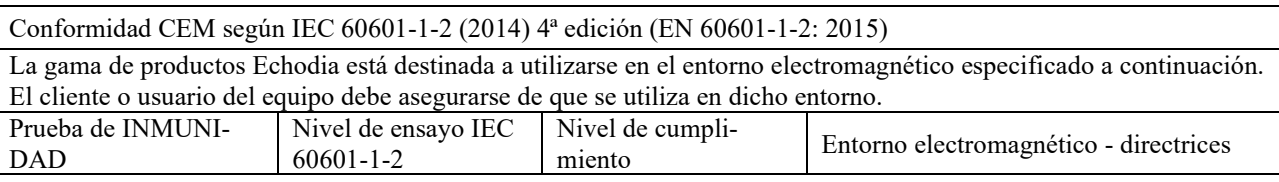

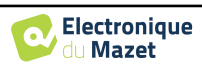

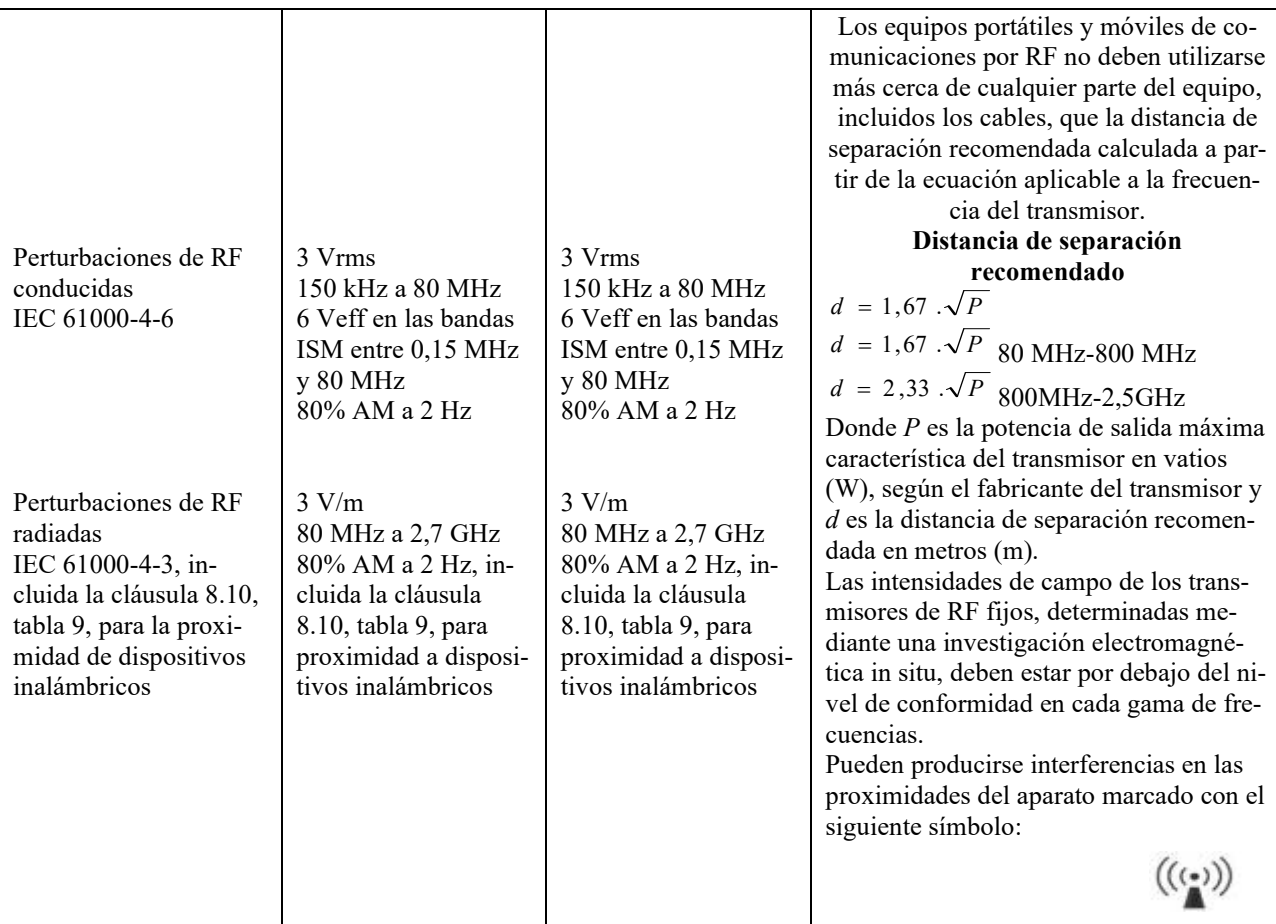

NOTA 1 A 80 MHz y 800 MHz, se aplica la gama de frecuencias más alta.

NOTA 2 Es posible que estas directrices no se apliquen en todas las situaciones. La propagación electromagnética se ve afectada por la absorción y las reflexiones de estructuras, objetos y personas.

a) Las intensidades de campo de los transmisores fijos, como las estaciones base para radiotelefonía (celular/inalámbrica) y radios móviles terrestres, radioaficionados, radiodifusión en AM y FM y radiodifusión televisiva, no pueden predecirse teóricamente con exactitud. Para evaluar el entorno electromagnético debido a los transmisores de RF fijos, debe considerarse la posibilidad de realizar una investigación electromagnética in situ. Si la intensidad de campo, medida en el lugar donde se utiliza el equipo de la serie Echodia, supera el nivel de cumplimiento de RF aplicable anteriormente, se debe observar el equipo de la serie Echodia para verificar su funcionamiento normal. Si se observa un funcionamiento anormal, puede ser necesario tomar medidas adicionales, como reorientar o reposicionar la línea de productos Echodia.

b) Por encima de la gama de frecuencias de 150 kHz a 80 MHz, las intensidades de campo deben ser inferiores a 3 V/m.

Distancias de separación recomendadas entre los dispositivos de radiofrecuencia portátiles y móviles y el telémetro Echodia

La gama de dispositivos Echodia está pensada para su uso en un entorno electromagnético en el que las interferencias de radiofrecuencia radiada estén controladas. El cliente o usuario del dispositivo puede contribuir a evitar las interferencias electromagnéticas manteniendo una distancia mínima entre los equipos de comunicaciones de RF portátiles y móviles (transmisores) y los dispositivos de la gama Echodia, tal como se recomienda a continuación, en función de la potencia máxima de transmisión de los equipos de comunicaciones.

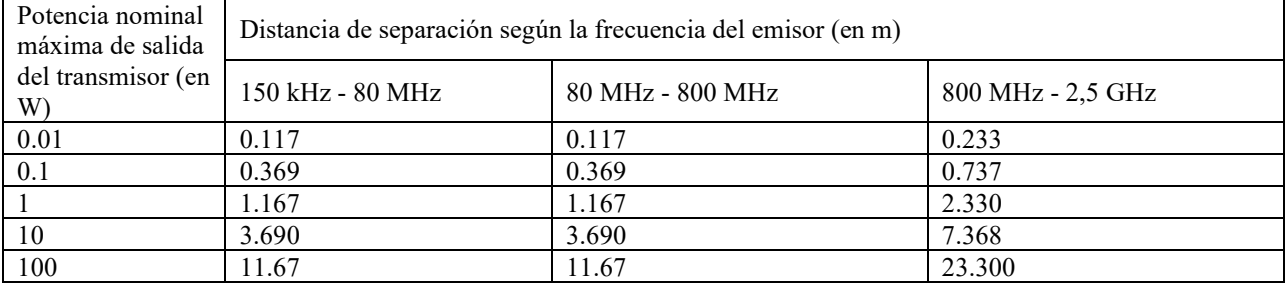

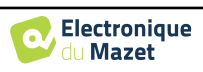

En el caso de los transmisores cuya potencia de transmisión nominal máxima no se haya indicado anteriormente, la distancia de separación recomendada *d* en metros (m) puede estimarse utilizando la ecuación aplicable a la frecuencia del transmisor, donde *P* es la potencia de transmisión máxima característica del transmisor en vatios (W), según el fabricante del transmisor.

NOTA 1 En 80 MHz y 800 MHz, se aplica la distancia de separación para la gama de frecuencias más alta. NOTA 2 Es posible que estas directrices no se apliquen en todas las situaciones. La propagación electromagnética se ve afectada por la absorción y las reflexiones de estructuras, objetos y personas.

## **8.2.1 Declaración CE**

ÉLECTRONIQUE DU MAZET puede proporcionar la declaración CE para este dispositivo a petición. La primera colocación del marcado CE médico bajo la responsabilidad de la empresa Électronique du Mazet data de **octubre de 2019**. Anteriormente, el marcado CE de este producto lo colocaba la empresa ECHODIA.

## **8.3 Fabricante**

Électronique du Mazet es una empresa situada en el corazón del Macizo Central. Al principio era un simple fabricante de tarjetas electrónicas, pero con los años ha desarrollado su propia marca de dispositivos médicos.

En la actualidad, Electronique Du Mazet estudia, desarrolla, fabrica y comercializa equipos de presoterapia, depresoterapia y electroterapia (rehabilitación urológica). Electronique du Mazet también es propietaria de la marca Echodia, que cuenta con una oficina de I+D especializada en la exploración funcional en el campo de la otorrinolaringología y la neurociencia. Desarrolla varios aparatos de medición auditiva específicamente adaptados a las necesidades de los otorrinolaringólogos y otros profesionales de la salud (audiólogos, médicos escolares y del trabajo, médicos de familia, hospitales, etc.).

Para más información, no dude en ponerse en contacto con nosotros.

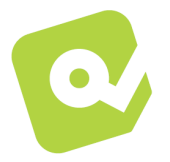

## **SAS Electrónica del Mazet (Producción / Postventa)**

ZA, route de Tence 43520 Le Mazet-Saint-Voy FRANCIA Tel : +33 (0)4 71 65 02 16 Fax : +33 (0)4 71 65 06 55 www.electroniquedumazet.com facebook.com/electroniquedumazet

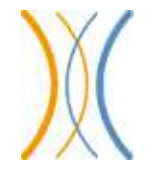

**Echodia (Apoyo / I+D )**  20, avenue de l'Agriculture 63100 Clermont-Ferrand FRANCIA Tel. : +33 (0)4 73 91 20 84 www.echodia.fr Correo electrónico : contact@echodia.fr Correo electrónico : support@echodia.fr

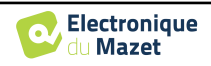

# **Lexique**

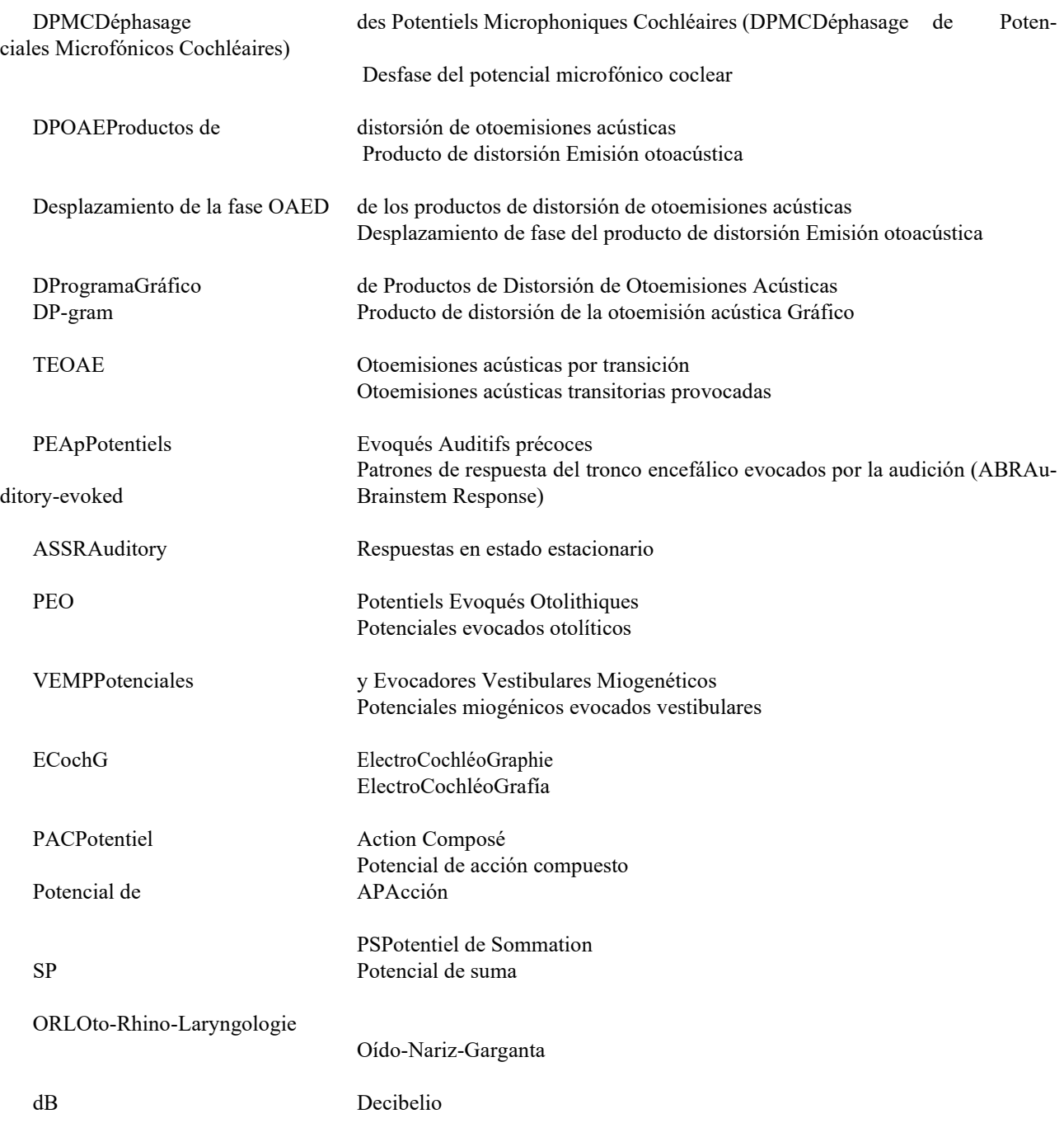

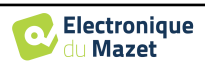

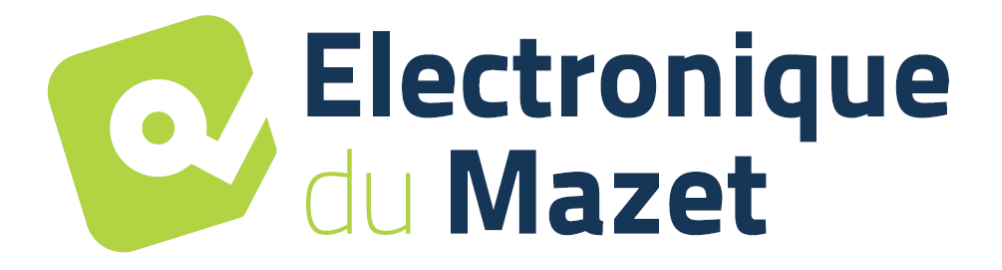

ELECTRONIQUE DU MAZET

## ZA ROUTE DE TENCE 43520 LE MAZET SAINT VOY

## Tél : +33 4 71 65 02 16 Mail : sav@electroniquedumazet.com

Su concesionario / distribuidor :

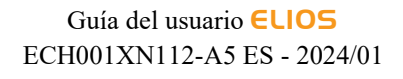

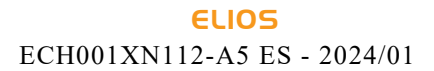

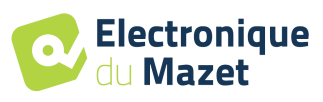

## **Certificado de garantía**

Este formulario debe devolverse a Electronique du Mazet **en un plazo de 15 días a partir de la instalación o recepción del equipo**.

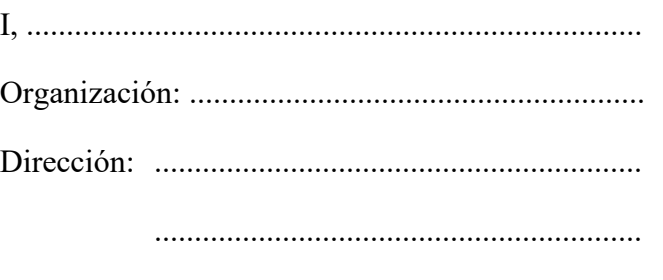

.............................................................

Declara haber recibido el aparato ........................ n° ................ en estado de funcionamiento.

He recibido todas las instrucciones necesarias para su uso, mantenimiento, cuidado, etc...

He leído el manual de instrucciones y tomado nota de las condiciones de garantía y servicio.

En caso de que Electronique du Mazet o sus distribuidores no reciban este formulario debidamente cumplimentado y firmado en el plazo de un mes a partir de la entrega, Electronique du Mazet quedará eximida de toda responsabilidad en relación con la garantía y el servicio posventa, o cualquier otra consecuencia debida al uso indebido del aparato.

Hecho en ......................................... en .............

Firma Usuario :

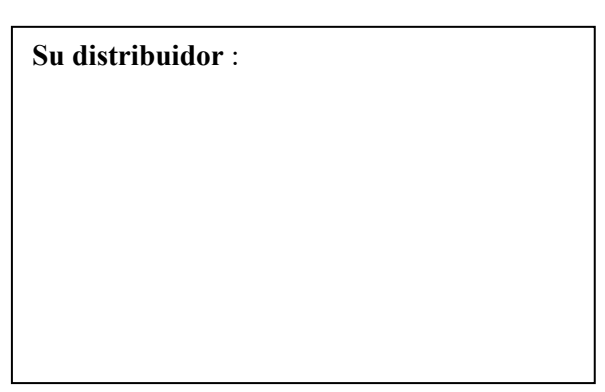

**A devolver a :**  Electronique du Mazet ZA, route de Tence 43520 Le Mazet-Saint-Voy